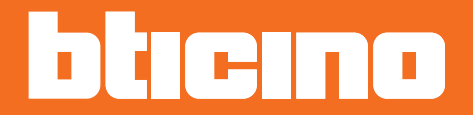

# **Classe 300EOS 344842 - 344845**

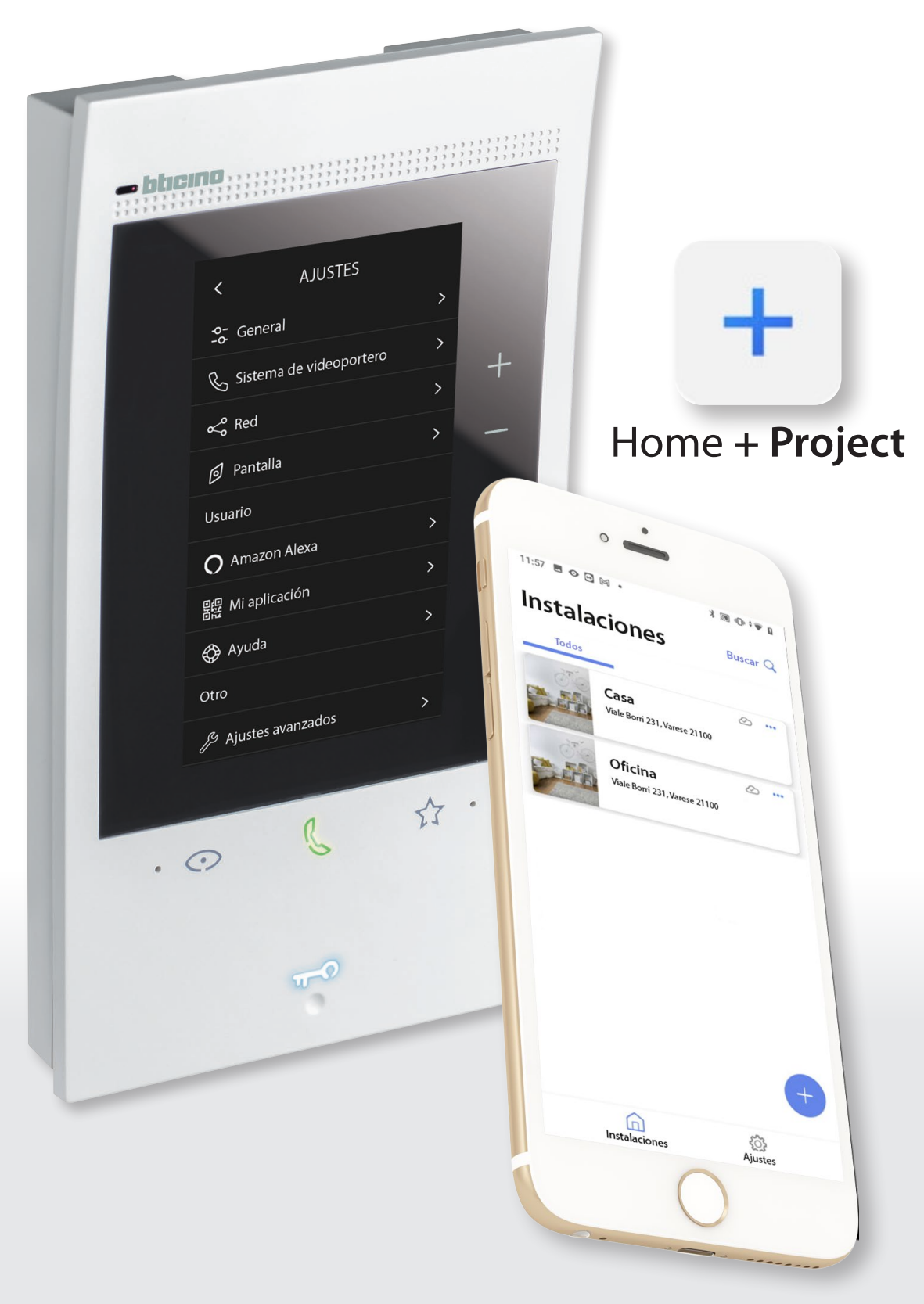

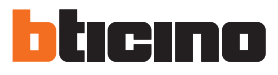

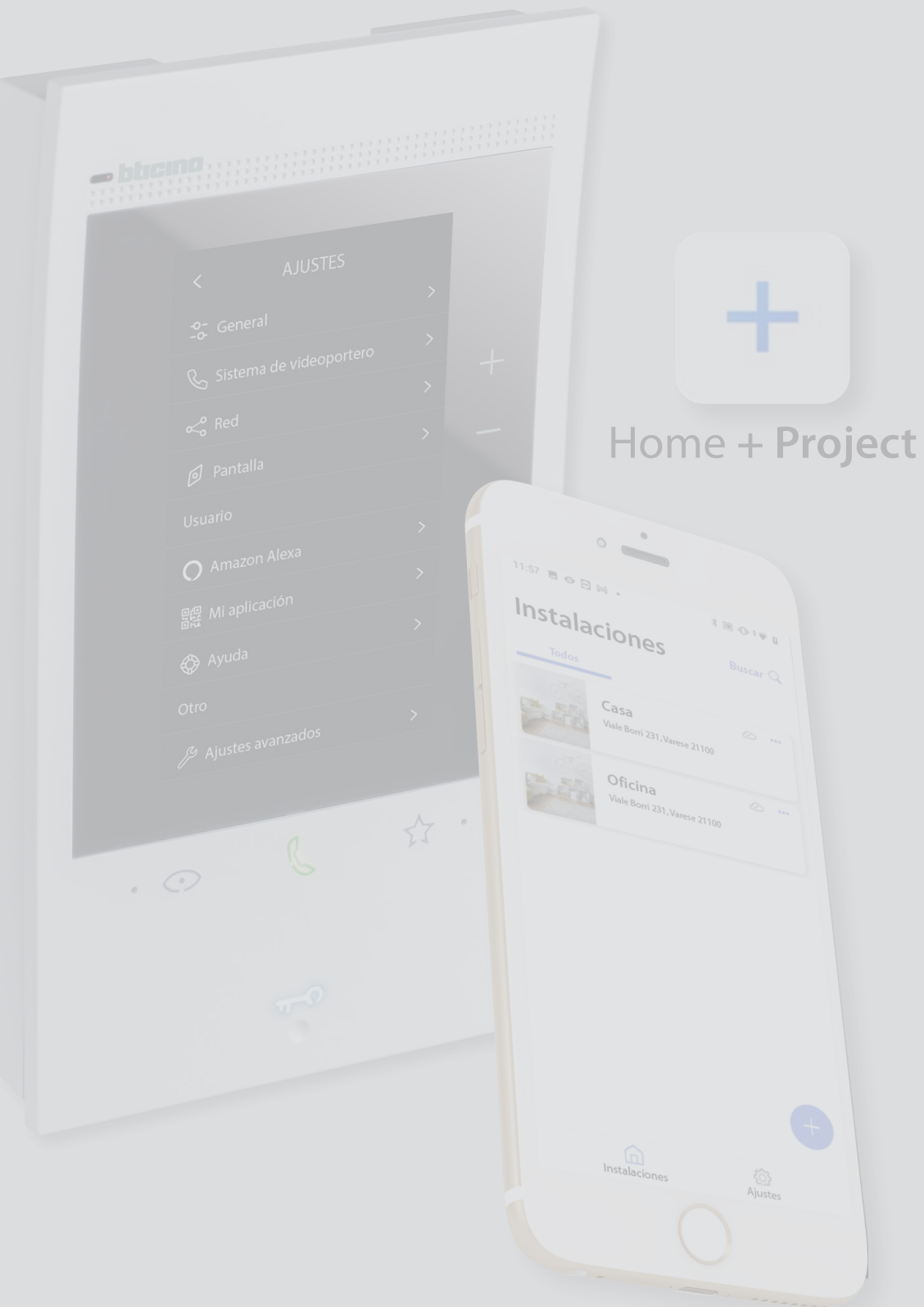

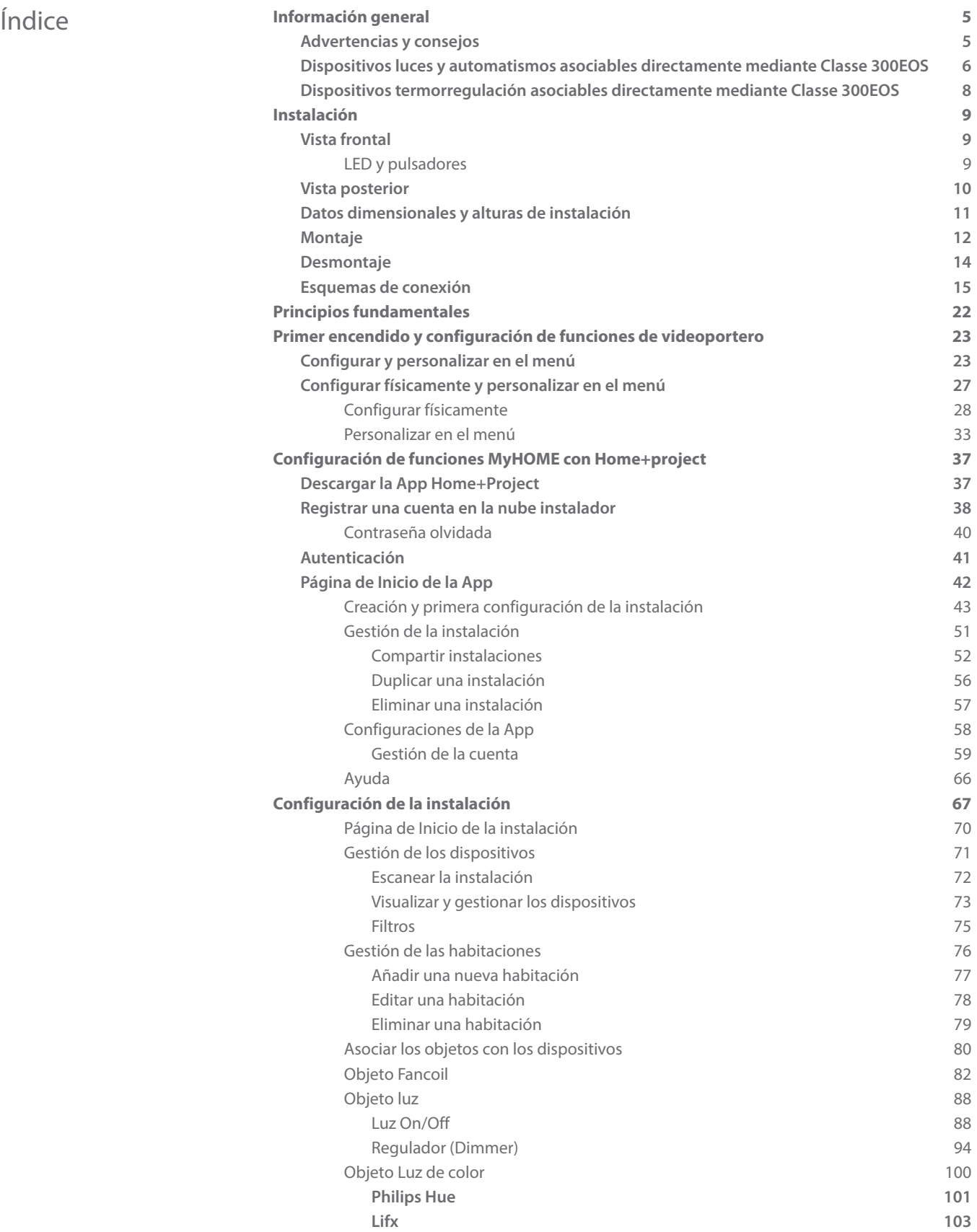

*Manual de instalación y configuración*

 $\blacklozenge$ 

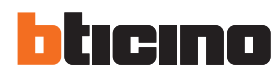

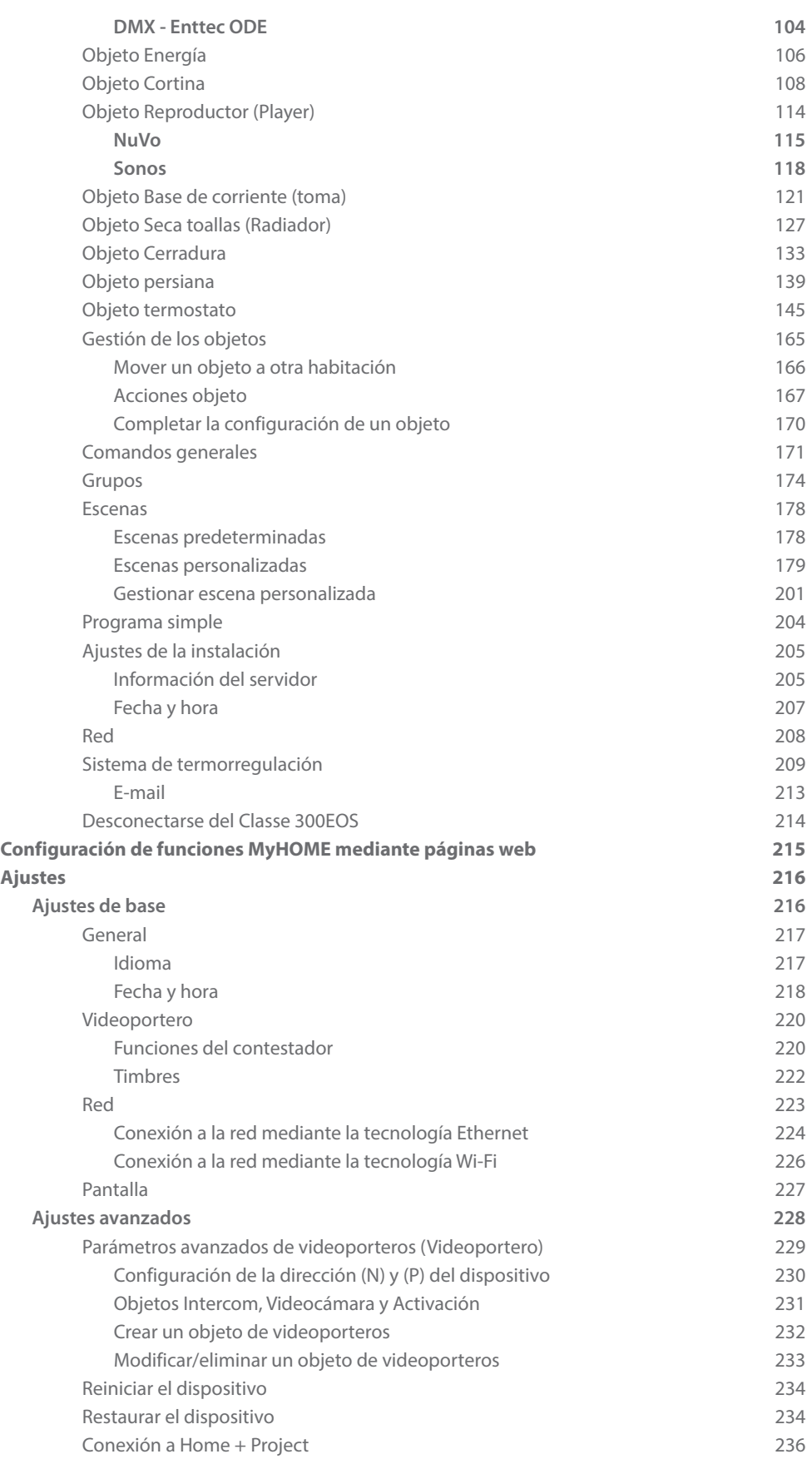

### <span id="page-4-0"></span>**Información general**

#### **Advertencias y consejos**

Antes de proceder a la instalación, es importante leer detenidamente este manual. La garantía se anula automáticamente por negligencia, uso inadecuado o alteración del equipo por parte de personal no autorizado.

El dispositivo ha de instalarse solamente en interiores; no se ha de exponer a goteos o chorros de agua; se ha de usar únicamente en sistemas digitales de 2 hilos BTicino.

*Nota: este dispositivo incluye el software Open Source. Para información acerca de las licencias y de los software, conecte el PC Windows/Linux al dispositivo mediante el puerto mini-USB.*

El dispositivo se ha de conectar a una red LAN o a una red LAN Wi-Fi con las siguientes características:

- IEEE 802.11 b/g/n (2,4 GHz) 13 canales
- Método de encriptado y autenticación soportados:
- Redes OPEN WPA-PSK
- incluido TKIP WPA2-PSK
- incluido AES WEP 64 bits (códigos con 5 cifras ASCII o 10 cifras hexadecimales)
- WEP 128 bits (códigos con 13 cifras ASCII o 26 cifras hexadecimales)
- Velocidad de conexión al menos de 512 Kbps (0,51 Mbps) para escuchar música en streaming y otros contenidos mediante Alexa

*Nota:se requiere la presencia de una red doméstica con acceso a Internet para la conexión entre el dispositivo y smartphone.*

Para usar el servicio, el Cliente ha de contar con equipos técnicos que permitan acceder a la red Internet, sobre la base de un acuerdo concluido por el mismo Cliente con un ISP (Internet Service Provider) en el que Bticino no participa.

Para asegurar algunos servicios, que BTicino suministra como adicionales a las funciones normales de base del dispositivo, el Cliente habrá de instalar la App Home + Security en su smartphone. Los servicios ofrecidos mediante la App contemplan que se pueda interactuar con el dispositivo a distancia y mediante la red Internet.

En estos casos la integración y el funcionamiento correcto entre el dispositivo y App pueden depender de:

- a) la calidad de la red de datos;
- b) la tipología del contrato de acceso a la red Internet de la vivienda;
- c) la tipología del contrato de datos en el smartphone.

Cuando uno de estos 3 elementos no cumpla las especificaciones requeridas para el funcionamiento del producto, BTicino queda eximida de toda responsabilidad por funcionamientos incorrectos.

El funcionamiento de la App Home + Security con la pantalla apagada (fondo) podría resultar perjudicado por las aplicaciones instaladas en el smartphone que:

- optimizan el uso de la batería y el ahorro energético;
- protegen el dispositivo (antivirus o programas similares)

De hecho, el producto soporta un sistema streaming VOIP y, por consiguiente, se ha de comprobar que el propio contrato para la red de datos en el smartphone no contemple el bloqueo. Asimismo, se informa que el servicio ofrecido por BTicino mediante el uso a distancia con la App comporta el uso de datos; por consiguiente, el gasto relacionado con el consumo de ellos depende de la tipología de contrato que el cliente ha firmado con un ISP (Internet Service Provider) y corre a su cargo.

*ATENCIÓN: las imágenes ilustradas en este manual son puramente indicativas y, por consiguiente, podrían no representar perfectamente las características del producto.*

<span id="page-5-0"></span>*Manual de instalación y configuración*

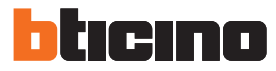

### **Dispositivos luces y automatismos asociables directamente mediante Classe 300EOS**

 $\blacklozenge$ 

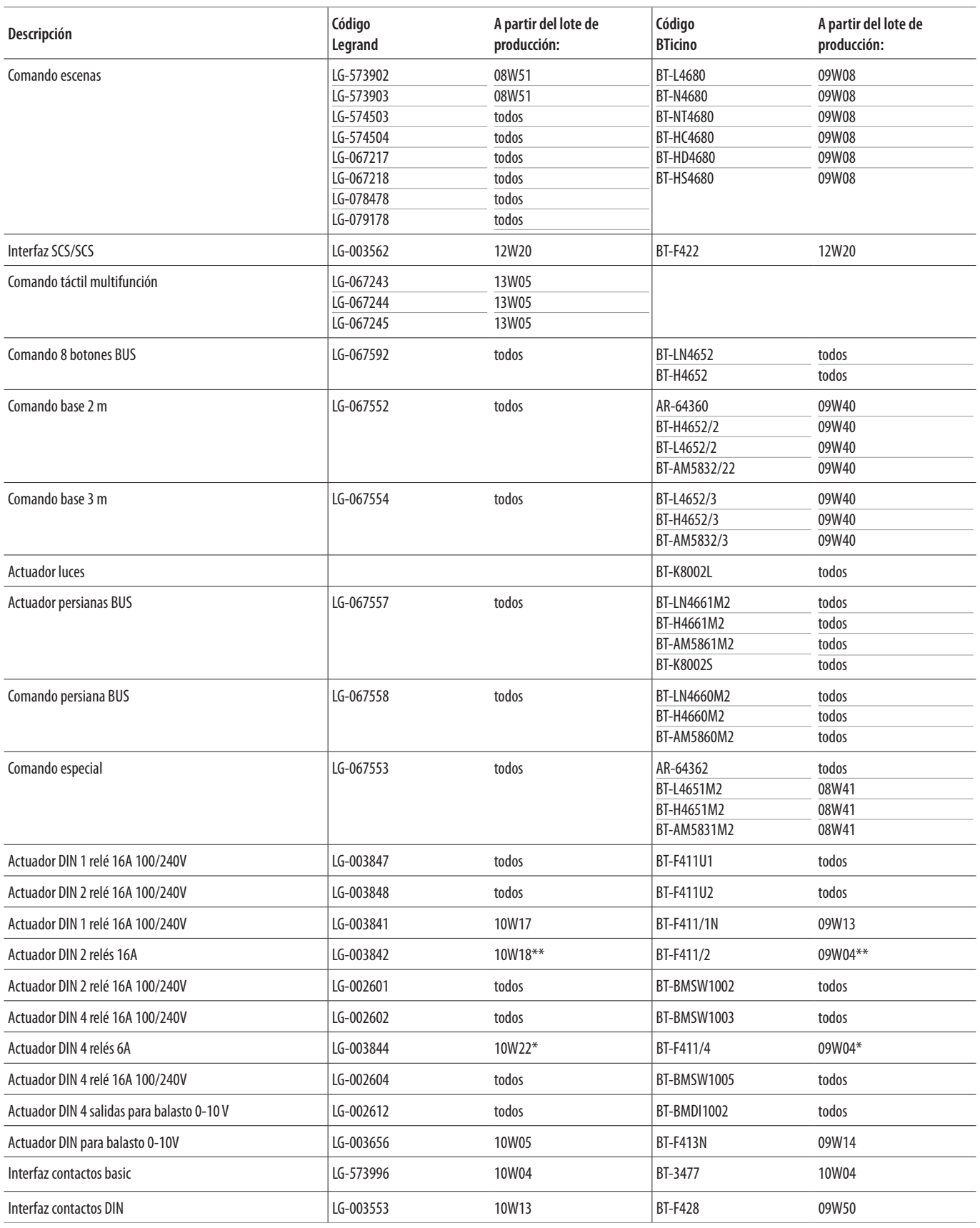

\* Si el dispositivo está instalado en la salida de la interfaz F422, el lote mínimo es 15W25.

\* Si el dispositivo está instalado en la salida de la interfaz F422, no se le puede asociar mediante APP. Es aconsejable efectuar la sustitución con el código F411U2.

*Manual de instalación y configuración*

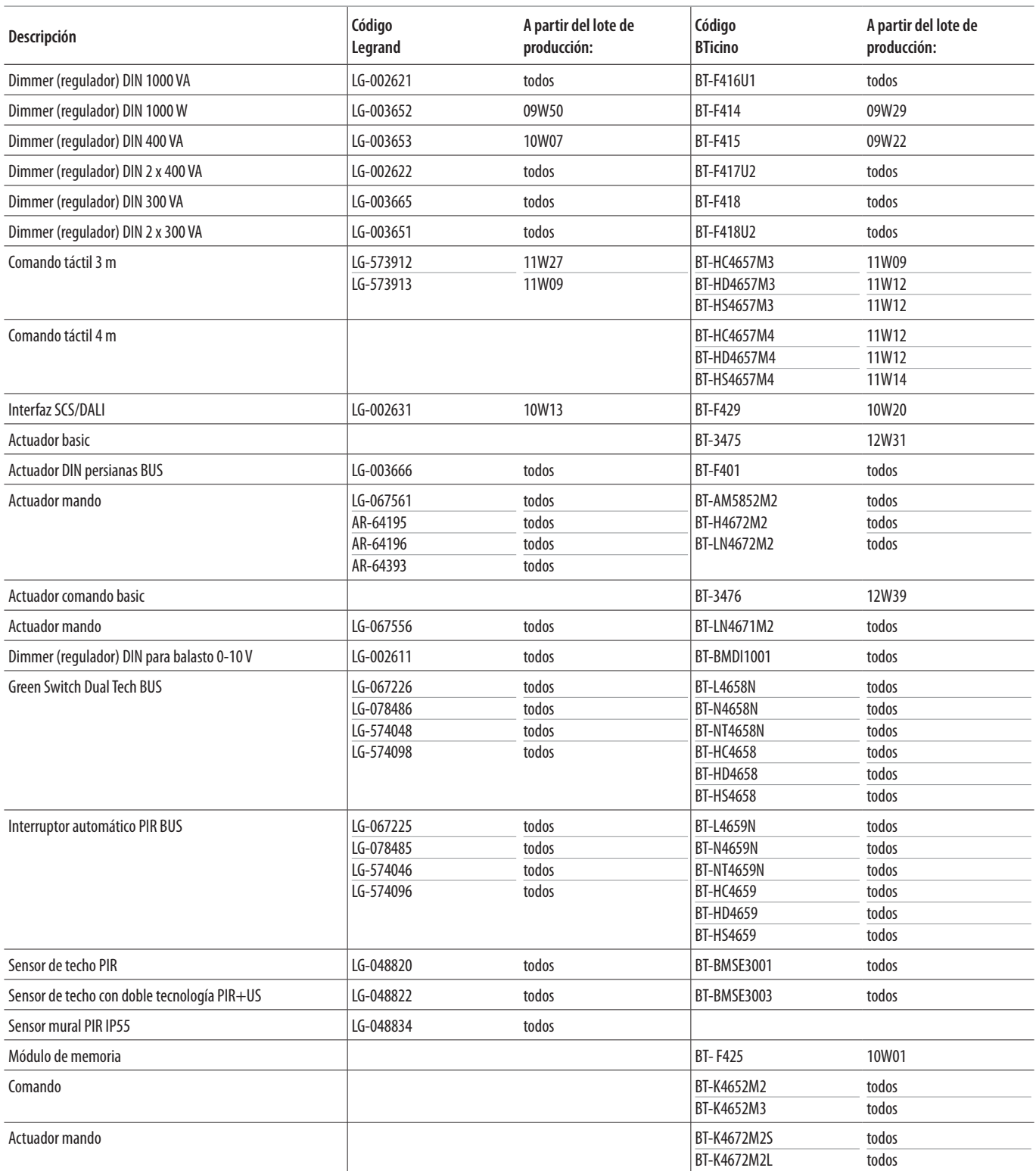

<span id="page-7-0"></span>*Manual de instalación y configuración*

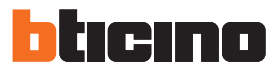

### **Dispositivos termorregulación asociables directamente mediante Classe 300EOS**

 $\blacklozenge$ 

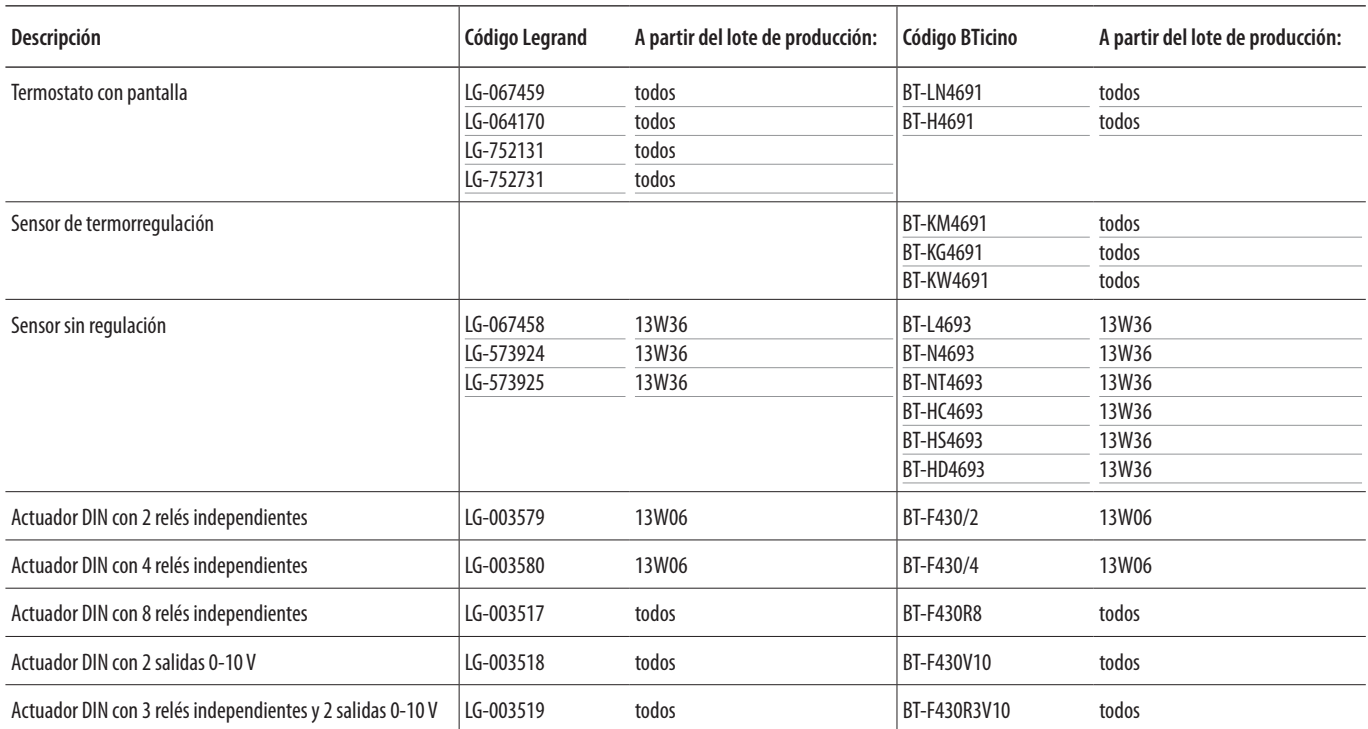

<span id="page-8-0"></span>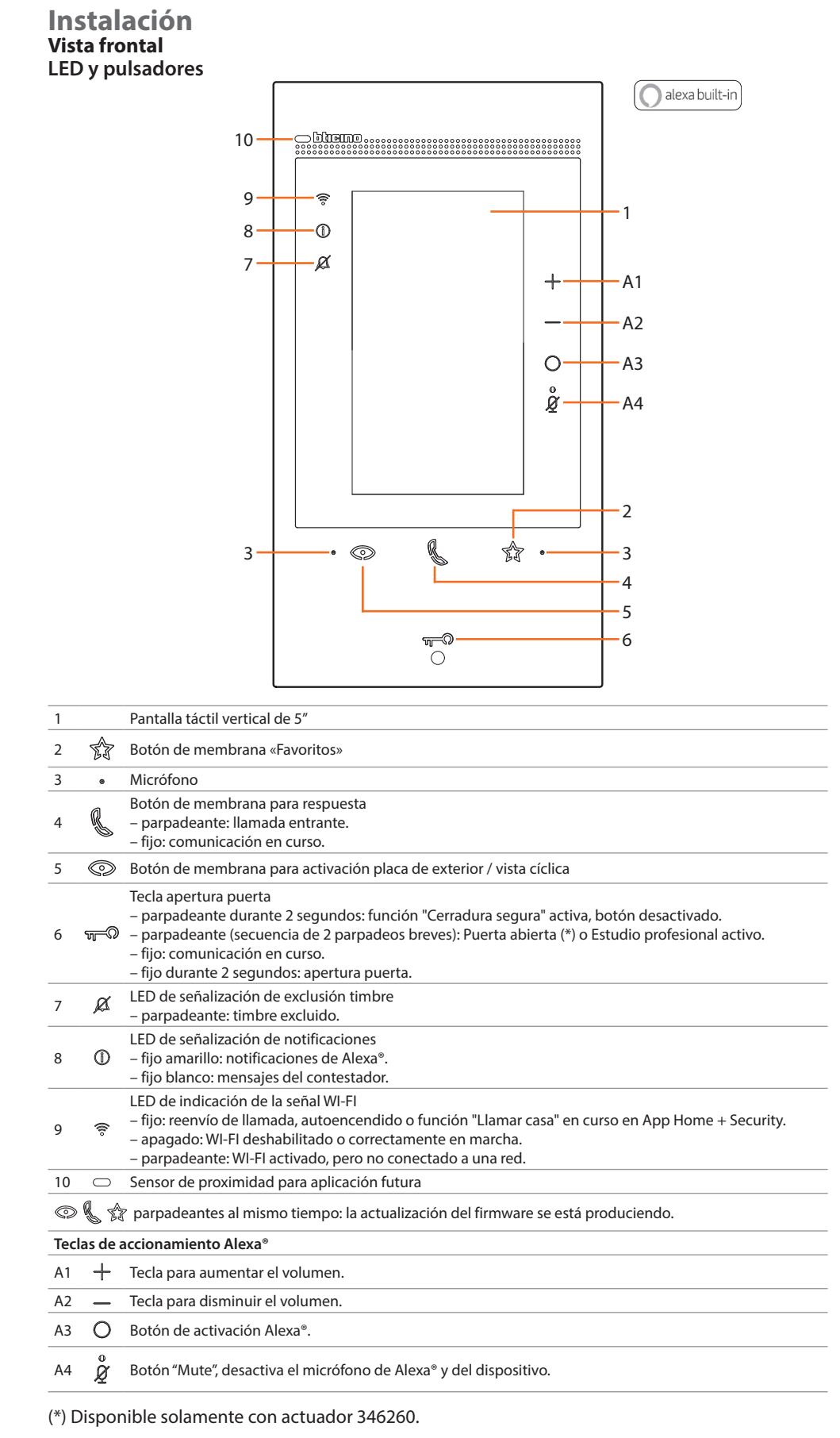

*NOTA: el dispositivo alimentado tarda hasta 2 minutos para poder usarse.*

<span id="page-9-0"></span>*Manual de instalación y configuración*

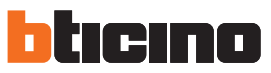

#### **Vista posterior**

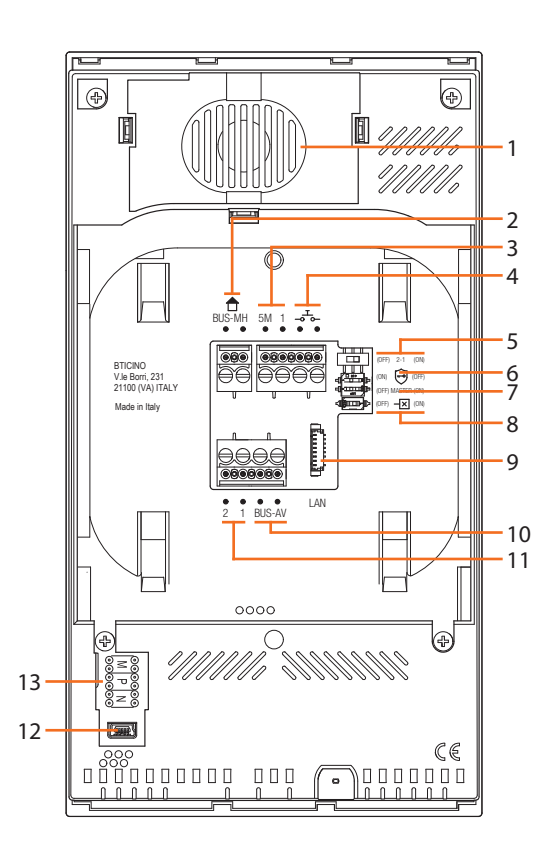

- 1. Altavoz.
- 2. Bornes para la conexión al BUS MH (MyHOME) - (aplicación futura).
- 3. Bornes (5M 1) para la conexión de un timbre adicional. Se ha de efectuar la conexión punto - punto en los bornes de los timbres adicionales.
- 4. Bornes <sub>-9</sub>+<sub>9</sub> para la conexión de un pulsador externo de llamada a la planta.
- 5. Microinterruptor para habilitación de la alimentación adicional \*.
- 6. Microinterruptor función «Cerradura segura» \*.
- $\sim$ 7. Microinterruptor función «Master» \*.
- 8. Microinterruptor final de tramo \*.
- 9. Conector LAN. Para la conexión mediante el cable RJ45, utilizar el accesorio 344844 (no incluido en la dotación).
- 10. Bornes para la conexión al BUS AV (audio vídeo).
- 11. Bornes (2 1) para alimentación adicional.
- 12. Interfaz USB de servicio.
- 13. Alojamiento de los configuradores. \* ON=habilitado. OFF=deshabilitado. Activar la función con dispositivo no alimentado.

#### **Datos dimensionales y alturas de instalación**

<span id="page-10-0"></span> $\triangleleft$ 

*Atención: las operaciones de instalación, configuración, puesta en servicio y mantenimiento han de ser efectuadas por personal cualificado*

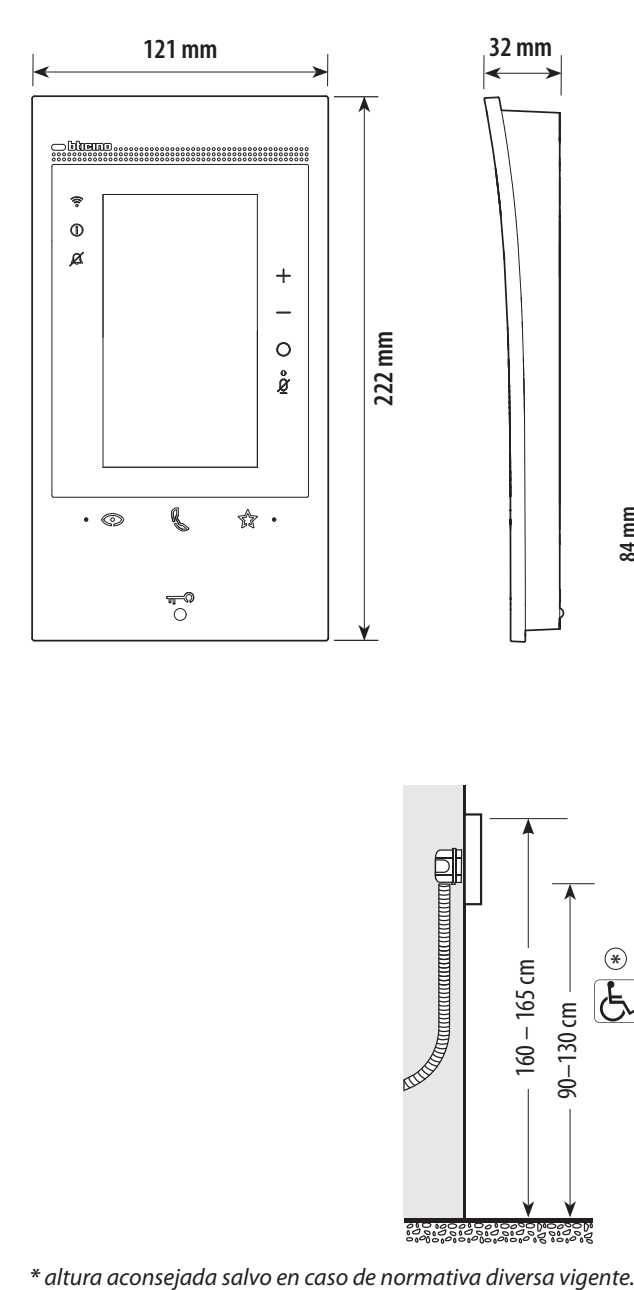

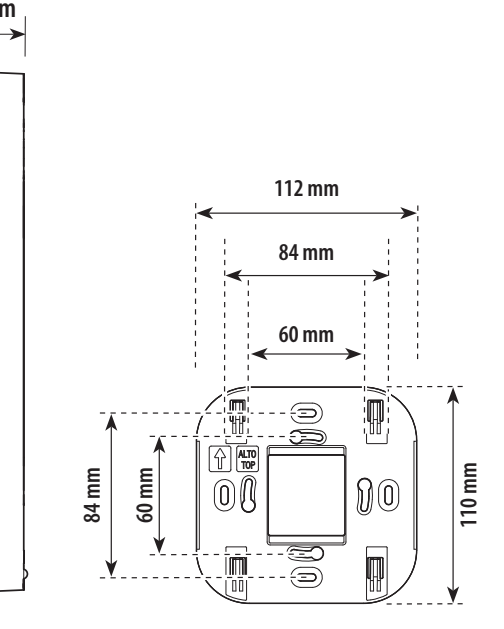

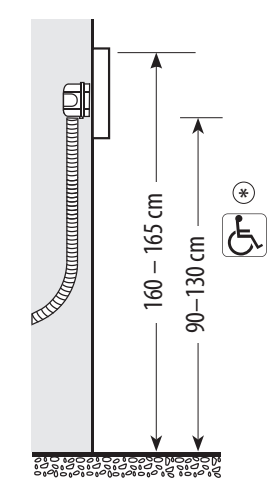

<span id="page-11-0"></span>*Manual de instalación y configuración*

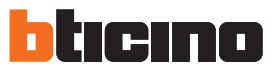

**Montaje**

 $\blacklozenge$ 

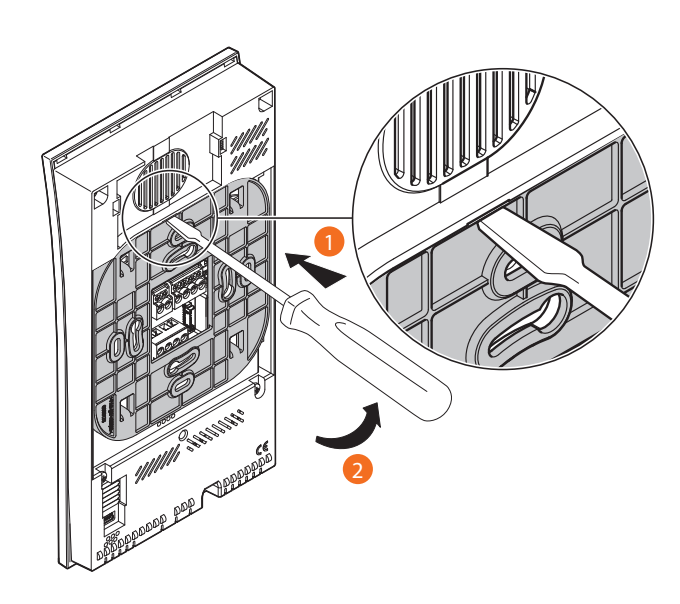

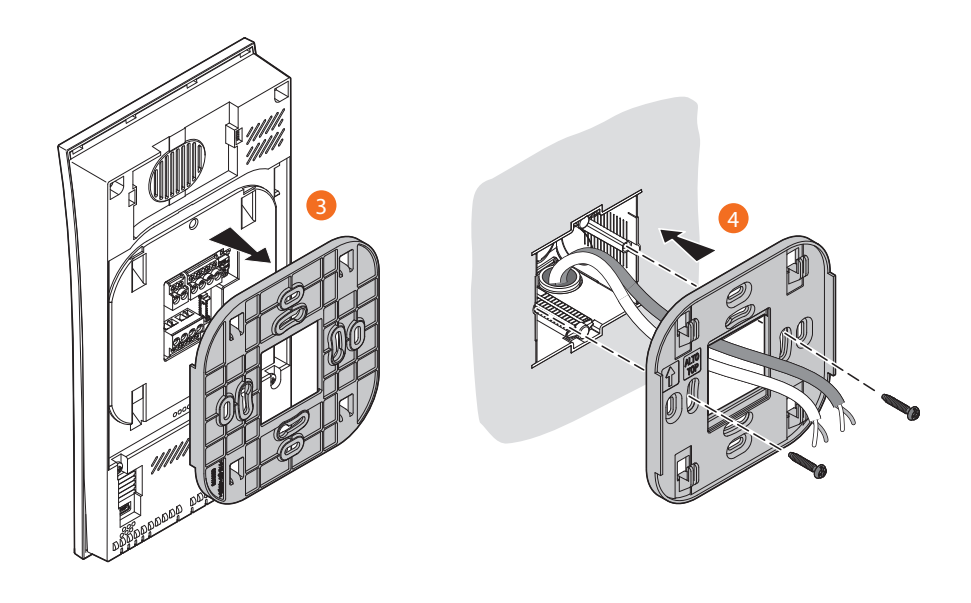

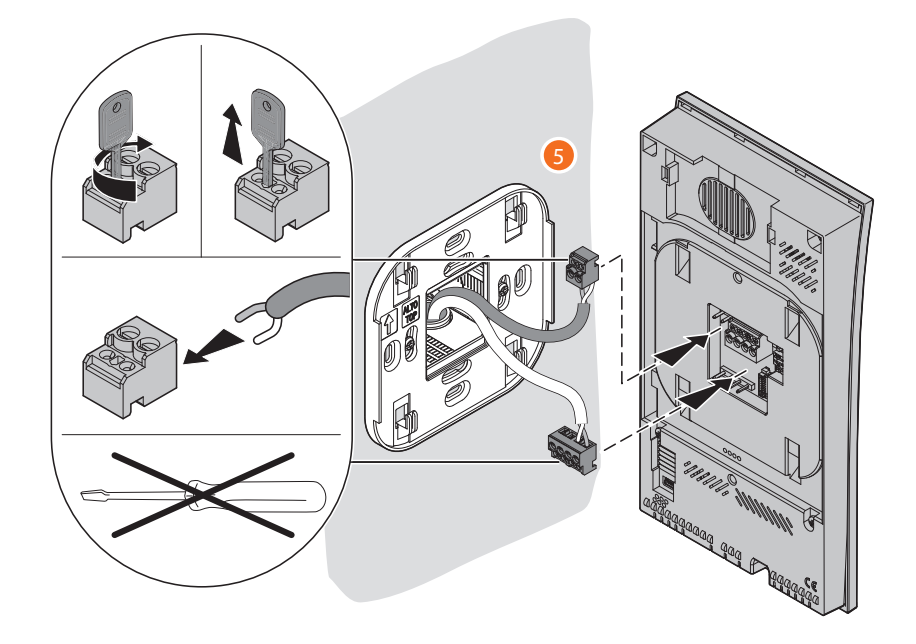

 $\overline{\mathbf{A}}$ 

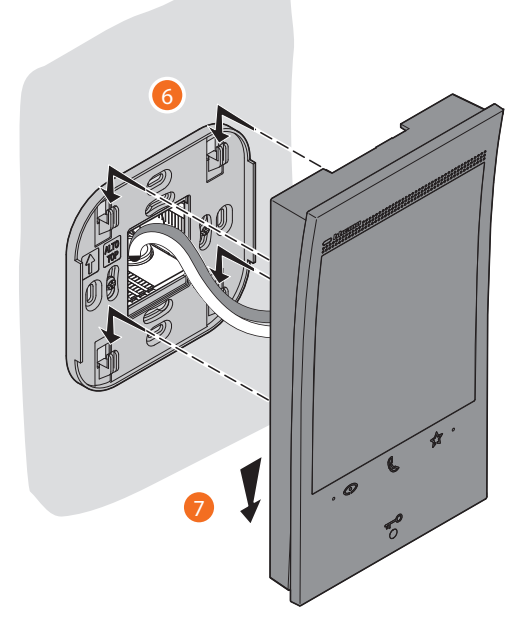

<span id="page-13-0"></span>*Manual de instalación y configuración*

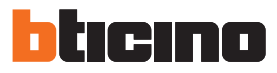

**Desmontaje**

 $\blacktriangle$ 

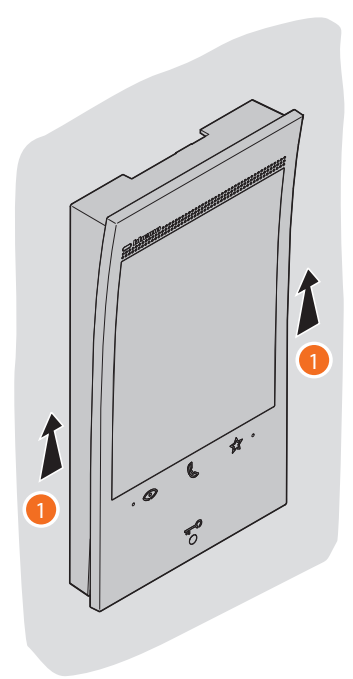

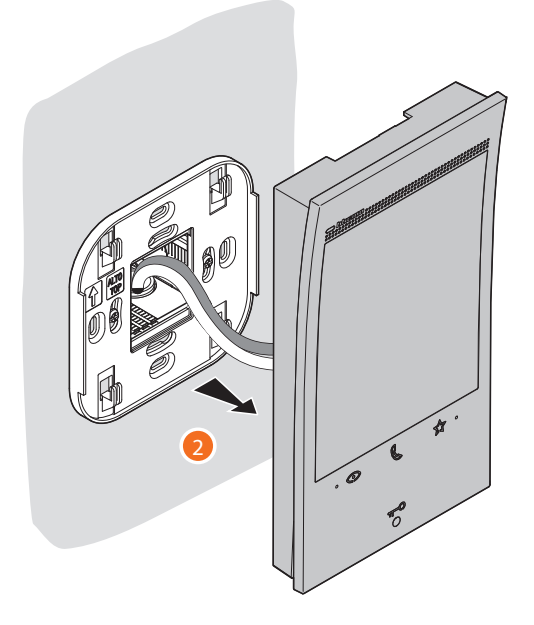

#### <span id="page-14-0"></span>**Esquemas de conexión**

A continuación, se facilitan algunos ejemplos de conexión del videoportero Classe 300EOS with Netatmo 344842 internamente en instalaciones de videoporteros de 2 HILOS plurifamiliares y monofamiliares.

#### **ESQUEMA 1 - EJEMPLO INSTALACIÓN PLURIFAMILIAR**

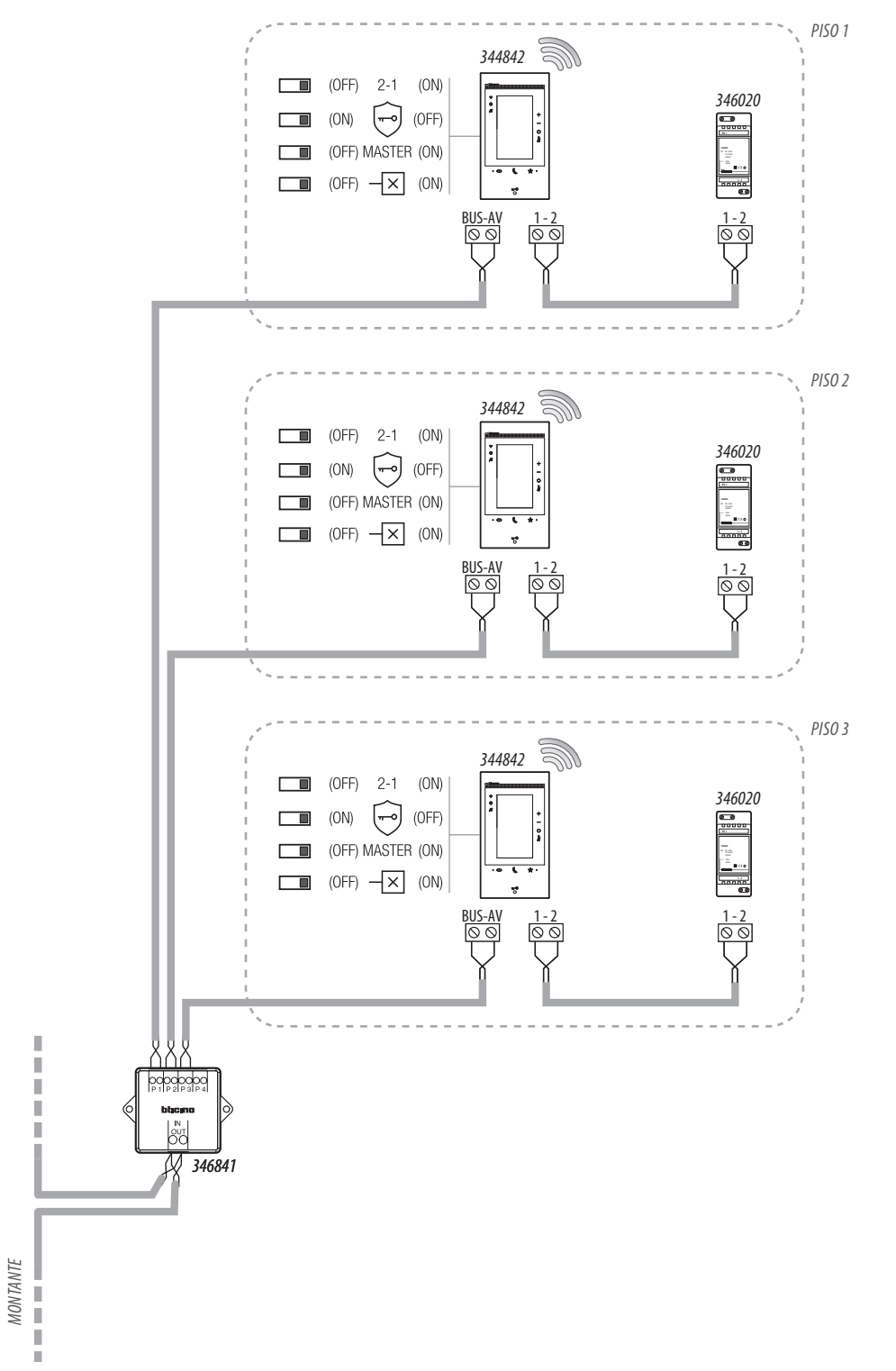

- *• El alimentador suplementario es obligatorio*
- *• El Classe 300EOS with Netatmo se ha de instalar solamente en instalaciones realizadas totalmente con tecnología de 2 hilos*
- *• Para otras peculiaridades de instalación, consultar la guía técnica*

*Manual de instalación y configuración*

◢

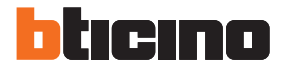

### **ESQUEMA 2 - EJEMPLO INSTALACIÓN MONOFAMILIAR CON ALIMENTADOR Y CON BUS AUTOMATISMO**

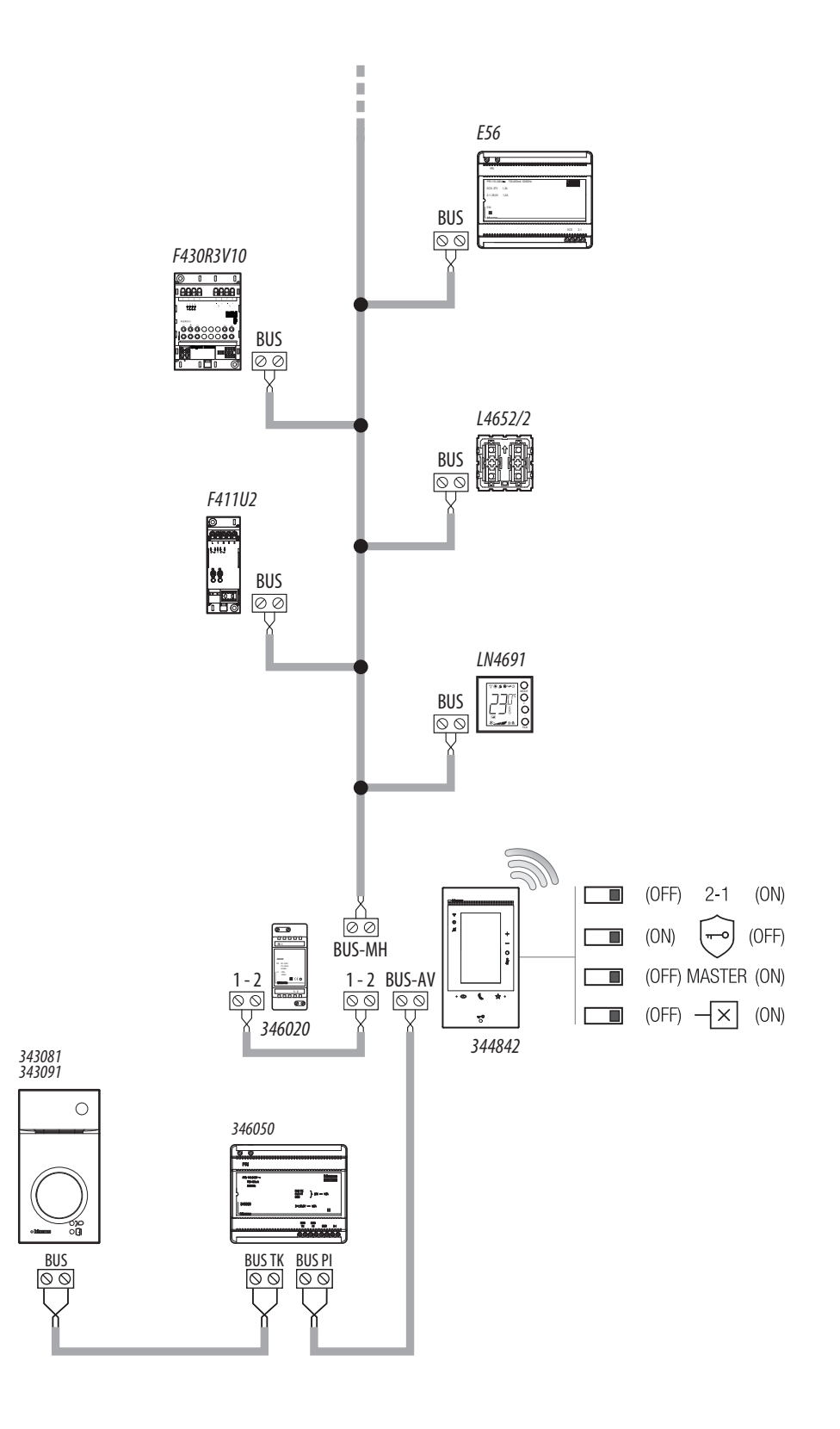

- *• El alimentador suplementario es obligatorio*
- *• El Classe 300EOS with Netatmo se ha de instalar solamente en instalaciones realizadas totalmente con tecnología de 2 hilos*
- *• Para otras peculiaridades de instalación, consultar la guía técnica*

*Manual de instalación y configuración*

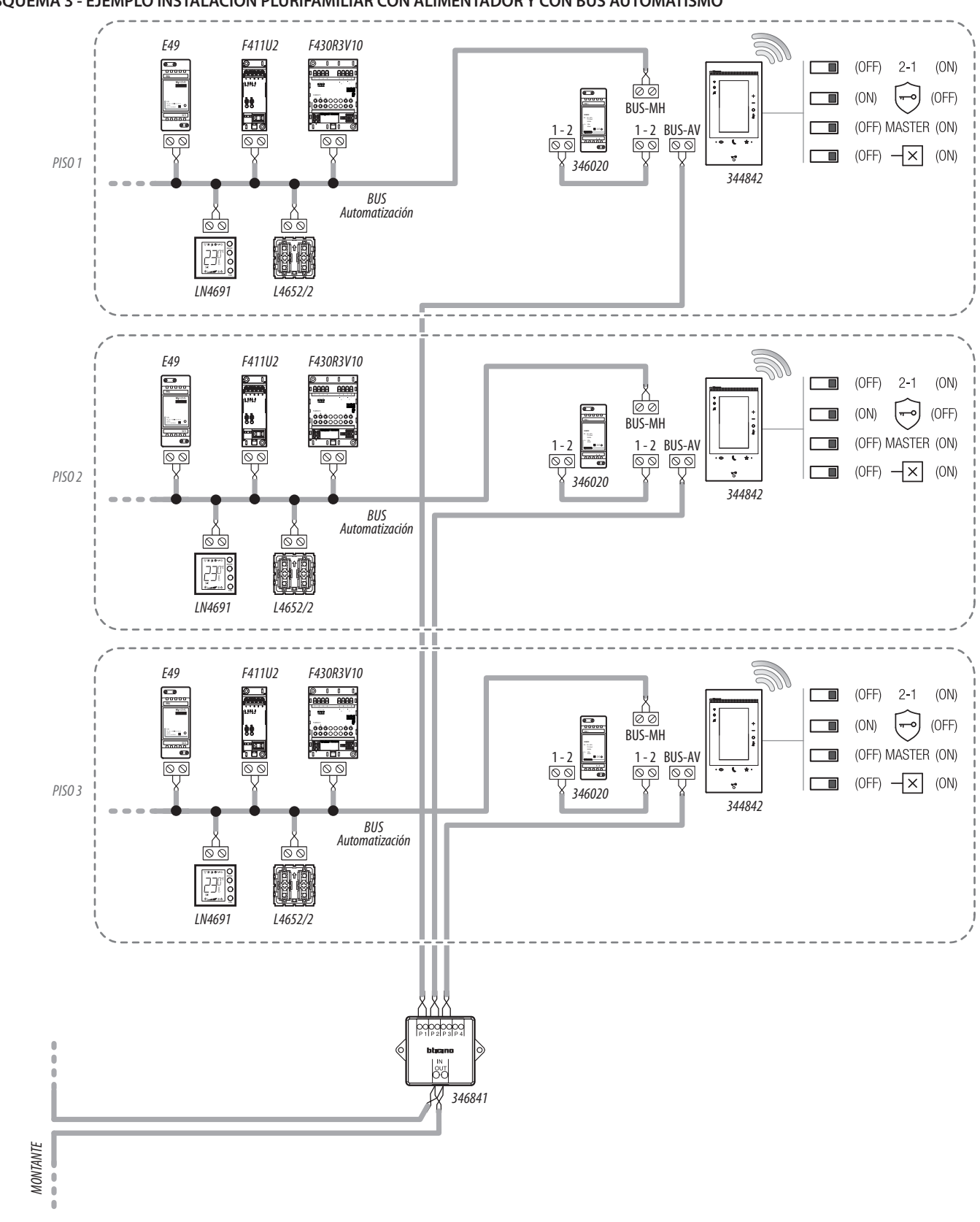

#### **ESQUEMA 3 - EJEMPLO INSTALACIÓN PLURIFAMILIAR CON ALIMENTADOR Y CON BUS AUTOMATISMO**

- *• El alimentador suplementario es obligatorio*
- *• El Classe 300EOS with Netatmo se ha de instalar solamente en instalaciones realizadas totalmente con tecnología de 2 hilos*
- *• Para otras peculiaridades de instalación, consultar la guía técnica*

*Manual de instalación y configuración*

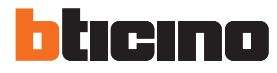

#### **ESQUEMA 4 - EJEMPLO INSTALACIÓN PLURIFAMILIAR CON UNIDADES DE INTERIOR ADICIONALES**

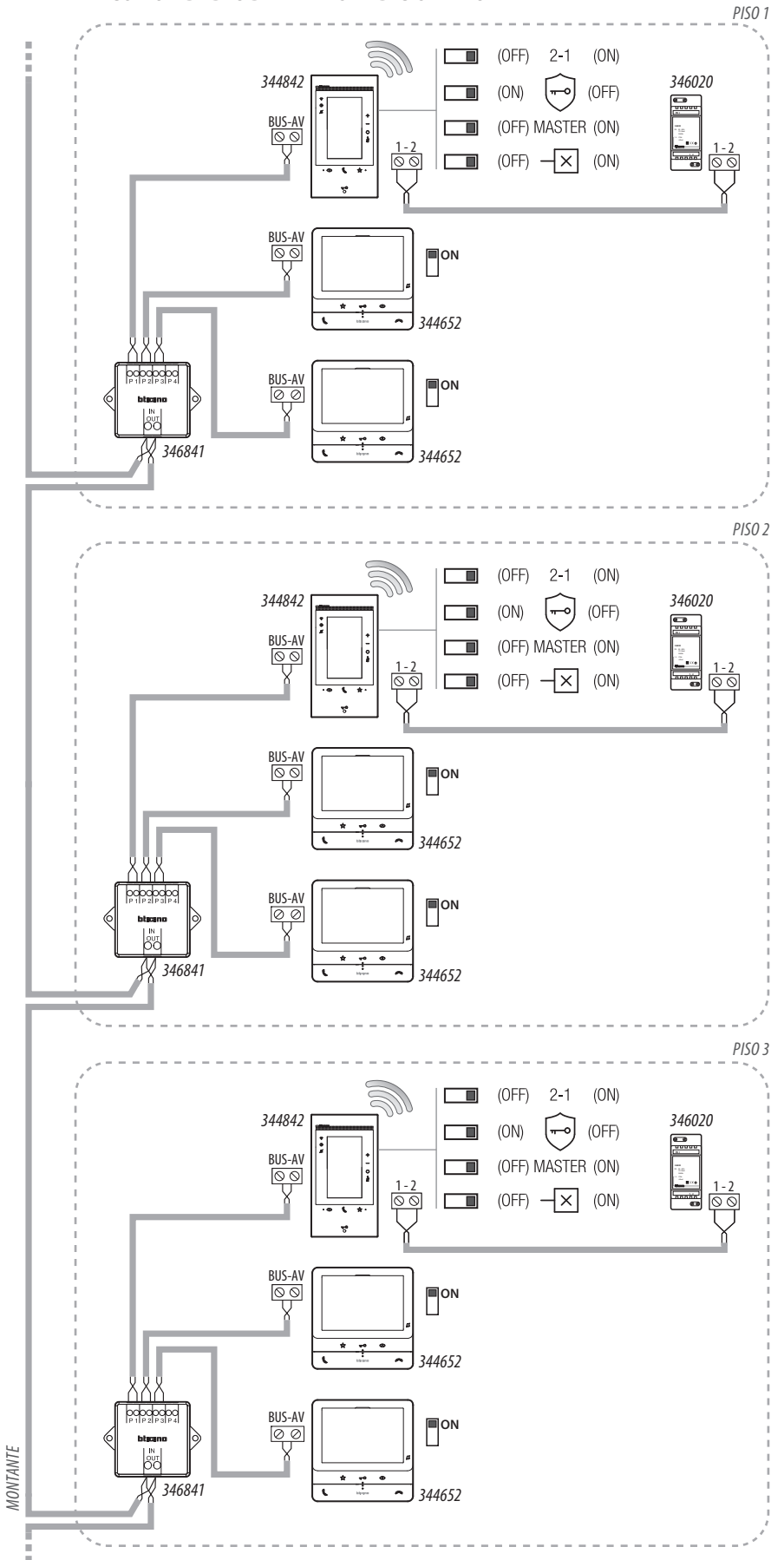

- *• El alimentador suplementario es obligatorio*
- *• Máx. 3 unidades interiores por piso*
- *• El Classe 300EOS with Netatmo se ha de instalar solamente en instalaciones realizadas totalmente con tecnología de 2 hilos*
- *• Para otras peculiaridades de instalación, consultar la guía técnica*

*Manual de instalación y configuración*

#### **ESQUEMA 5 - EJEMPLO INSTALACIÓN PLURIFAMILIAR CON INTERFAZ DE PISO 346850**

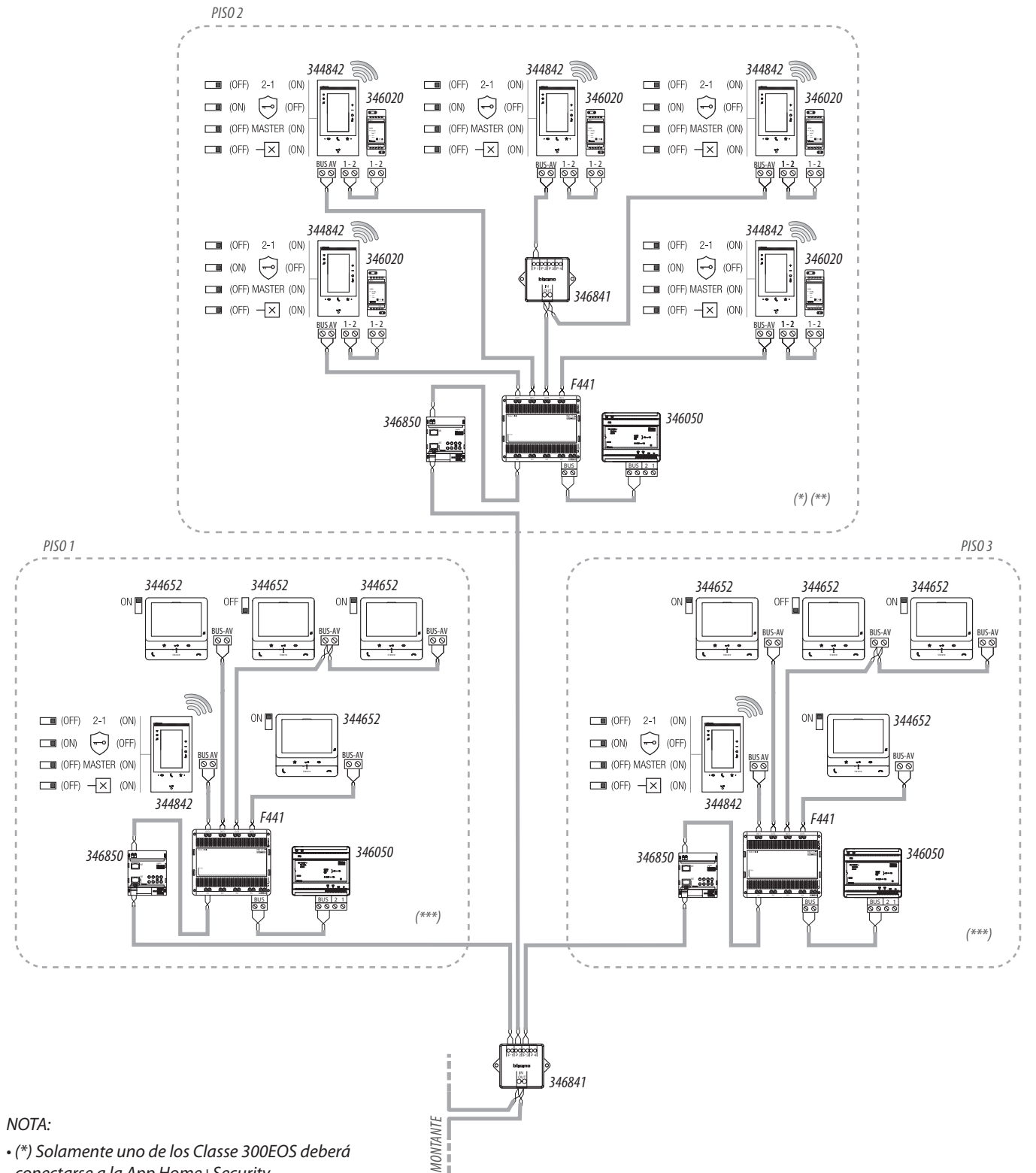

*conectarse a la App Home+Security • (\*\*) El alimentador suplementario es obligatorio*

- *(\*\*\*) Se aconseja el alimentador auxiliar para obtener las máximas prestaciones del dispositivo con Alexa®, aunque en este esquema no se necesita para el funcionamiento normal del videoportero*
- *Máx. 5 unidades interiores por piso*
- *El Classe 300EOS with Netatmo se ha de instalar solamente en instalaciones realizadas totalmente con tecnología de 2 hilos*
- *Para otras peculiaridades de instalación, consultar la guía técnica*

*Manual de instalación y configuración*

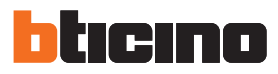

#### **ESQUEMA 6 - EJEMPLO ESQUEMA MONOFAMILIAR**

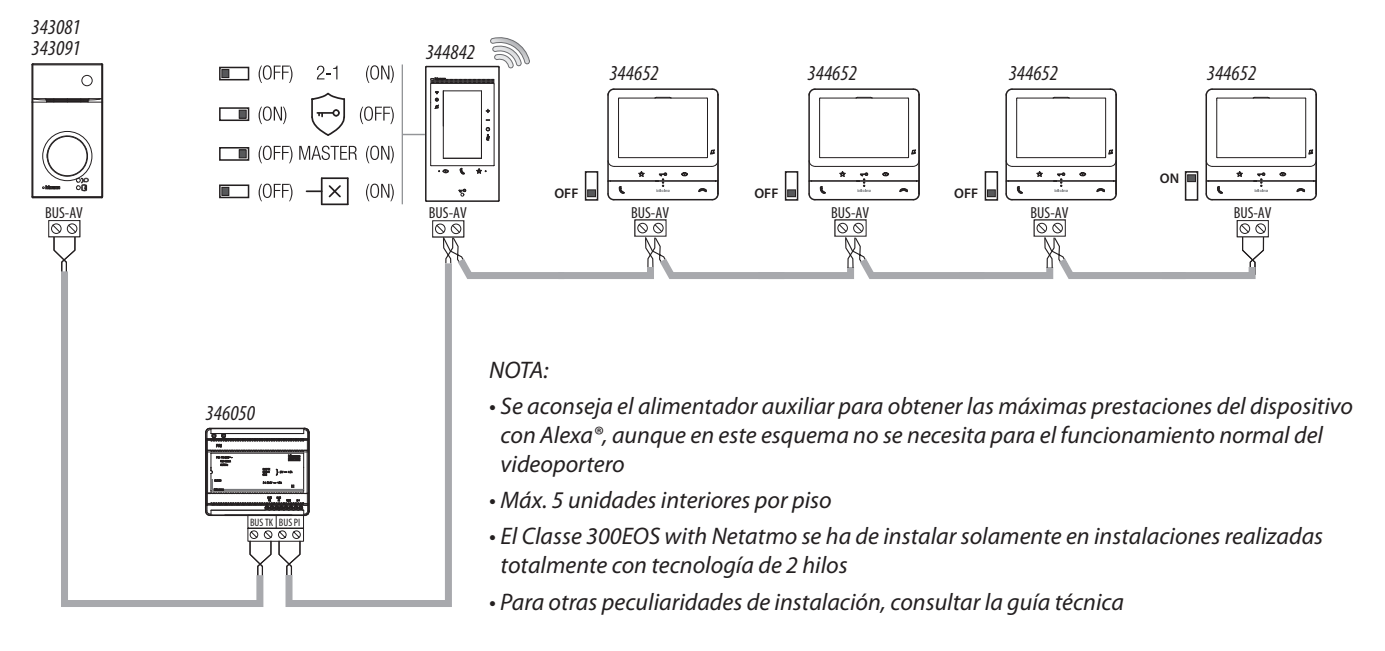

#### **ESQUEMA 7 - EJEMPLO ESQUEMA MONOFAMILIAR CON 5 CLASSE 300EOS WITH NETATMO**

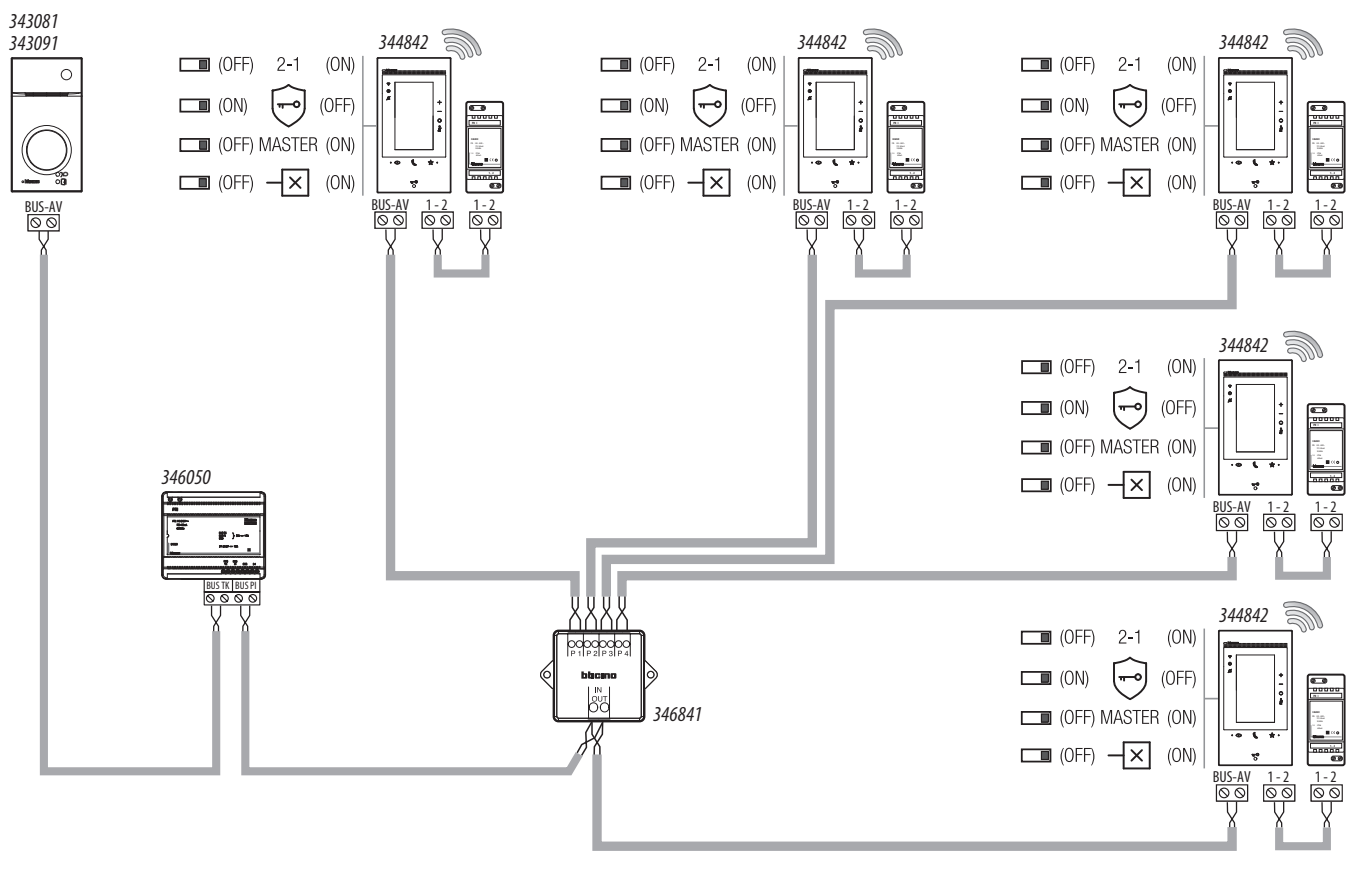

*NOTA:*

*• El alimentador suplementario es obligatorio*

*• Máx. 5 unidades interiores por piso;*

*• El Classe 300EOS with Netatmo se ha de instalar solamente en instalaciones realizadas totalmente con tecnología de 2 hilos*

*• Para otras peculiaridades de instalación, consultar la guía técnica*

*Manual de instalación y configuración*

### **ESQUEMA 8 - EJEMPLO ESQUEMA BIFAMILIAR**

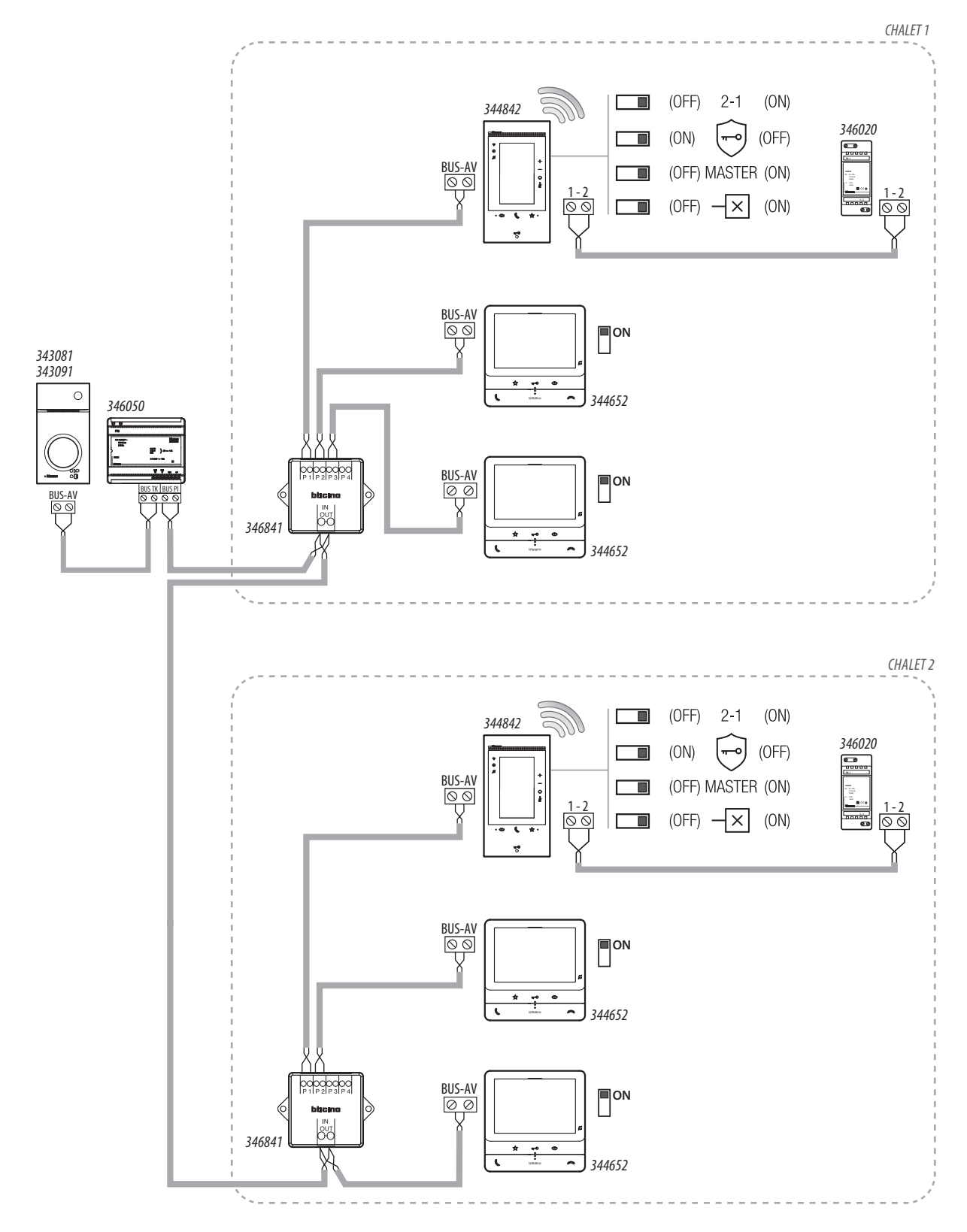

*NOTA:*

*• Máx. 3 unidades interiores por piso;*

*• El Classe 300EOS with Netatmo se ha de instalar solamente en instalaciones realizadas totalmente con tecnología de 2 hilos*

*• Para otras peculiaridades de instalación, consultar la guía técnica*

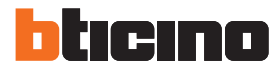

### <span id="page-21-0"></span>**Principios fundamentales**

El Classe 300EOS cuenta con funciones de videoportero y de MyHOME y, asimismo, presenta cableado en su interior Alexa® y es compatible con HomeKit®. La utilización por parte del usuario de las funciones Alexa® y HomeKit®, no requiere la configuración del instalador (consulte el manual del usuario). Aunque, para que el usuario pueda utilizar las funciones de videoportero y MyHOME, ha de seguir configuraciones utilizando el dispositivo y la app.

#### **Videoportería**

Puede configurar las funciones de videoportero (intercom, telecámaras, activaciones etc,), directamente en el dispositivo durante el **[primer encendido](#page-22-1)** o, posteriormente, en el menú **[Ajustes avanzados](#page-227-1)**.

Tras la configuración, el usuario dispondrá de los objetos creados y los podrá insertar en la sección favoritos para utilizarlos (consulte el manual del usuario para los detalles).

#### **MyHOME**

Para configurar las funciones de MyHOME (luces, persianas, termostatos etc.) debe

- 1. **[Conectar al Classe 300EOS](#page-235-1)** un smartphone con la App **Home+Project** instalada
- 2. **[Crear la instalación del cliente](#page-42-1)** utilizando la App **Home+Project**.

Tras la configuración, el usuario dispondrá de algunos paneles de control en la Página de inicio y los objetos que insertar en la sección favoritos para utilizarlos (consulte el manual del usuario para los detalles).

Para **crear y utilizar las instalaciones** de los usuarios, debe registrarse mediante la función **[Registro cuenta en la nube instalador](#page-37-1)** presente en la app Home+Project, creando una cuenta en la nube instalador.

Si necesita **utilizar las funciones de comando** de la instalación para comprobar su funcionamiento u otros, ha de:

- Descargar la App Home + Control
- Crear una cuenta en la nube usuario
- Realizar la asociación con el Classe 300EOS y usar las funciones de comando

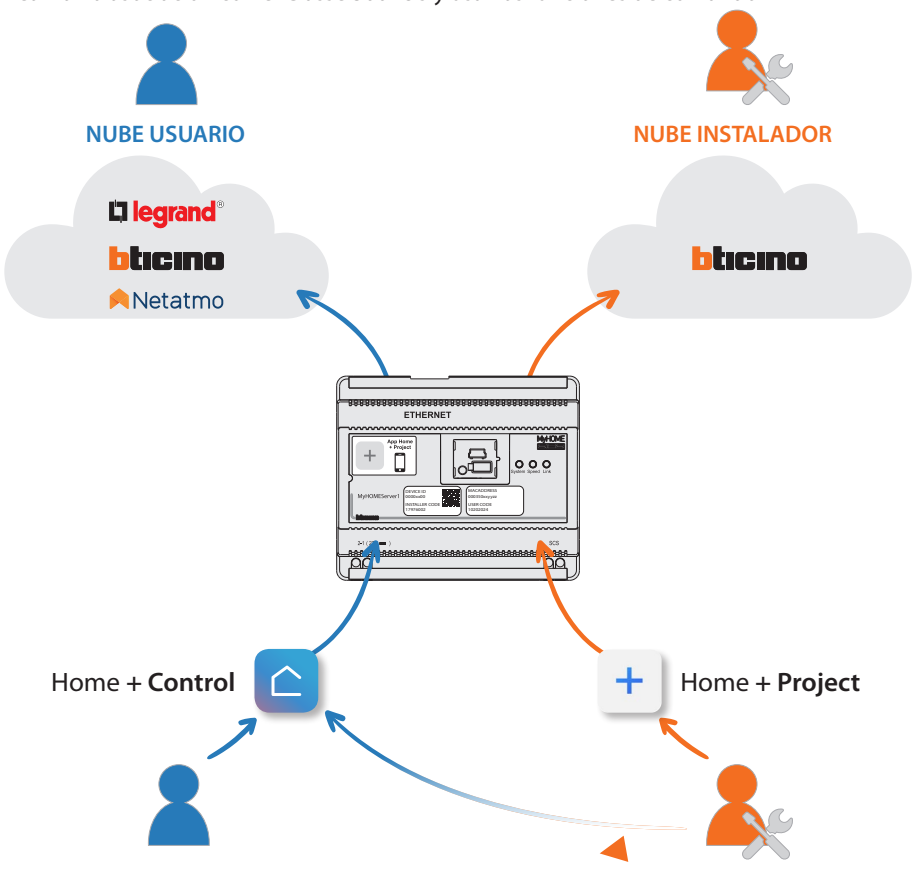

IDIOMA

**CONTINUA** 

2

Q

Seleccionar idioma

Français

English

Italiano Español

**Deutsche** Portugues

3

### <span id="page-22-1"></span><span id="page-22-0"></span>**Primer encendido y configuración de funciones de videoportero**

Tras haber configurado y encendido el dispositivo (véase **Esquemas**), puede:

- **Configurar y personalizar en el menú**
- O
	- **Configurar físicamente y personalizar en el menú**

Espere hasta que los leds dejen de parpadear y toque la pantalla para encenderla.

### **Configurar y personalizar en el menú**

*Nota: si el dispositivo ha sido configurado físicamente antes, tras haber extraído los configuradores, se ha de [efectuar el reset](#page-233-1).*

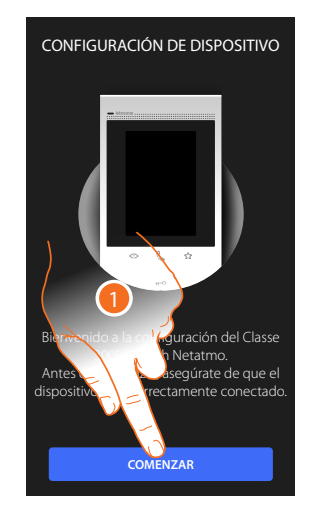

- 1. Toque para iniciar la personalización.
- 2. Seleccione el idioma de la interfaz.
- 3. Toque para continuar.

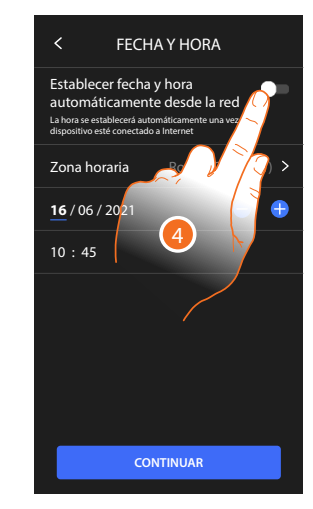

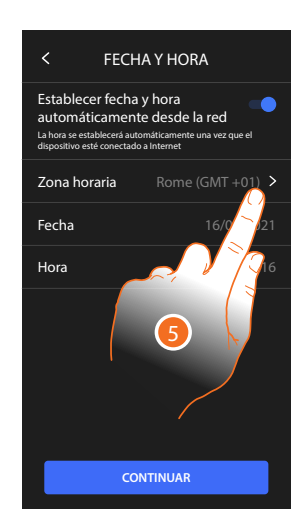

- 4. Toque para habilitar la actualización automática de la fecha y la hora mediante un servidor NTP.
- 5. Toque para configurar el huso horario de su zona.

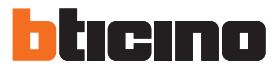

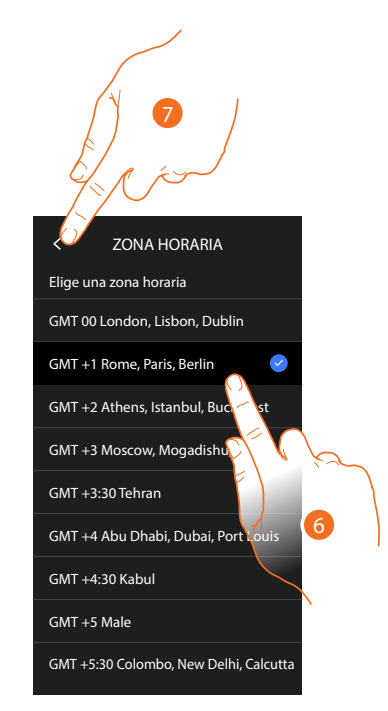

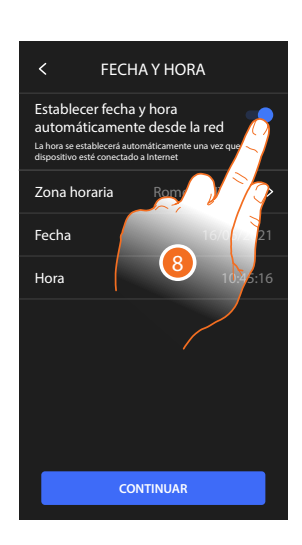

- 6. Seleccione el huso horario de su zona geográfica.
- 7. Toque para continuar.
- 8. En cambio, toque cuando quiera deshabilitar la función y ajustar la hora y la fecha manualmente.

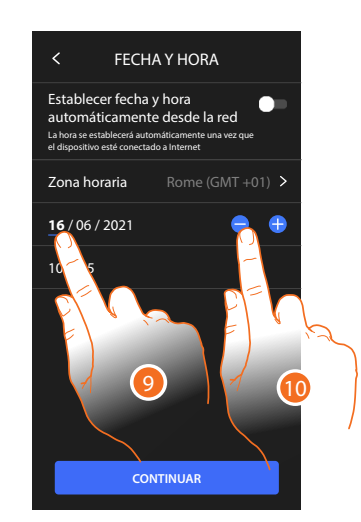

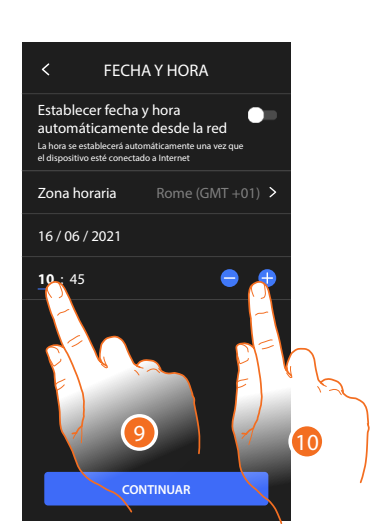

- 9. Seleccione el dato que quiere modificar.
- 10. Toque para aumentar o disminuir el valor.

*Manual de instalación y configuración*

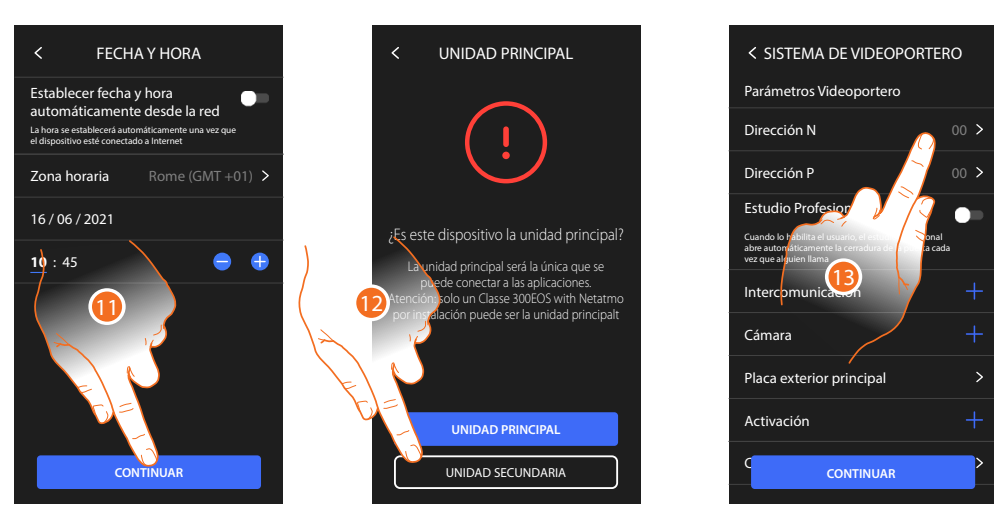

- 11. Toque para continuar.
- 12. Toque para seleccionar si el dispositivo es el principal o el secundario (en caso de varios dispositivos en el mismo piso)

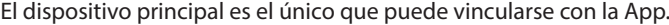

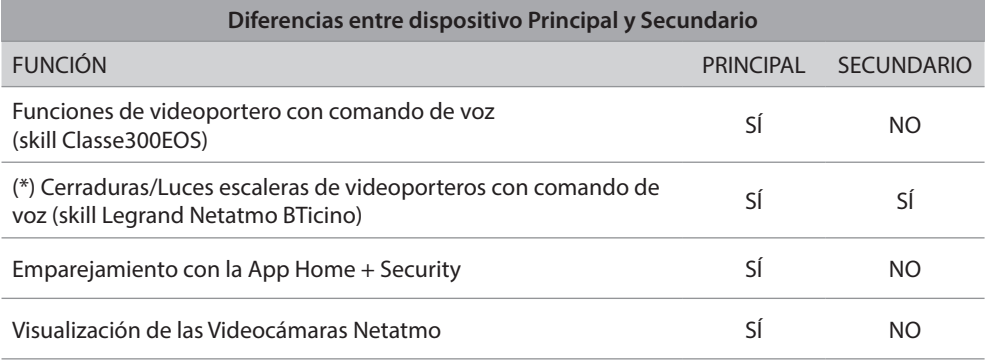

*(\*) Nota: Las cerraduras/luces escaleras para poder accionarse con la voz han de estar configuradas en el dispositivo principal.*

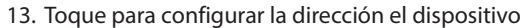

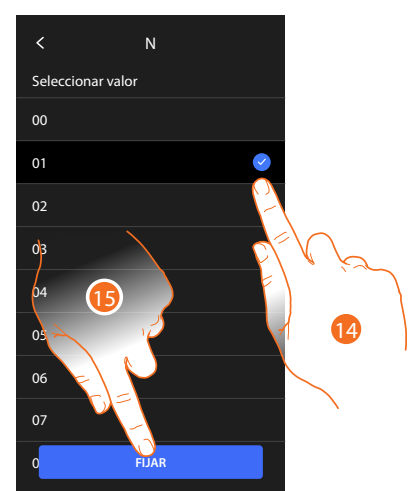

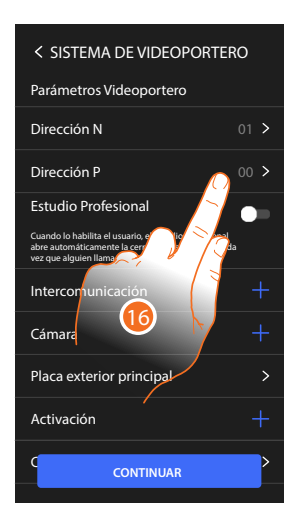

- 14. Seleccione el valor del configurador N.
- 15. Toque para confirmar.
- 16. Toque para configurar la dirección de la PE de la que se quiere abrir la cerradura con la UI en reposo y hacia la que se direcciona el autoencendido.

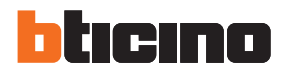

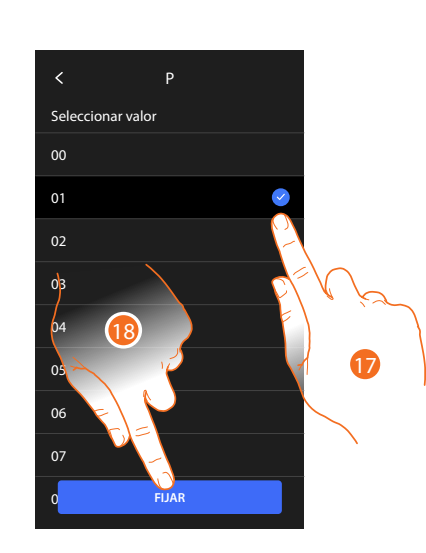

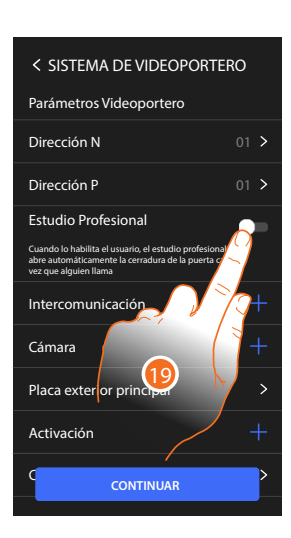

17. Seleccione el valor de configurador P.

18. Toque para confirmar.

Al configurar la dirección de la placa exterior principal (P), se insertan automáticamente los objetos:

- Placa exterior principal;
- Cerradura;
- Luces escalera.
- 19. Toque para habilitar la función estudio profesional

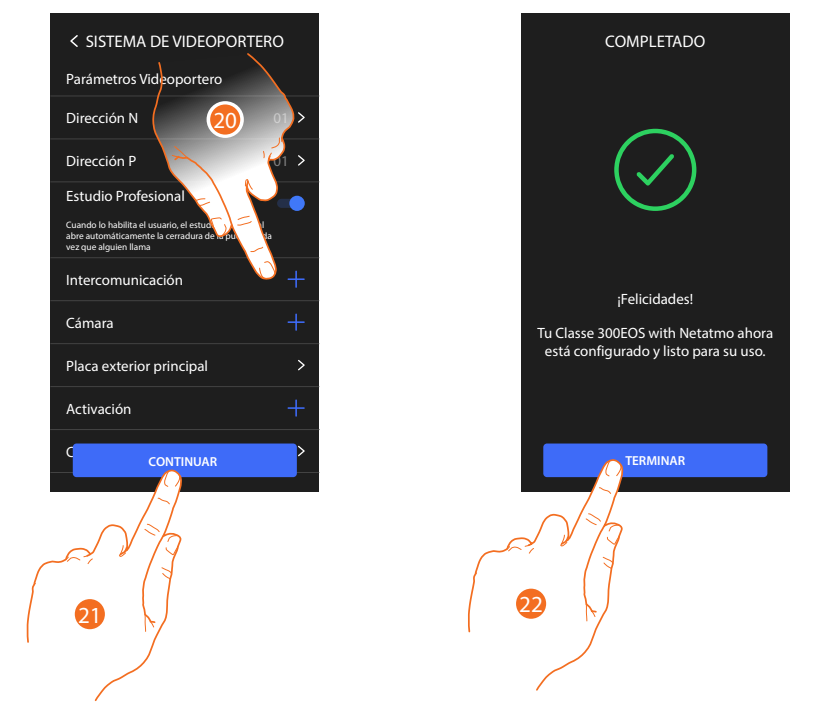

- 20. Toque para insertar Intercom, Videocámaras y Activaciones para gestionar las funciones de videoporteros y, para los detalles de la configuración, consulte **Parámetros avanzados de videoporteros**.
- 21. Toque para continuar
- 22. Toque para acabar el procedimiento de personalización

*Manual de instalación y configuración*

#### **Configurar físicamente y personalizar en el menú**

En el procedimiento, ilustrado a continuación, se muestra un ejemplo de configuración física del dispositivo con:

<span id="page-26-0"></span> $\blacklozenge$ 

M=30 P=00 N=01 = **<sup>3</sup> <sup>0</sup>** Que activará las siguientes funciones:

- Comando luces escaleras
- Intercom sobre sí mismo
- Intercom en el interior del piso
- Autoencendido de la placa exterior
- Cerradura

Posteriormente, podrá personalizar estas funciones desde el dispositivo

*Nota: no insertar un configurador, equivale a insertar el configurador 0 (cero)*

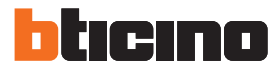

#### <span id="page-27-0"></span>**Configurar físicamente**

Para configurar físicamente el dispositivo, ha de utilizar los configuradores físicos en el modo ilustrado a continuación.

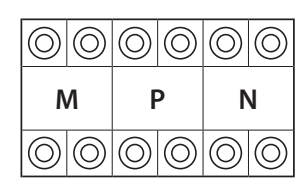

**MM** = Modo de funcionamiento según las tablas de las páginas siguientes.

**PP** = Dirección PE de la que abre la Cerradura con UI en reposo y a la que dirige el autoencendido.

**NN** = Dirección del dispositivo.

 $\circ$   $\circ$  $|00|$ |©|© 6 ⊙ ⊙  $\circledcirc$  $|(\bigcirc)$ I©,

**M P N N** Las funciones a las que puede atribuir la tecla Favoritos ( $\sqrt[3]{x}$ ) físicamente, mediante un configurador en el alojamiento MM- (unidad), son las siguientes

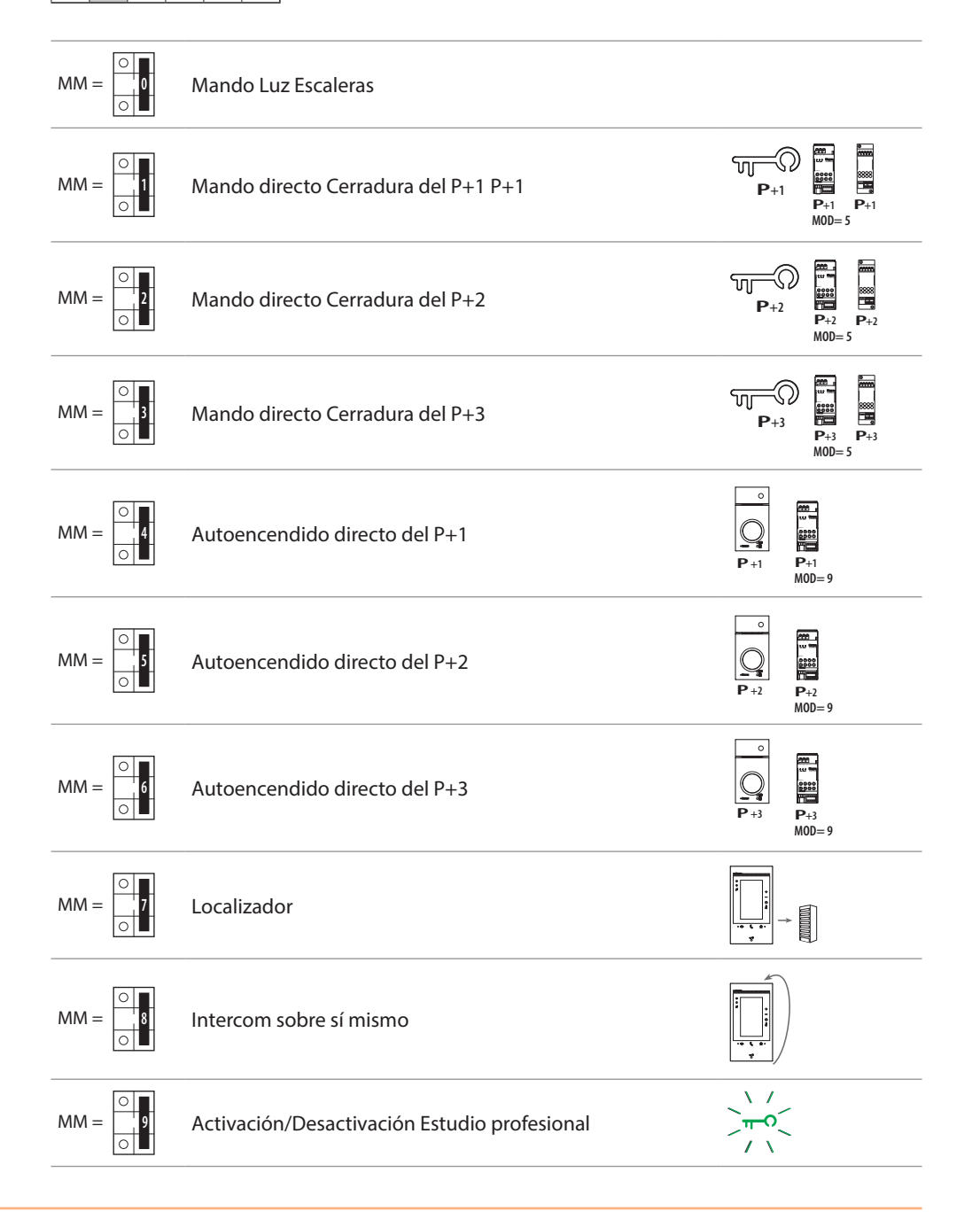

*Manual de instalación y configuración*

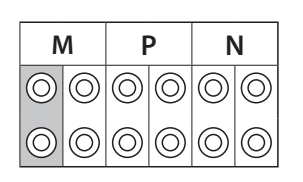

El configurador físico MM – (decenas) define las 4 acciones que se pueden activar mediante el menú Modificar favoritos. La tabla siguiente contiene las configuraciones posibles.

### **Leyenda**

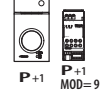

**P**

Activación de la PE (configurada con P+1) en el modo directo sin la llamada o activación del actuador 346210 (configurado con P+1 y MOD=9)

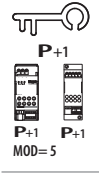

**P+3**

Apertura cerradura de la PE (configurada con P+1) en el modo directo sin la llamada o activación del actuador 346210 (configurado con P+1 y MOD=5) o activación del actuador 346230 (configurado con P+1).

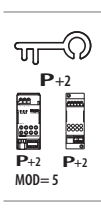

**MOD= 5**

**MOD= 5**

Apertura cerradura de la PE (configurada con P+2) en el modo directo sin la llamada o activación del actuador 346210 (configurado con P+2 y MOD=5) o activación del actuador 346230 (configurado con P+2).

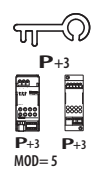

**MOD= 5**

Apertura cerradura de la PE (configurada con P+3) en el modo directo sin la llamada o activación del actuador 346210 (configurado con P+3 y MOD=5) o activación del actuador 346230 (configurado con P+3).

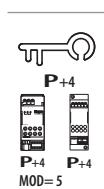

**P+4**

Apertura cerradura de la PE (configurada con P+4) en el modo directo sin la llamada o activación del actuador 346210 (configurado con P+4 y MOD=5) o activación del actuador 346230 (configurado con P+4).

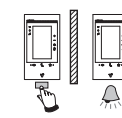

Intercom entre pisos en instalaciones con interfaz de piso 346850

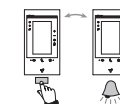

Intercom interno en el piso, en instalaciones con interfaz de piso 346850; o intercom entre pisos, en instalaciones sin interfaz de piso

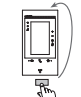

Intercom sobre sí mismo, envía la llamada a todos los aparatos con la misma dirección

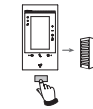

Localizador, efectúa una intercom general, envía una llamada a todos los aparatos de la instalación.

*Manual de instalación y configuración*

 $\blacklozenge$ 

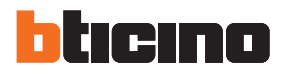

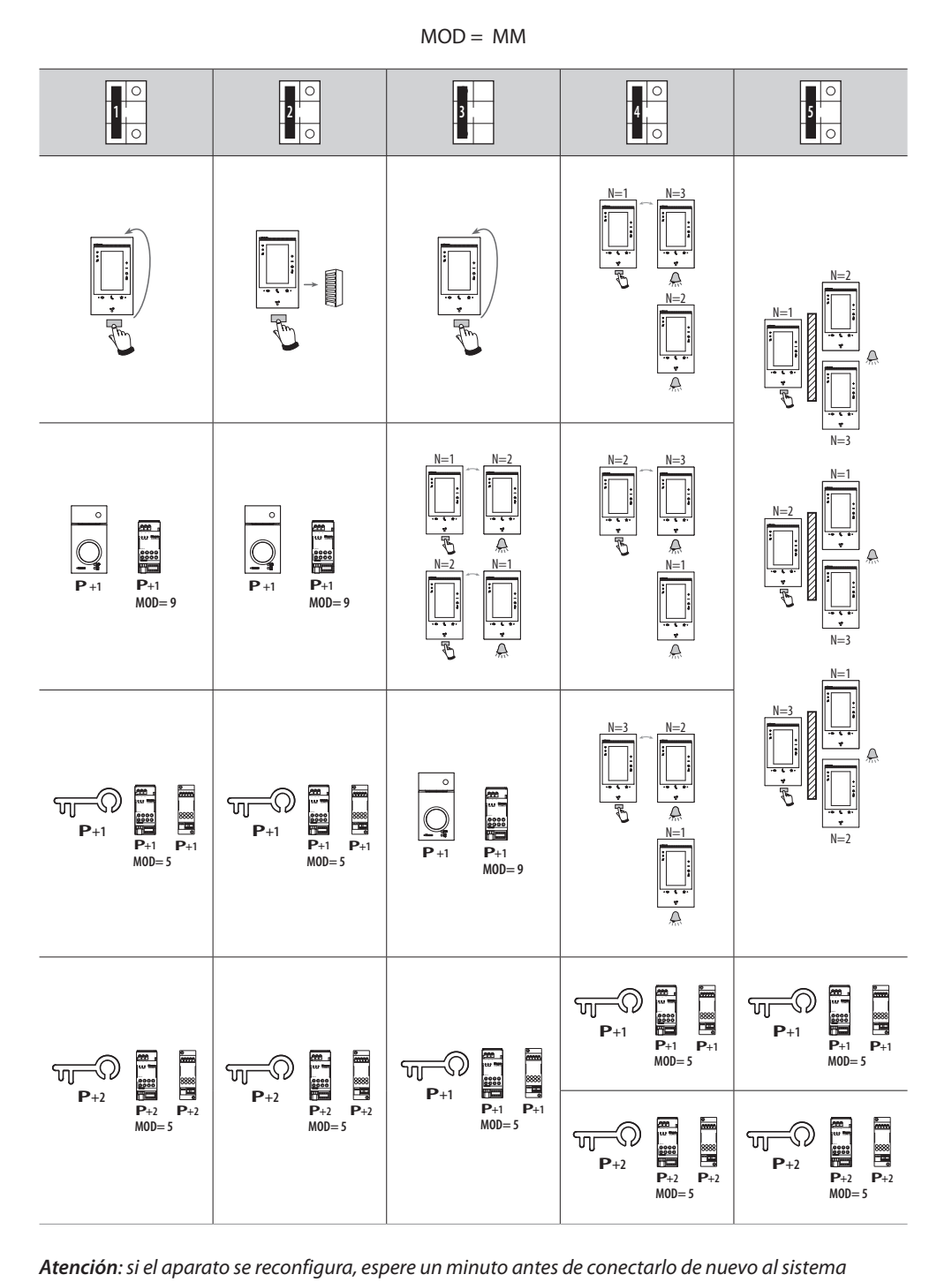

**eción:** si el aparato se reconfigura, e **MOD= 5 P+3 P+3 MOD= 5 P+2 P+2** <sup>2</sup> <sup>3</sup> 1 <sup>2</sup> <sup>3</sup> 1 *Atención: si el aparato se reconfigura, espere un minuto antes de conectarlo de nuevo al sistema*

*Manual de instalación y configuración*

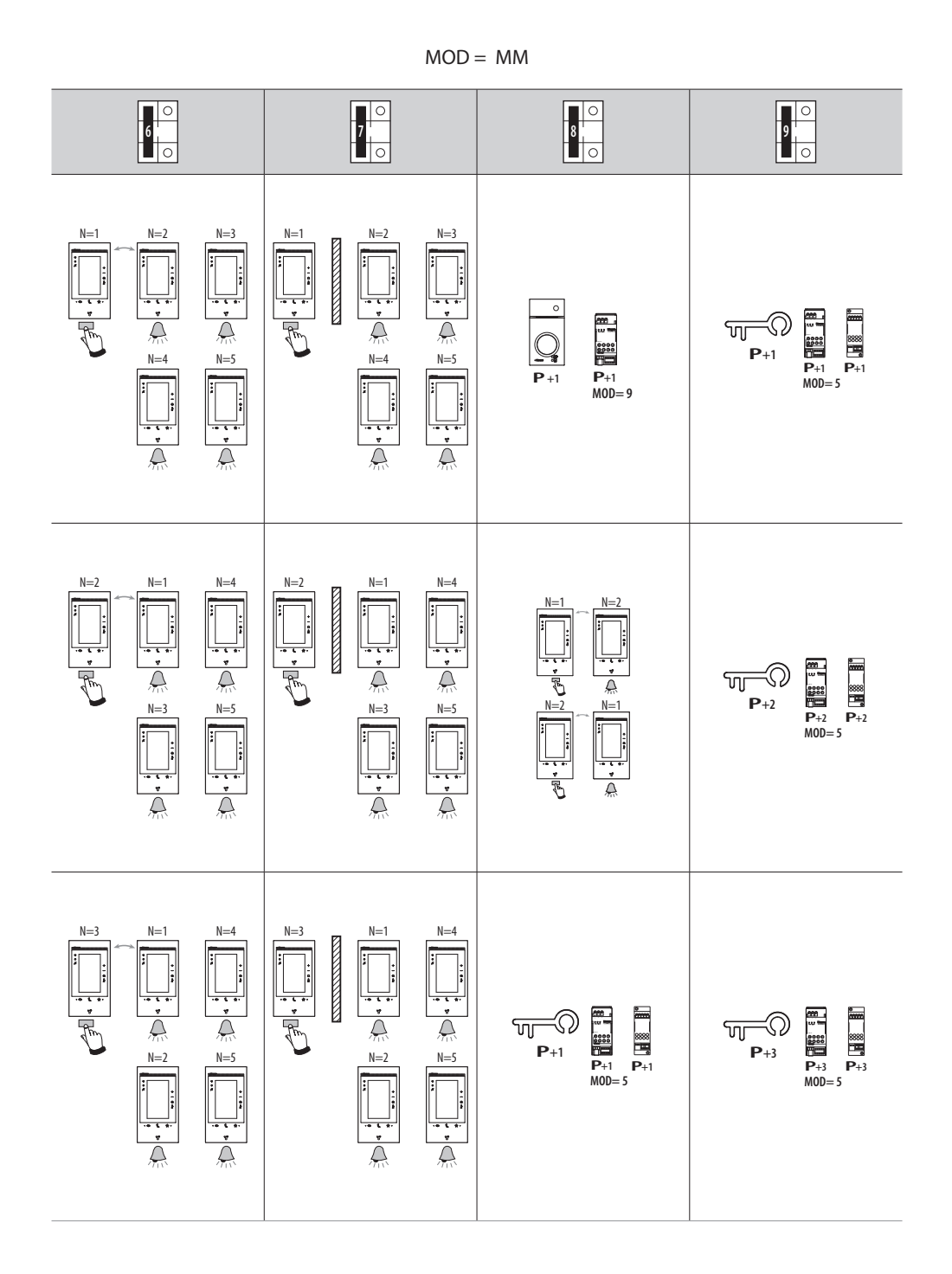

 $\blacklozenge$ 

*Manual de instalación y configuración*

 $\blacklozenge$ 

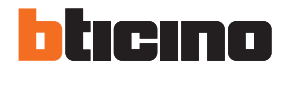

 $MOD = MM$ **MOD= 5 6 7 8 9**  $\overline{a}$ **P+1**  $N=1$   $N=3$  $N=4$   $N=1$   $N=3$  $\frac{1}{\sqrt{\pi}}$  $\sum_{n=1}^{\infty}$  $\overline{\overset{\bullet}{\wedge}}$ ؋ Ā  $\begin{matrix} \overline{\mathbb{P}_{+2}} \ \overline{\mathbb{P}_{+2}} \end{matrix}$  $\overbrace{\mathbb{P}_{\mathbf{P}^{+4}}^{\mathbf{p}_{\mathbf{P}^{+4}}}}$ <u>|</u> |w  $N=2$   $N=5$  $N=2$   $N=5$ **P**+2 **P**+2<br>M0D=5 **P**+4 **P**+4<br>MOD=5  $\overline{\overline{\bigcirc}}$ **P+3**  $N=3$  $N=5$   $N=1$   $N=3$  $\left( \frac{1}{2} \right)$  $\frac{1}{\sqrt{2}}$  $\sum_{n=1}^{\infty}$  $\stackrel{\bullet}{\widehat{\Delta}}$  $N=4$  $N=2$   $N=4$ 

### **Classe 300EOS**  *Manual de instalación y configuración*

### <span id="page-32-0"></span>**Personalizar en el menú**

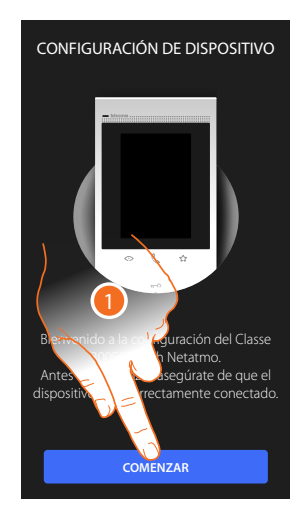

- 1. Toque para iniciar la personalización.
- 2. Seleccione el idioma de la interfaz.
- 3. Toque para continuar.

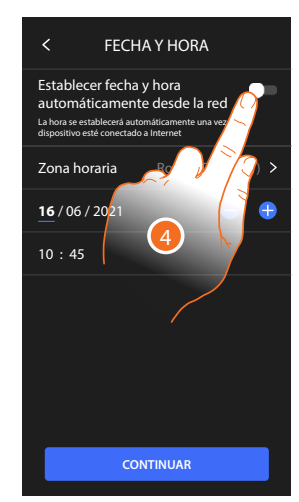

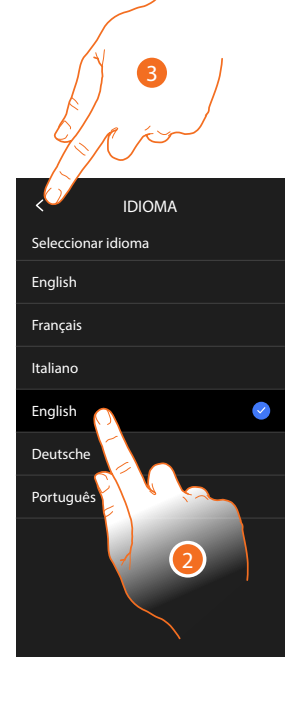

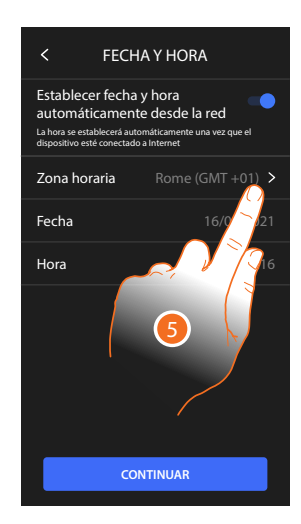

- 4. Toque para habilitar la actualización automática de la fecha y la hora mediante un servidor NTP.
- 5. Toque para configurar el huso horario de su zona.

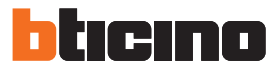

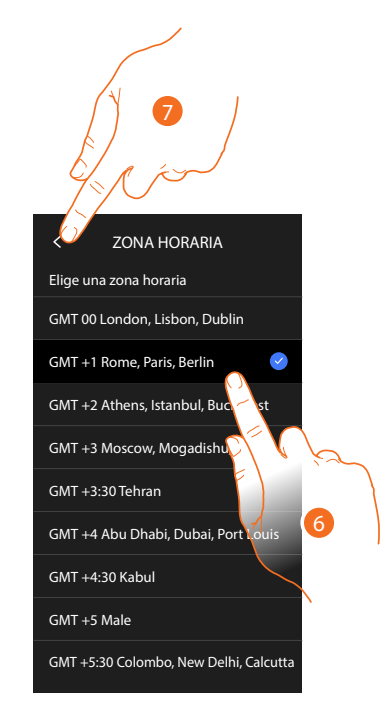

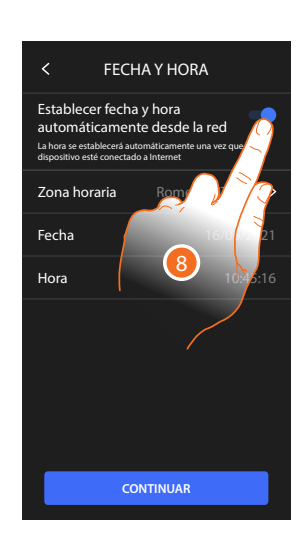

- 6. Seleccione el huso horario de su zona geográfica.
- 7. Toque para continuar.
- 8. En cambio, toque cuando quiera deshabilitar la función y ajustar la hora y la fecha manualmente.

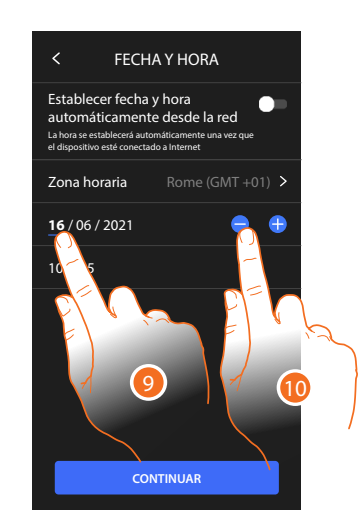

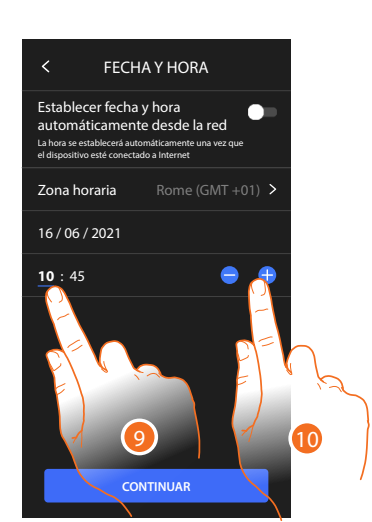

- 9. Seleccione el dato que quiere modificar.
- 10. Toque para aumentar o disminuir el valor.

*Manual de instalación y configuración*

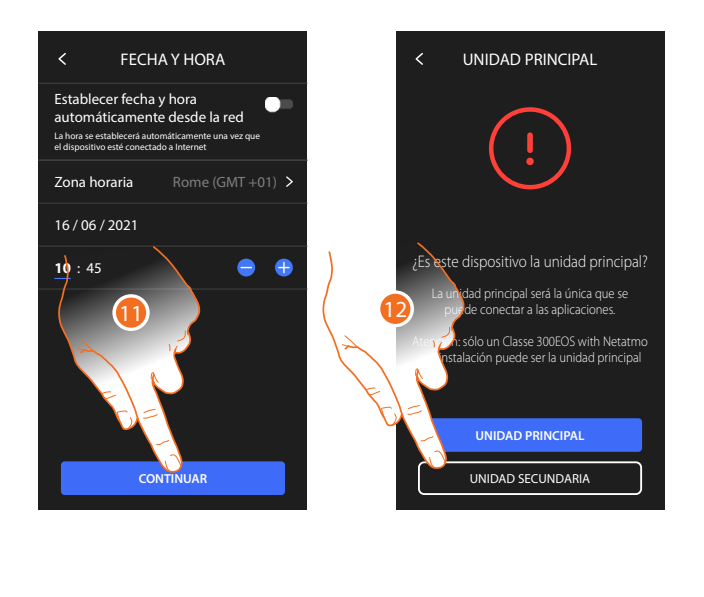

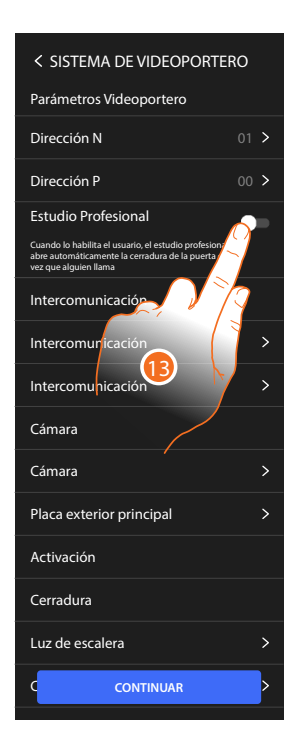

#### 11. Toque para continuar.

12. Toque para seleccionar si el dispositivo es el principal o el secundario (en caso de varios dispositivos en el mismo piso)

El dispositivo principal es el único que puede vincularse con la App.

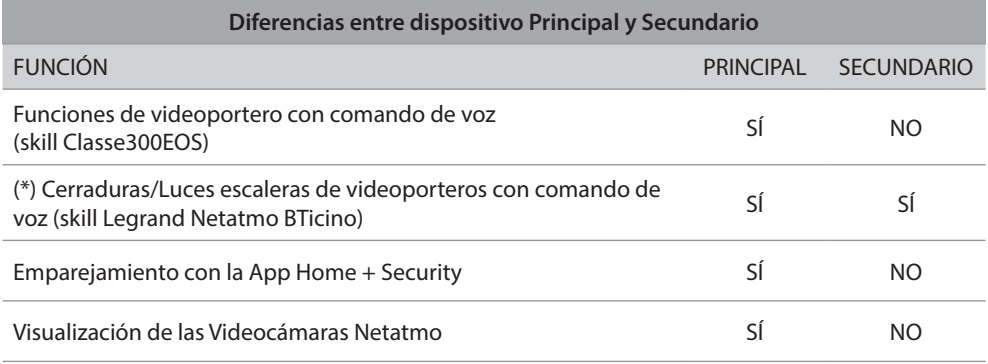

*(\*) Nota: Las cerraduras/luces escaleras para poder accionarse con la voz han de estar configuradas en el dispositivo principal.*

13. Toque para habilitar la función estudio profesional

◢

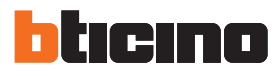

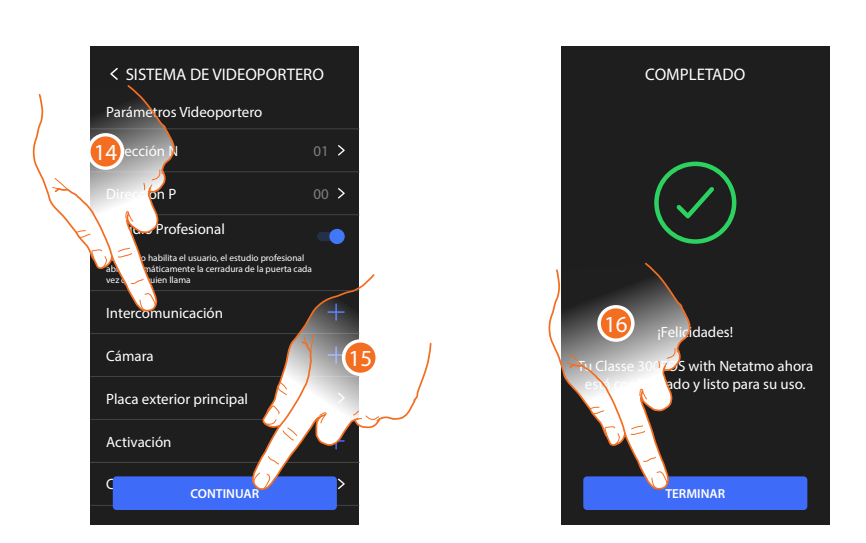

Los objetos de los videoporteros se han creado configurando el dispositivo físicamente, no puede modificar la configuración, sino solamente personalizar sus nombres.

- 14 Toque para personalizar el nombre de los objetos; para los detalles, consulte **Parámetros avanzados de videoporteros**.
- 15. Toque para continuar
- 16. Toque para acabar el procedimiento de personalización
### **Configuración de funciones MyHOME con Home+project**

Tras haber vinculado e instalado Classe 300EOS, debe configurarlo creando una instalación. Para ello, ha de:

- Descargar la App Home + Project
- Registrar una cuenta
- Efectuar la autenticación en la Página de Inicio de la App.

#### **Descargar la App Home+Project**

Para poder configurar la instalación para que el usuario pueda utilizar todas las funciones que el sistema MyHOME pone a disposición, en primer lugar, ha de bajarse la App de las tiendas (para los dispositivos iOS® de App Store, para los dispositivos Android® de Play Store).

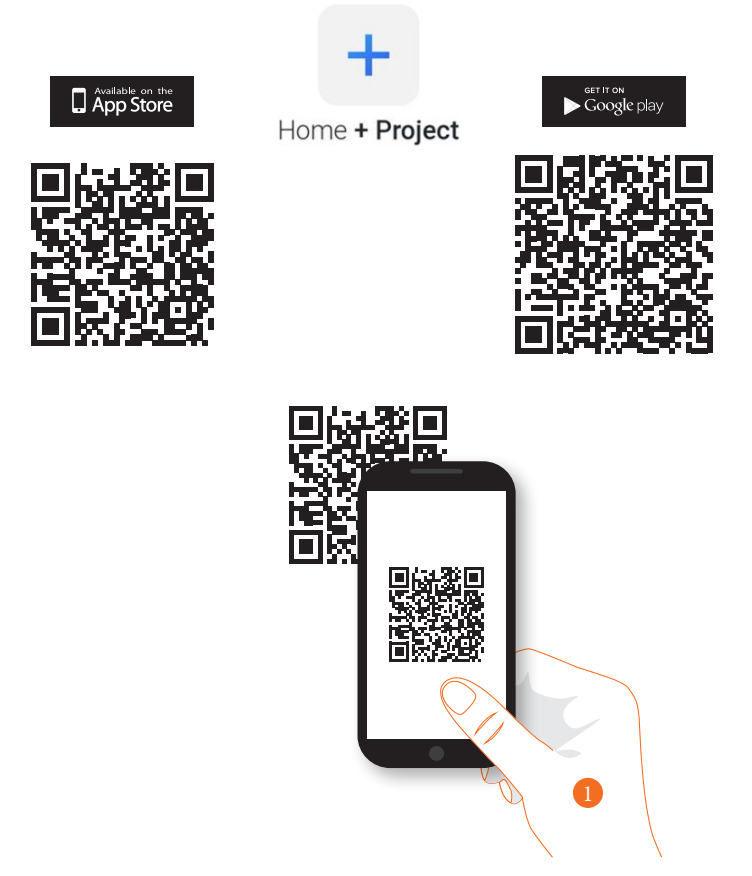

1. En su Smartphone, ejecute la App para leer los códigos QR y luego enfoque el QR Code o busque la app Home + Project en los store.

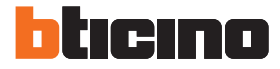

#### <span id="page-37-0"></span>**Registrar una cuenta en la nube instalador**

Para poder usar la App Home + Project, debe registrarse antes. Tras haber abierto la App, siga las instrucciones para efectuar el registro:

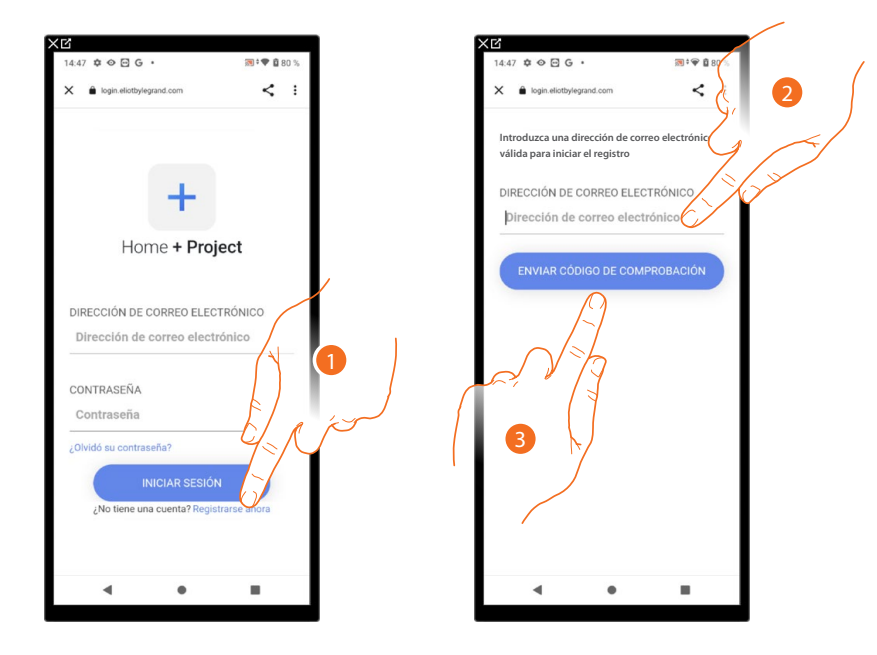

- 1. Toque para registrarse y crear una cuenta.
- 2. Introduzca la dirección de correo electrónico a la que el sistema enviará un código de comprobación.
- 3. Toque para confirmar el envío del código de comprobación.

Tras haber confirmado, el sistema envía los datos a la dirección de correo electrónico indicada durante la fase de registro (código de comprobación) para efectuar el primer acceso.

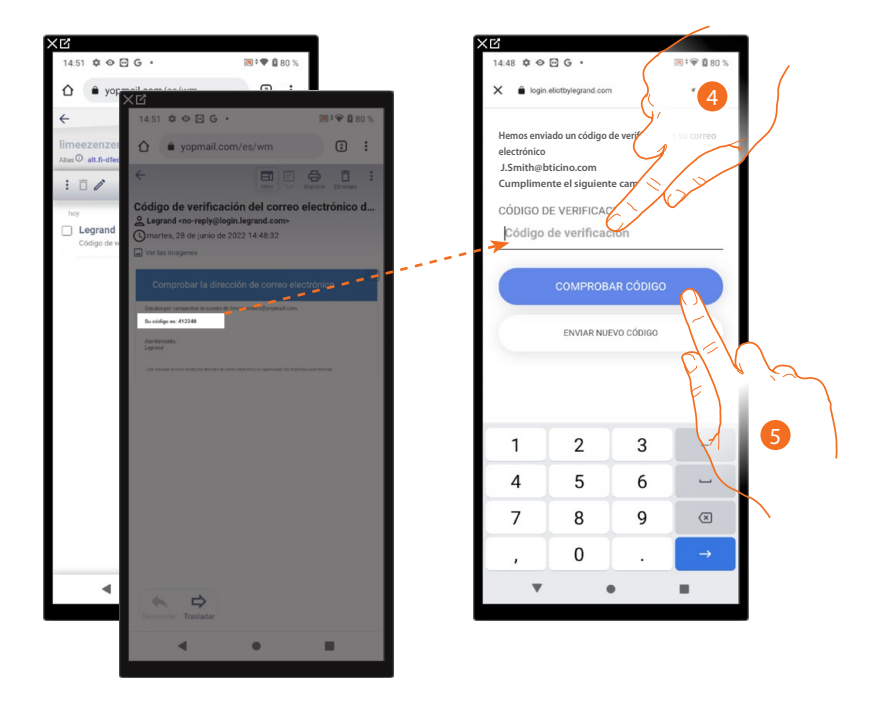

- 4. Introduzca el código de comprobación recibido por correo electrónico.
- 5. Toque para confirmar.

*Manual de instalación y configuración*

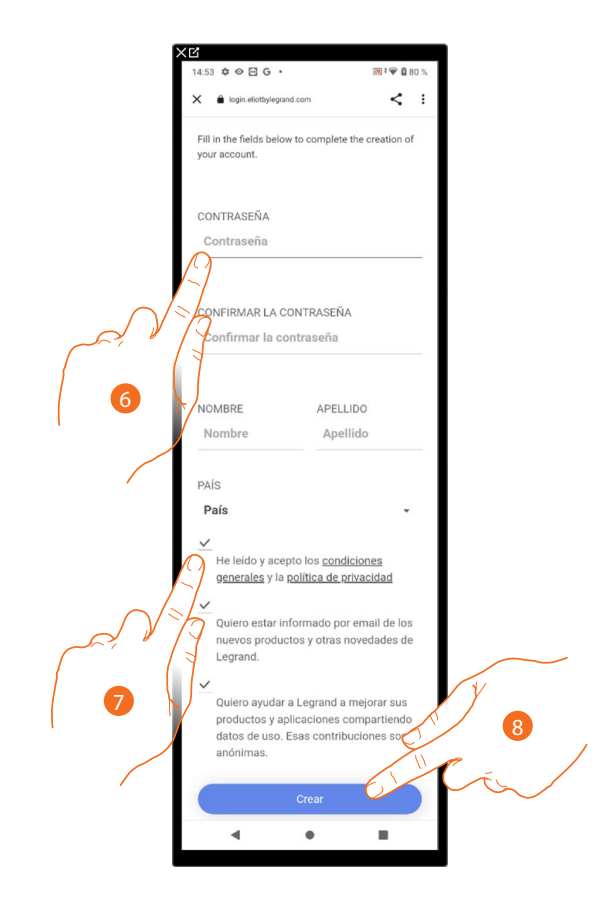

- 6. Introduzca una contraseña y cumplimente los campos con sus datos.
- 7. Marque la casilla para aceptar los términos y las condiciones de uso expresados en el texto asociado (obligatorio).
- 8. Toque para continuar.

 $\triangleleft$ 

La cuenta se ha creado correctamente, ahora puede **[efectuar la autenticación.](#page-40-0)**

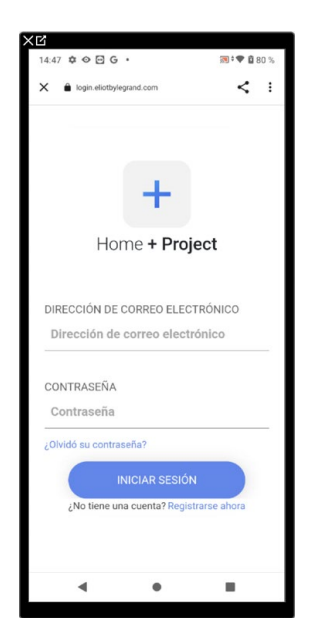

*Manual de instalación y configuración*

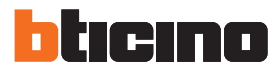

#### **Contraseña olvidada**

En caso de haber olvidado la contraseña:

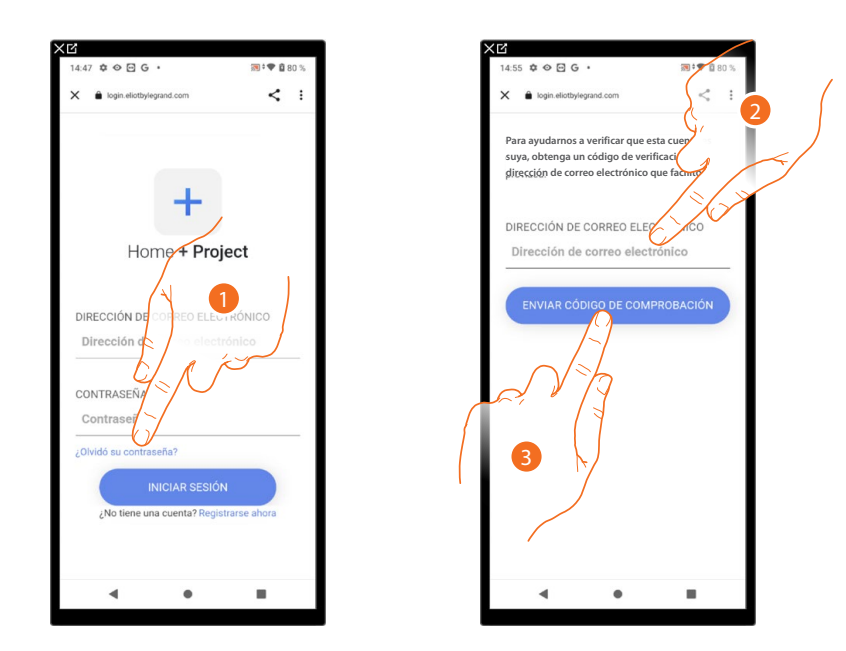

- 1. Toque para activar el procedimiento de recuperación contraseña.
- 2. Introduzca la dirección de correo electrónico a la que el sistema enviará un código de comprobación.
- 3. Toque para confirmar el envío del código de comprobación.

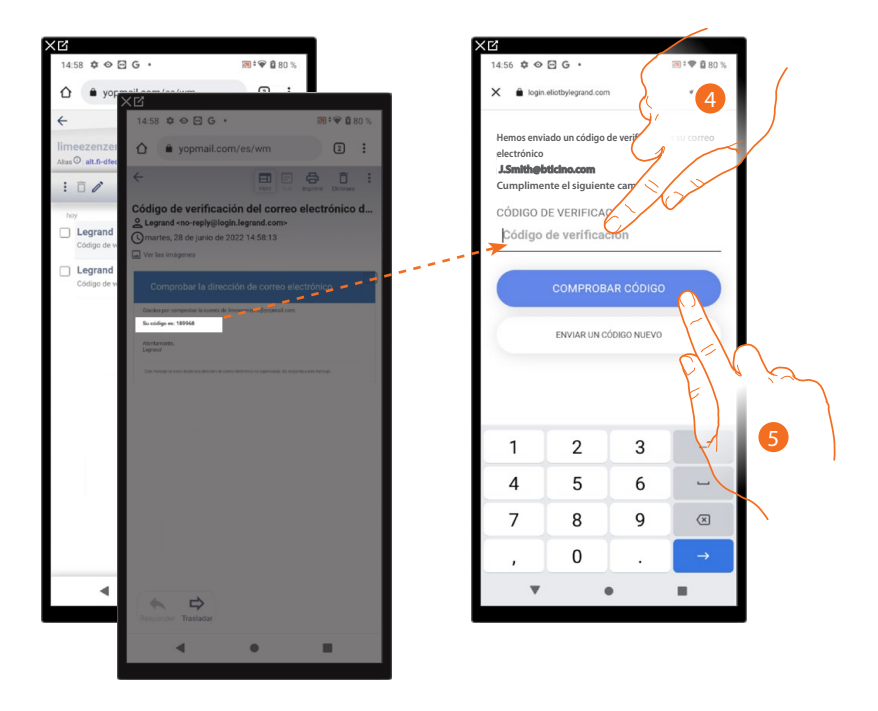

- 4. Introduzca el código de comprobación recibido por correo electrónico.
- 5. Toque para comprobar el código.

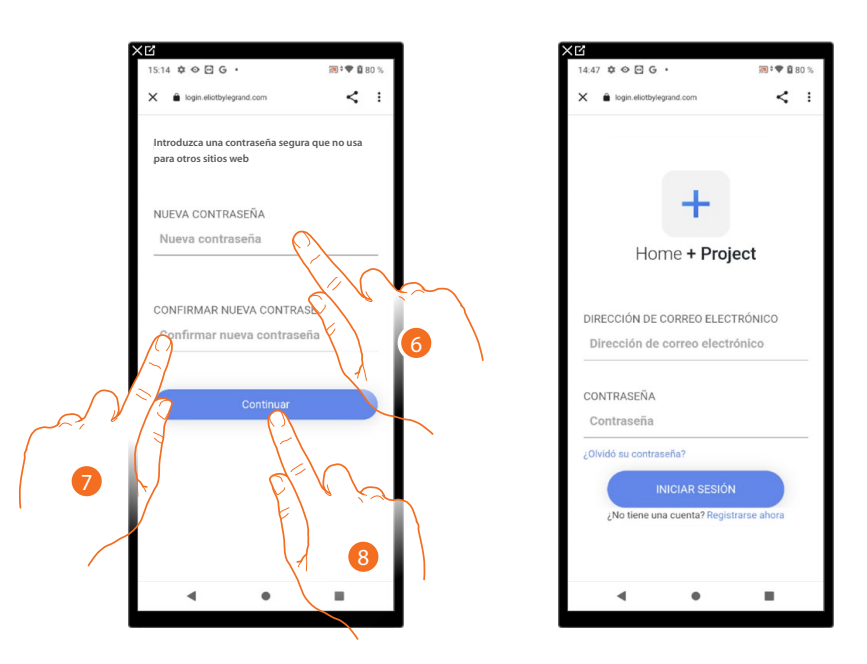

- 6. Introduzca la nueva contraseña.
	- Por razones de seguridad, introduzca una nueva contraseña con estas características: – longitud mínima 8 caracteres;
	- debe contener al menos una letra y un número;
	- debe ser distinta de las 5 últimas contraseñas usadas.
- 7. Introduzca de nuevo la contraseña.
- 8. Toque para confirmar, la Página de Inicio aparece para efectuar la autenticación.

#### <span id="page-40-0"></span>**Autenticación**

Tras haber efectuado el registro en el portal, introduzca la dirección de correo electrónico y la contraseña para autenticarse.

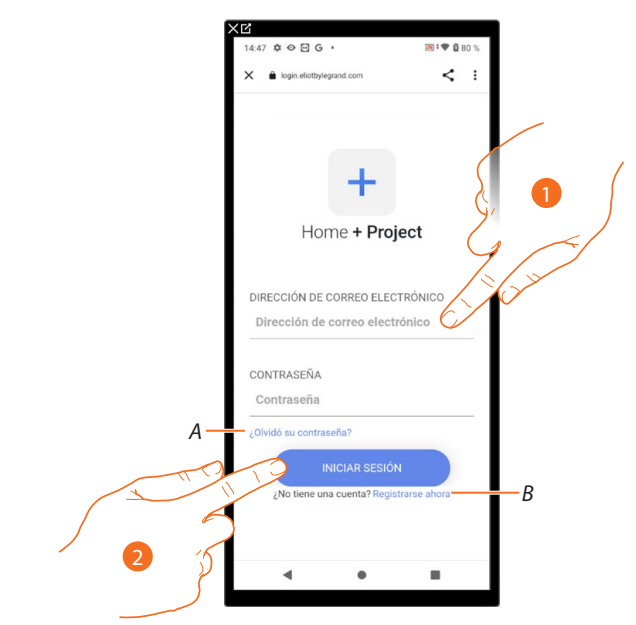

- *A Toque para iniciar el procedimiento de recuperación contraseña.*
- *B Toque para [crear una cuenta nueva.](#page-37-0)*
- 1. Introduzca la dirección de correo electrónico y la contraseña.
- 2. Toque para acceder, aparece la **[Página de inicio de la App](#page-41-0).**

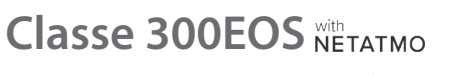

*Manual de instalación y configuración*

◢

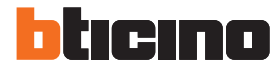

#### <span id="page-41-0"></span>**Página de Inicio de la App**

En esta página puede buscar, visualizar y gestionar todas las instalaciones disponibles y crear otras nuevas.

Asimismo, puede visualizar todas las notificaciones y acceder a algunas configuraciones relativas a la App Home+Project.

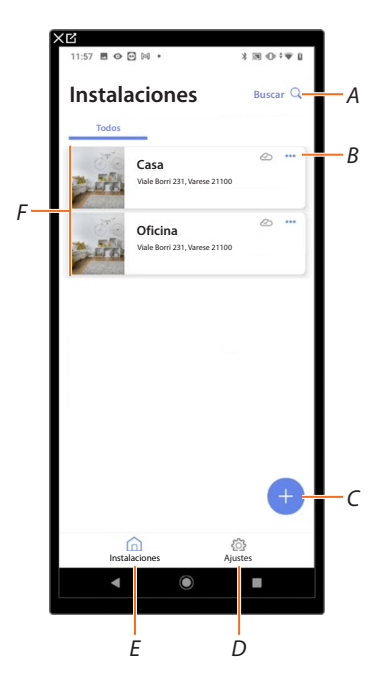

- *A Abre la página de búsqueda mediante el nombre.*
- *B Abre la página de [gestión de la instalación](#page-50-0) (gestión de huéspedes y usuarios, duplicación y eliminar instalación).*
- *C Inicia el procedimiento para la creación de una nueva instalación*.
- *D Abre la página [ajustes de la App](#page-57-0)*.
- *E Apre la Página de inicio de la App.*
- *F Instalaciones gestionadas, toque la instalación para abrir la página de configuración de la instalación*.

*Manual de instalación y configuración*

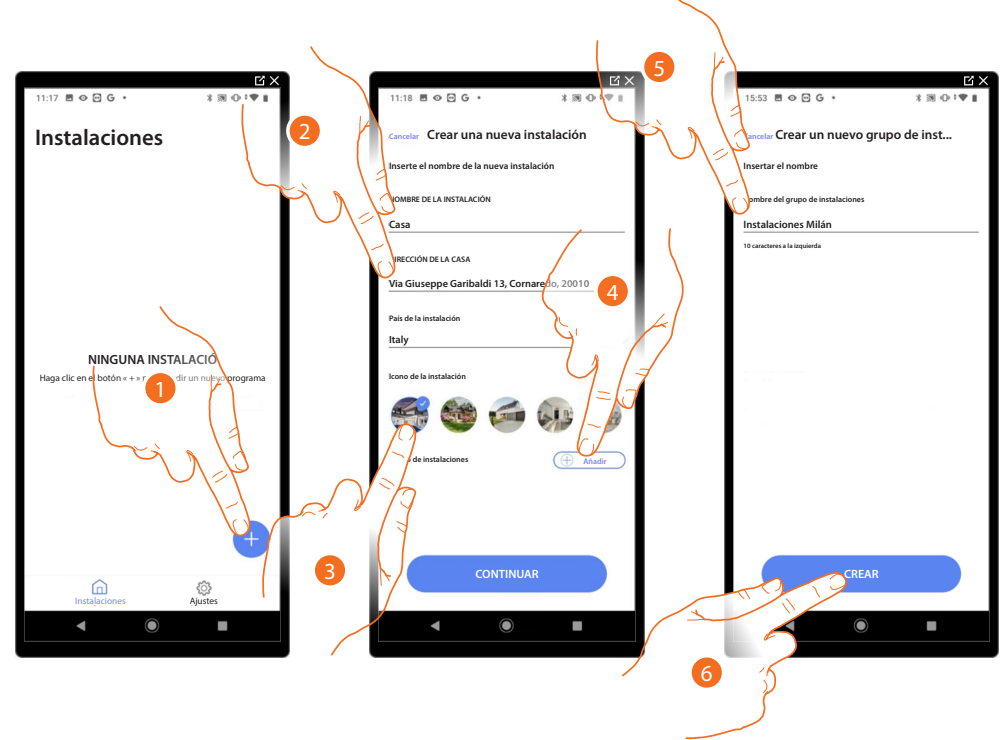

#### **Creación y primera configuración de la instalación**

- 1. Toque para añadir y crear la configuración de una instalación. \*
- 2. Introduzca los datos inherentes a la instalación.
- 3. Seleccione un icono para la instalación.
- 4. Toque para asignar a un grupo de instalaciones o crear otro nuevo.
- 5. Inserte un nombre para el grupo de instalaciones.
- 6. Toque para crear el grupo.

*\* NOTA: Para poder crear la instalación, el smartphone ha de estar conectado a Internet.*

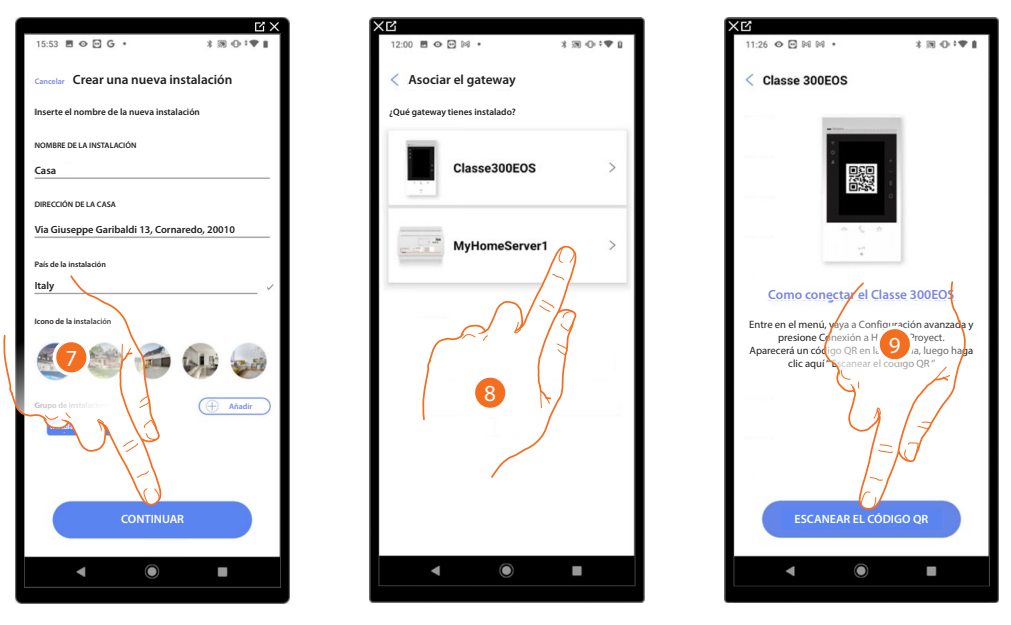

- 7. Toque para proceder.
- 8. Seleccione el gateway presente en la instalación.
- 9. Tocca Toque para conectarse al Classe 300EOS presente en la instalación, escaneando el código QR

*Manual de instalación y configuración*

 $\blacklozenge$ 

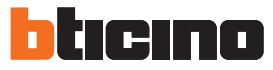

El código QR se encuentra en el menú Ajustes\Ajustes avanzados\Conexión a Home + Project

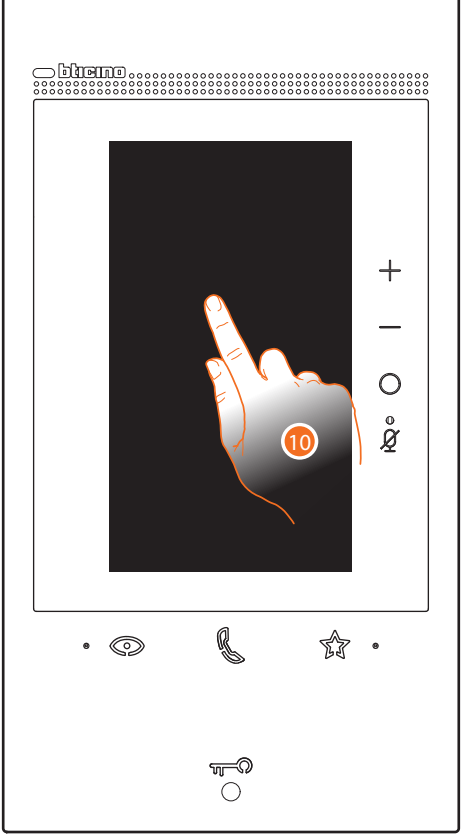

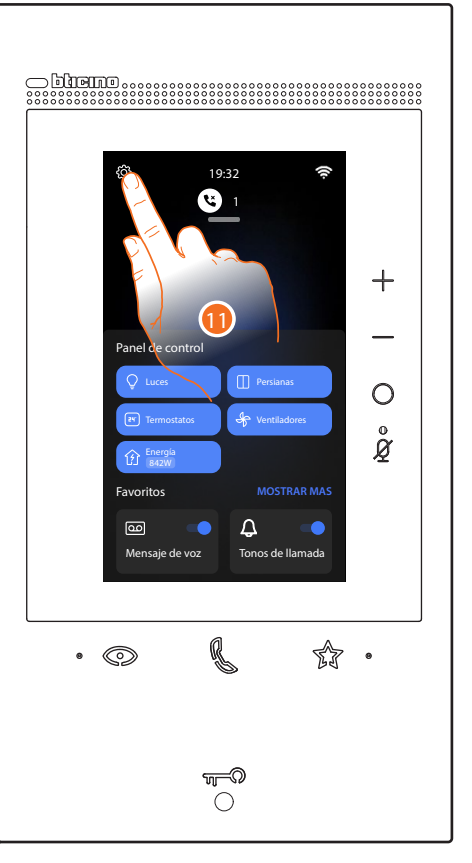

10. Toque la pantalla del Classe 300EOS

11. Toque para abrir la sección Ajustes

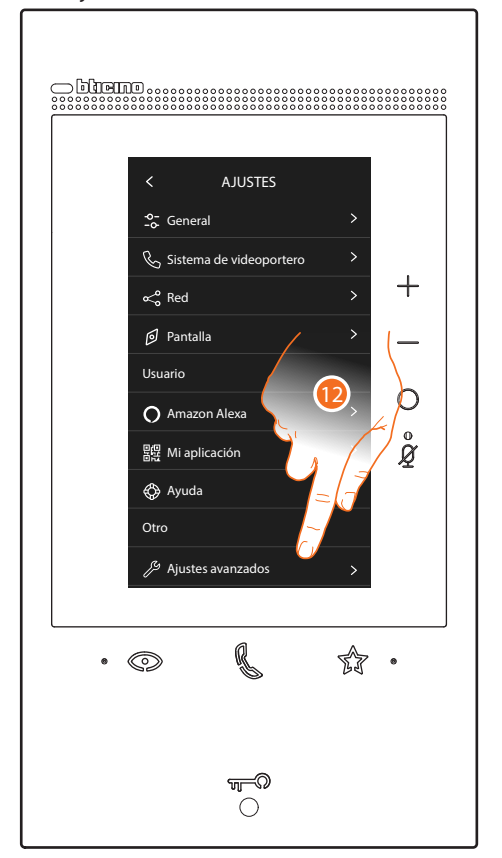

12. Toque para abrir los Ajustes avanzados

*Manual de instalación y configuración*

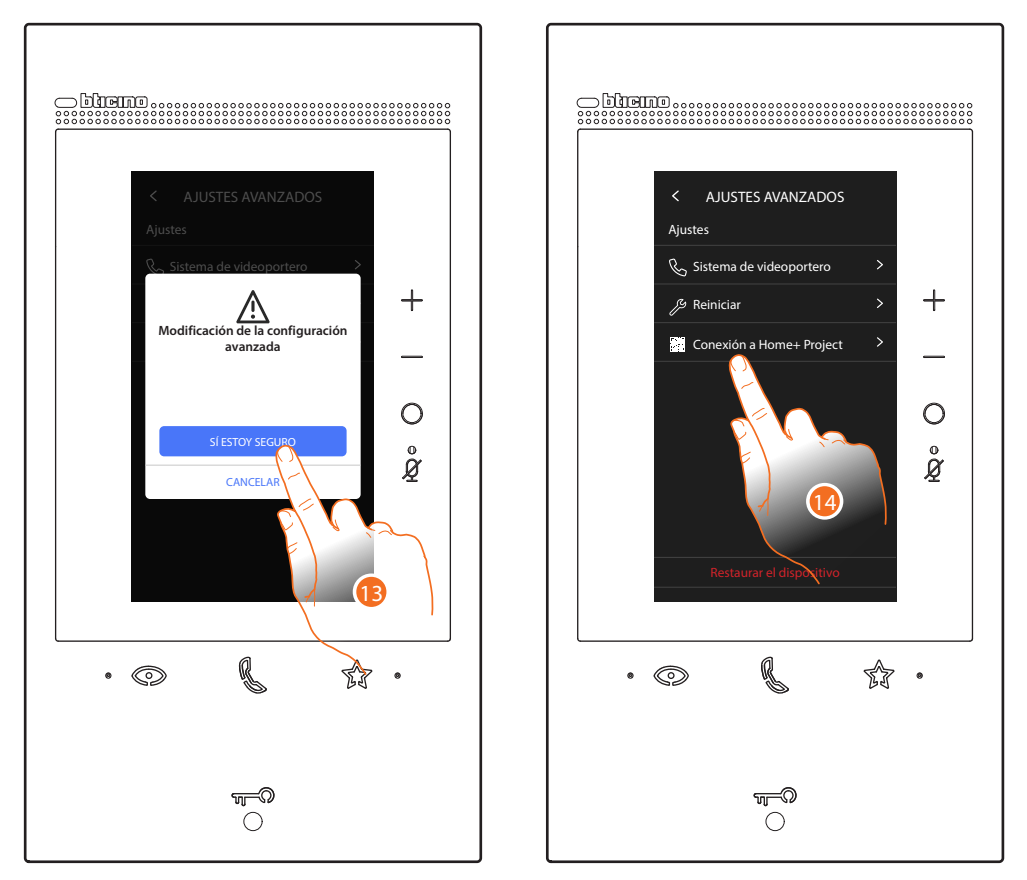

13. Toque para confirmar

*Atención: la modificación de los Ajustes avanzados debe ser efectuada por personal experto, ya que operaciones incorrectas podrían perjudicar el funcionamiento del dispositivo*

14. Toque para mostrar el código QR para escanearlo con el smartphone y conectarse a la App Home+Project

*Manual de instalación y configuración*

◢

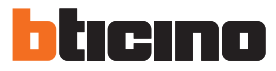

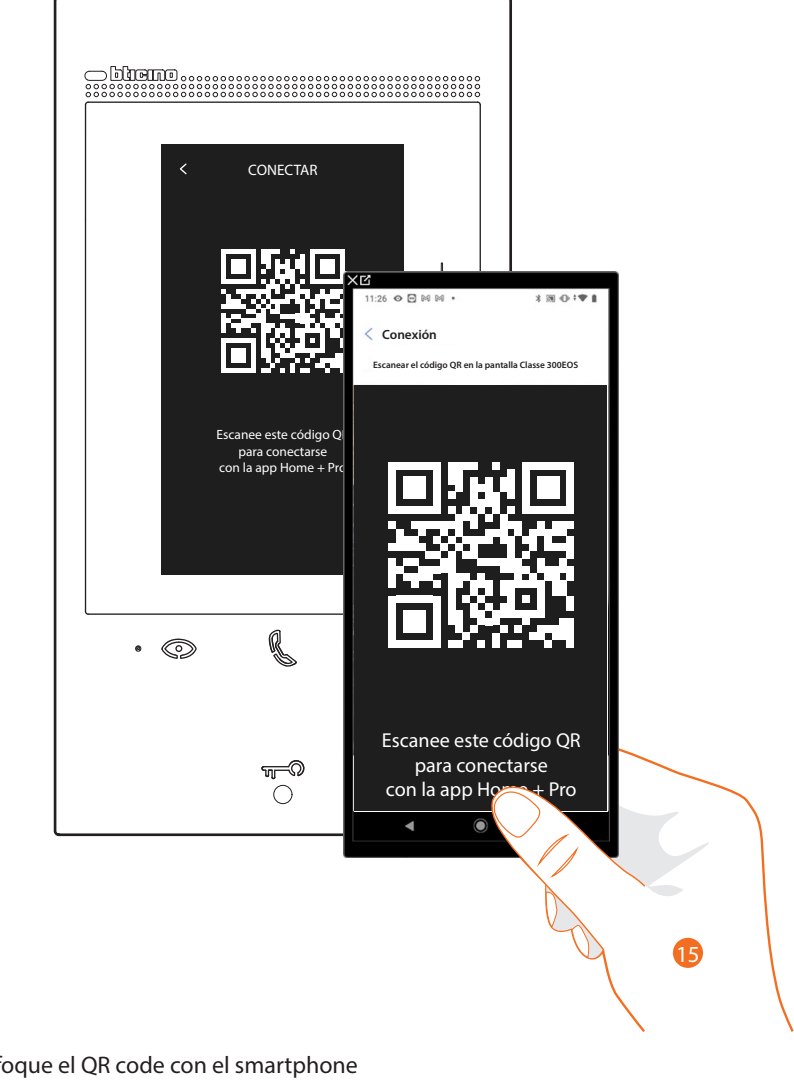

15. Enfoque el QR code con el smartphone

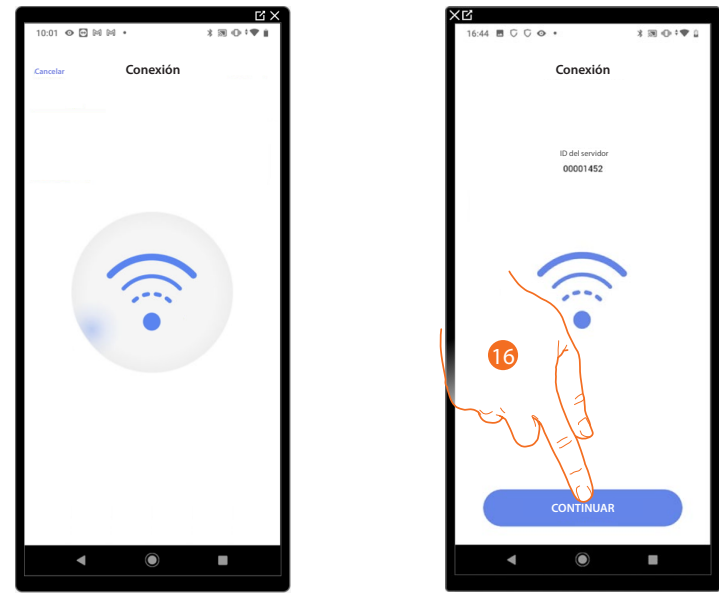

16. El sistema ha realizado la conexión con el servidor, toque para continuar

En el Classe 300EOS aparece la siguiente pantalla:

 $\triangleleft$ 

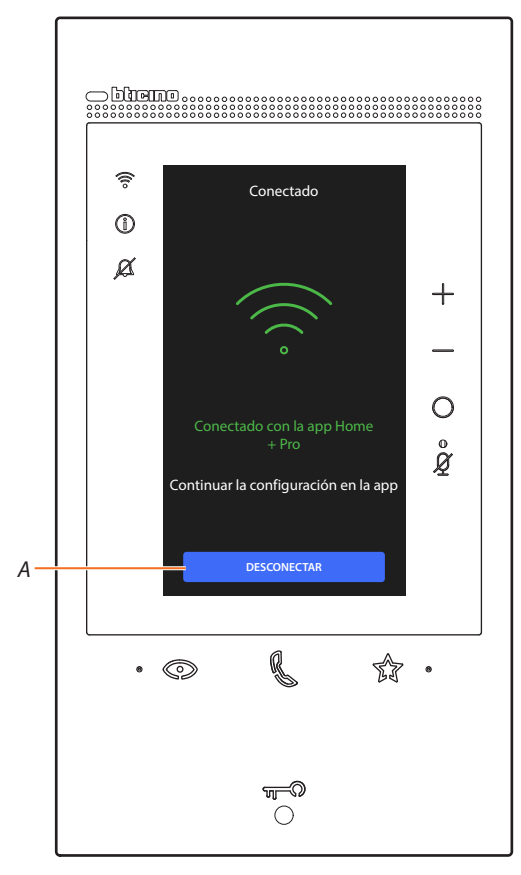

*A Desconectar el Classe 300EOS de la App Home+Project*

Ahora, con el Classe 300EOS conectado al smartphone, puede configurarlo, **[creando los objetos](#page-79-0)  [MyHOME](#page-79-0)** (luces, persianas etc.).

Después de terminar, los objetos estarán disponibles para que el usuario los utilice.

*Manual de instalación y configuración*

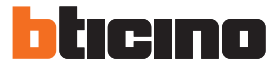

Si la instalación se hubiese configurado antes, la información contenida en esta (salvo iconos y tags) estará de nuevo disponible.

Aparece la siguiente pantalla:

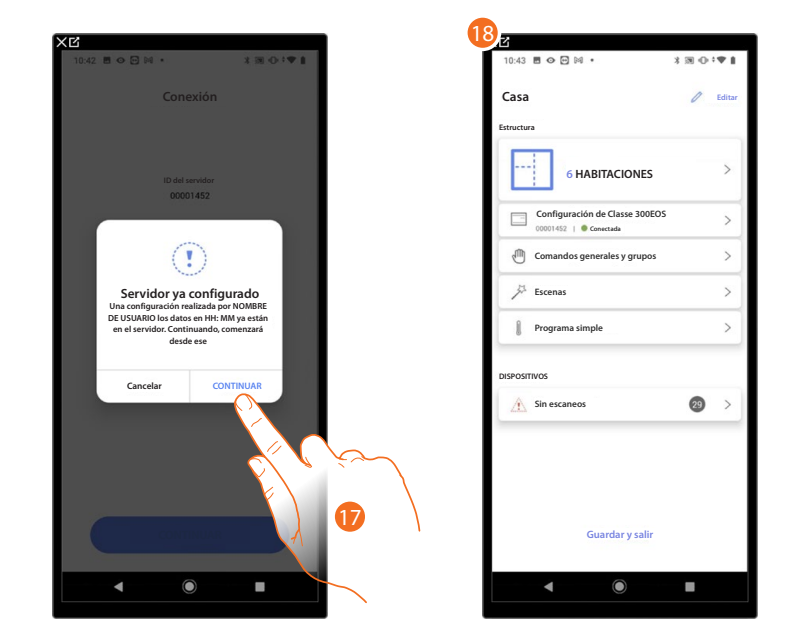

17. Toque para configurar la instalación.

18. La instalación se ha restablecido correctamente, aparece la página de **[configuración de la](#page-66-0)  [instalación.](#page-66-0)**

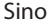

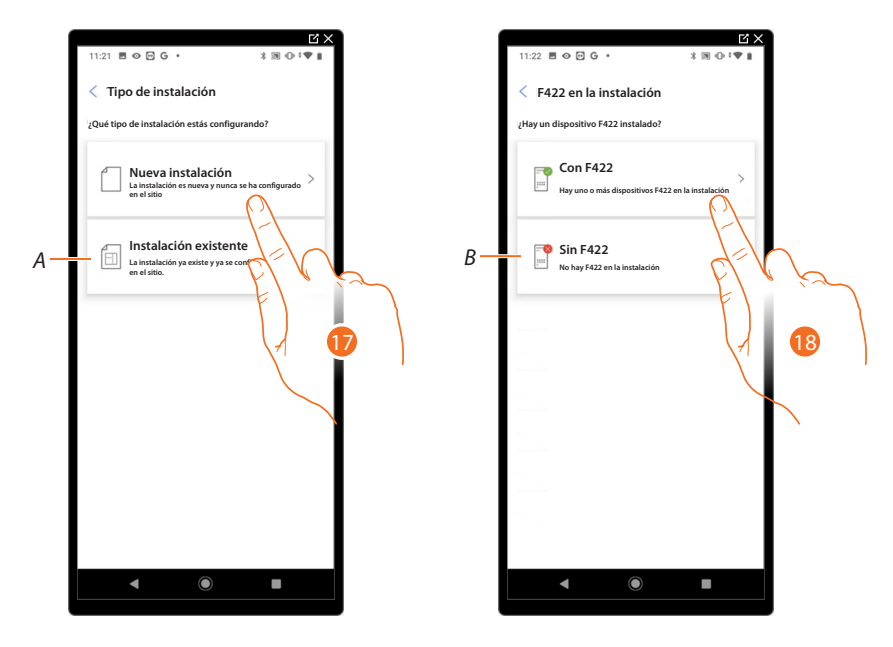

17. Toque, si tiene que configurar un nueva instalación, no hay ningún objeto configurado todavía.

*A Seleccione si debe editar una instalación existente (ej.: configurada con MyHOME\_Suite o configuradores físicos).*

*NOTA: Si desconoce la condición en la que se encuentra, seleccione siempre "instalación existente".*

18. Toque, si la interfaz F422 está presente en su instalación.

*B Seleccione, si en su instalación no está presente la interfaz F422.*

*NOTA: tras las elecciones efectuadas, la App le propondrá escanear la instalación u omitir este paso.*

*Manual de instalación y configuración*

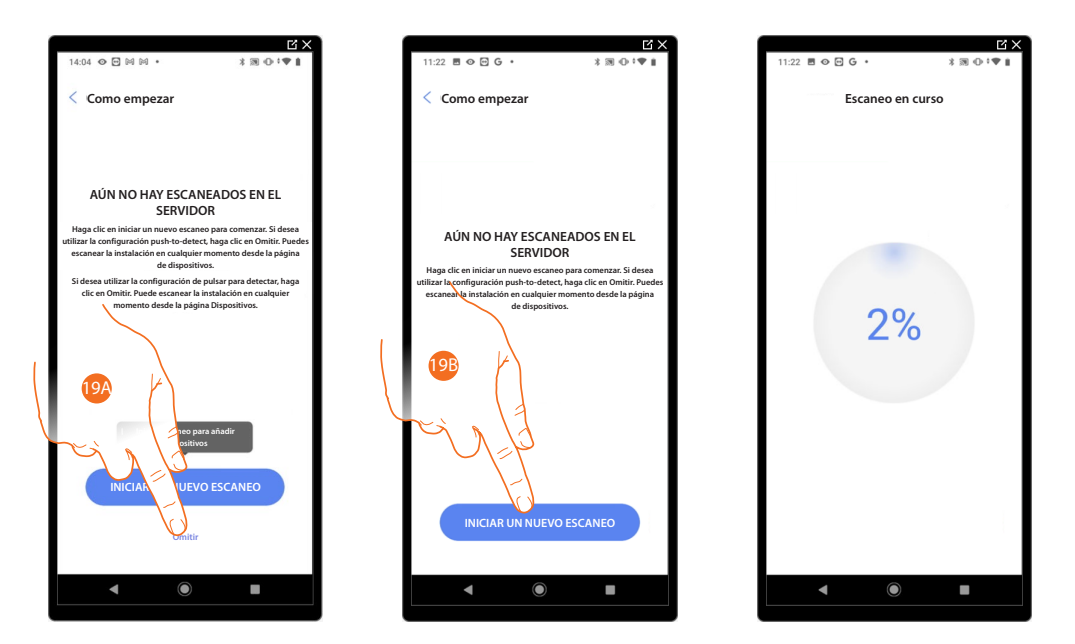

19A. Toque para omitir el escaneo y pasar al punto 14

O

19B. Toque para iniciar un nuevo escaneo para detectar los dispositivos vinculados a la instalación.

*NOTA: No puede haber más de 175 direcciones por cada instalación. Home+Project le avisa en caso de superarse dicho límite.*

*Manual de instalación y configuración*

◢

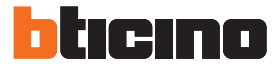

Al final del escaneo, aparece la página de detalle, para solucionar posibles anomalías o después consulte **[gestión de dispositivos.](#page-70-0)**

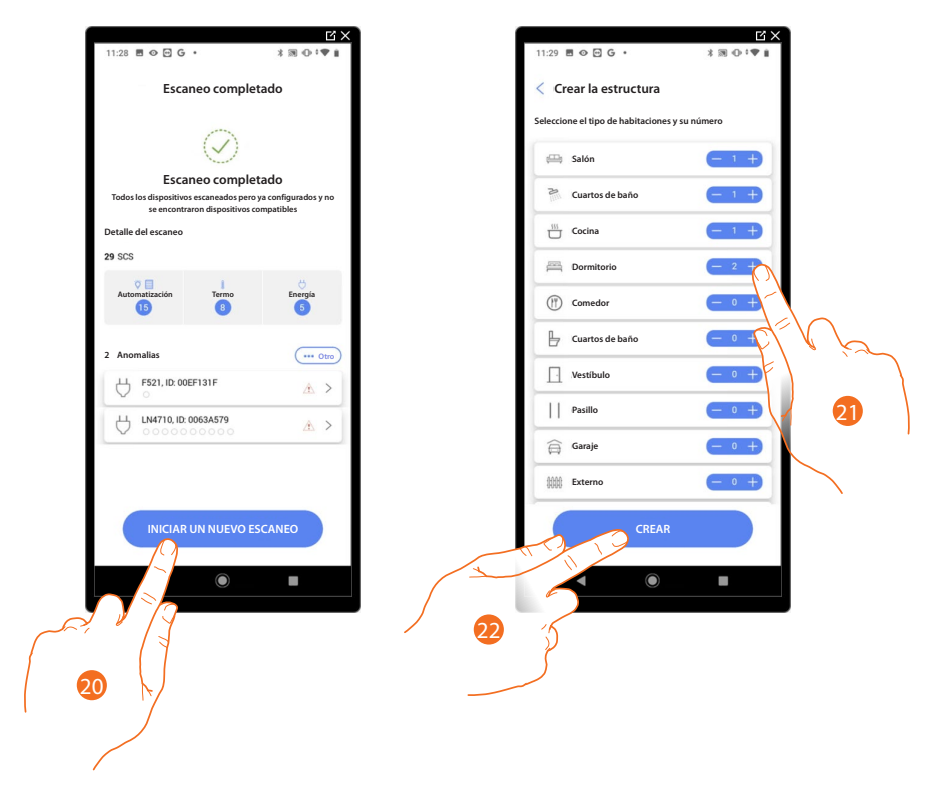

- 20. Toque para iniciar la configuración de su casa.
- 21. El sistema añade automáticamente algunas habitaciones, toque, eventualmente, para editar la configuración.
- 22. Toque para crear la estructura de la casa.

Al final del procedimiento, aparece la página de **[configuración de la instalación](#page-66-0)**.

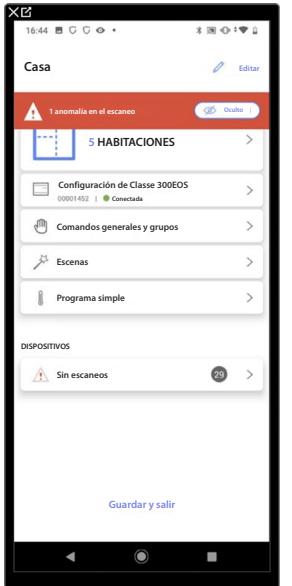

#### <span id="page-50-0"></span>**Gestión de la instalación**

Este menú le permite gestionar su instalación y a los usuarios vinculados a esta.

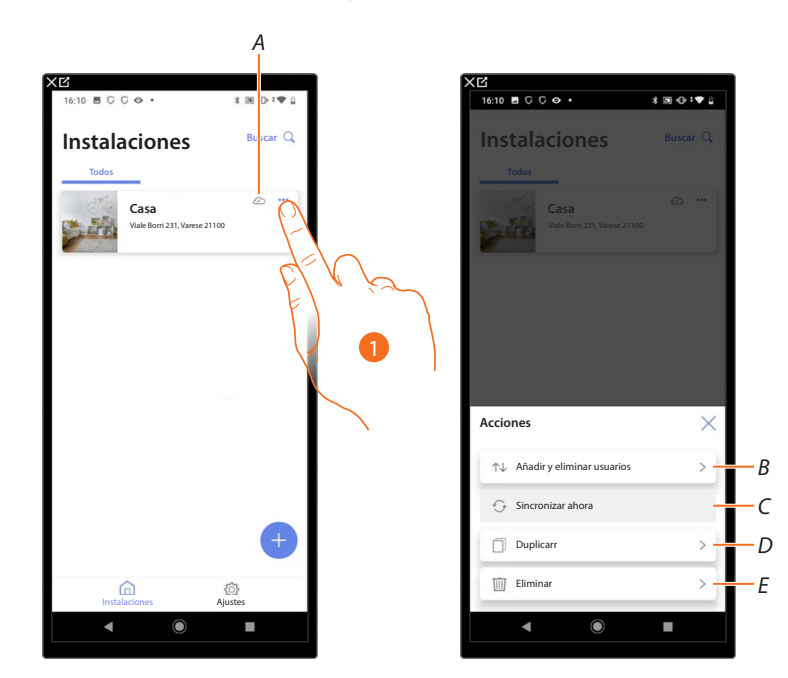

- *A Indica si la instalación está sincronizada con la nube.*
- 1. Toque para abrir el menú de gestión de la instalación.
- *B Abre la página para la gestión de los usuarios con los que ha compartido la gestión de la instalación.*
- *C Ejecuta la sincronización con la nube.*
- *D Duplica la instalación.*
- *E Elimina la instalación.*

*Manual de instalación y configuración*

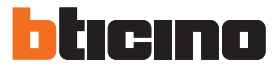

#### *Compartir instalaciones*

En esta página, puede visualizar y gestionar algunas configuraciones para los usuarios con los que ha compartido la gestión de la instalación, invitar a nuevos o, si quiere, eliminarlos (no se elimina al usuario sino la posibilidad de gestionar la instalación).

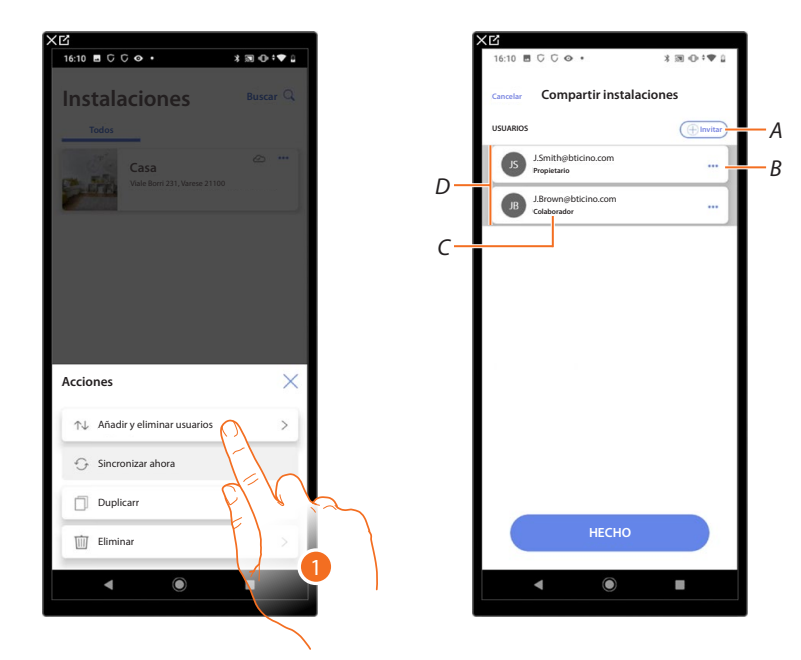

- 1. Toque para entrar en la página.
- *A Activa el procedimiento para [invitar a otro usuario](#page-52-0) para permitirle la gestión y la configuración de su instalación.*
- *B Abre la página donde puede [editar el rol del usuario](#page-53-0) (principal o secundario). Asimismo, puede [desvincular la cuenta](#page-54-0).*
- *C Rol usuario.*
- *D Usuarios que pueden gestionar la instalación.*

#### <span id="page-52-0"></span>**Invitar a otro usuario**

Con este procedimiento, puede permitir a otros usuarios gestionar la instalación.

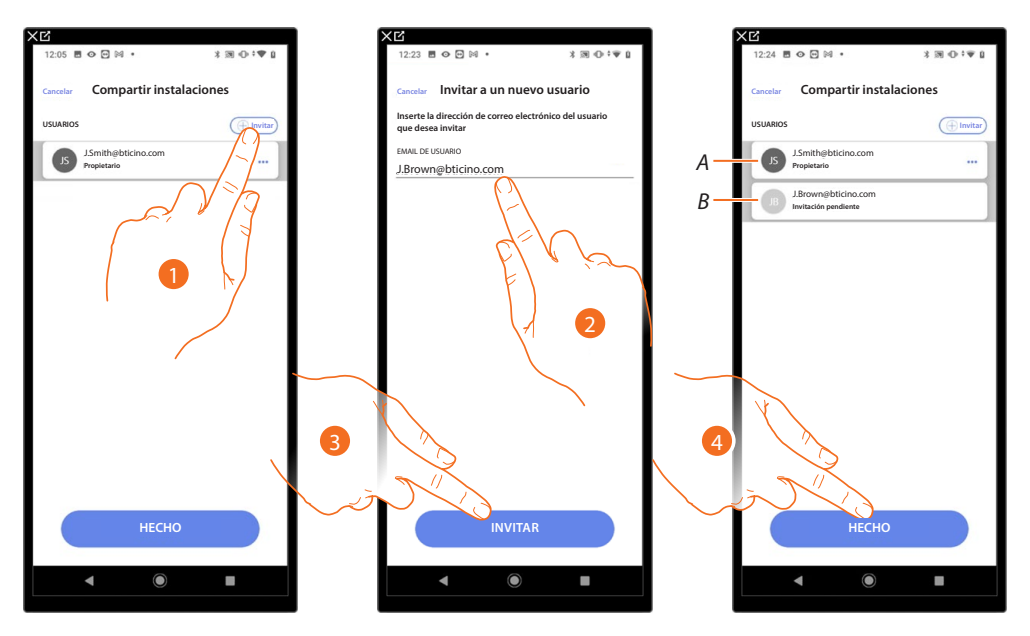

- 1. Toque para invitar a otro usuario.
- 2. Introduzca la dirección de correo electrónico del usuario.
- 3. Toque para confirmar la invitación.
- *A El icono gris oscuro indica que el usuario ha iniciado sesión tras haber recibido la invitación.*
- *B El icono gris claro indica que el usuario no ha iniciado nunca sesión tras haber recibido la invitación.*
- 4. Invitación enviada, toque para cerrar.

El usuario invitado recibirá un mensaje de correo electrónico con la invitación de controlar la instalación.

Si el usuario invitado ya posee una cuenta BTicino instalador, queda autorizado automáticamente a acceder a la instalación tras haberse autenticado, viceversa, si no posee una cuenta BTicino instalador, ha de crearla y, automáticamente, se añadirá tras haberse autenticado.

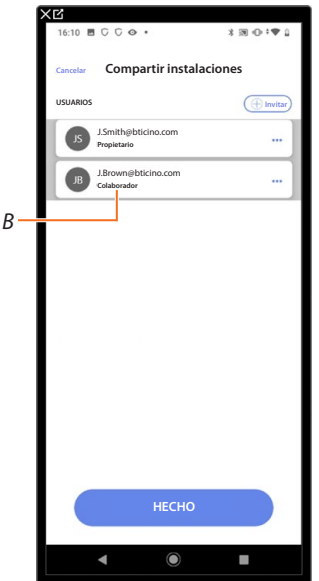

Después de realizar el registro y la autenticación, se empareja con el sistema y aparece en la lista con el rol de usuario secundario (*B*).

 $\blacktriangle$ 

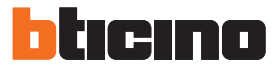

#### <span id="page-53-0"></span>**Editar el rol del usuario propietario**

El usuario propietario es el responsable del tratamiento de los datos sensibles (privacidad). Por este motivo, cuando abandona la instalación ha de transferir su función de responsable a otro usuario.

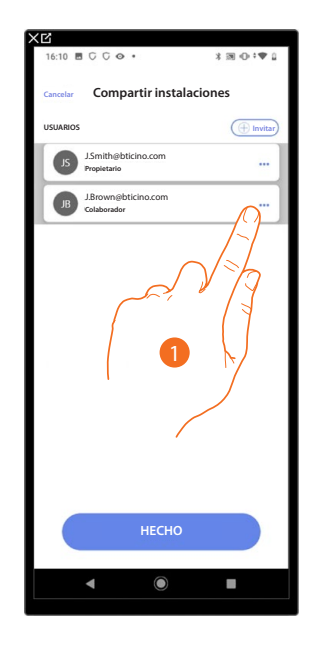

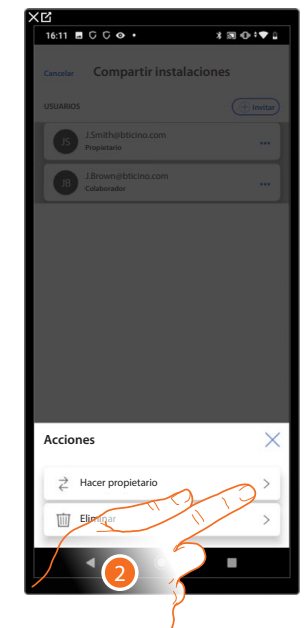

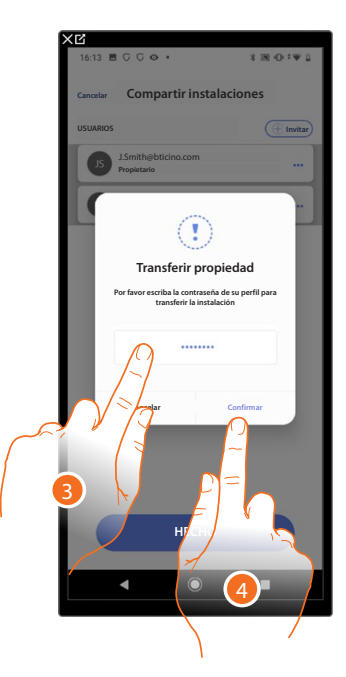

- 1. Toque para gestionar al usuario.
- 2. Toque para cambiar el rol.
- 3. Introduzca la contraseña de su cuenta.
- 4. Toque para confirmar.

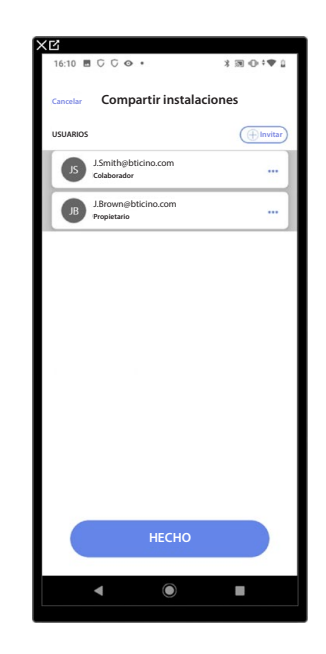

#### <span id="page-54-0"></span>**Desasociar a una instalación**

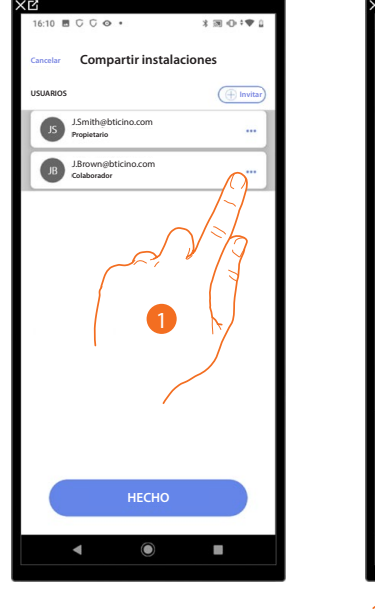

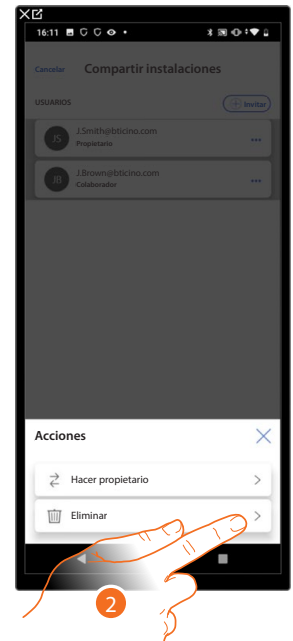

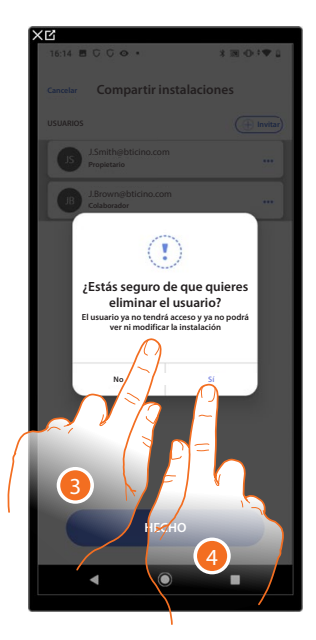

- 1. Toque para gestionar al usuario.
- 2. Toque para desasociarlo.
- *NOTA: no se puede desasociar a un usuario principal.*
- 3. Introduzca la contraseña de su cuenta.
- 4. Toque para confirmar.

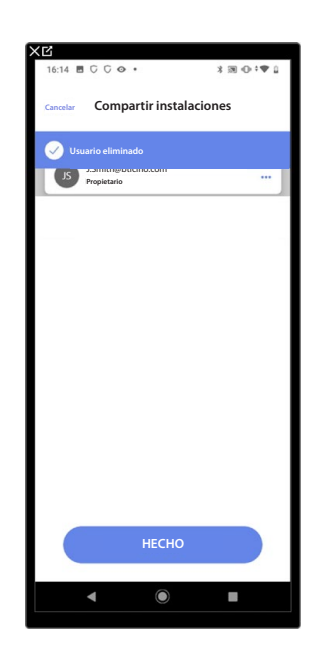

Ahora el usuario deja de aparecer en la lista, para volver a gestionar la instalación, **[ha de ser](#page-52-0)  [invitado](#page-52-0)** por el usuario principal.

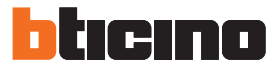

#### *Duplicar una instalación*

Con este procedimiento, puede duplicar una instalación existente, eligiendo copiar la estructura y objetos.

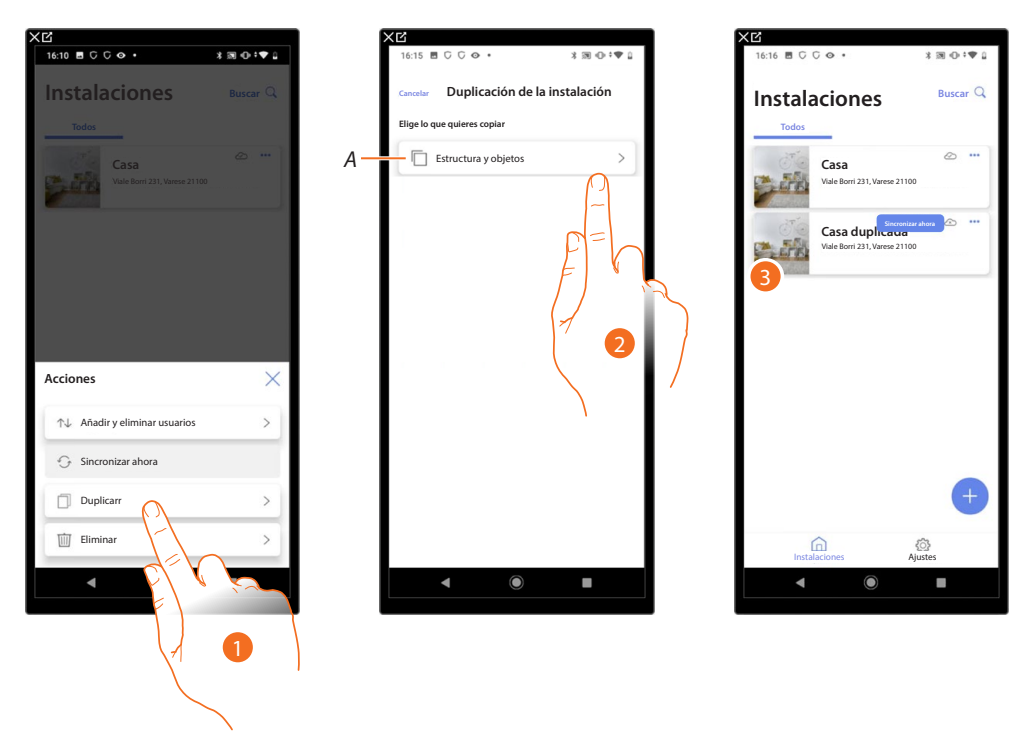

- 1. Toque para entrar en la página.
- *A Duplicar la estructura y objetos de la instalación.*
- 2. Toque para duplicar la instalación.
- 3. La estructura y los objetos de la instalación se han duplicado

*NOTA: para completar la puesta en marcha de una instalación duplicada, hay que asociar los dispositivos con los objetos presentes en el proyecto (consulte [Asociar los objetos con los dispositivos](#page-79-0)).*

#### *Eliminar una instalación*

Con este procedimiento puede eliminar una instalación existente.

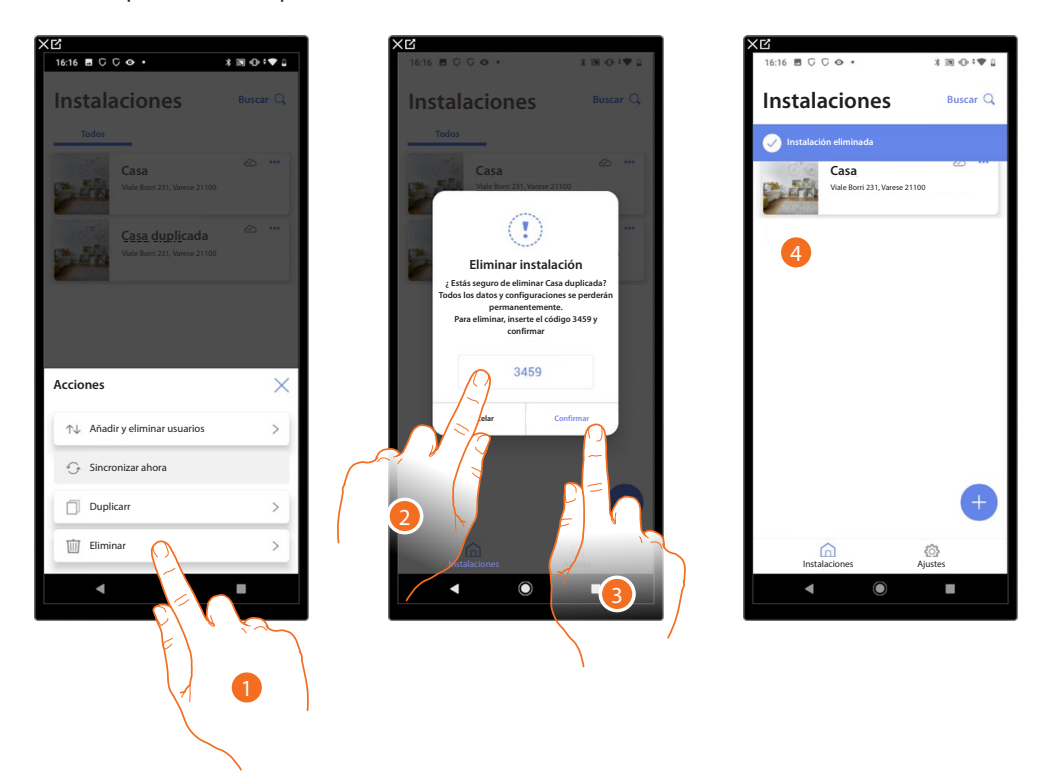

- 1. Toque para eliminar la instalación.
- 2. Introduzca el código de confirmación que aparece en la pantalla.
- 3. Toque para confirmar.

*ATENCIÓN: al confirmar la operación todos los datos y las configuraciones de la instalación se perderán.*

4. La instalación se ha eliminado.

*NOTA: la instalación eliminada desaparece de la App Home+Project del propietario y de la App Home+Project de los colaboradores (en caso de haberlos).*

*La información sobre la instalación estará de nuevo disponible si se crea una nueva instalación utilizando el mismo código de instalador (el icono y los tags precedentes ya no estarán disponibles y se eliminarán definitivamente).*

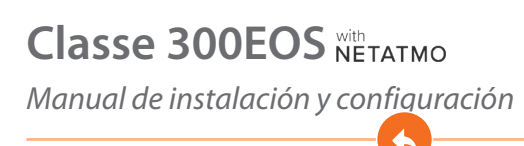

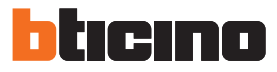

#### <span id="page-57-0"></span>**Configuraciones de la App**

En esta página puede acceder a algunas configuraciones de su cuenta y de la utilización de la App. Asimismo, puede efectuar el logout de la app Home+Project.

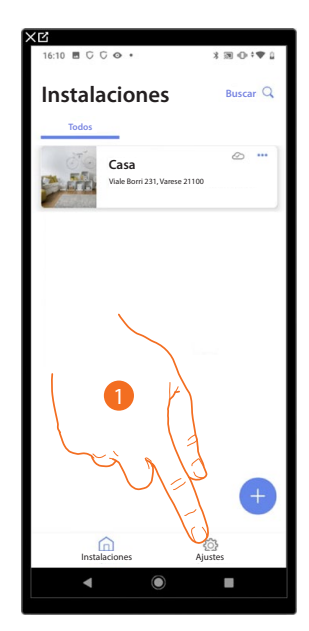

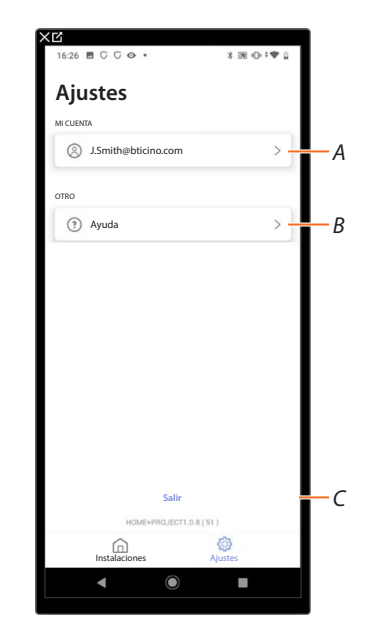

- 1. Toque para entrar en la página.
- *A Abre la página de [gestión de la cuenta.](#page-58-0)*
- *B Abre la página [Ayuda](#page-65-0).*
- *C Efectúe el logout.*

#### <span id="page-58-0"></span>*Gestión de la cuenta*

En esta página puede visualizar y gestionar algunas funciones inherentes a su cuenta.

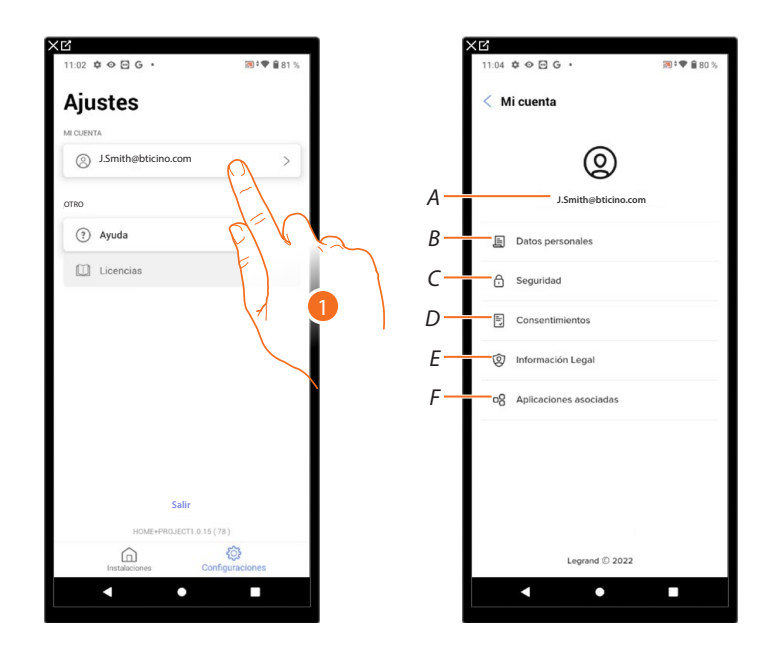

- 1. Toque para entrar en la página.
- *A Login/dirección de correo electrónico de la cuenta.*
- *B Visualice/modifique varios [datos de registro](#page-59-0) de su cuenta Legrand.*
- *C Edite algunos [parámetros relativos a la seguridad](#page-62-0) de su cuenta, tales como la contraseña y la desconexión de todos los dispositivos BTicino, que utilizan la misma cuenta.*
- *D Gestione sus [consentimientos](#page-63-0) para las comunicaciones y otros relativos a sus datos personales.*
- *E Visualice los [términos y condiciones de los contratos](#page-64-0) relativos a las apps Legrand que está utilizando.*
- *F Gestione las [Aplicaciones asociadas](#page-64-1) a las que está conectada su cuenta (ej. Google Home etc).*

*Manual de instalación y configuración*

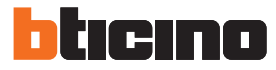

#### <span id="page-59-0"></span>*Datos personales*

En esta página puede editar algunos datos de la cuenta que, actualmente, gestiona el dispositivo o sustituirla por otra cuenta Legrand registrada.

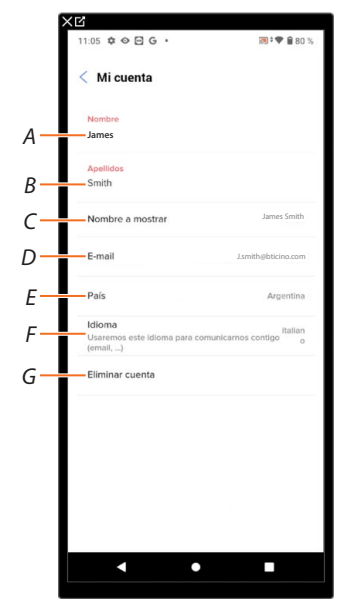

- *A Visualizar/editar el nombre utilizado para la cuenta.*
- *B Visualizar/editar los apellidos utilizados para la cuenta.*
- *C [Visualizar/editar el nombre utilizado para la cuenta.](#page-59-1)*
- *D [Visualizar/editar el correo electrónico/cuenta de gestión dispositivo.](#page-60-0)*
- *E Visualizar la nación de pertenencia.*
- *F [Visualizar/seleccionar el idioma en el que le llegarán las comunicaciones.](#page-60-1)*
- *G [Eliminar cuenta.](#page-61-0)*

<span id="page-59-1"></span>*Mostrar nombre (edita el nombre)*

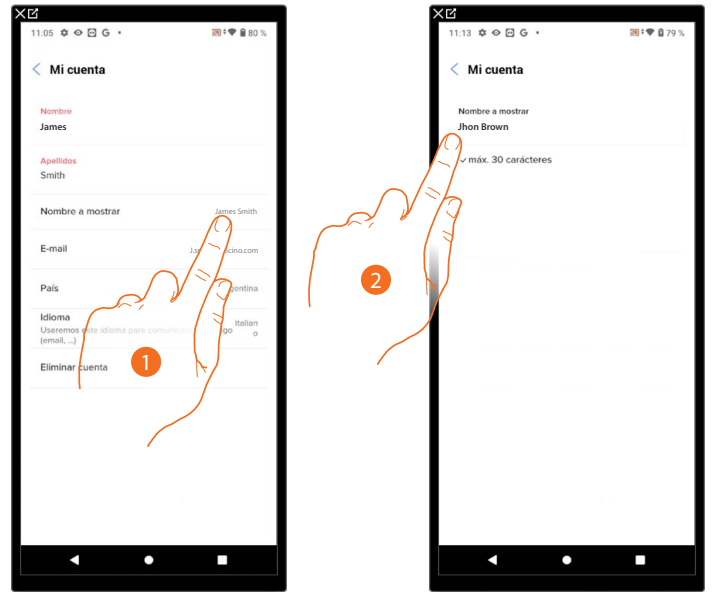

- 1. Toque para editar el nombre.
- 2. Inserte el nombre que se utilizará en las comunicaciones por correo electrónico del sistema.

 $\hat{H} \otimes \hat{H}$  $m \neq 0$  $\hat{\mathbf{n}} \odot \mathbf{E} \odot$  $m : 20$  $\hat{\mathbf{n}} \odot \mathbf{E} \odot$ anton pian Mi cuenta Mic Mic  $int<sub>1</sub>$ J J.smith@bticino.com **James J.** Brown@bticino.com **Brown** Jhon Brown Jhon Brown J.brown@bticino.com Elevel J.smith@bticino.com J.brown@bticino.com ················  $D<sub>0</sub>$ 2 3

<span id="page-60-0"></span>*Correo electrónico/cuenta (cambio de correo electrónico/cuenta gestión dispositivo).* Para cambiar la dirección de correo electrónico con la que accede:

- 1. Toque para editar la dirección de correo electrónico.
- 2. Introduzca las credenciales (correo electrónico y contraseña) de la nueva cuenta Legrad registrada, que quiere ver para gestionar el dispositivo.
- 3. Toque para confirmar.

#### <span id="page-60-1"></span>*Idioma*

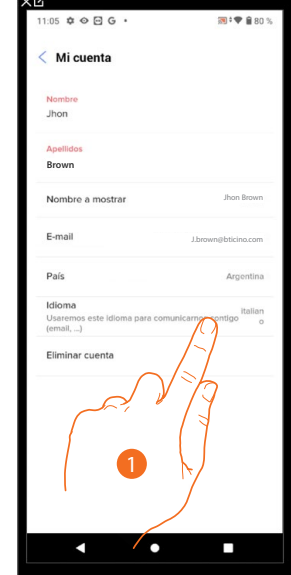

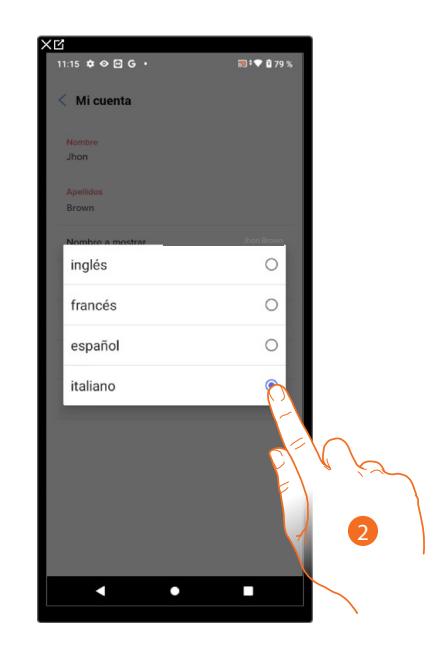

- 1. Toque para editar el idioma con el que le llegarán las comunicaciones.
- 2. Seleccione el idioma.

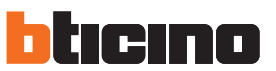

*Manual de instalación y configuración*

#### <span id="page-61-0"></span>*Eliminar cuenta*

En esta página puede eliminar su cuenta Legrand definitivamente y, por consiguiente, ya no podrá utilizar las aplicaciones a las que estaba asociada.

*NOTA: al eliminar la cuenta, perderá también todos los datos asociados a las aplicaciones.*

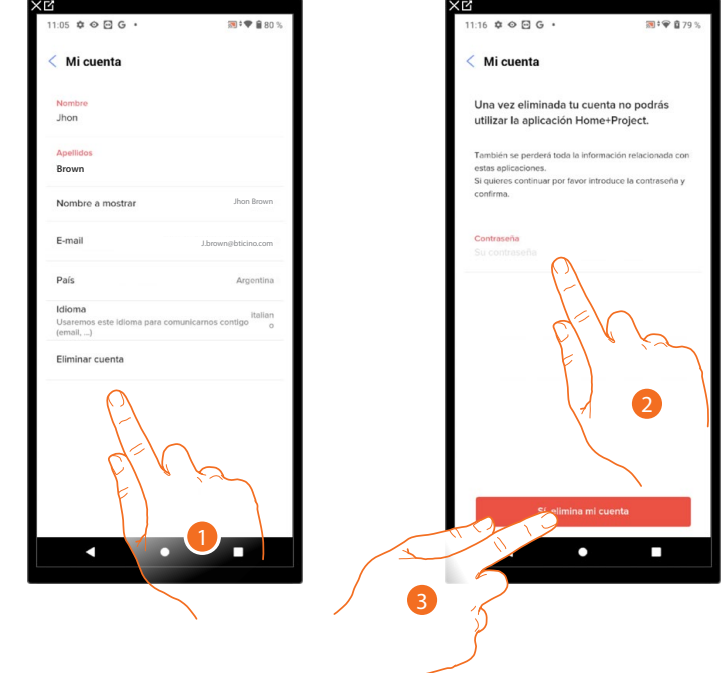

- 1. Toque para eliminar su cuenta Legrand definitivamente.
- 2. Introducir la contraseña.
- 3. Toque para eliminar la cuenta.

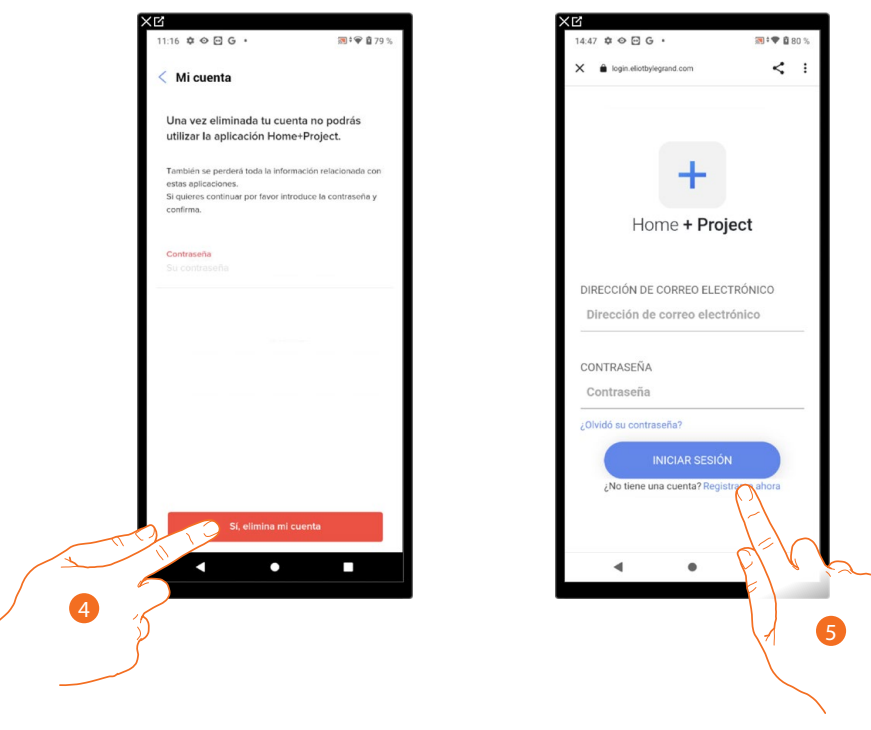

- 4. Toque para confirmar.
- 5. Al final del procedimiento, aparece la página de autenticación, donde se puede iniciar un **[nuevo registro](#page-37-0)**.

#### <span id="page-62-0"></span>*Seguridad*

En esta página puede editar la contraseña de su cuenta y desconectarla de todos los dispositivos. La desconexión de su cuenta de todos los dispositivos resulta útil en caso de pérdida o robo de estos.

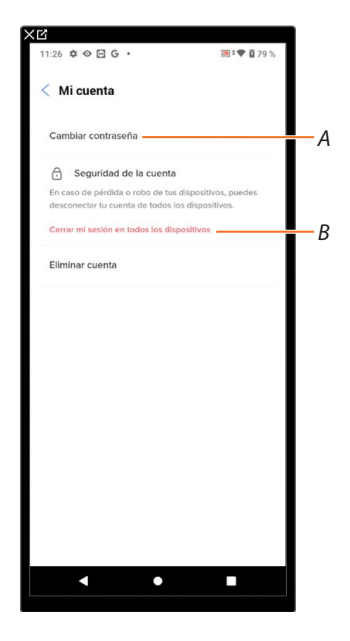

- *A Realice el procedimiento para editar la contraseña.*
- *B Desconecte de todos los dispositivos.*

#### *Editar contraseña*

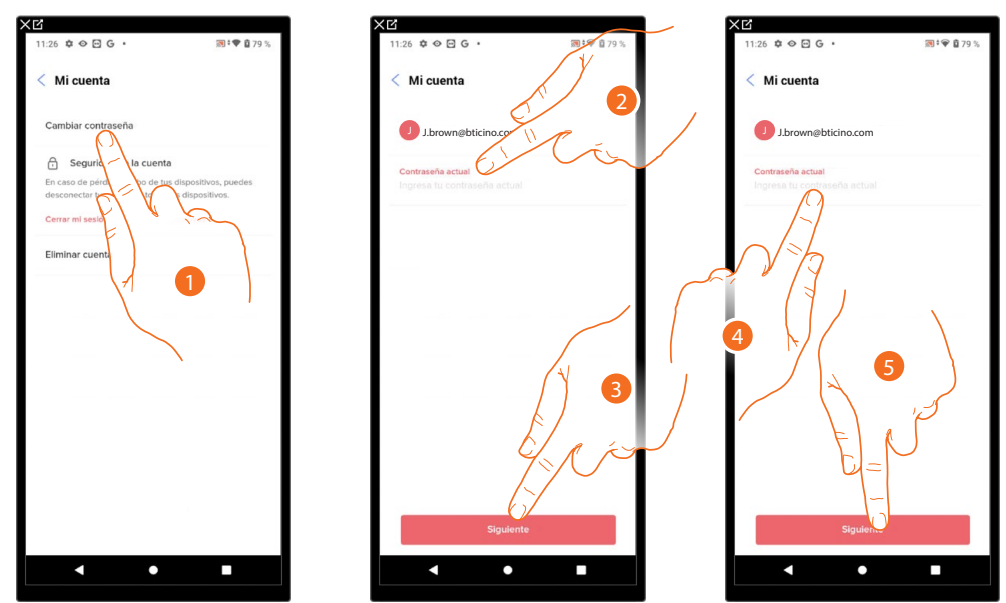

- 1. Toque para editar la contraseña.
- 2. Introduzca la contraseña corriente.
- 3. Toque para continuar.
- 4. Introduzca la nueva contraseña que ha de cumplir los siguientes requisitos: – al menos 8 caracteres;
	- al menos una letra minúscula (ej. a);
	- al menos una letra mayúscula (ej. A);
	- al menos un número (ej. 1);
	- al menos un carácter especial (ej. \$);
- 5. Toque para confirmar.

*Manual de instalación y configuración*

#### tıcıno n

#### *Desconectar de todos los dispositivos*

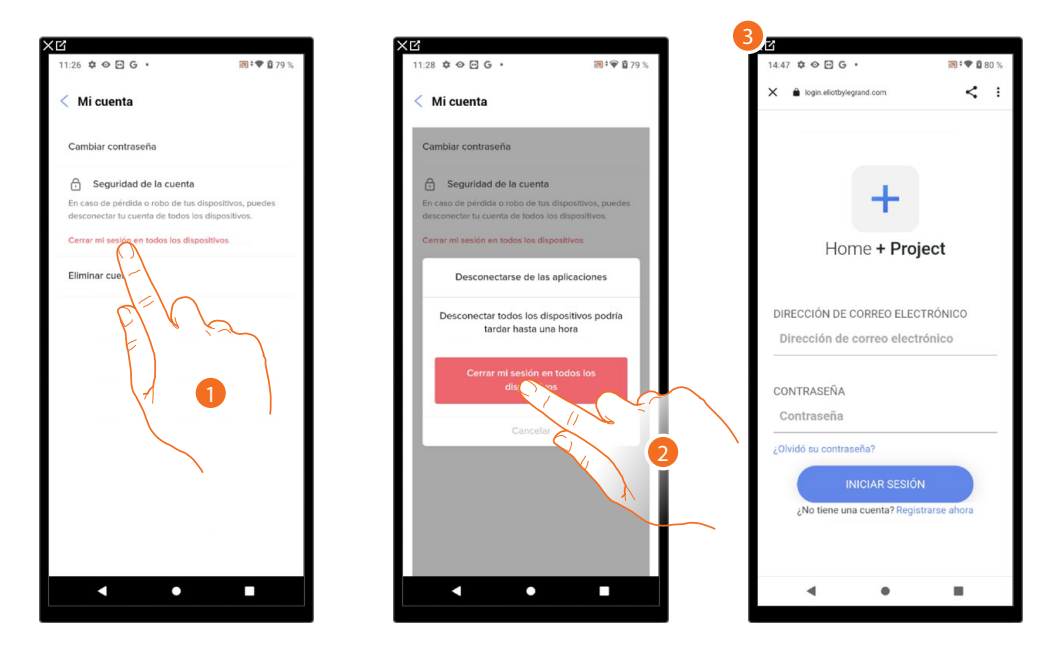

- 1. Toque para activar el procedimiento.
- 2. Toque para desconectar su cuenta de todos los dispositivos y de todas las aplicaciones de terceros.
- <span id="page-63-0"></span>3. Se realiza en automático el logout de la aplicación y aparece la Página de Inicio. *Autorizaciones*

En esta página puede habilitar la recepción de comunicaciones de Legrand y compartir datos de utilización de la App.

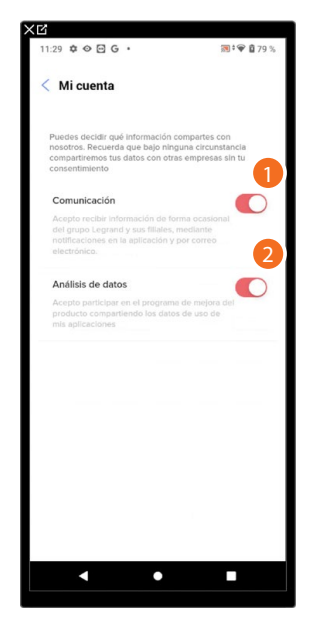

- 1. Toque para aceptar recibir comunicaciones de Netatmo/Legrand/BTicino.
- 2. Toque para habilitar compartir los datos.

#### <span id="page-64-0"></span>*Información legal*

En esta página puede ver, para cada App a la que está asociada su cuenta Legrand, los términos y condiciones de utilización y la información legal sobre la privacidad.

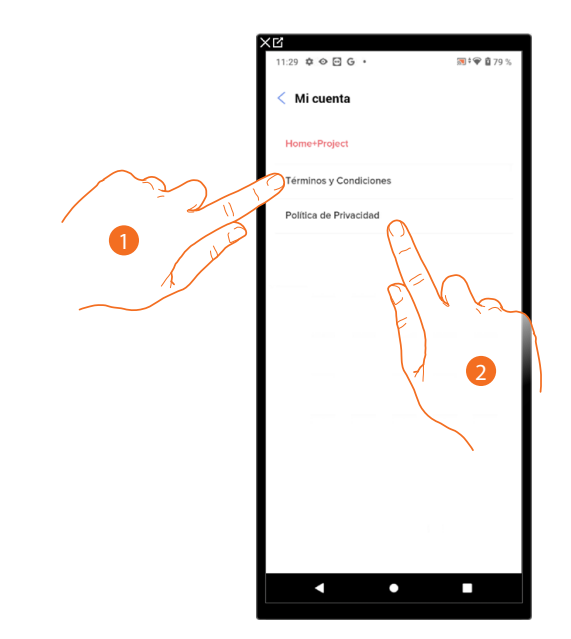

- 1. Toque para visualizar Términos y condiciones.
- 2. Toque para visualizar la información legal sobre la privacidad.

#### <span id="page-64-1"></span>*Aplicaciones asociadas*

En esta página puede visualizar a todos los terceros a los que ha concedido los derechos para poder operar en sus dispositivos conectados. (ej. Homekit, Google home etc).

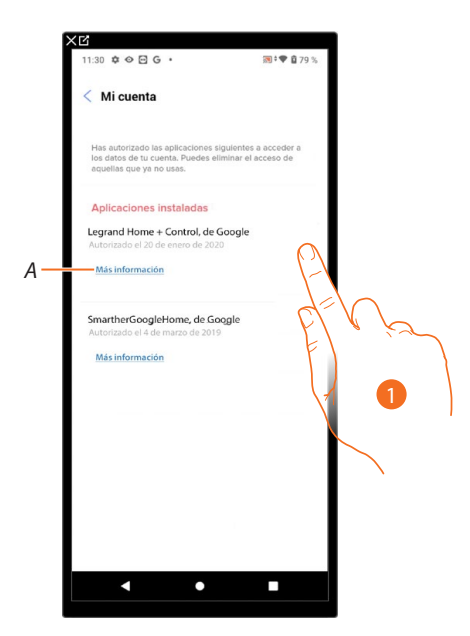

- 1. Toque para retirar el acceso a sitios o a Apps a algunos datos de su cuenta.
- *A Visualice más información sobre el acceso a su sistema por parte de las aplicaciones asociadas.*

*Manual de instalación y configuración*

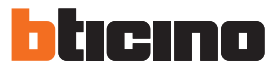

#### <span id="page-65-0"></span>**Ayuda**

En esta página, puede visualizar y buscar las respuestas a las preguntas más frecuentes (FAQ) sobre la utilización de la app Home+Project y también enviar una incidencia sobre un problema que ha detectado.

*NOTA: no recibirá una respuesta directa pero su incidencia será usada por los desarrolladores para mejorar el servicio.*

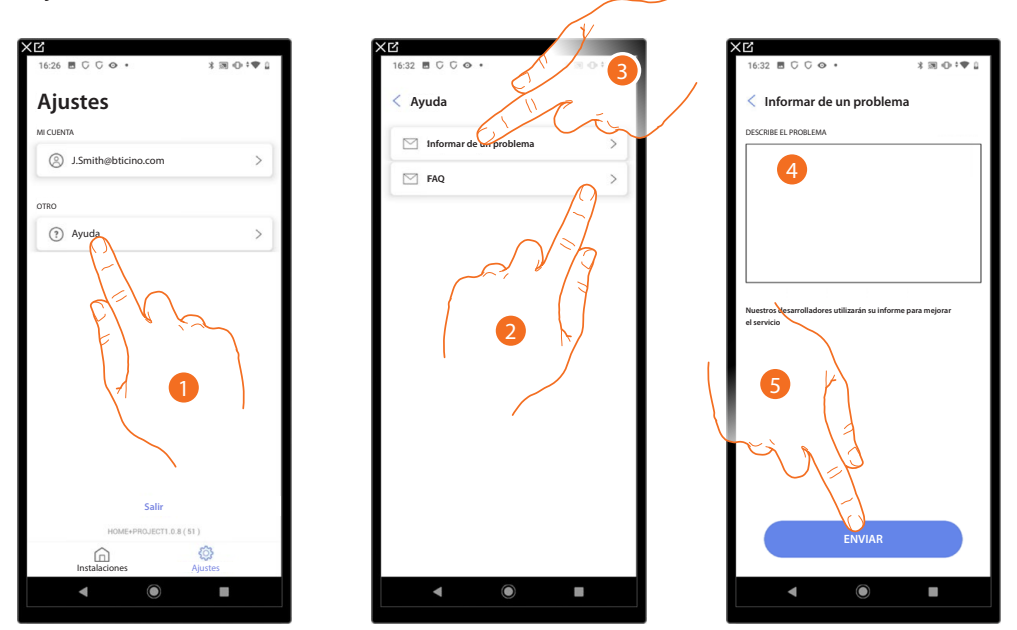

- 1. Toque para entrar en la página Ayuda.
- 2. Toque para entrar en la sección de las FAQ y seleccione el tema para el que quiere obtener aclaraciones
- o
- 3. Toque para entrar en la página para indicar un problema.
- 4. Escriba en el campo correspondiente el problema indicado.
- 5. Toque para enviar la señalización a la asistencia. \*

*\* NOTA: Sus indicaciones serán utilizadas por los desarrolladores para mejorar el producto, pero no se responderá a sus comentarios.*

### <span id="page-66-0"></span>**Configuración de la instalación**

Tras haber creado la instalación, tendrá que configurarla conectándose al servidor y, mediante la Página de inicio de la instalación efectuar varias configuraciones, tales como el emparejamiento de los dispositivos con los objetos. Asimismo, puede gestionar la estructura de la casa y crear comandos generales, de grupo y escenas.

*NOTA: Para configurar la instalación mediante la App Home+Project, ha de estar conectado con la misma red que Classe 300EOS.*

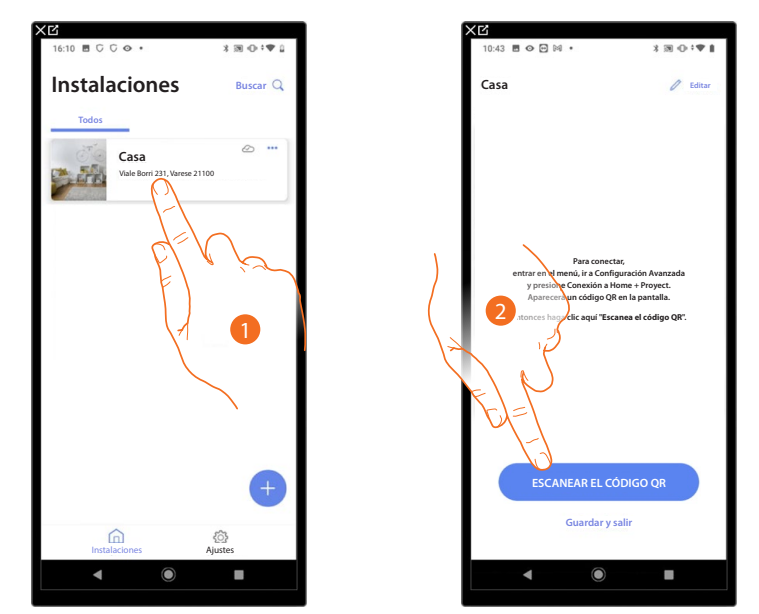

- 1. Toque para entrar en la Página de inicio de la instalación y gestionar los componentes.
- 2. Toque para conectarse al Classe 300EOS presente en la instalación, escaneando el código QR

El código QR se encuentra en el menú Ajustes\Ajustes avanzados\Conexión a Home + Project

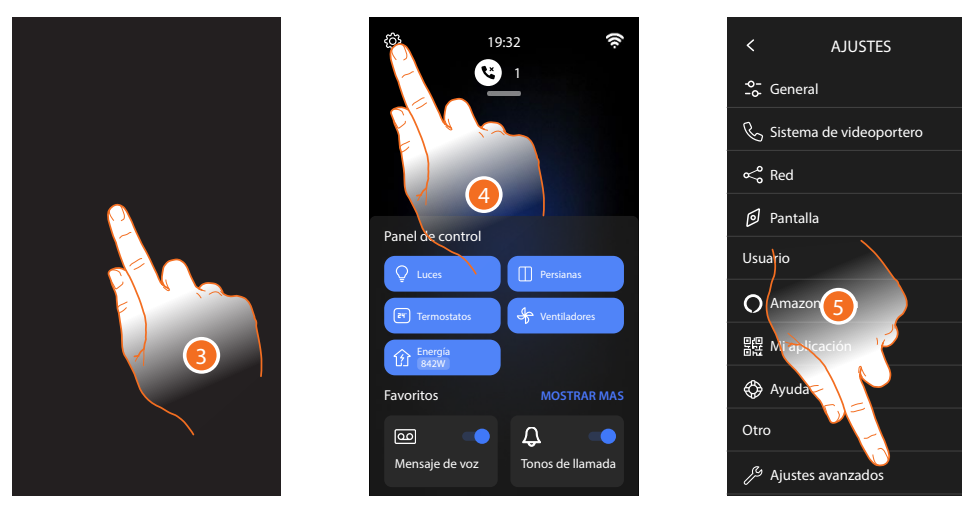

- 3. Toque la pantalla del Classe 300EOS
- 4. Toque para abrir la sección Ajustes
- 5. Toque para abrir los Ajustes avanzados

*Manual de instalación y configuración*

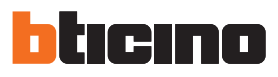

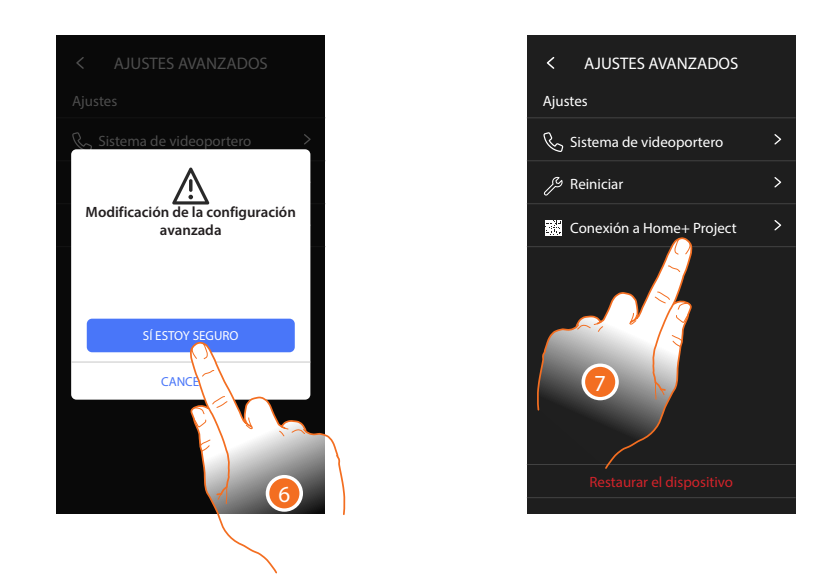

6. Toque para confirmar

*Atención: la modificación de los Ajustes avanzados debe ser efectuada por personal experto, ya que operaciones incorrectas podrían perjudicar el funcionamiento del dispositivo*

7. Toque para mostrar el código QR para escanearlo con el smartphone y conectarse a la App Home+Project

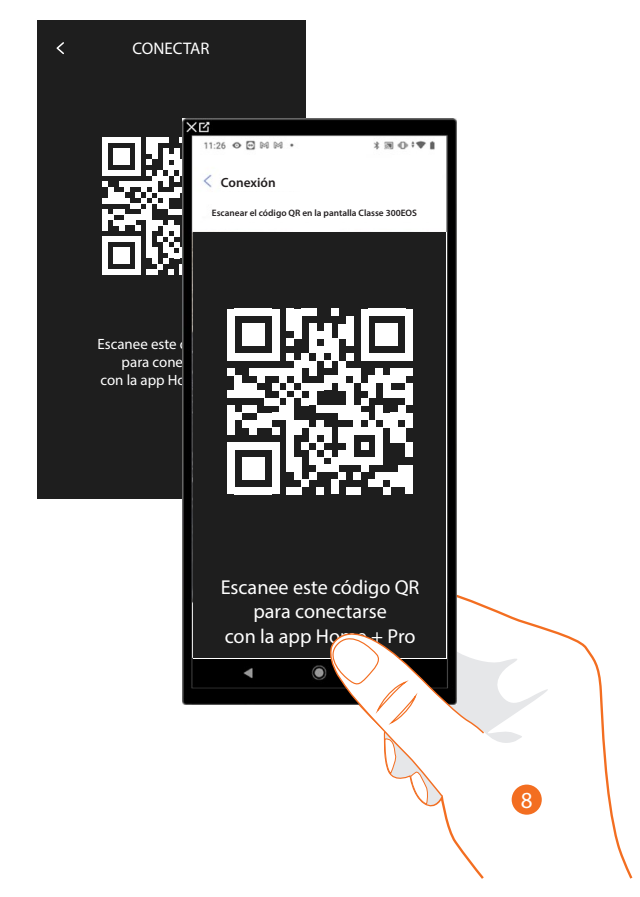

8. Enfoque el código QR con el smartphone para conectarse a la App Home+Project

*Manual de instalación y configuración*

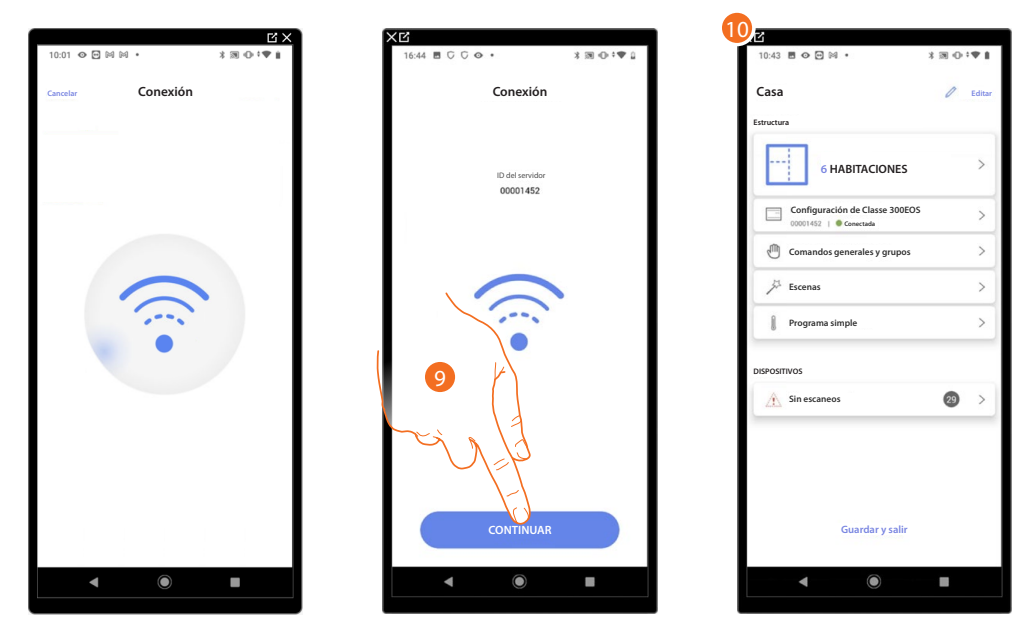

9. El sistema ha realizado la conexión con el servidor, toque para continuar

10. Aparece la **[Página de inicio de la instalación](#page-69-0)**

En el Classe 300EOS aparece la siguiente pantalla:

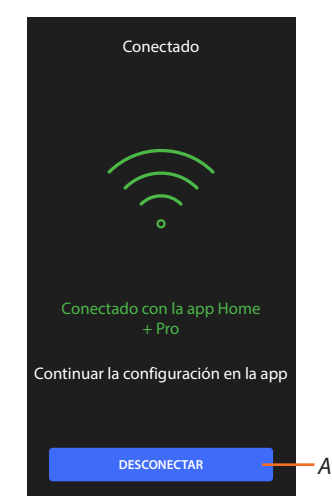

*A Desconectar el Classe 300EOS de la App Home+Project*

Ahora, con el Classe 300EOS conectado al smartphone, puede configurarlo, **[creando los objetos](#page-79-0)  [MyHOME](#page-79-0)** (luces, persianas etc.).

Después de terminar, los objetos estarán disponibles para que el usuario los utilice.

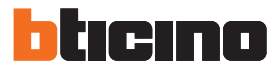

#### <span id="page-69-0"></span>**Página de Inicio de la instalación**

Esta página contiene todas las funciones para gestionar la instalación. Puede gestionar toda la estructura y añadir o eliminar objetos y, asimismo, crear comandos generales y grupos, crear escenas, configurar puntos de ajuste para el día, y para la noche, gestionar todos los dispositivos de la instalación y las configuraciones del Classe 300EOS

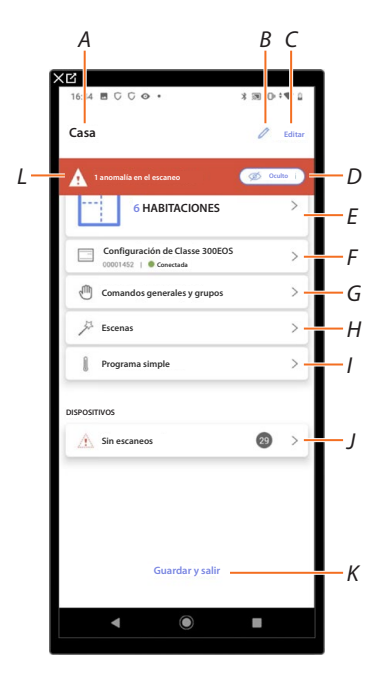

- *A Nombre de la instalación.*
- *B Modifique el nombre de la instalación.*
- *C Abre la página de gestiones información instalación (nombre, dirección, icono y grupo).*
- *D Oculta las notificaciones de las anomalías detectadas en los dispositivos.*
- *E Abre la página de [gestión de la estructura](#page-75-0) y [objetos](#page-164-0).*
- *F Abre la página [configuraciones de la instalación](#page-204-0).*
- *G Abre la página [gestión comandos generales](#page-170-0) y [grupos](#page-173-0).*
- *H Abre la página [gestión de escenas.](#page-177-0)*
- *I Abre la página [gestión programa simple.](#page-203-0)*
- *J Abre la página [gestión de los dispositivos de la instalación.](#page-70-0)*
- *K Guardar la instalación en la nube y [desconectarse del Classe 300EOS](#page-213-0)*
- *L Visualiza el aviso de que en la instalación se han encontrado anomalías en algunos dispositivos.*

#### <span id="page-70-0"></span>**Gestión de los dispositivos**

En esta página puede efectuar o actualizar el escaneo de dispositivos presentes en la instalación y, a continuación, visualizar y gestionar la configuración de estos y sus posibles anomalías.

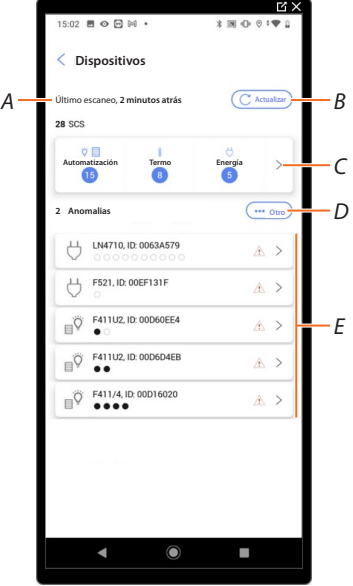

- *A Fecha del último escaneo de la instalación.*
- *B Ejecutar/actualizar [escaneo instalación.](#page-71-0)*

**Escanear** *Este botón indica que no se ha efectuado nunca un escaneo completo de la instalación.*

**Actualizar** *Este botón indica que se ha efectuado un escaneo, toque para actualizar el escaneo, por ejemplo, cuando se ha añadido un nuevo dispositivo a la instalación.*

- *C Abre la página donde visualizar y gestionar los dispositivos SCS escaneados.*
- *D Gestione al mismo tiempo todos los dispositivos con [anomalías.](#page-73-0)*
- *E Gestione de manera individual los dispositivos con [anomalías](#page-73-0).*

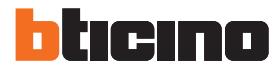

#### <span id="page-71-0"></span>*Escanear la instalación*

Esta función ejecuta un escaneo y la detección automática de los dispositivos vinculados. Para comprobar el número de direcciones ocupadas (máx. 175), consulte la tabla de compatibilidad.

*NOTA: no puede haber más de 175 direcciones por cada instalación; en caso de superarse dicho límite, Home+Control invita a quitar los dispositivos sobrantes de la instalación.*

*El escaneo es obligatorio cuando en la instalación encontramos un dispositivo F422 (es la misma App que propone como paso obligatorio el escaneo de la instalación).*

*Mientras que si la instalación es nueva y no hay un dispositivo F422, el escaneo es opcional.*

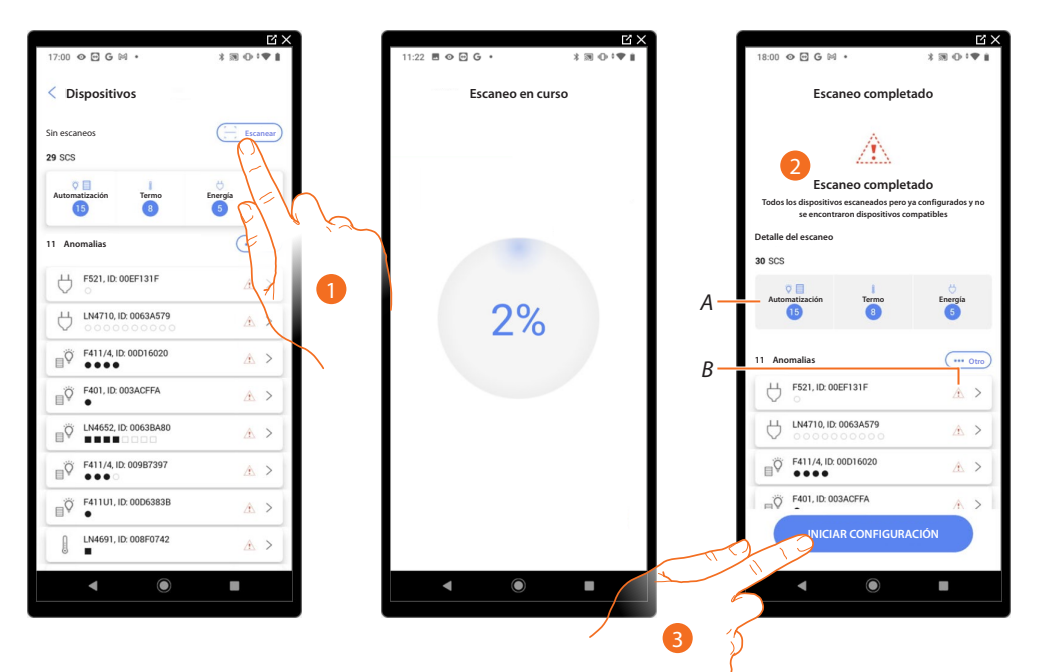

- 1. Toque para iniciar un nuevo escaneo.
- 2. Un mensaje indica que el escaneo se ha efectuado, puede visualizar los dispositivos detectados divididos por sistema (A) y los que presentan un problema (B).
- 3. Toque para abrir la Página de inicio de los dispositivos e iniciar la configuración.

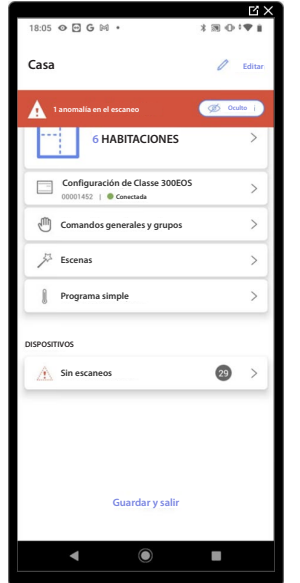
#### *Visualizar y gestionar los dispositivos*

En estas páginas, puede visualizar los dispositivos escaneados divididos por estado y, eventualmente, gestionarlos.

*B*

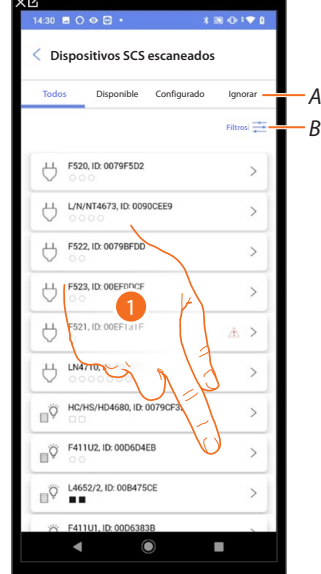

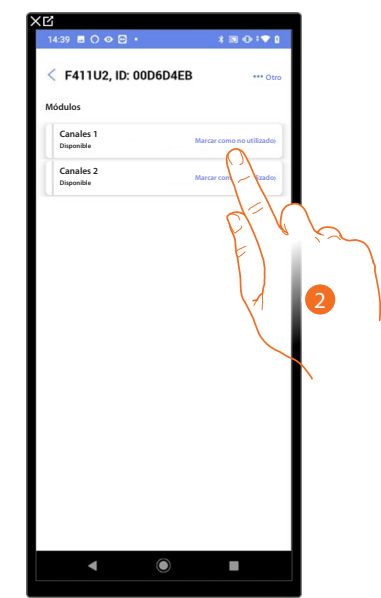

*A Filtro estado dispositivos*

*– Disponible: dispositivos con todas las direcciones libres*

*– Configurado: dispositivos con al menos un canal configurado (consulte [Asociar los objetos con](#page-79-0)  [los dispositivos](#page-79-0)).*

*– Ignorado: dispositivos con anomalías y sucesivamente ignorados mediante [comando específico.](#page-73-0)*

- *B [Filtro sistemas/función/tipo componente](#page-74-0)*
- 1. Toque para gestionar el dispositivo.
- 2. Toque, eventualmente, para marcar la dirección como no utilizada; en este caso, durante la fase de configuración, la dirección no resultará disponible.

#### <span id="page-72-0"></span>**Reiniciar los dispositivos**

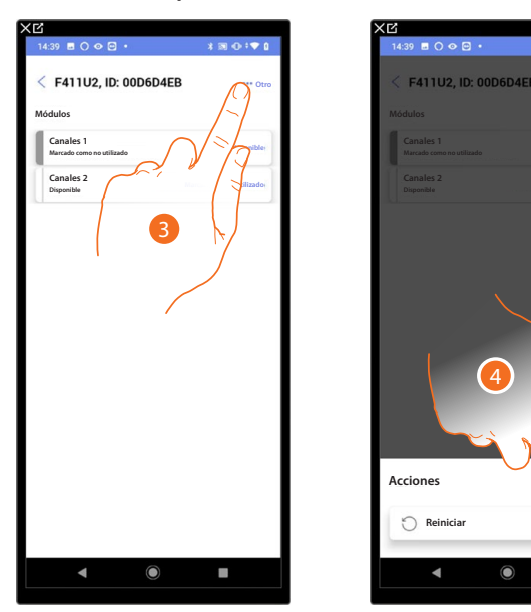

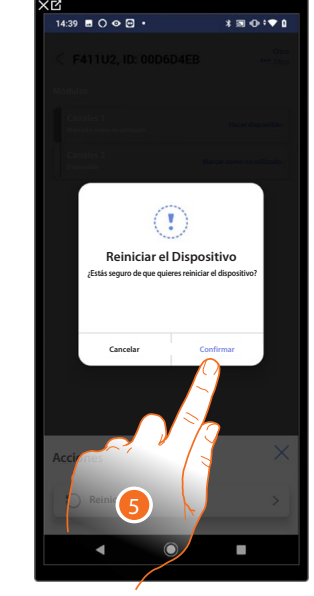

- 3. Toque para abrir la página Acciones del dispositivo.
- 4. Toque para reiniciar el dispositivo.
- 5. Toque para confirmar, todas las configuraciones se perderán.

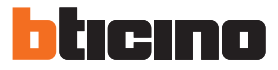

**Hacer disponible**

#### <span id="page-73-0"></span>**Dispositivos con anomalías**

Si el escaneo detecta anomalías en los dispositivos, estas se indican con iconos específicos.

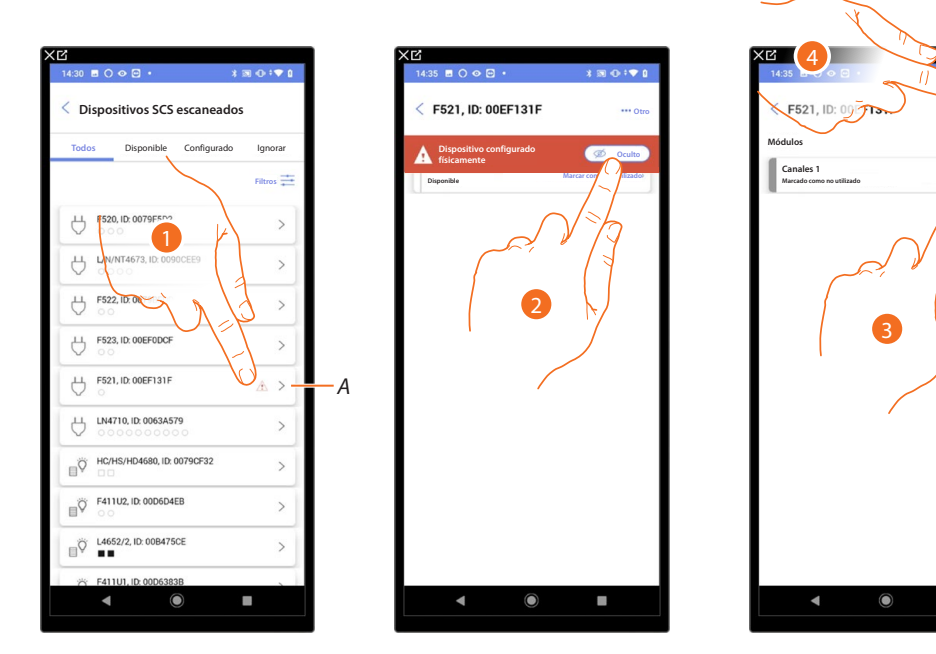

*A Indicación de que el dispositivo presenta una anomalía:*

 *Las anomalías de color rojo indican que estos dispositivos no se podrán utilizar como objetos. Las causas posibles son:*

- *Dispositivo escaneado inicialmente pero no conectado o no en marcha ahora*
- *Dispositivo configurado físicamente*
- *Dispositivo no compatible*
- 1. Toque para gestionar el dispositivo con la anomalía.
- 2. Un mensaje indica el tipo de anomalía, toque para esconderlo.
- 3. Toque, eventualmente, para marcar la dirección como no utilizada; en este caso, durante la fase de configuración, la dirección no resultará disponible.
- O
- 4. Toque para eliminar el dispositivo de la instalación o ignorarlo.

*Manual de instalación y configuración*

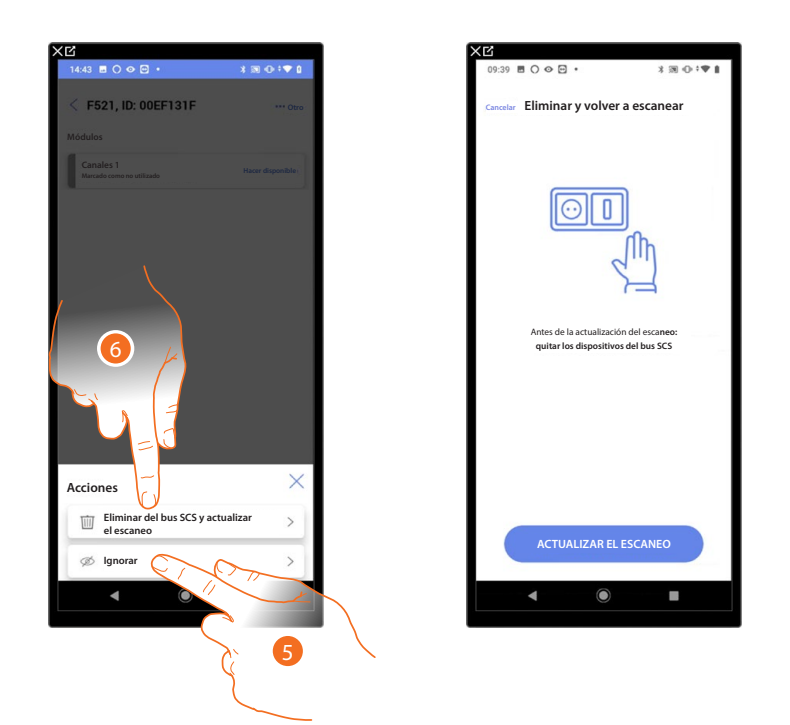

- 5. Toque para ignorar el dispositivo, este se pondrá en la página "ignorados" y no se tendrá en cuenta para la configuración.
- 6. Toque si quiere eliminar el dispositivo de la instalación, por ejemplo, para efectuar una sustitución. A continuación, tendrá que actualizar el escaneo.

#### <span id="page-74-0"></span>*Filtros*

 $\blacklozenge$ 

Con esta función puede efectuar una búsqueda mediante los filtros/sistemas/función/tipo componente.

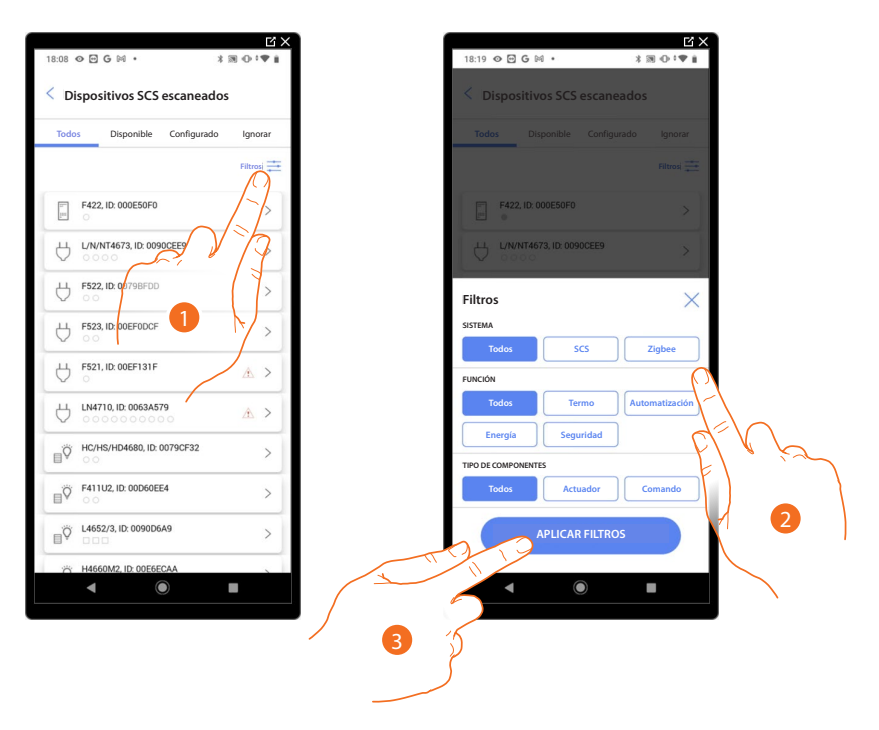

- 1. Toque para abrir el panel de los filtros.
- 2. Seleccione el filtro deseado.
- 3. Toque para aplicar el filtro.

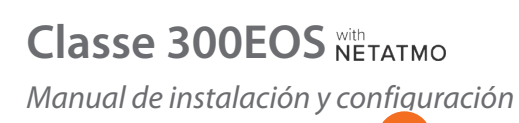

 $\triangleleft$ 

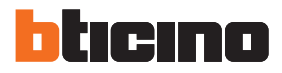

*A*

*B*

### **Gestión de las habitaciones**

Puede modificar la estructura de la instalación, interviniendo en las habitaciones que la componen, **[añadiendo](#page-76-0)**, **[editando](#page-77-0)** o **[eliminando](#page-78-0)** las habitaciones.

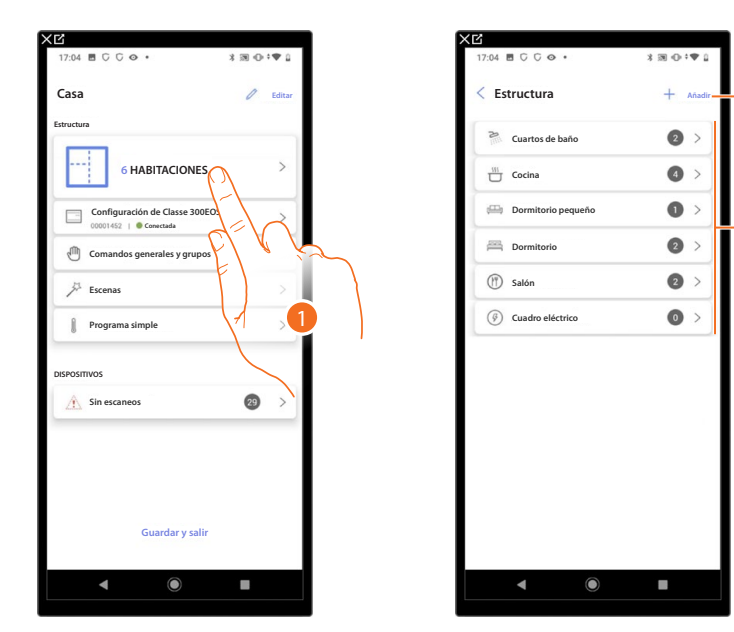

- 1. Toque para visualizar y gestionar las habitaciones.
- *A Añade una nueva habitación.*
- *B Entre en una habitación para visualizar y añadir los objetos contenidos o para, eventualmente, editarla.*

### **Classe 300EOS**  *Manual de instalación y configuración*

### <span id="page-76-0"></span>*Añadir una nueva habitación*

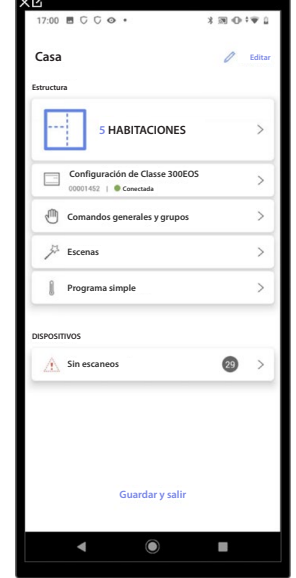

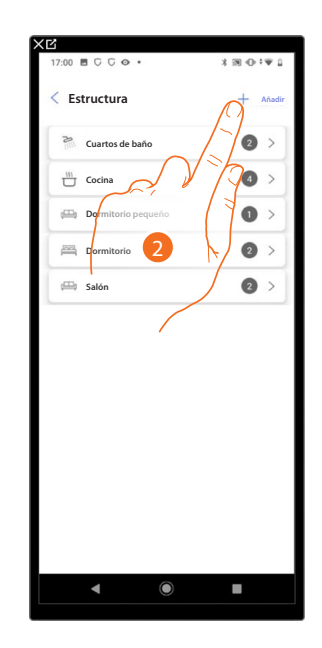

- 1. Toque para visualizar y gestionar las habitaciones.
- 2 Toque para añadir una nueva habitación.

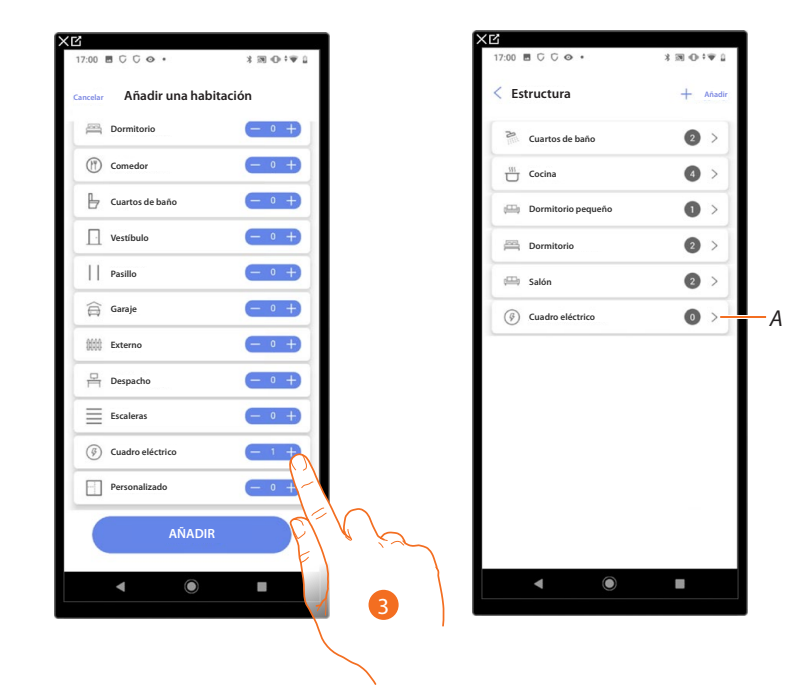

- 3. Seleccione la habitación y la cantidad.
- *A Puede visualizar la habitación añadida.*

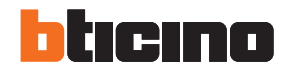

#### <span id="page-77-0"></span>*Editar una habitación*

◢

 $30.019$  $B C C$  $x \wedge y$ **Estructura Casa Editar Estructura Cuartos de baño**  $\bullet$ **6 HABITACIONES**  $\bullet$ F **Cocina**  $\bullet$ **Dormitorio pequeño**  $\overline{\phantom{a}}$ E **Configuración de Classe 300EOS Conectada**  $\bullet$ 르 **Dormitorio**  $\overline{\phantom{a}}$  $\sqrt{m}$ **Comandos general y graph**  $\bullet$ **Salón**  $\mathcal{E}$ **Escenas Cuadro eléctrico**  $\bullet$  $\rightarrow$  $\mathbf{r}$ **Programa simple DISPOSITIVOS**  $\overline{29}$ **Sin escaneos**  $\rightarrow$ 2 **Guardar y salir**

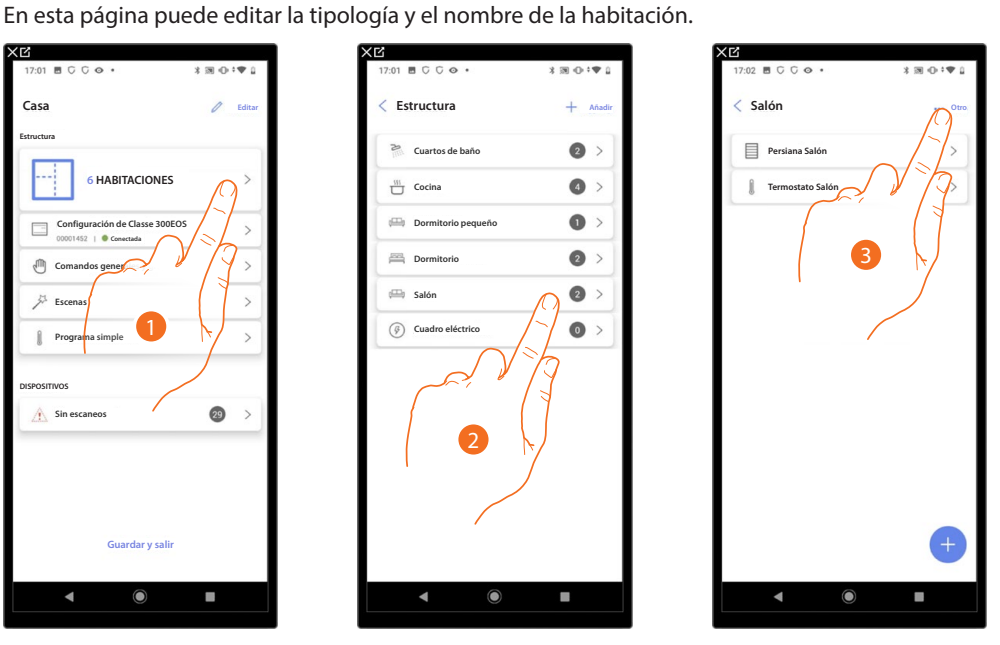

- 1. Toque para visualizar y gestionar las habitaciones.
- 2. Toque para seleccionar la habitación que quiere editar.
- 3. Toque para abrir el panel de modificación.

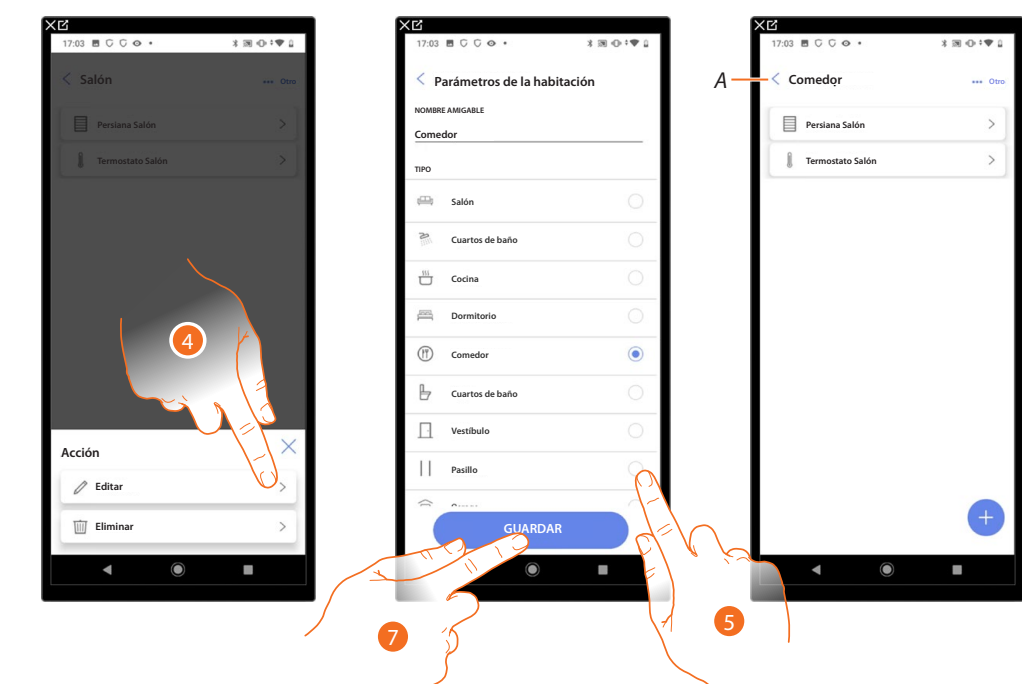

- 4. Toque para editar la habitación.
- 5. Seleccione otra habitación.
- 6. Edite, eventualmente, el nombre de la habitación.
- 7. Toque para guardar la modificación de la habitación.
- *A La habitación se ha editado correctamente.*

### <span id="page-78-0"></span>*Eliminar una habitación*

En esta página puede eliminar definitivamente una habitación.

*NOTA: solamente se puede eliminar una habitación si no contiene objetos.*

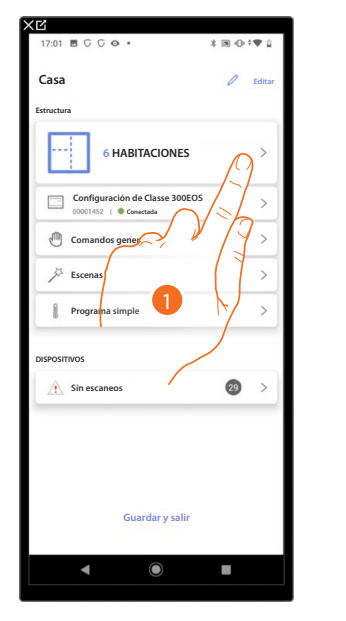

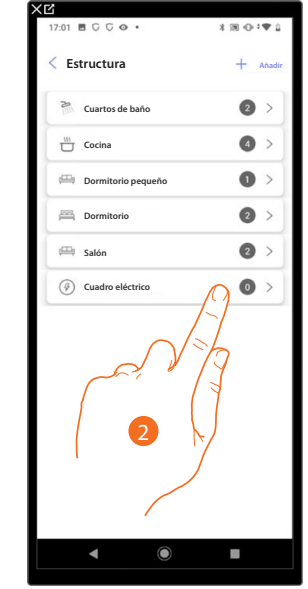

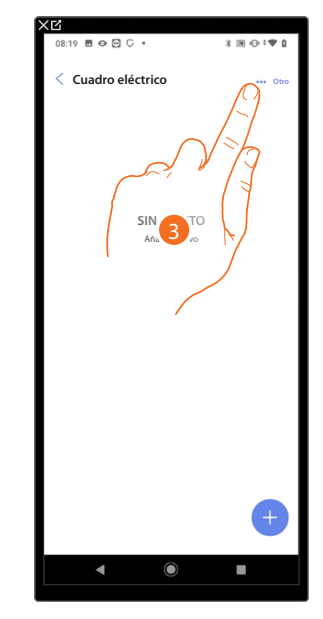

- 1. Toque para visualizar y gestionar las habitaciones.
- 2. Toque para seleccionar la habitación que quiere eliminar.
- 3. Toque para abrir el panel de modificación.

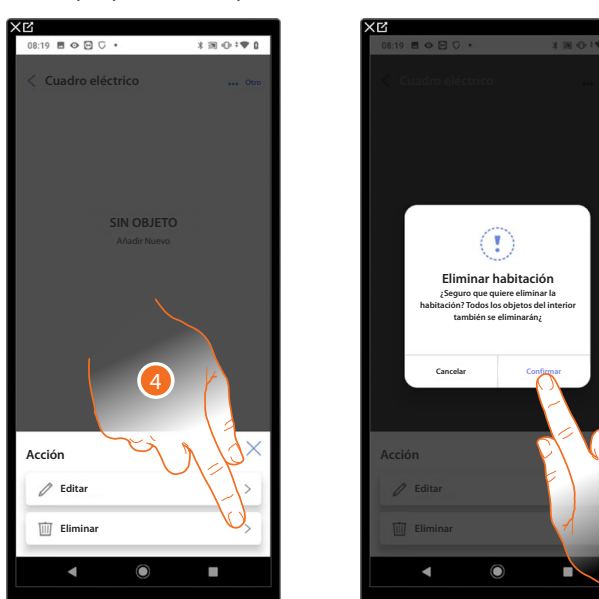

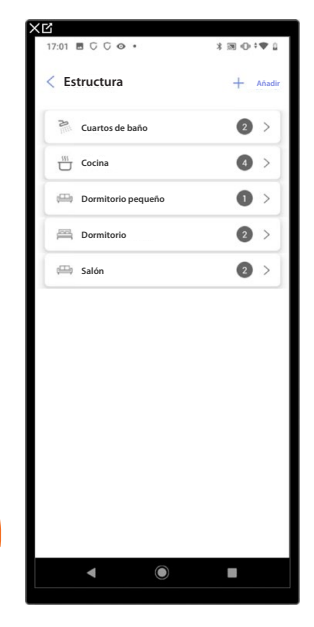

5

- 4. Toque para eliminar la habitación.
- 5. Toque para confirmar la eliminación de la habitación.

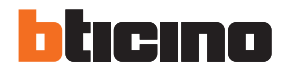

### <span id="page-79-0"></span>**Asociar los objetos con los dispositivos**

A continuación, se ilustra cómo asociar los objetos gráficos a los actuadores y a los comandos físicos en la instalación.

De esta forma, el usuario puede accionar su casa con:

- los comandos físicos
- el dispositivo

Z

– la App Home + Control

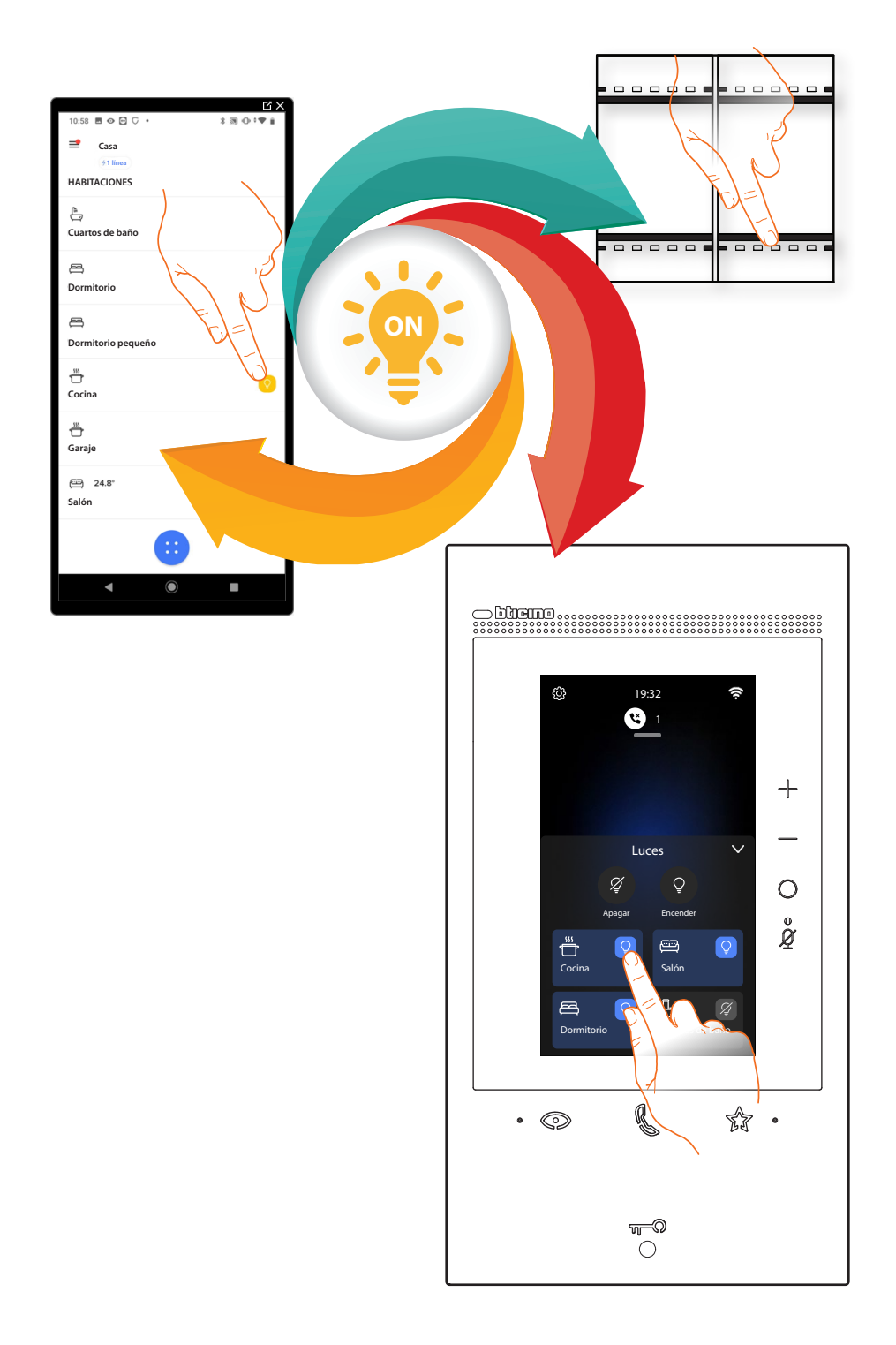

*Manual de instalación y configuración*

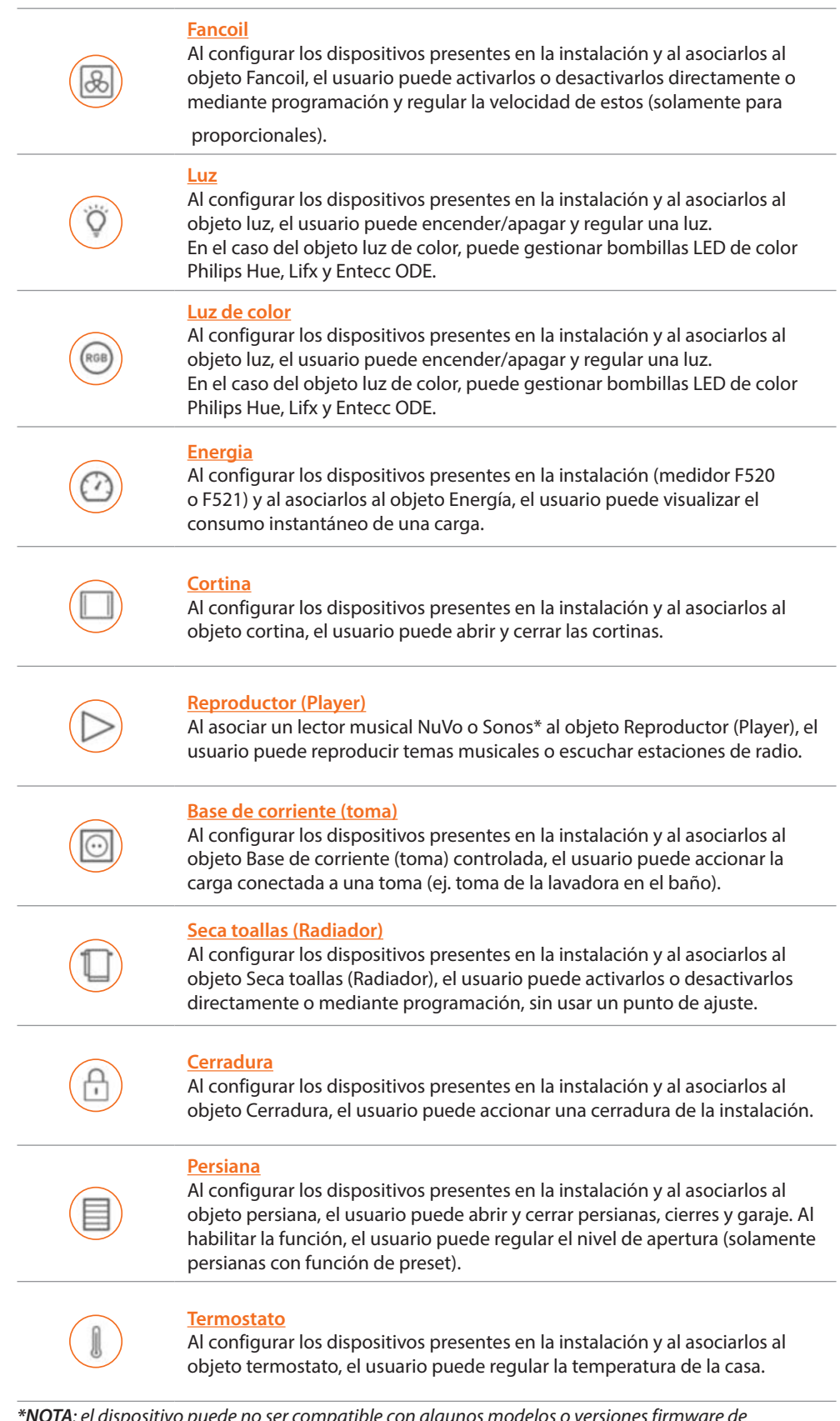

 $\blacklozenge$ 

*\*NOTA: el dispositivo puede no ser compatible con algunos modelos o versiones firmware de los mismos. BTicino queda eximida de toda responsabilidad por funcionamientos incorrectos o incompatibilidades presentes o futuras, imputables a dispositivos de terceros.*

*Manual de instalación y configuración*

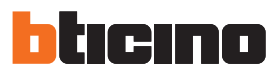

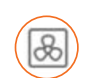

<span id="page-81-0"></span>**Objeto Fancoil**

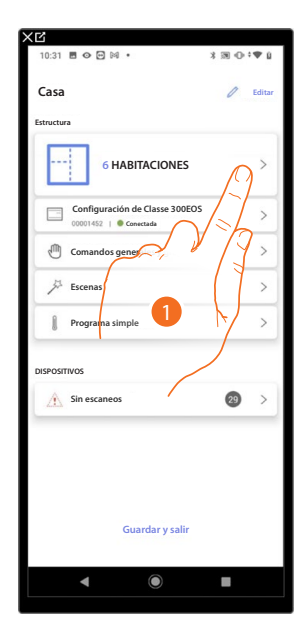

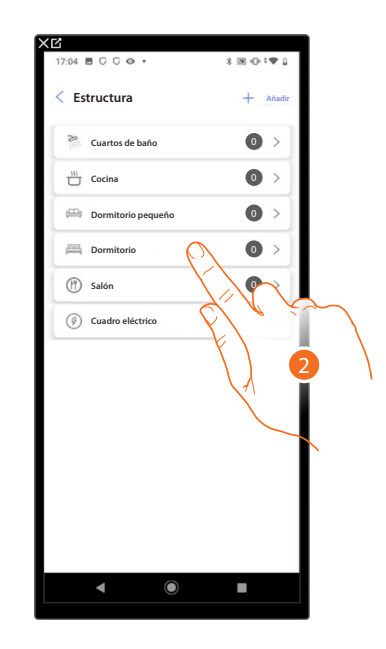

- 1. Toque para seleccionar la habitación donde quiere añadir un objeto Fancoil.
- 2. Toque para entrar en la habitación donde quiere añadir un objeto Fancoil.

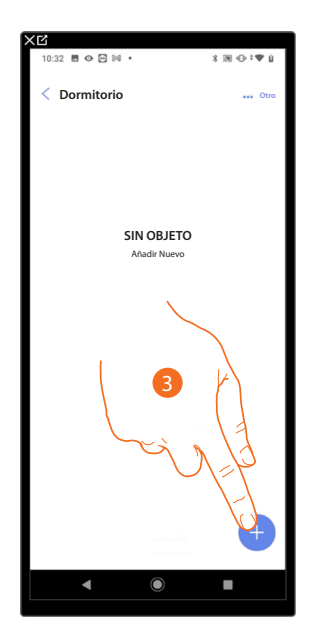

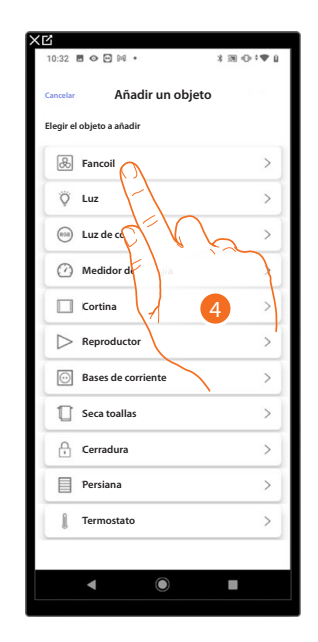

- 3. Toque para añadir un objeto al dormitorio.
- 4. Toque para seleccionar el objeto Fancoil.

*Manual de instalación y configuración*

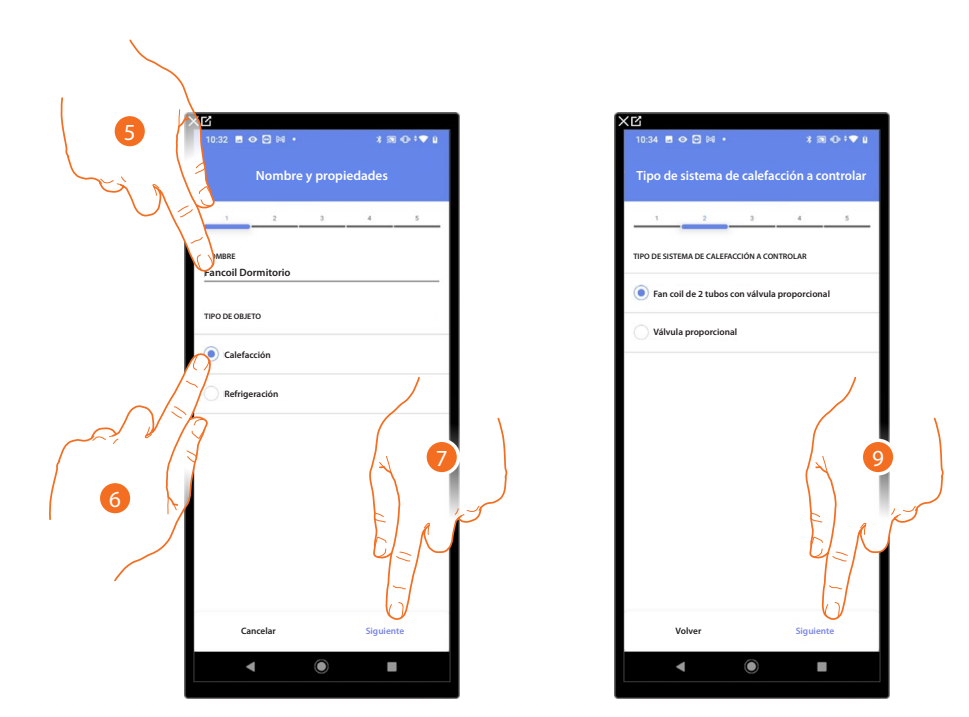

- 5. Toque para editar el nombre del objeto.
- 6. Seleccione el tipo de instalación entre las propuestas.
- 7. Toque para confirmar.
- 8. Toque para seleccionar el tipo de instalación.
- 9. Toque para asociar un actuador al objeto, se pueden plantear dos situaciones.

**Actuador accesible (por ejemplo cableado en el cuadro eléctrico)**

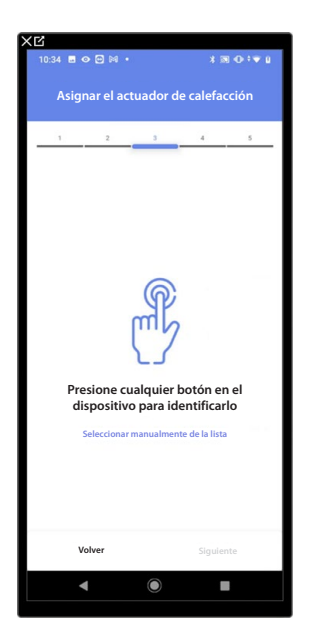

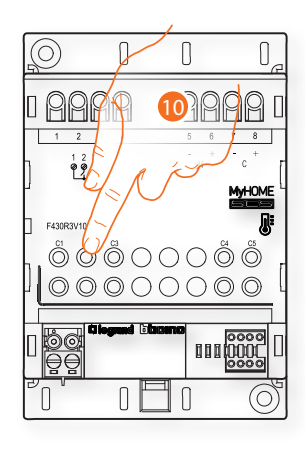

10. Toque uno de los botones en el actuador presente en la instalación.

*Manual de instalación y configuración*

◢

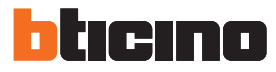

### **Actuador no accesible (por ejemplo cableado en el falso techo)**

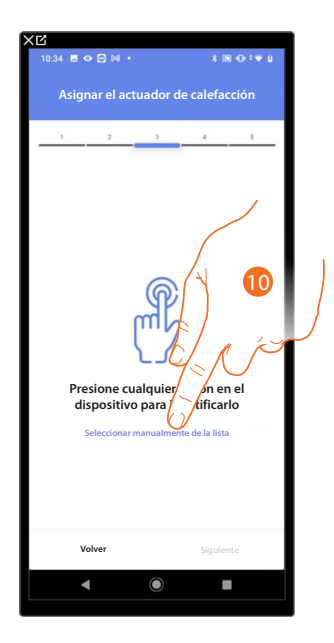

10. Toque cuando no pueda acceder al dispositivo.

Se propone la lista de los actuadores que puede asociar al objeto; puede identificar el actuador mediante el número ID.

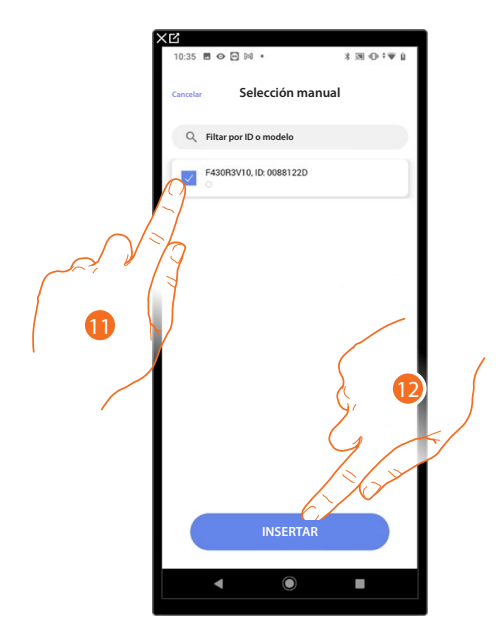

11. Toque para seleccionar el dispositivo.

12. Toque para añadir el dispositivo seleccionado.

En ambos casos, tras haber identificado el actuador, debe seleccionar la dirección usada entre las disponibles.

*Manual de instalación y configuración*

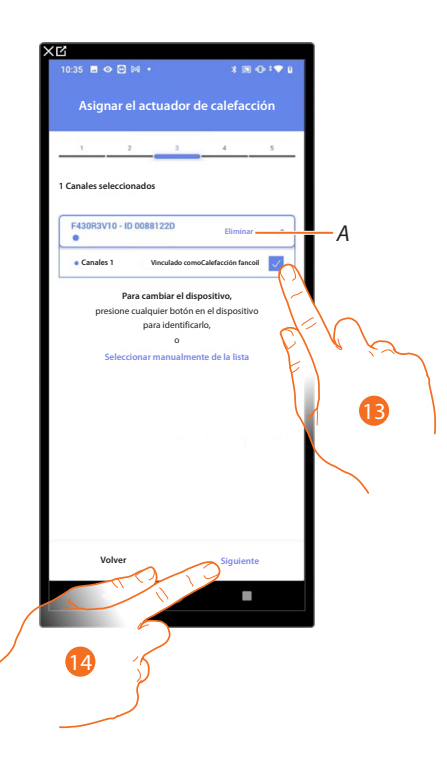

- *A Eliminar asociación.*
- 13. Seleccione la dirección.

Si todas las direcciones están ocupadas, consulte **Reiniciar los dispositivos** para que estén disponibles de nuevo.

14. Toque para confirmar

Después de haber asociado un objeto Seca toallas (Radiador) y el actuador al objeto, puede asociar una bomba.

**Bomba accesible (por ejemplo cableado en el cuadro eléctrico)**

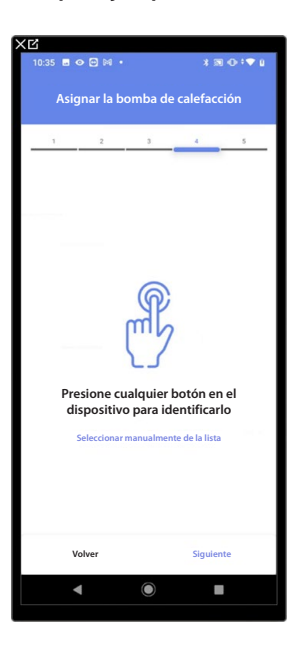

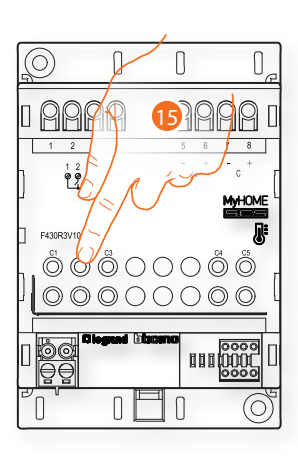

15. Toque uno de los botones en la bomba presente en la instalación.

*Manual de instalación y configuración*

◢

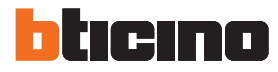

### **Bomba no accesible (por ejemplo cableado en el falso techo)**

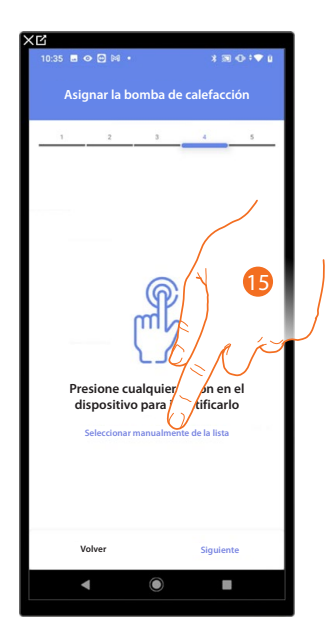

15. Toque cuando no pueda acceder al dispositivo.

Se propone la lista de los actuadores compatibles con las bombas que puede asociar al objeto; puede identificar el actuador/bomba mediante el número ID.

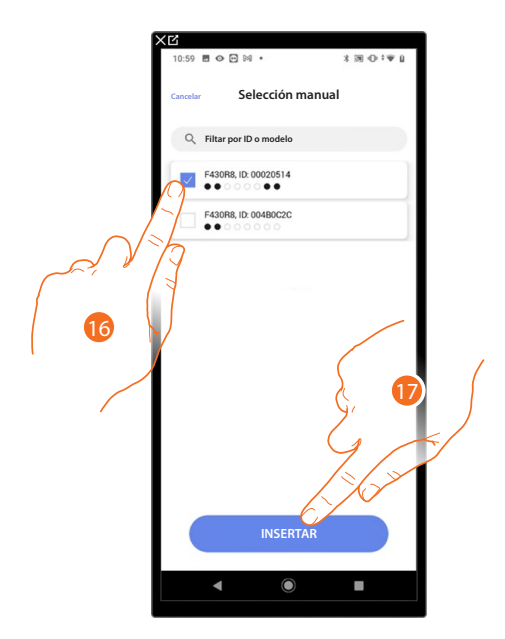

16. Toque para seleccionar el actuador/bomba.

17. Toque para añadir el dispositivo seleccionado.

En el caso en que el actuador resulte accesible o no accesible, debe seleccionar la dirección usada entre las disponibles.

*Manual de instalación y configuración*

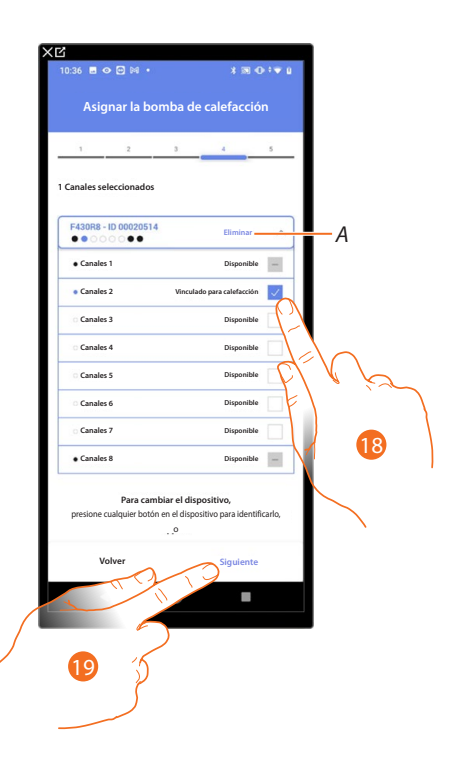

- *A Eliminar asociación.*
- 18. Seleccione la dirección.

Si todas las direcciones están ocupadas, consulte **[Reiniciar los dispositivos](#page-72-0)** para que estén disponibles de nuevo.

19. Toque para confirmar.

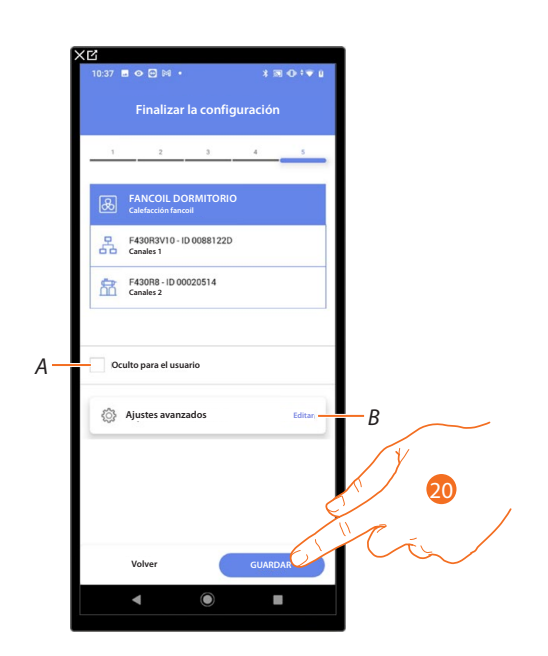

La asociación del objeto fancoil se ha completado.

- *A Seleccione si no quiere que el objeto esté disponible para el usuario en la App Home+Control. El objeto está configurado y funciona, pero el usuario no podrá visualizarlo.*
- *B Editar las configuraciones.*

20. Toque para guardar el objeto.

Ahora el usuario puede accionar un fancoil en el dormitorio mediante el comando físico o con el objeto gráfico de la App Home+Control.

*NOTA: para probar el objeto creado, actúe en el objeto físico o bájese la App Home+Control. NOTA: Para probar el objeto creado con la App Home+Control, debe guardar y cerrar la App Home+Project.*

*Manual de instalación y configuración*

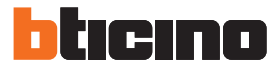

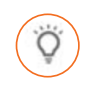

### <span id="page-87-0"></span>**Objeto luz**

Al configurar los dispositivos presentes en la instalación y al asociarlos al objeto luz, el usuario puede encender/apagar y regular una luz.

En el caso del objeto luz de color, puede gestionar bombillas LED de color Philips Hue, Lifx y Entecc ODE.

#### *Luz On/Off*

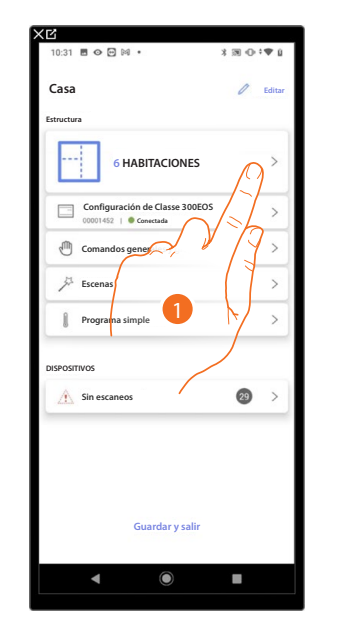

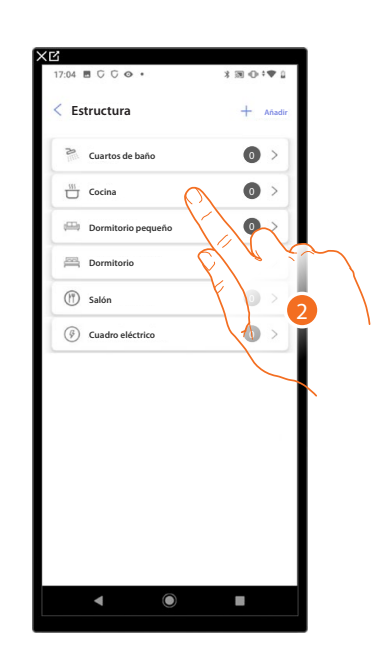

- 1. Toque para seleccionar la habitación donde quiere añadir un objeto Luz On/Off.
- 2. Toque para entrar en la habitación donde quiere añadir un objeto Luz On/Off.

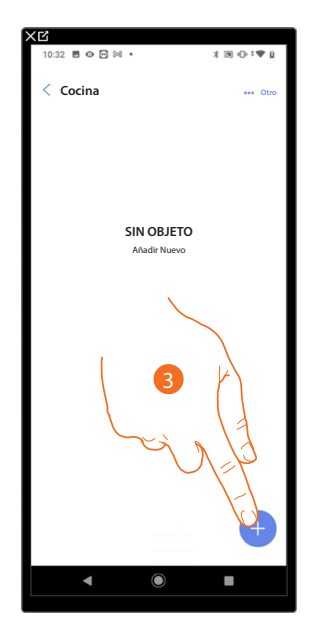

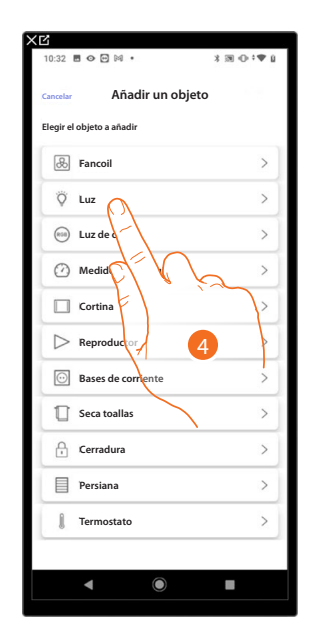

- 3. Toque para añadir un objeto a la habitación cocina.
- 4. Toque para seleccionar el objeto Luz On/Off.

*Manual de instalación y configuración*

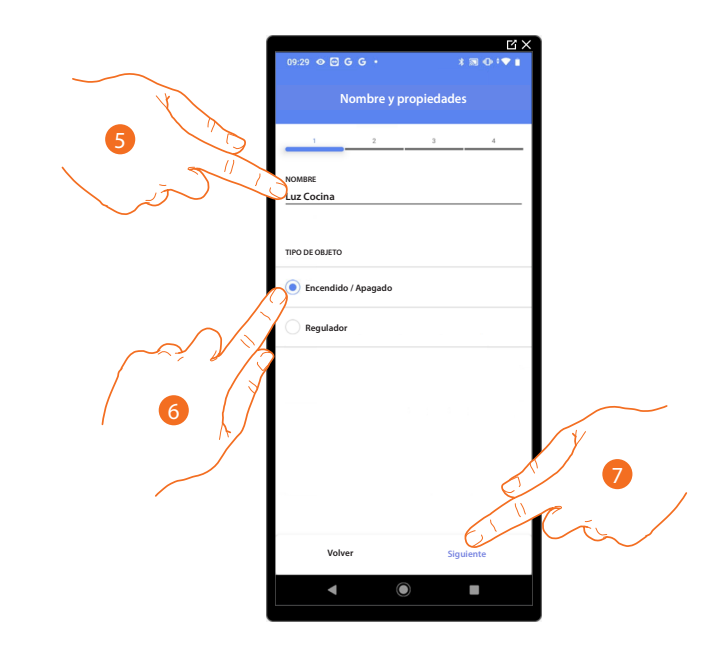

- 5. Toque para editar el nombre del objeto.
- 6. Toque para seleccionar la tipología de luz On/Off.
- 7. Toque para asociar un actuador al objeto, se pueden plantear dos situaciones:

### **Actuador accesible (por ejemplo cableado en el cuadro eléctrico)**

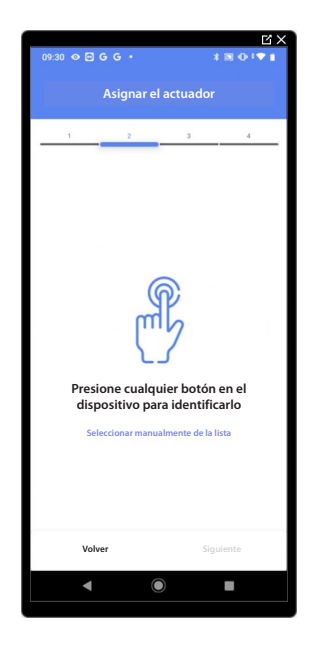

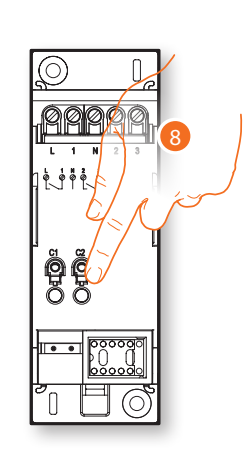

8. Toque uno de los botones en el actuador presente en la instalación.

*Manual de instalación y configuración*

◢

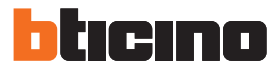

**Actuador no accesible (por ejemplo cableado en el falso techo)**

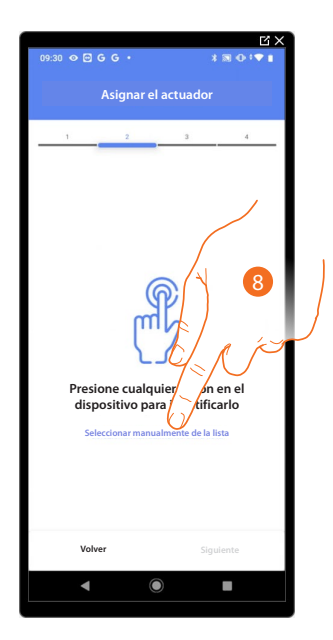

8. Toque cuando no pueda acceder al dispositivo.

Se propone la lista de los actuadores que puede asociar al objeto; puede identificar el actuador mediante el número ID.

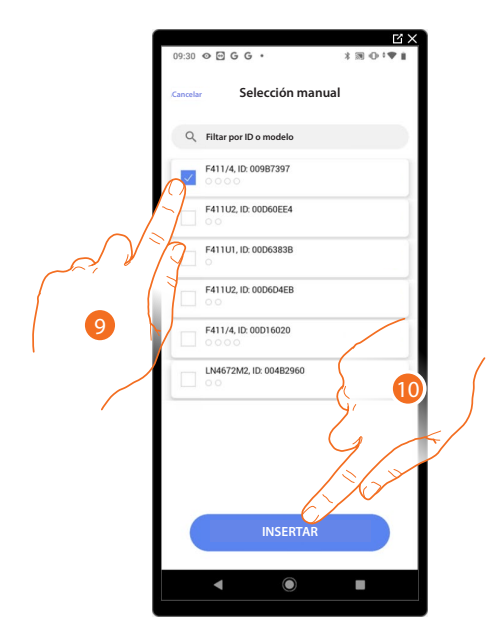

9. Toque para seleccionar el dispositivo.

10. Toque para añadir el dispositivo seleccionado.

En ambos casos, tras haber identificado el actuador, debe seleccionar la dirección usada entre las disponibles.

*Manual de instalación y configuración*

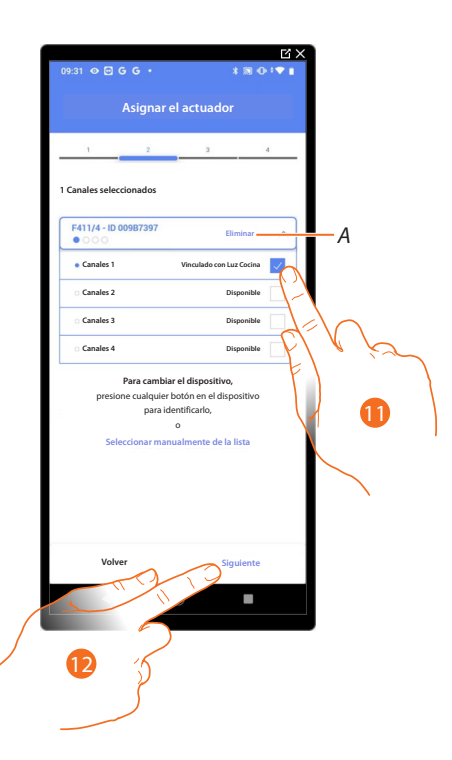

- *A Eliminar asociación.*
- 11. Seleccione la dirección.

Si todas las direcciones están ocupadas, consulte **[Reiniciar los dispositivos](#page-72-0)** para que estén disponibles de nuevoi.

12. Toque para confirmar.

Tras haber asociado el actuador conectado a la carga, ha de asociar el comando que lo actúa.

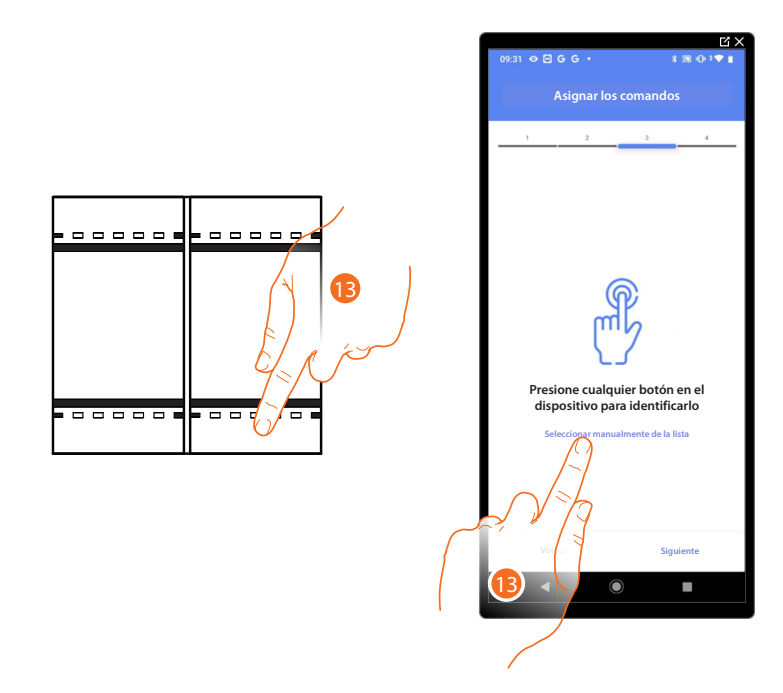

13. Toque uno de los botones en el comando presente en la instalación

- O
- 13. Toque "Seleccionar manualmente de la lista" cuando no pueda acceder al dispositivo, aparecerá una lista de los comandos presentes en la instalación.

*Manual de instalación y configuración*

◢

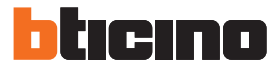

Se propone la lista de los comandos que puede asociar, puede identificar el comando mediante el número ID.

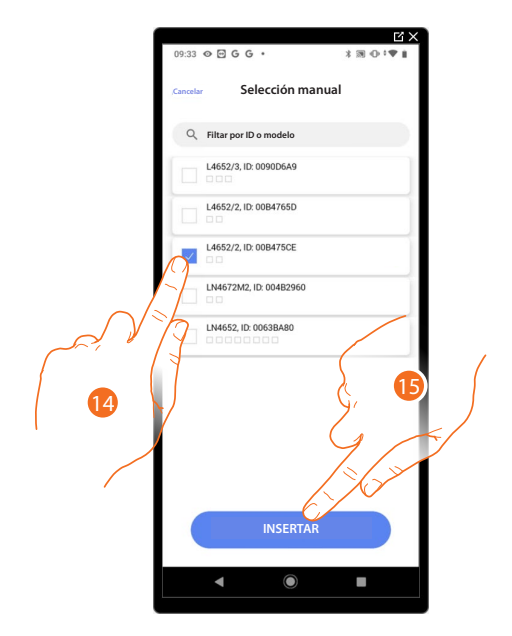

- 14. Toque para seleccionar el dispositivo.
- 15. Toque para añadir el comando seleccionado.

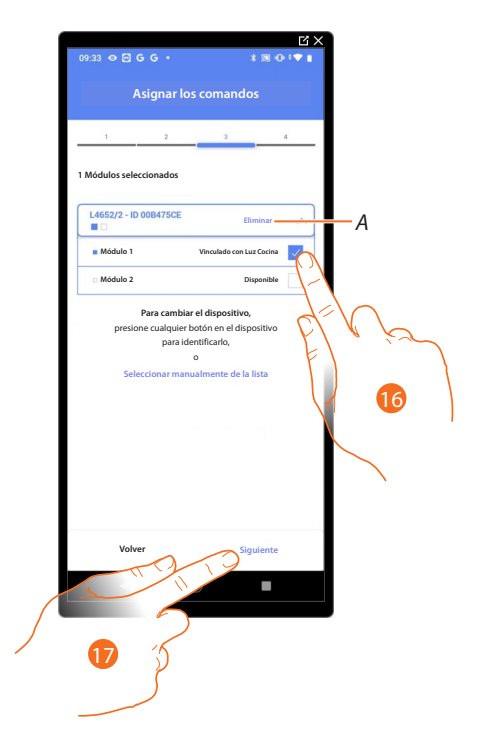

- *A Eliminar asociación.*
- 16. Seleccione el módulo de comando entre los disponibles.

Si todos los módulos están ocupados, consulte **[Reiniciar los dispositivos](#page-72-0)** para que estén disponibles de nuevo.

17. Toque para confirmar.

*Manual de instalación y configuración*

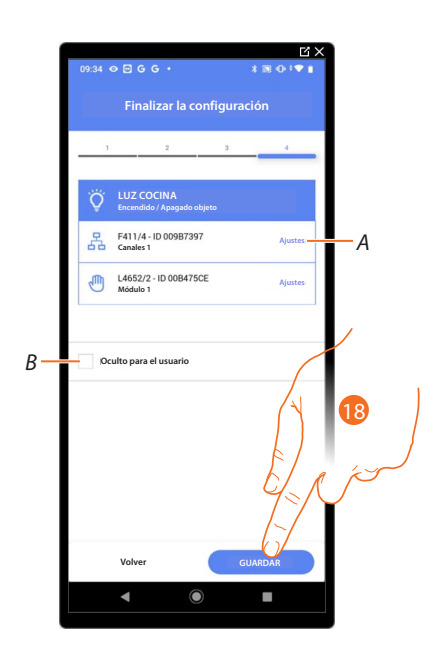

La asociación del objeto Luz On/Off se ha completado.

- *A Editar las configuraciones.*
- *B Seleccione si no quiere que el objeto esté disponible para el usuario en la App Home+Control. El objeto está configurado y funciona, pero el usuario no podrá visualizarlo.*
- 18. Toque para guardar el objeto.

Ahora el usuario puede accionar una luz On/Off en la cocina mediante el comando físico o con el objeto gráfico de la App Home+Control.

*NOTA: para probar el objeto creado, actúe en el objeto físico o bájese la App Home+Control.*

*NOTA: para probar el objeto creado con la App Home+Control, debe guardar y cerrar la App Home+Project.*

*Manual de instalación y configuración*

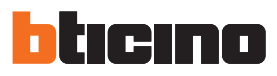

*Regulador (Dimmer)*

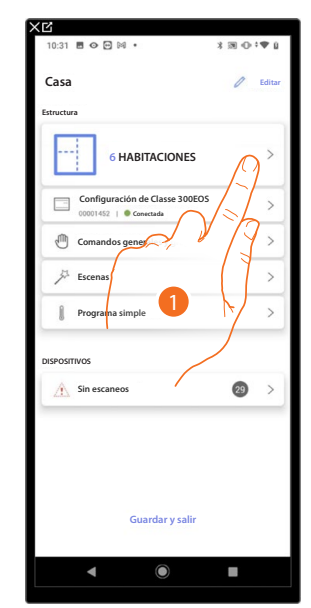

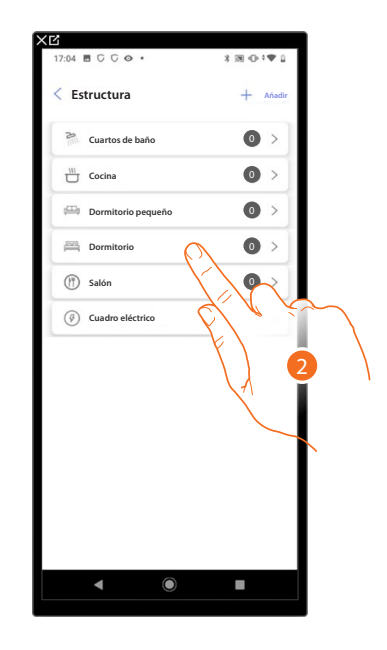

- 1. Toque para seleccionar la habitación donde quiere añadir un objeto Luz regulador.
- 2. Toque para entrar en la habitación donde quiere añadir un objeto Luz regulador.

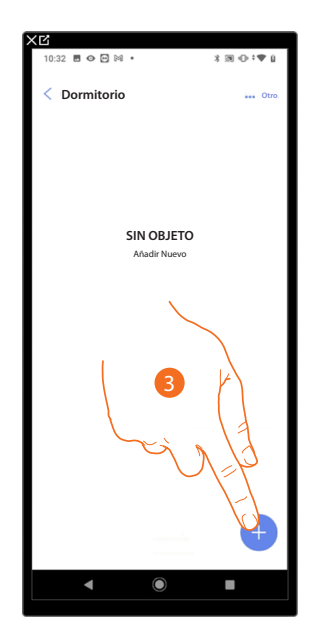

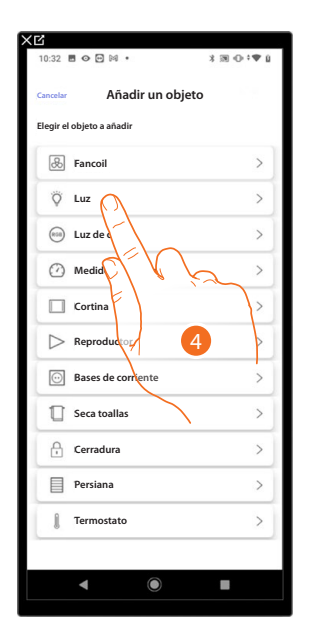

- 3. Toque para añadir un objeto al dormitorio.
- 4. Toque para seleccionar el objeto luz regulador.

*Manual de instalación y configuración*

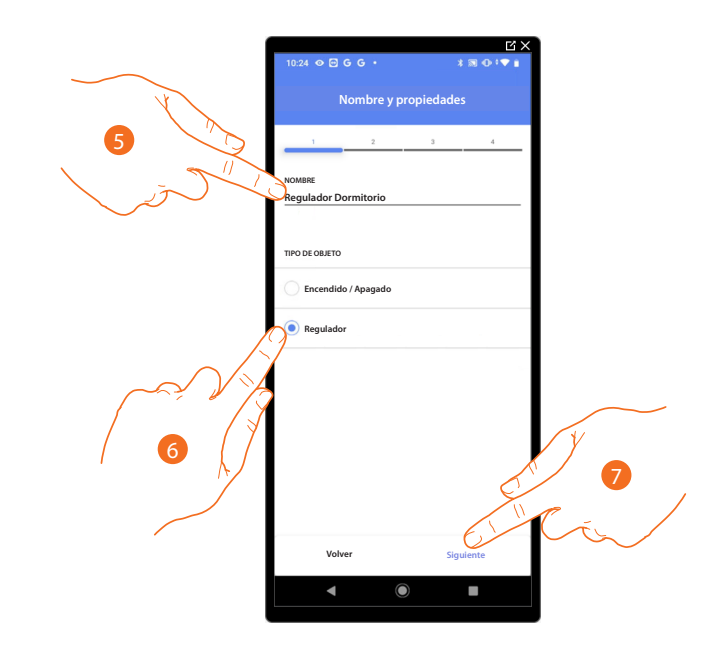

- 5. Toque para editar el nombre del objeto.
- 6. Toque para seleccionar la tipología de luz Regulador (dimmer).
- 7. Toque para asociar un actuador al objeto, se pueden plantear dos situaciones.

### **Actuador accesible (por ejemplo cableado en el cuadro eléctrico)**

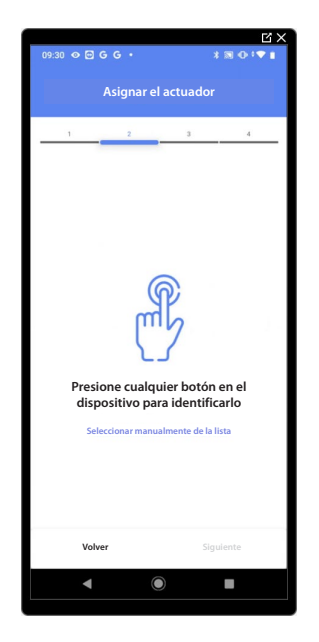

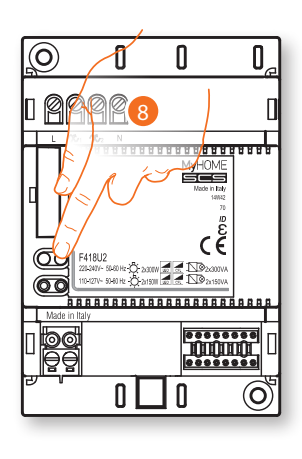

8. Toque uno de los botones en el actuador presente en la instalación.

*Manual de instalación y configuración*

◢

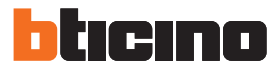

**Actuador no accesible (por ejemplo cableado en el falso techo)**

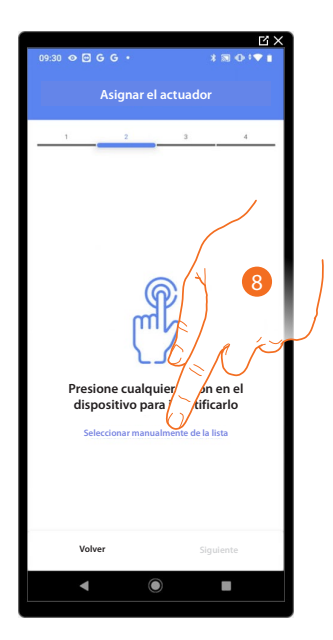

8. Toque cuando no pueda acceder al dispositivo.

Se propone la lista de los actuadores que puede asociar al objeto; puede identificar el actuador mediante el número ID.

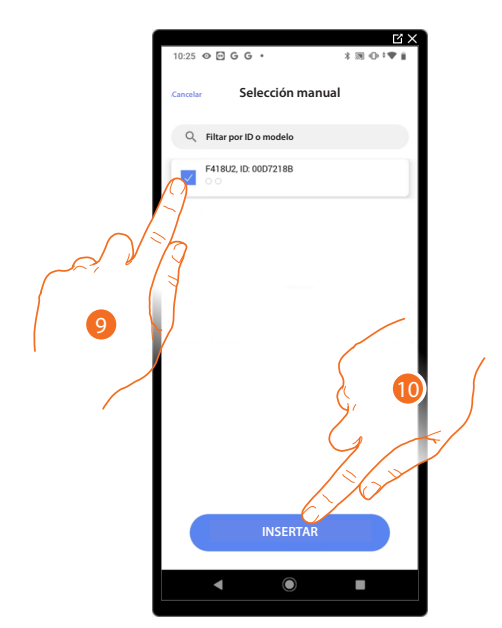

- 9. Toque para seleccionar el dispositivo.
- 10. Toque para añadir el dispositivo seleccionado.

En ambos casos, tras haber identificado el actuador, debe seleccionar la dirección usada entre las disponibles.

*Manual de instalación y configuración*

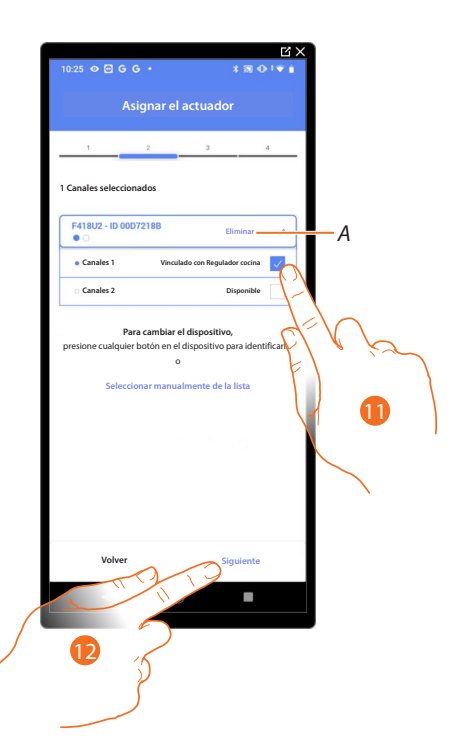

- *A Eliminar asociación.*
- 11. Seleccione la dirección.

Si todas las direcciones están ocupadas, consulte **[Reiniciar los dispositivos](#page-72-0)** para que estén disponibles de nuevo.

12. Toque para confirmar.

Tras haber asociado el actuador conectado a la carga, ha de asociar el comando que lo actúa.

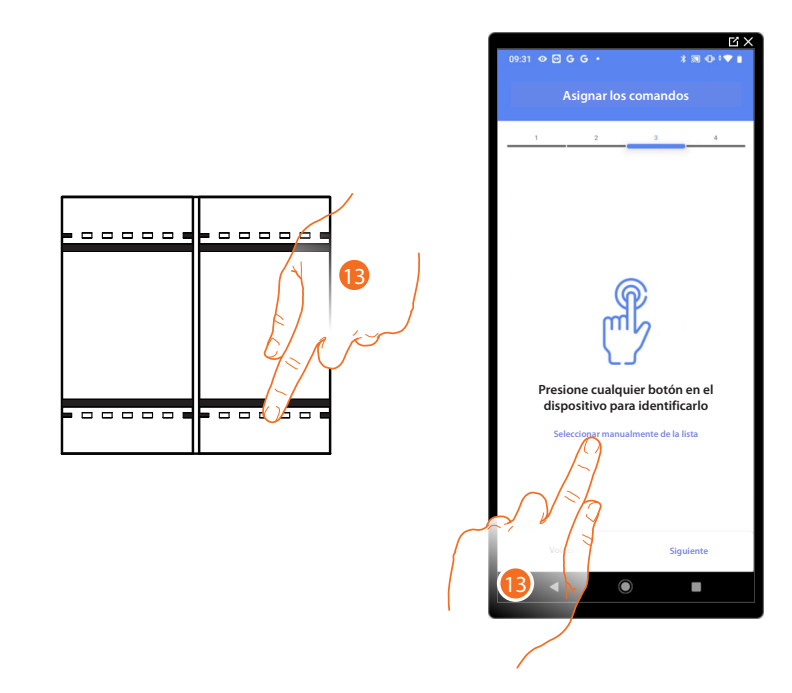

13. Toque uno de los botones en el comando presente en la instalación

- O
- 13. Toque "Seleccionar manualmente de la lista" cuando no pueda acceder al dispositivo, aparecerá una lista de los comandos presentes en la instalación.

*Manual de instalación y configuración*

Z

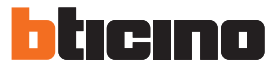

Se propone la lista de los comandos que puede asociar, puede identificar el comando mediante el número ID.

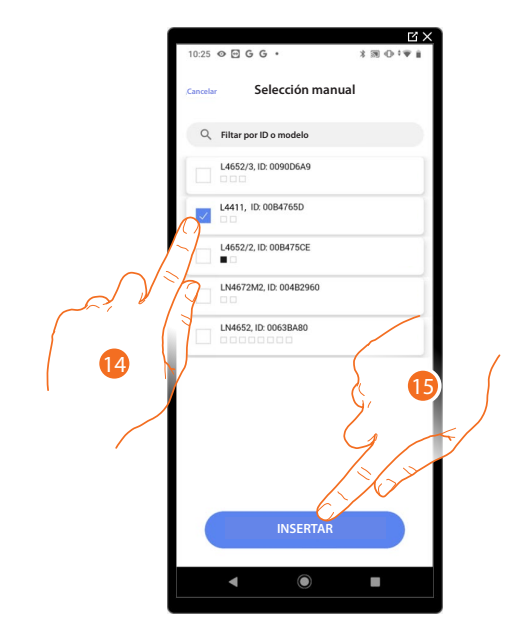

- 14. Toque para seleccionar el dispositivo.
- 15. Toque para añadir el comando seleccionado.

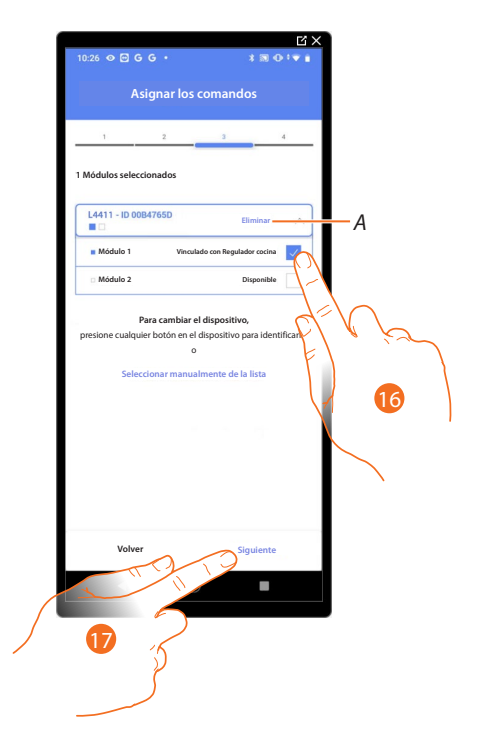

- *A Eliminar asociación.*
- 16. Seleccione el módulo de comando entre los disponibles.

Si todos los módulos están ocupados, consulte **[Reiniciar los dispositivos](#page-72-0)** para que estén disponibles de nuevo.

17. Toque para confirmar.

*Manual de instalación y configuración*

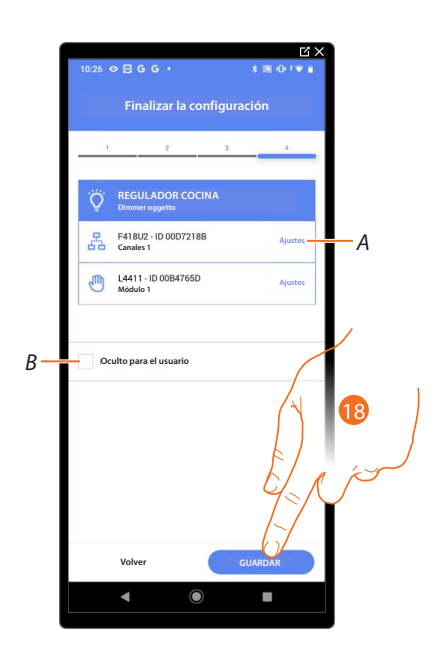

La asociación del objeto luz regulador se ha completado.

- *A Editar las configuraciones.*
- *B Seleccione si no quiere que el objeto esté disponible para el usuario en la App Home+Control. El objeto está configurado y funciona, pero el usuario no podrá visualizarlo.*
- 18. Toque para guardar el objeto.

Ahora el usuario puede accionar una luz regulador (Dimmer) en la cocina mediante el comando físico o con el objeto gráfico de la App Home+Control.

*NOTA: para probar el objeto creado, actúe en el objeto físico o bájese la App Home+Control.*

*NOTA: para probar el objeto creado con la App Home+Control, debe guardar y cerrar la App Home+Project.*

*Manual de instalación y configuración*

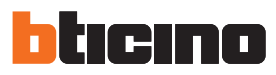

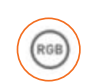

<span id="page-99-0"></span>**Objeto Luz de color**

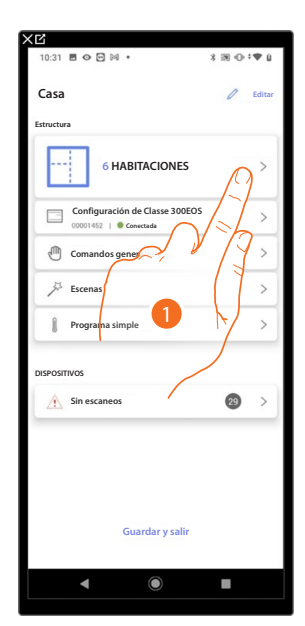

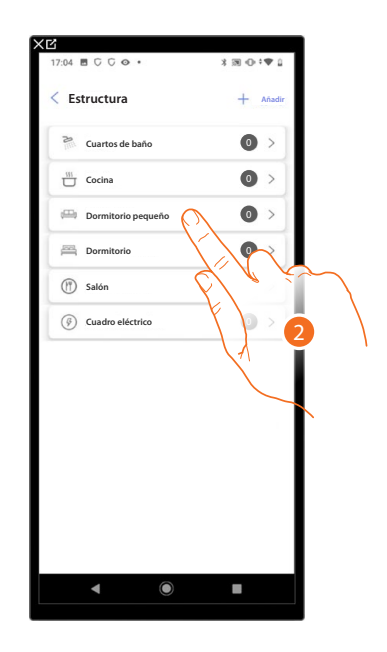

- 1. Toque para seleccionar la habitación donde quiere añadir un objeto luz de color.
- 2. Toque para entrar en la habitación donde quiere añadir un objeto luz de color.

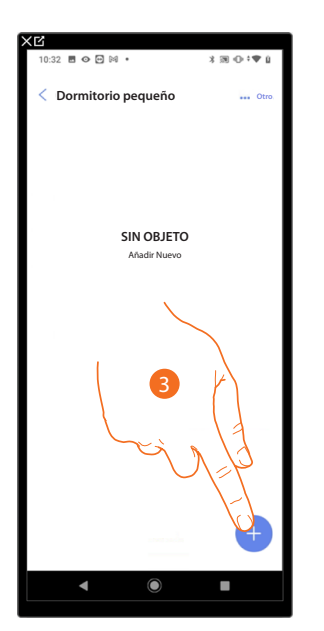

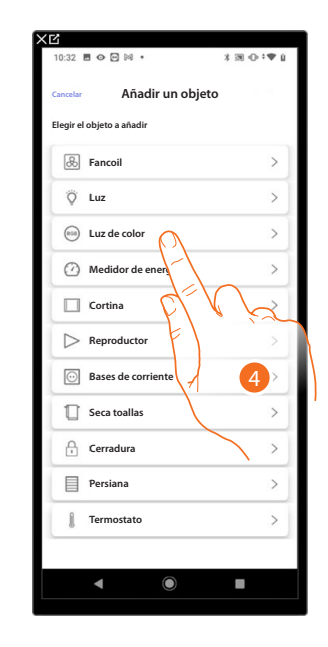

- 3. Toque para añadir un objeto a la habitación dormitorio pequeño.
- 4. Toque para seleccionar el objeto luz de color.

*Manual de instalación y configuración*

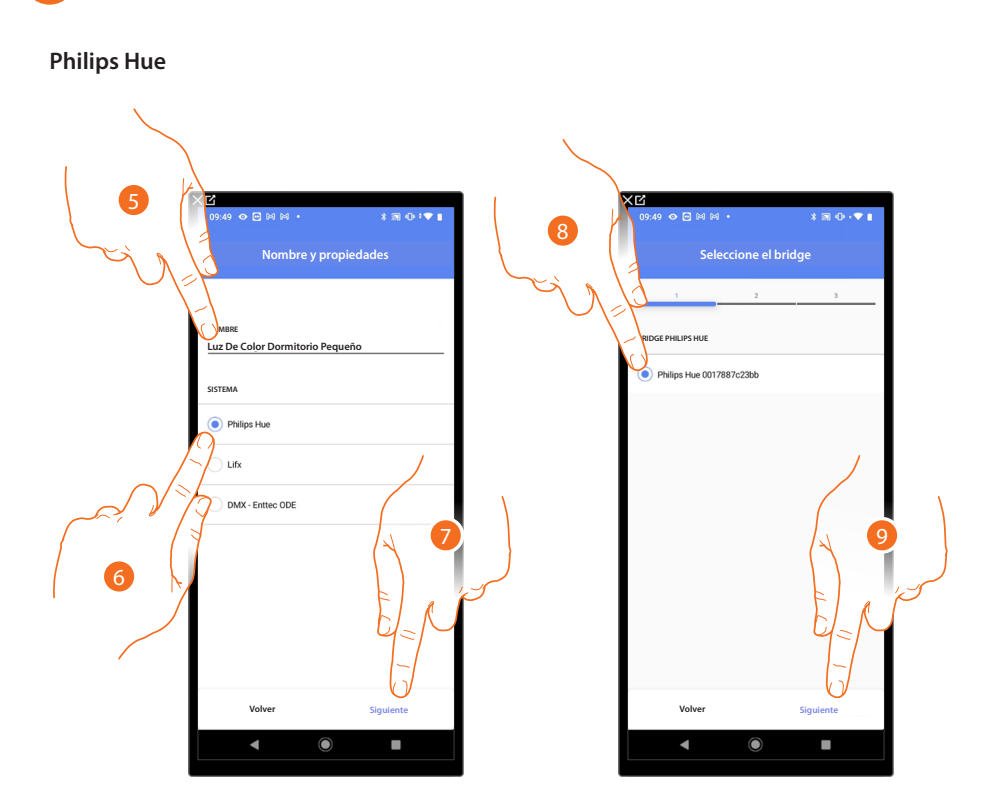

- 5. Toque para editar el nombre del objeto.
- 6. Toque para seleccionar Philips Hue.
- 7. Toque para confirmar.
- 8. Toque para seleccionar el Bridge Philips Hue.
- 9. Toque para confirmar.

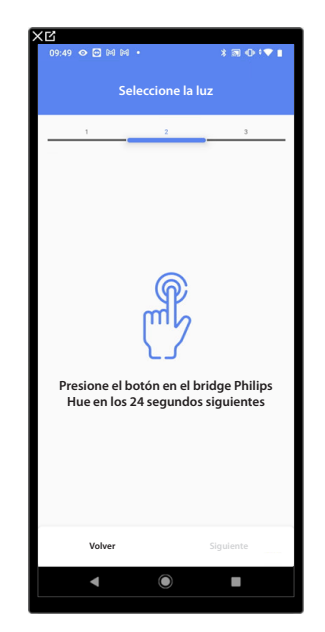

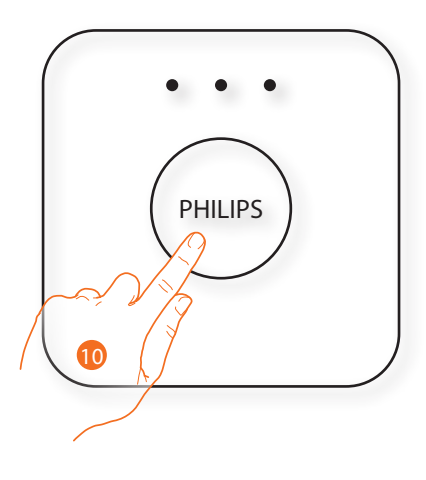

10. Toque el botón en el Bridge Philips Hue.

*Manual de instalación y configuración*

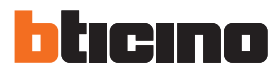

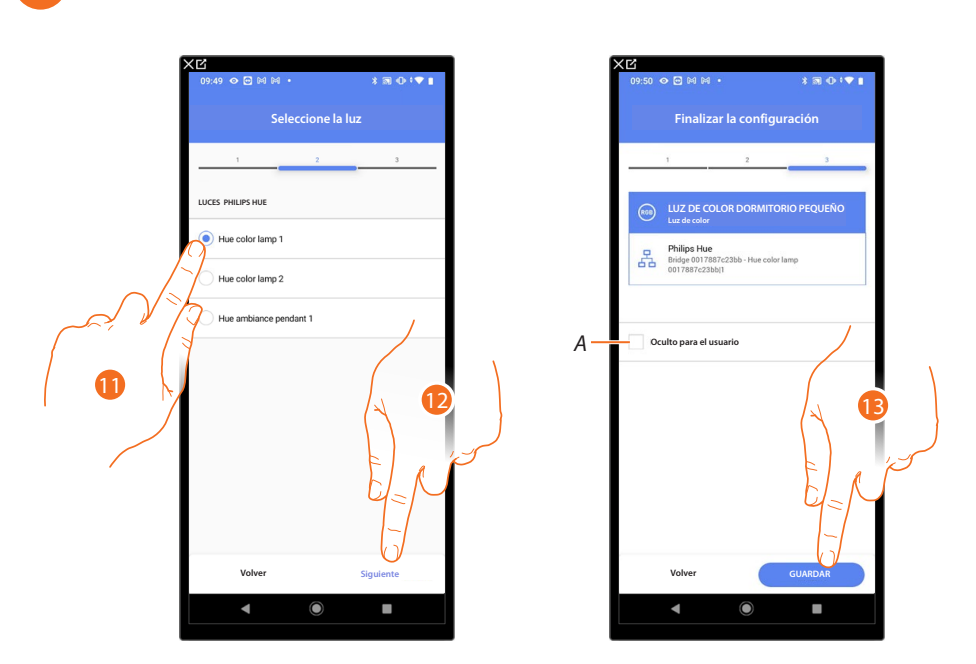

11. Toque para seleccionar la lámpara entre las propuestas.

12. Toque para confirmar.

La asociación del objeto luz de color Philips Hue se ha completado.

- *A Seleccione si no quiere que el objeto esté disponible para el usuario en la App Home+Control. El objeto está configurado y funciona, pero el usuario no podrá visualizarlo*
- 13. Toque para guardar el objeto.

Ahora el usuario puede accionar una luz de color Philips Hue en el dormitorio pequeño mediante el comando físico o con el objeto gráfico de la App Home+Control.

*NOTA: para probar el objeto creado, actúe en el objeto físico o bájese la App Home+Contro.*

*NOTA: para probar el objeto creado con la App Home+Control, debe guardar y cerrar la App Home+Project.*

*Manual de instalación y configuración*

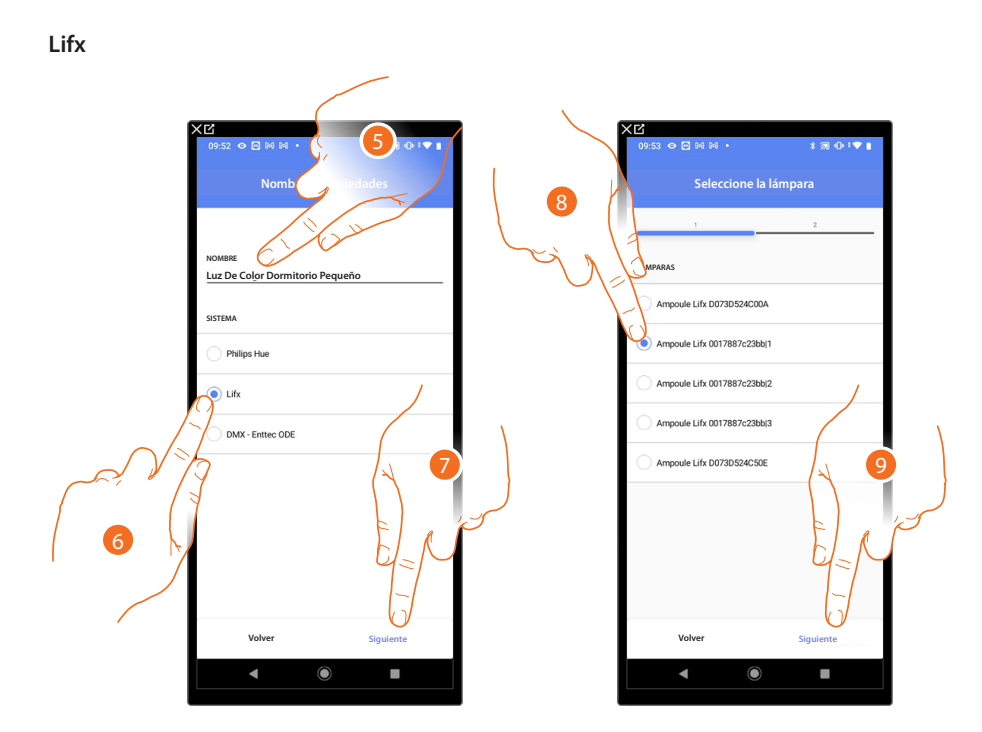

- 5. Toque para editar el nombre del objeto.
- 6. Toque para seleccionar Lifx.
- 7. Toque para confirmar.
- 8. Toque para seleccionar la lámpara entre las propuestas.
- 9. Toque para confirmar.

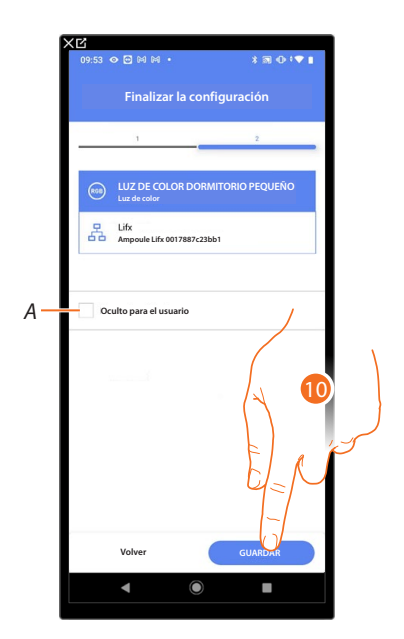

La asociación del objeto luz de color Lifx se ha completado.

*A Seleccione si no quiere que el objeto esté disponible para el usuario en la App Home+Control. El objeto está configurado y funciona, pero el usuario no podrá visualizarlo.*

13. Toque para guardar el objeto.

Ahora el usuario puede accionar una luz de color Lifx en el dormitorio pequeño mediante el comando físico o con el objeto gráfico de la App Home+Control.

*NOTA: para probar el objeto creado, actúe en el objeto físico o bájese la App Home+Control. NOTA: para probar el objeto creado con la App Home+Control, debe guardar y cerrar la App Home+Project.*

*Manual de instalación y configuración*

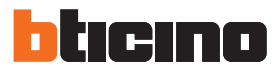

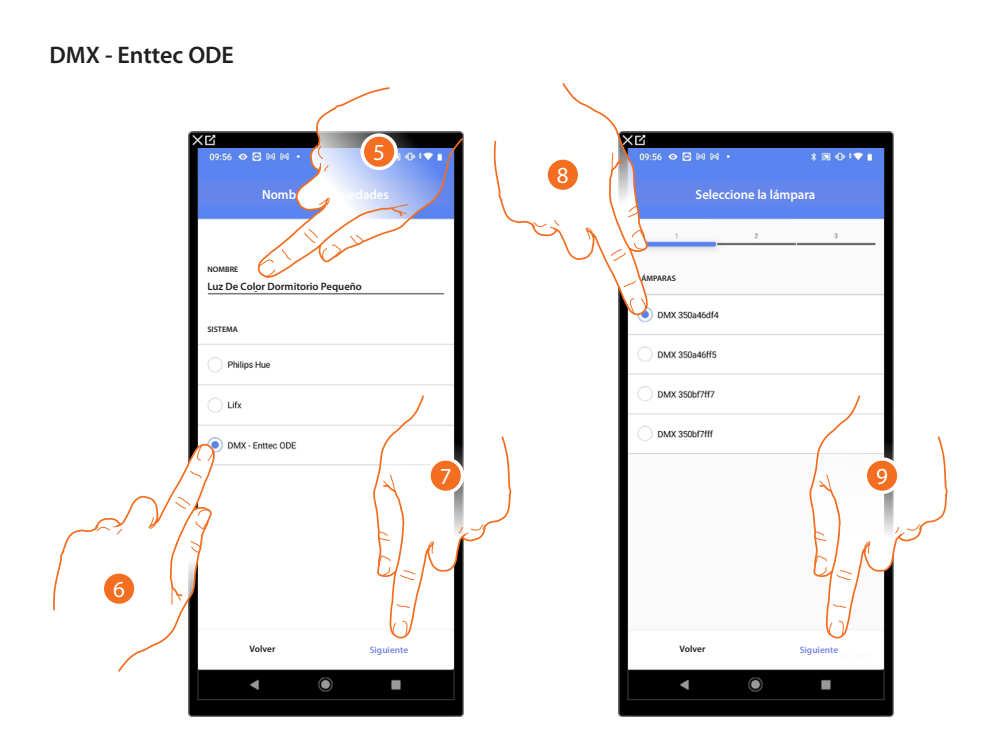

- 5. Toque para editar el nombre del objeto.
- 6. Toque para seleccionarDMX Enttec ODE.
- 7. Toque para confirmar.
- 8. Toque para seleccionar la lámpara entre las propuestas.
- 9. Toque para confirmar.

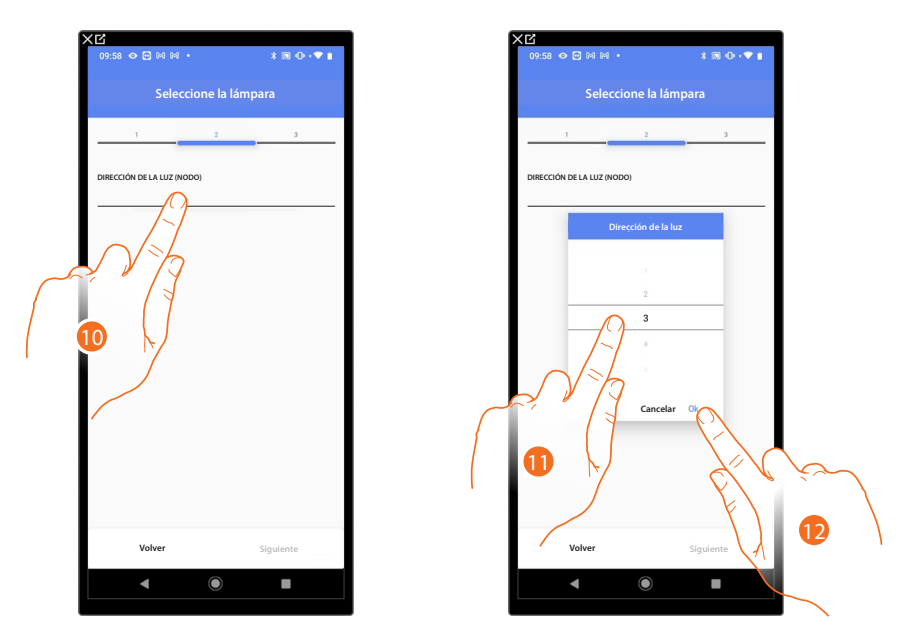

- 10. Toque para ajustar el nodo.
- 11. Seleccione el nodo para definir el color RGB del dispositivo. Al seleccionar un nodo, se selecciona un color individual.

*NOTA: la asociación color/nodo se define en la programación del dispositivo Enttec ODE.*

12. Toque para confirmar.

*Manual de instalación y configuración*

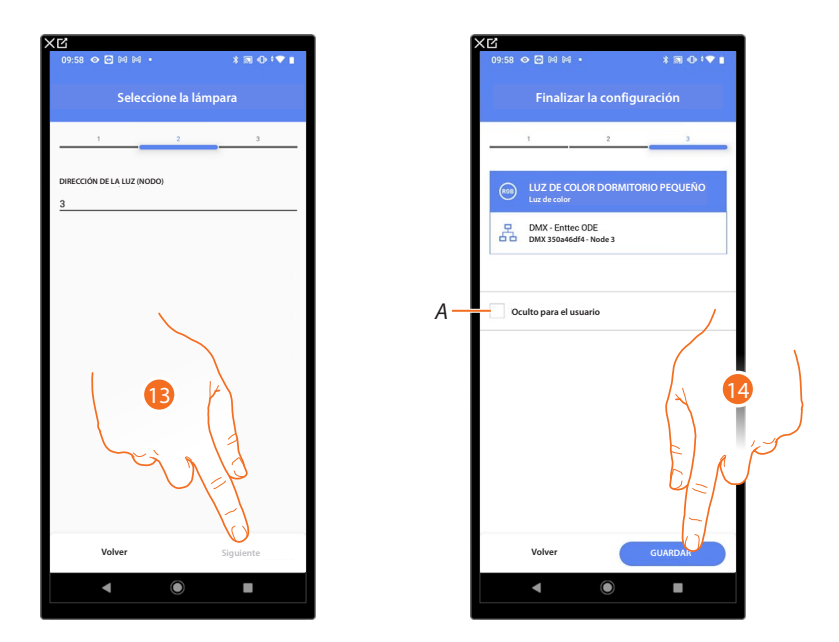

13. Toque para confirmar.

La asociación del objeto luz de color DMX - Enttec ODE se ha completado.

- *A Seleccione si no quiere que el objeto esté disponible para el usuario en la App Home+Control. El objeto está configurado y funciona, pero el usuario no podrá visualizarlo.*
- 14. Toque para guardar el objeto.

Ahora el usuario puede accionar una luz de color DMX - Enttec ODE en el dormitorio pequeño mediante el comando físico o con el objeto gráfico de la App Home+Control.

*NOTA: para probar el objeto creado, actúe en el objeto físico o bájese la App Home+Control. NOTA: para probar el objeto creado con la App Home+Control, debe guardar y cerrar la App Home+Project.*

*Manual de instalación y configuración*

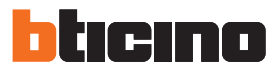

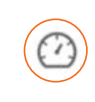

### <span id="page-105-0"></span>**Objeto Energía**

Al configurar los dispositivos presentes en la instalación (medidor F520 o F521) y al asociarlos al objeto Medidor de energía, el usuario puede visualizar los consumos energéticos.

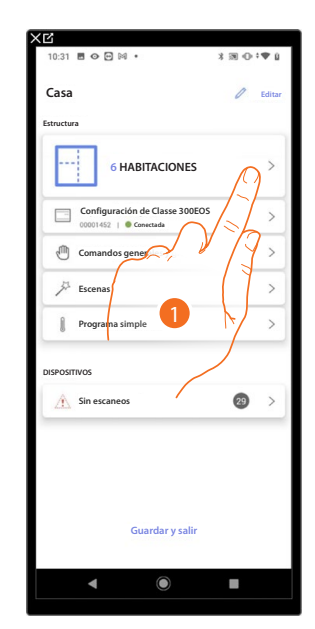

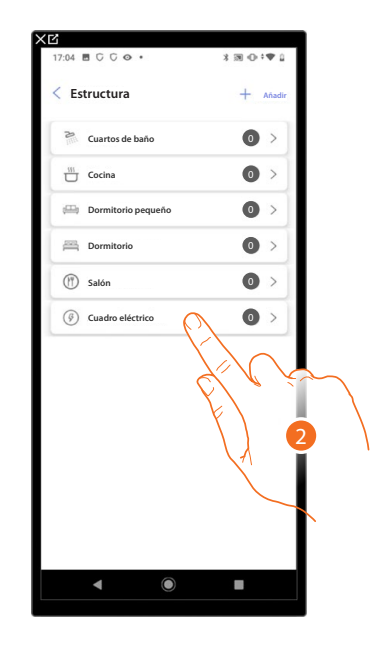

- 1. Toque para seleccionar la habitación donde quiere añadir un objeto medidor de energía.
- 2. Toque para entrar en la habitación donde quiere añadir un objeto medidor de energía.

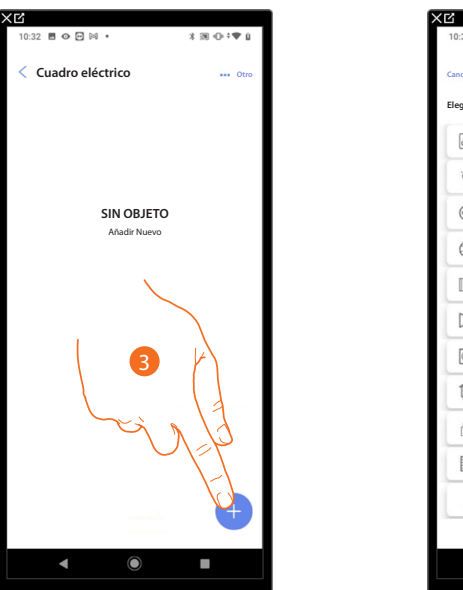

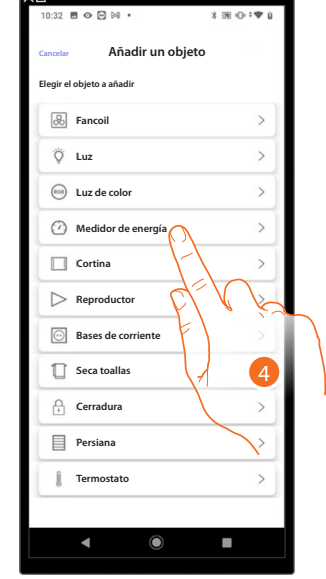

- 3. Toque para añadir un objeto a la habitación Cuadro eléctrico.
- 4. Toque para seleccionar el objeto medidor de energía.

*Manual de instalación y configuración*

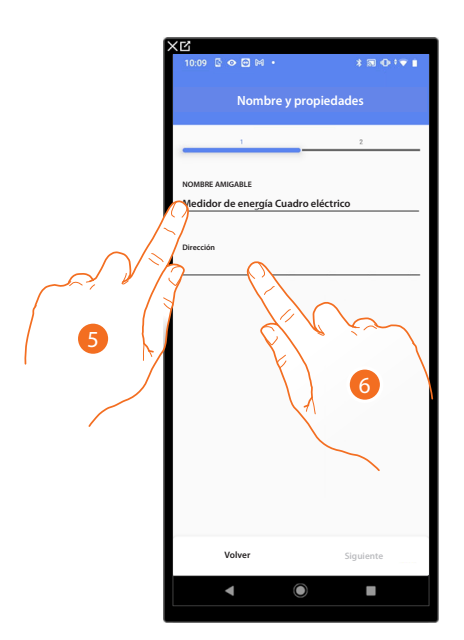

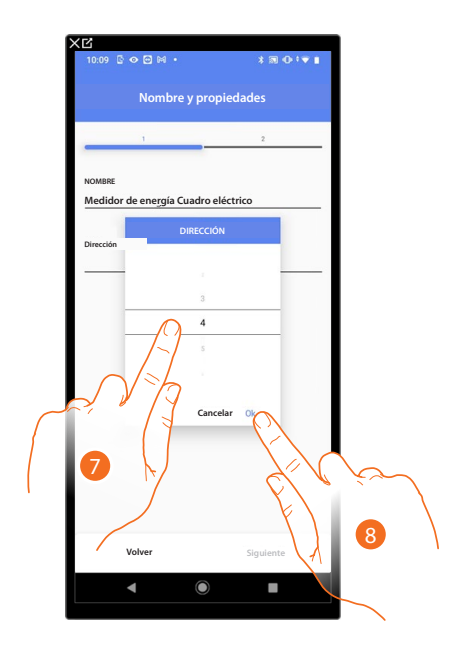

- 5. Toque para editar el nombre del objeto.
- 6. Toque para configurar la dirección del medidor de energía.
- 7. Seleccione la dirección 1÷254.
- 8. Toque para confirmar.

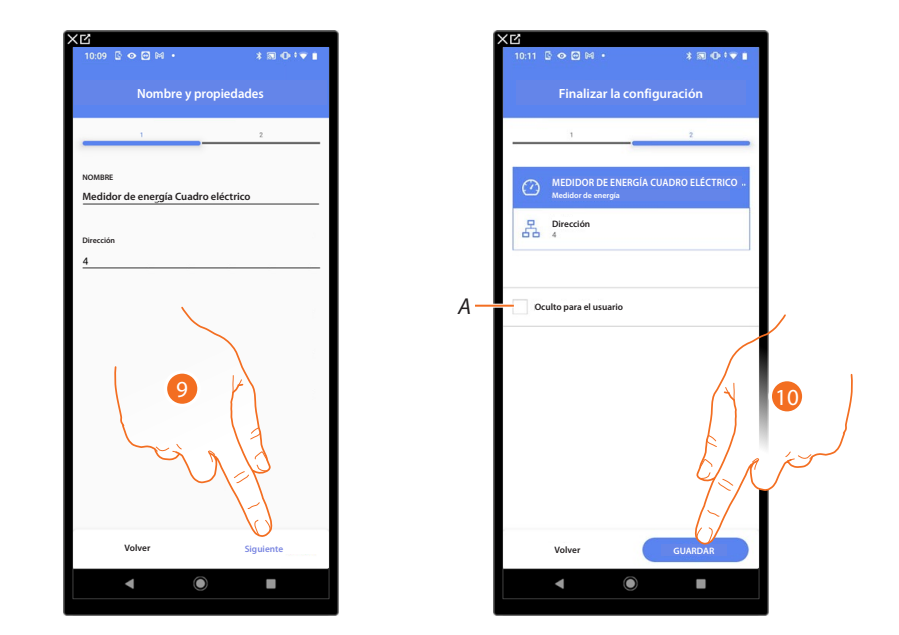

9. Toque para confirmar.

La asociación del objeto medidor de energía se ha completado.

*A Seleccione si no quiere que el objeto esté disponible para el usuario en la App Home+Control. El objeto está configurado y funciona, pero el usuario no podrá visualizarlo.*

10. Toque para guardar el objeto.

El usuario podrá entonces visualizar los consumos energéticos mediante la App Home+Control. *NOTA: para probar el objeto creado, actúe en el objeto físico o bájese la App Home+Control. NOTA: para probar el objeto creado con la App Home+Control, debe guardar y cerrar la App Home+Project.*

*Manual de instalación y configuración*

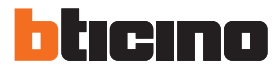

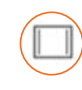

### <span id="page-107-0"></span>**Objeto Cortina**

Al configurar los dispositivos presentes en la instalación y al asociarlos al objeto cortina, el usuario puede abrir y cerrar las cortinas.

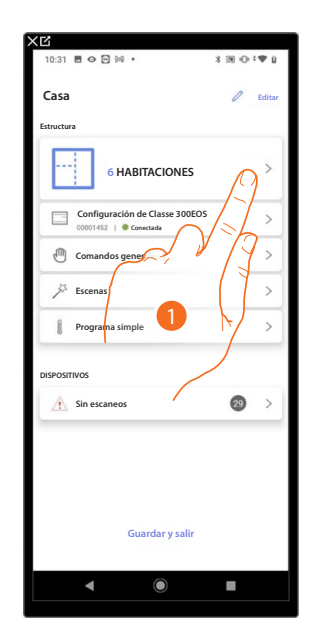

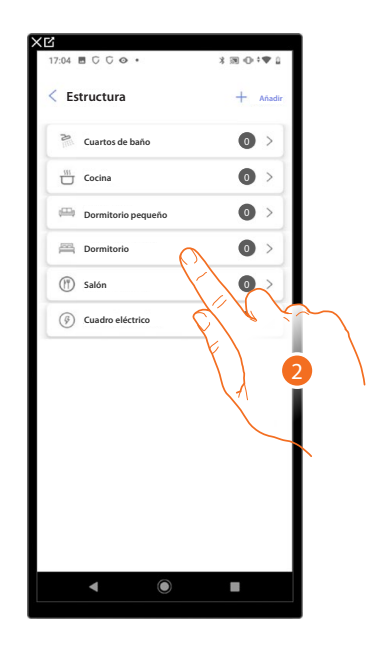

- 1. Toque para seleccionar la habitación donde quiere añadir un objeto cortina.
- 2. Toque para entrar en la habitación donde quiere añadir un objeto cortina.

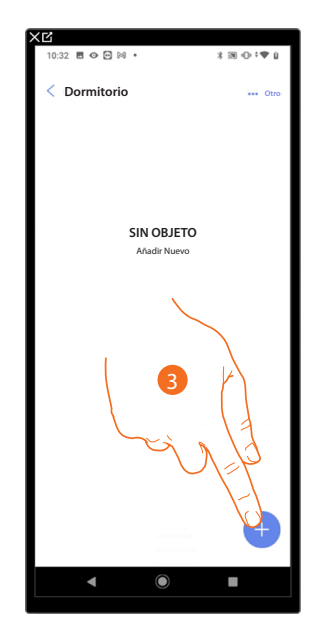

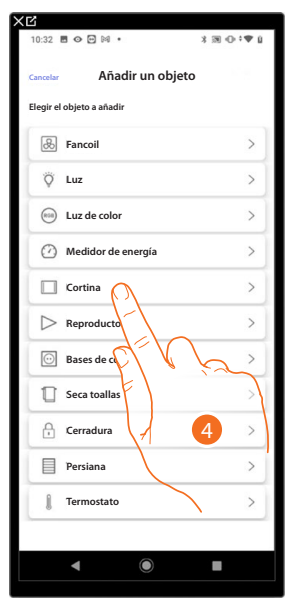

- 3. Toque para añadir un objeto al dormitorio.
- 4. Toque para seleccionar el objeto cortina.
*Manual de instalación y configuración*

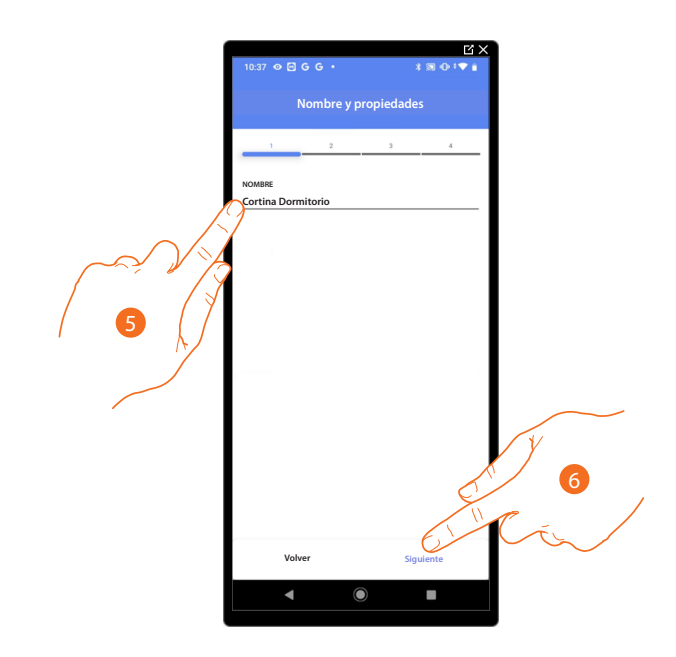

- 5. Toque para editar el nombre del objeto.
- 6. Toque para asociar un actuador al objeto, se pueden plantear dos situaciones:

**Actuador accesible (por ejemplo cableado en el cuadro eléctrico)**

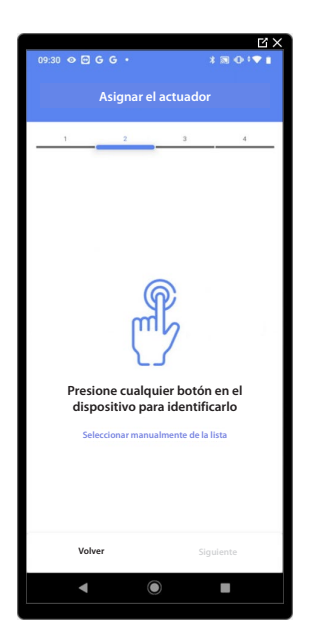

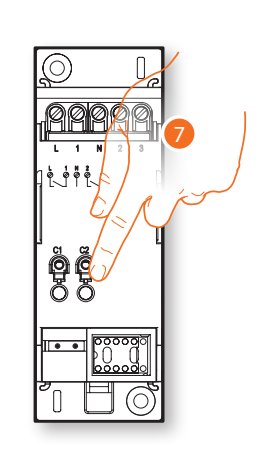

7. Toque uno de los botones en el actuador presente en la instalación.

*Manual de instalación y configuración*

◢

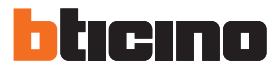

**Actuador no accesible (por ejemplo cableado en el falso techo)**

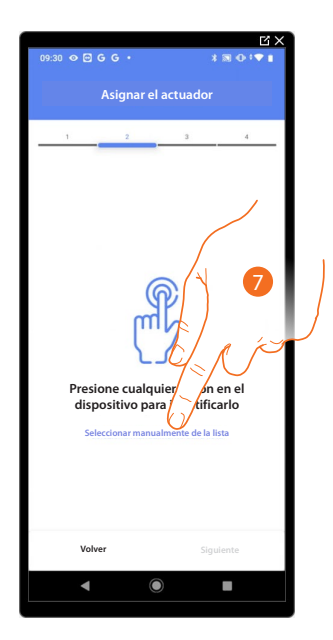

7. Toque cuando no pueda acceder al dispositivo.

Se propone la lista de los actuadores que puede asociar al objeto; puede identificar el actuador mediante el número ID.

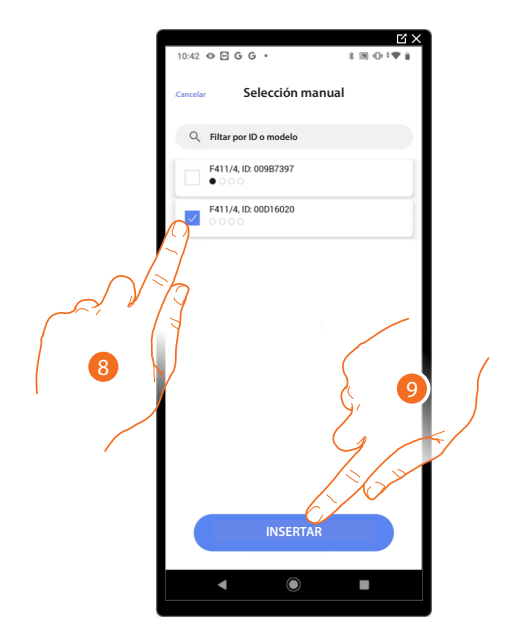

8. Toque para seleccionar el dispositivo.

9. Toque para añadir el dispositivo seleccionado.

En ambos casos, tras haber identificado el actuador, debe seleccionar la dirección usada entre las disponibles.

*Manual de instalación y configuración*

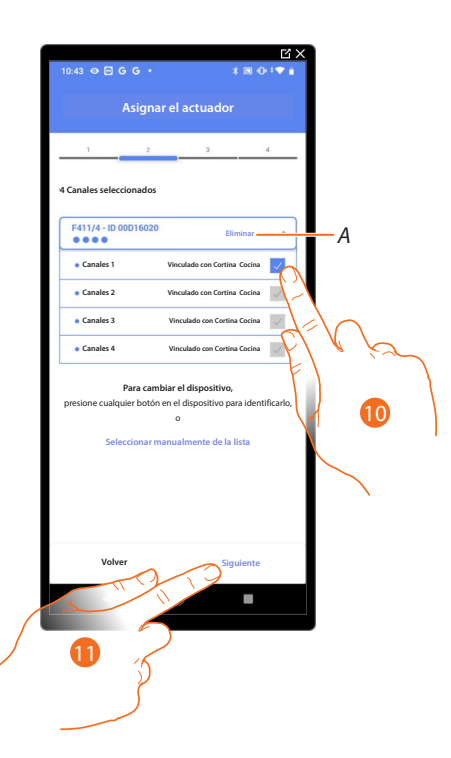

### *A Eliminar asociación.*

10. Seleccione la dirección, el sistema utilizará cuatro direcciones contiguas del mismo actuador para la función cortina (abrir/cerrar hoja izquierda/abrir cerrar hoja derecha).

Si todas las direcciones están ocupadas, consulte **[Reiniciar los dispositivos](#page-72-0)** para que estén disponibles de nuevo.

### 11. Toque para confirmar.

Tras haber asociado el actuador conectado a la carga, ha de asociar el comando que lo actúa.

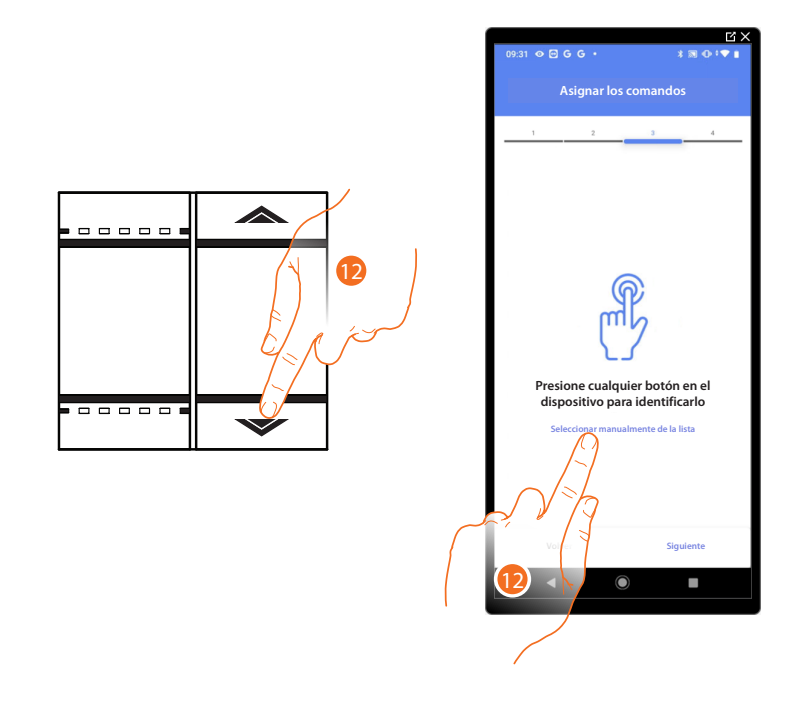

12. Toque uno de los botones en el comando presente en la instalación

- $\Omega$
- 12. Toque "Seleccionar manualmente de la lista" cuando no pueda acceder al dispositivo, aparecerá una lista de los comandos presentes en la instalación.

*Manual de instalación y configuración*

◢

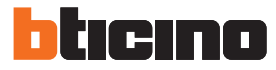

Se propone la lista de los comandos que puede asociar, puede identificar el comando mediante el número ID.

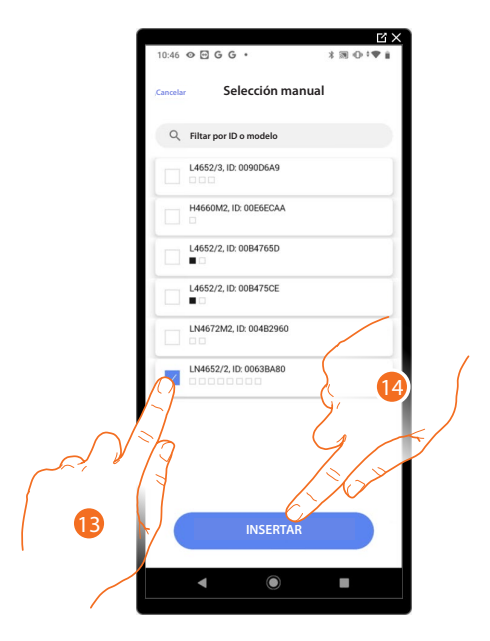

- 13. Toque para seleccionar el dispositivo.
- 14. Toque para añadir el comando seleccionado.

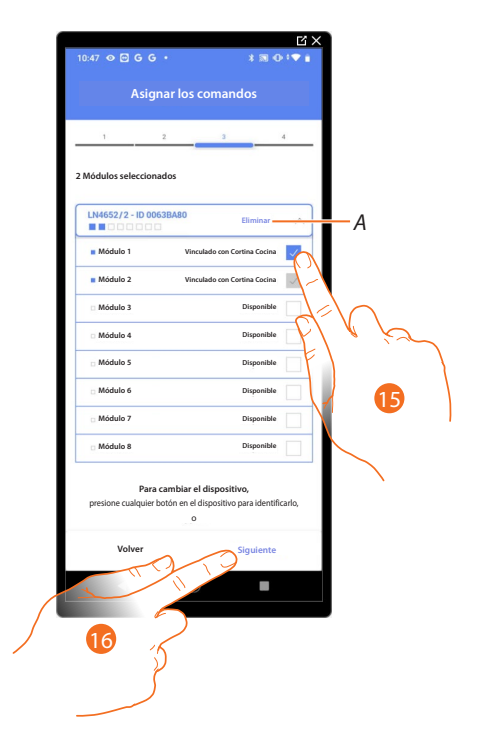

- *A Eliminar asociación.*
- 15. Seleccione el módulo de comando entre los disponibles.

Si todos los módulos están ocupados, consulte **[Reiniciar los dispositivos](#page-72-0)** para que estén disponibles de nuevo.

16. Toque para confirmar.

*Manual de instalación y configuración*

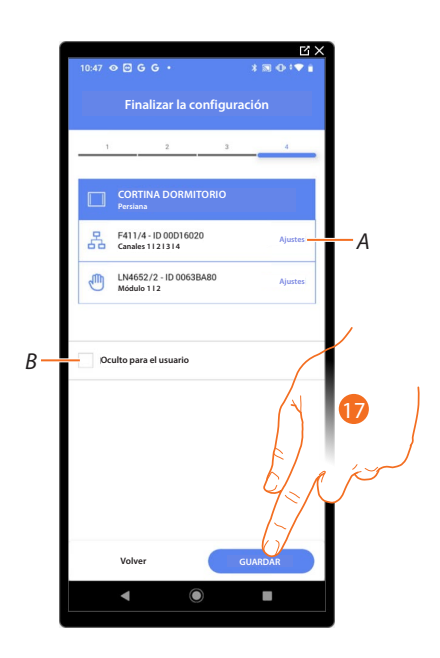

La asociación del objeto cortina se ha completado.

- *A Editar las configuraciones.*
- *B Seleccione si no quiere que el objeto esté disponible para el usuario en la App Home+Control. El objeto está configurado y funciona, pero el usuario no podrá visualizarlo.*
- 17. Toque para guardar el objeto.

Ahora el usuario puede accionar una cortina en la cocina mediante el comando físico o con el objeto gráfico de la App Home+Control.

*NOTA: para probar el objeto creado, actúe en el objeto físico o bájese la App Home+Control. NOTA: para probar el objeto creado con la App Home+Control, debe guardar y cerrar la App Home+Project.*

*Manual de instalación y configuración*

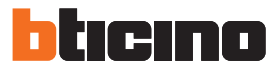

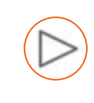

### **Objeto Reproductor (Player)**

Al asociar un lector musical NuVo o Sonos\* al objeto Reproductor (Player), el usuario puede reproducir temas musicales o escuchar estaciones de radio.

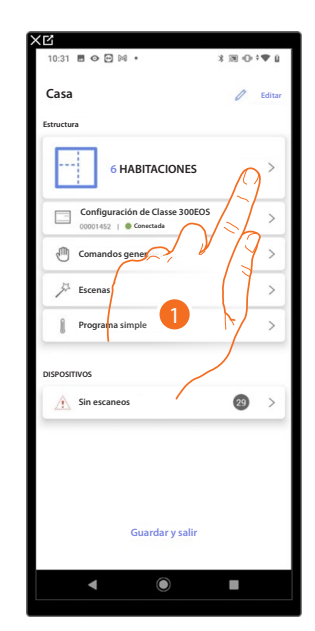

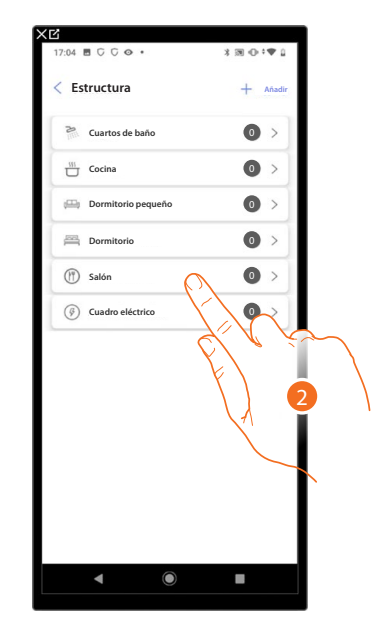

- 1. Toque para seleccionar la habitación donde quiere añadir un objeto reproductor (player).
- 2. Toque para entrar en la habitación donde quiere añadir un objeto reproductor (player).

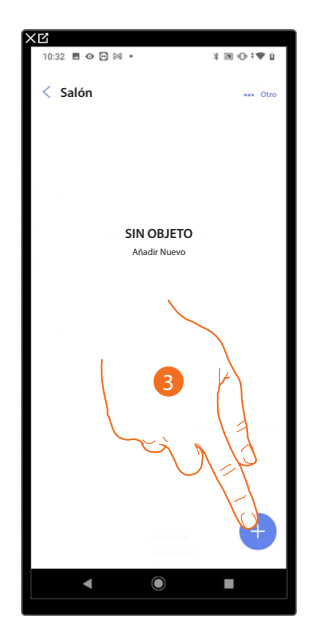

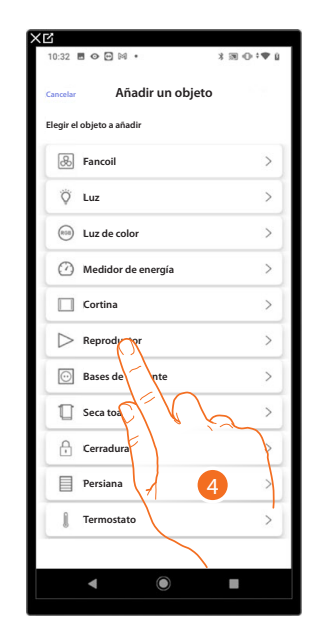

- 3. Toque para añadir un objeto a la habitación salón.
- 4. Toque para seleccionar el objeto reproductor (player).

*Manual de instalación y configuración*

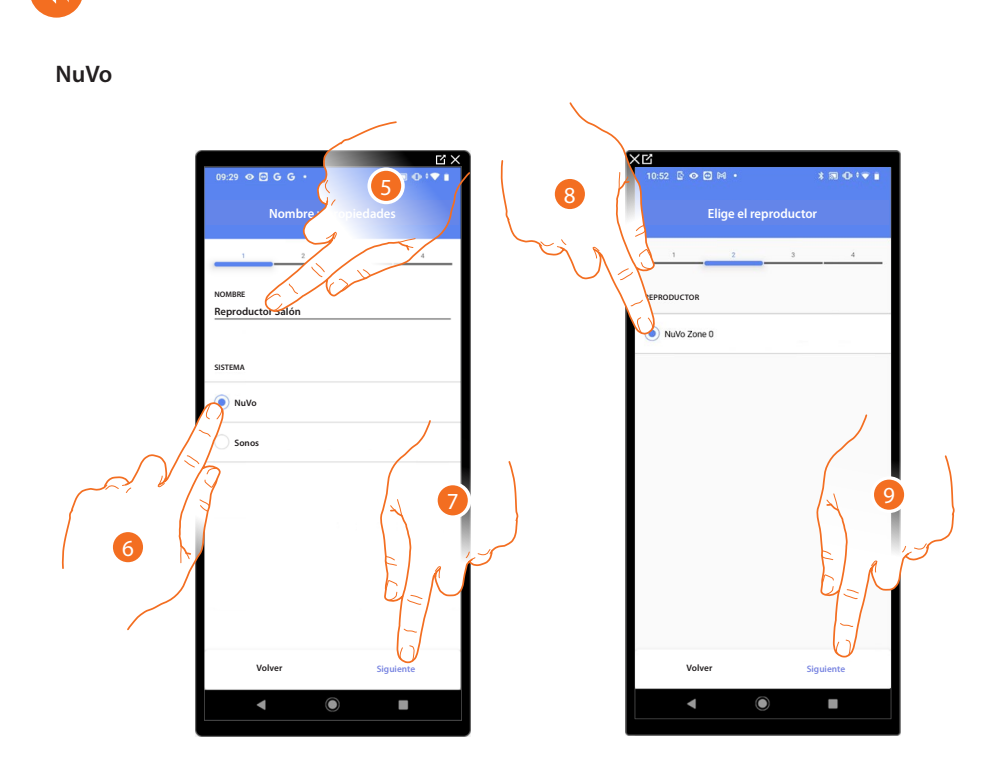

- 5. Toque para editar el nombre del objeto.
- 6. Toque para seleccionar el sistema.
- 7. Toque para confirmar.
- 8. Toque para seleccionar el reproductor (player) NuVo entre los localizados.
- 5. Toque para confirmar.

Si está presente en la instalación, puede accionar el reproductor (player) NuVo con la App Home+Control, también con un comando Full Touch KW8011. En el caso contrario, toque «siguiente» y pase al punto 15

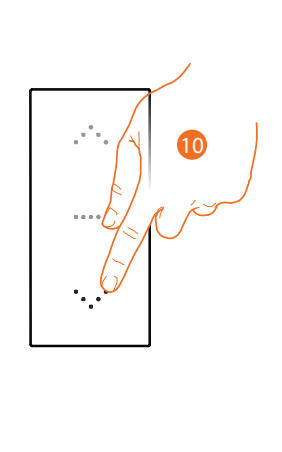

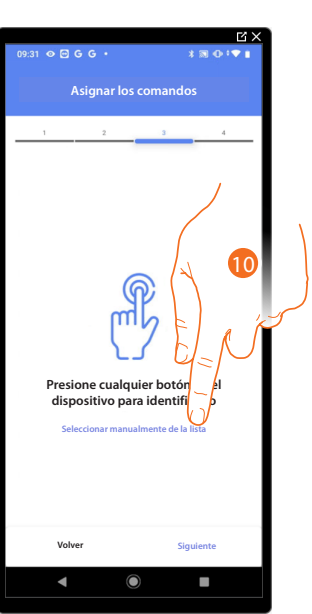

- 10. Toque uno de los botones en el comando presente en la instalación
- O
- 10. Toque "Seleccionar manualmente de la lista" cuando no pueda acceder al dispositivo, aparecerá una lista de los comandos presentes en la instalación.

*Manual de instalación y configuración*

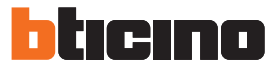

Se propone la lista de los comandos que puede asociar, puede identificar el comando mediante el número ID.

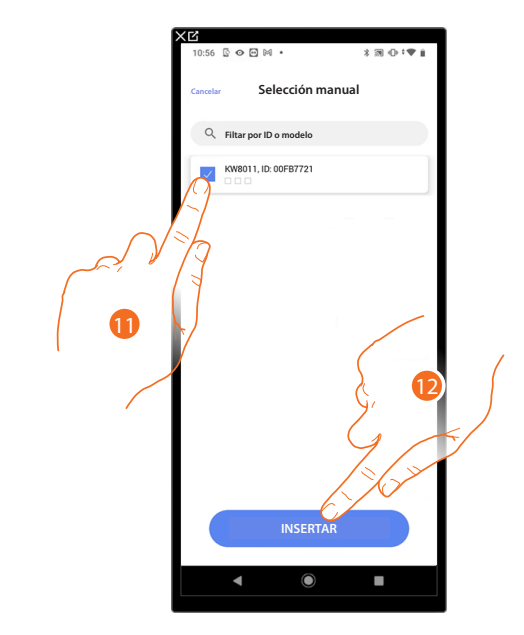

- 11. Toque para seleccionar el dispositivo.
- 12. Toque para añadir el comando seleccionado.

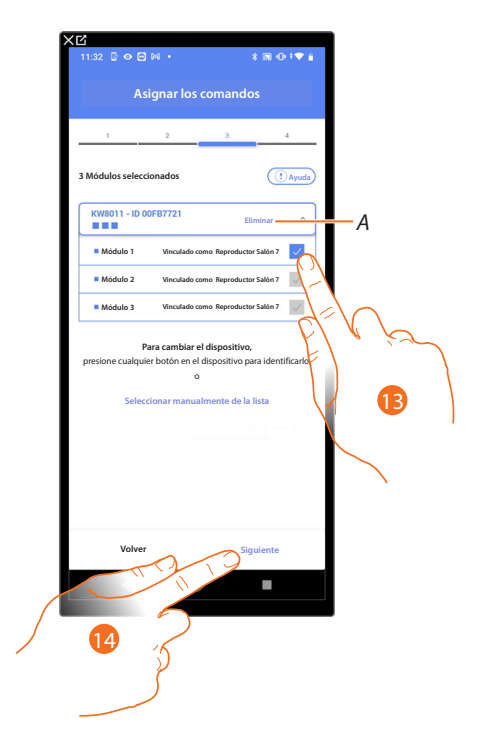

- *A Eliminar asociación.*
- 13. Seleccione el módulo de comando entre los disponibles.

Si todos los módulos están ocupados, consulte **[Reiniciar los dispositivos](#page-72-0)** para que estén disponibles de nuevo.

14. Toque para confirmar.

*Manual de instalación y configuración*

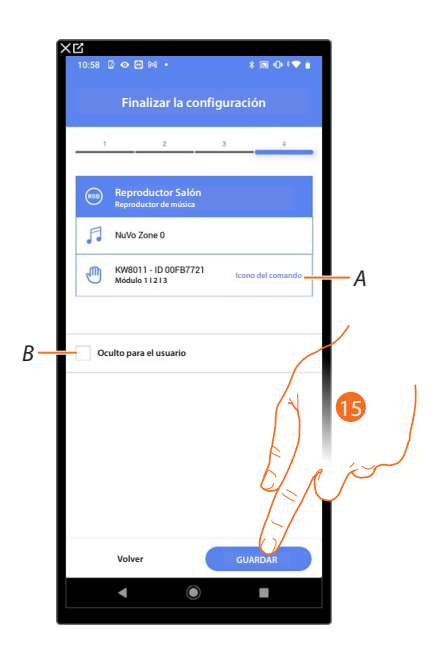

La asociación del objeto base de corriente (toma) se ha completado.

- *A Seleccione el icono mostrado en el comando*
- *B Seleccione si no quiere que el objeto esté disponible para el usuario en la App Home+Control. El objeto está configurado y funciona, pero el usuario no podrá visualizarlo.*
- 15. Toque para guardar el objeto.

Ahora el usuario puede accionar un reproductor (player) NuVo en el salón mediante el comando físico o con el objeto gráfico de la App Home+Control.

*NOTA: para probar el objeto creado, actúe en el objeto físico o bájese la App Home+Control.*

*NOTA: para probar el objeto creado con la App Home+Control, debe guardar y cerrar la App Home+Project.*

*Manual de instalación y configuración*

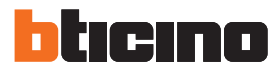

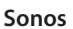

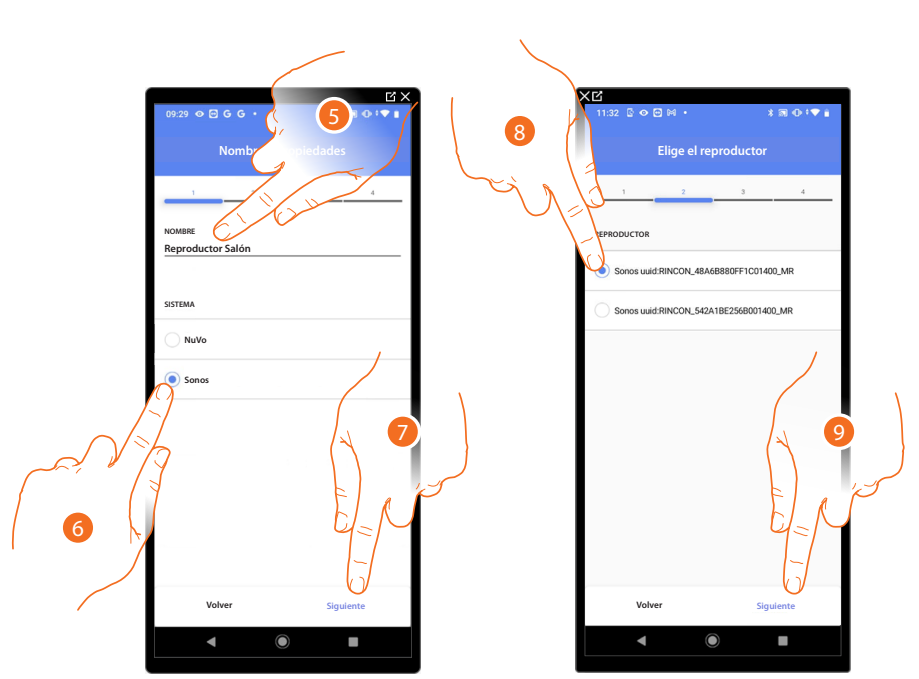

- 5. Toque para editar el nombre del objeto.
- 6. Toque para seleccionar el sistema.
- 7. Toque para confirmar.
- 8. Toque para seleccionar el reproductor (player) Sonos entre los localizados.
- 9. Toque para confirmar.

Si está presente en la instalación, puede accionar el reproductor (player) Sonos con la App Home+Control, también con un comando Full Touch KW8011.

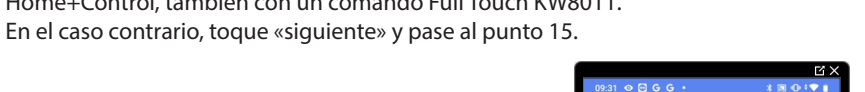

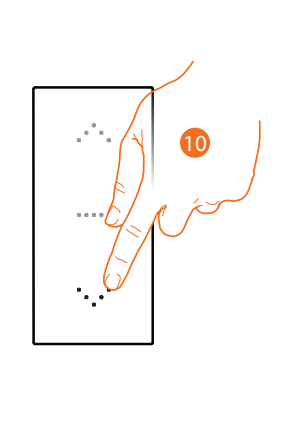

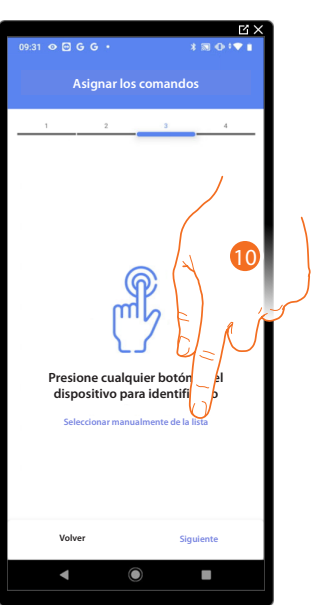

- 10. Toque uno de los botones en el comando presente en la instalación
- O
- 10. Toque "Seleccionar manualmente de la lista" cuando no pueda acceder al dispositivo, aparecerá una lista de los comandos presentes en la instalación.

Se propone la lista de los comandos que puede asociar, puede identificar el comando mediante el número ID.

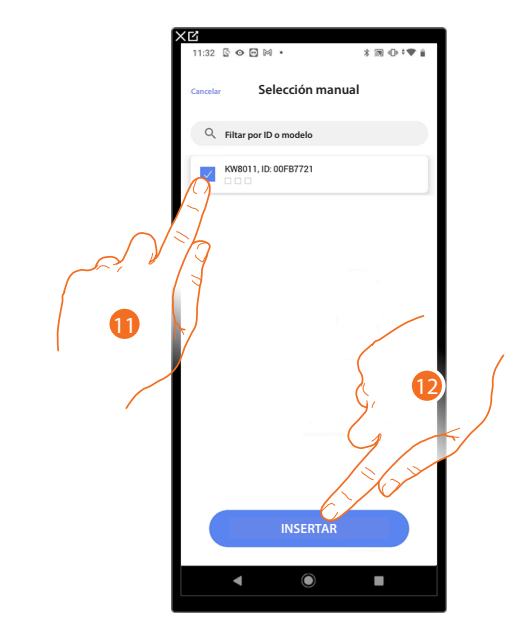

- 11. Toque para seleccionar el dispositivo.
- 12. Toque para añadir el comando seleccionado.

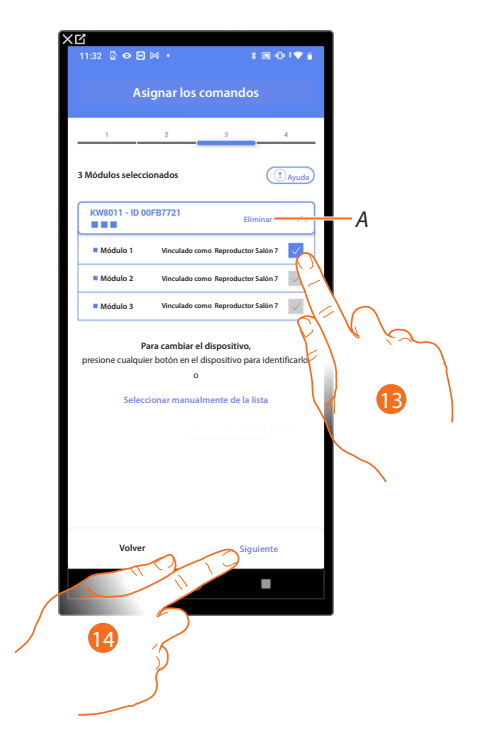

- *A Eliminar asociación.*
- 13. Seleccione el módulo de comando entre los disponibles.

Si todos los módulos están ocupados, consulte **[Reiniciar los dispositivos](#page-72-0)** para que estén disponibles de nuevo.

14. Toque para confirmar.

*Manual de instalación y configuración*

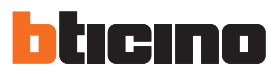

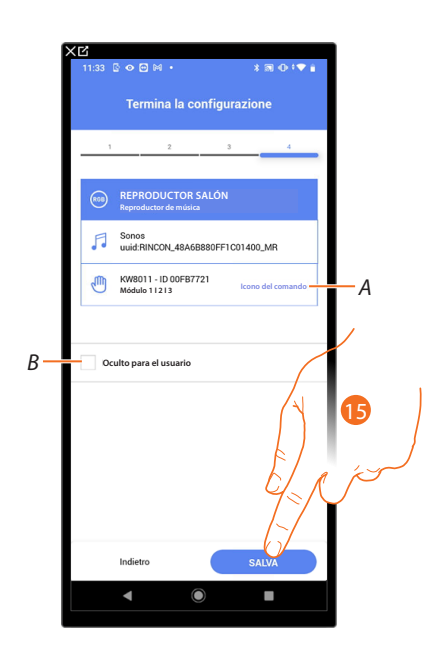

La asociación del objeto base de corriente (toma) se ha completado.

- *A Seleccione el icono mostrado en el comando.*
- *B Seleccione si no quiere que el objeto esté disponible para el usuario en la App Home+Control. El objeto está configurado y funciona, pero el usuario no podrá visualizarlo.*
- 15. Toque para guardar el objeto.

Ahora el usuario puede accionar un reproductor (player) Sonos en el salón mediante el comando físico o con el objeto gráfico de la App Home+Control.

*NOTA: para probar el objeto creado, actúe en el objeto físico o bájese la App Home+Control.*

*NOTA: para probar el objeto creado con la App Home+Control, debe guardar y cerrar la App Home+Project.*

### **Objeto Base de corriente (toma)**

Al configurar los dispositivos presentes en la instalación y al asociarlos al objeto Base de corriente (toma), el usuario puede accionar la carga conectada a una toma (ej. toma de la lavadora en el baño).

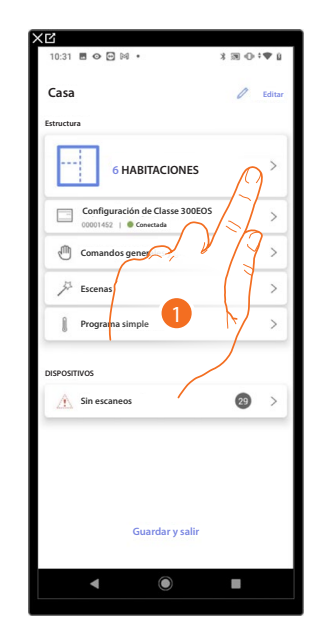

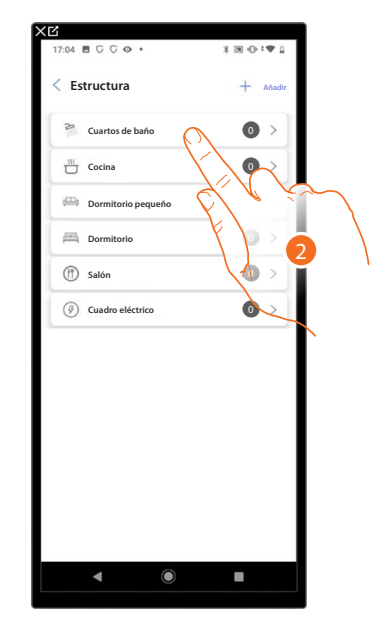

- 1. Toque para seleccionar la habitación donde quiere añadir un objeto Base de corriente (toma).
- 2. Toque para entrar en la habitación donde quiere añadir un objeto Base de corriente (toma).

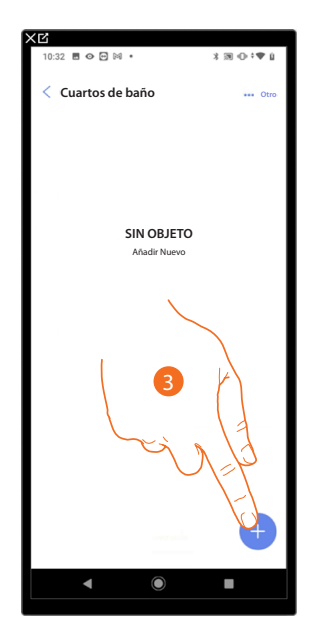

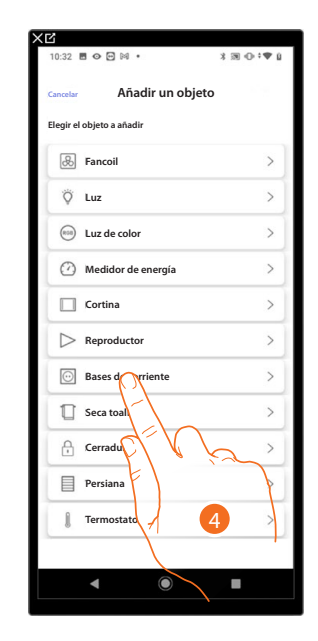

- 3. Toque para añadir un objeto a la habitación baño.
- 4. Toque para seleccionar el objeto Base de corriente (toma).

*Manual de instalación y configuración*

◢

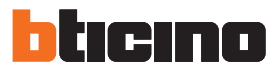

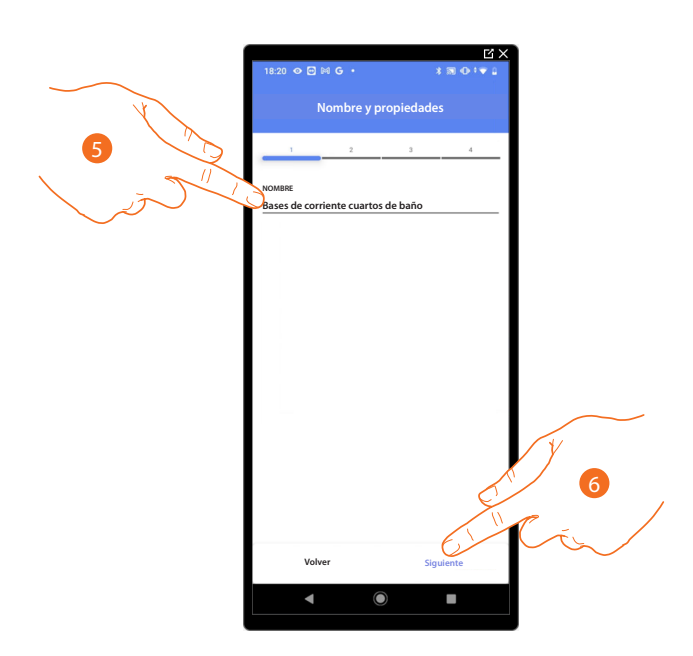

- 5. Toque para editar el nombre del objeto.
- 6. Toque para asociar un actuador al objeto, se pueden plantear dos situaciones.

**Actuador accesible (por ejemplo cableado en el cuadro eléctrico)**

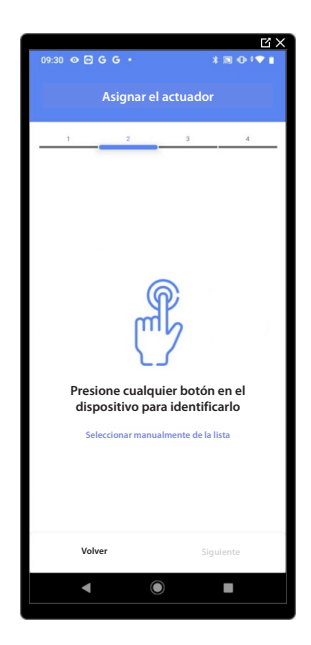

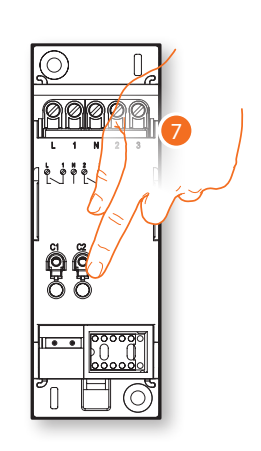

7. Toque uno de los botones en el actuador presente en la instalación.

### **Actuador no accesible (por ejemplo cableado en el falso techo)**

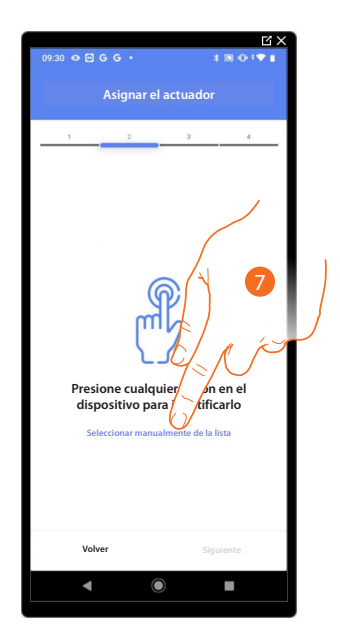

7. Toque cuando no pueda acceder al dispositivo.

Se propone la lista de los actuadores que puede asociar al objeto; puede identificar el actuador mediante el número ID.

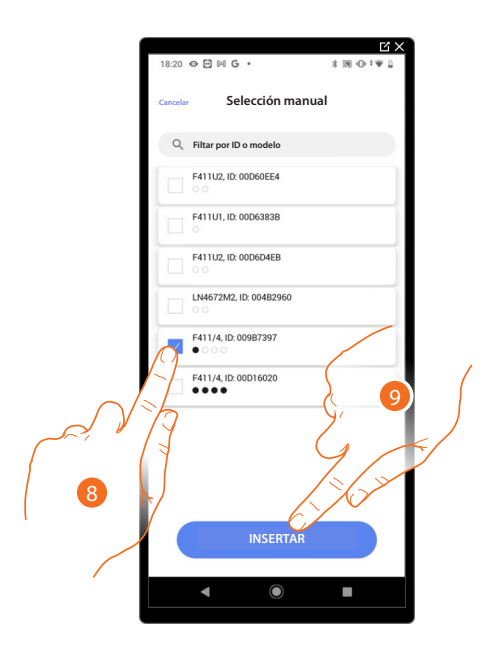

- 8. Toque para seleccionar el dispositivo.
- 9. Toque para añadir el dispositivo seleccionado.

En ambos casos, tras haber identificado el actuador, debe seleccionar la dirección usada entre las disponibles.

*Manual de instalación y configuración*

 $\triangleleft$ 

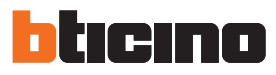

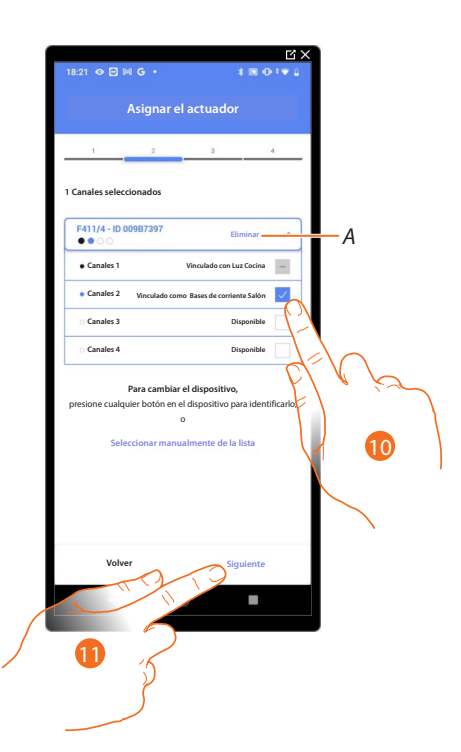

*A Eliminar asociación.*

10. Seleccione la dirección.

Si todas las direcciones están ocupadas, consulte **[Reiniciar los dispositivos](#page-72-0)** para que estén disponibles de nuevo.

11. Toque para confirmar.

Tras haber asociado el actuador conectado a la base de corriente (toma), ha de asociar el comando que lo actúa.

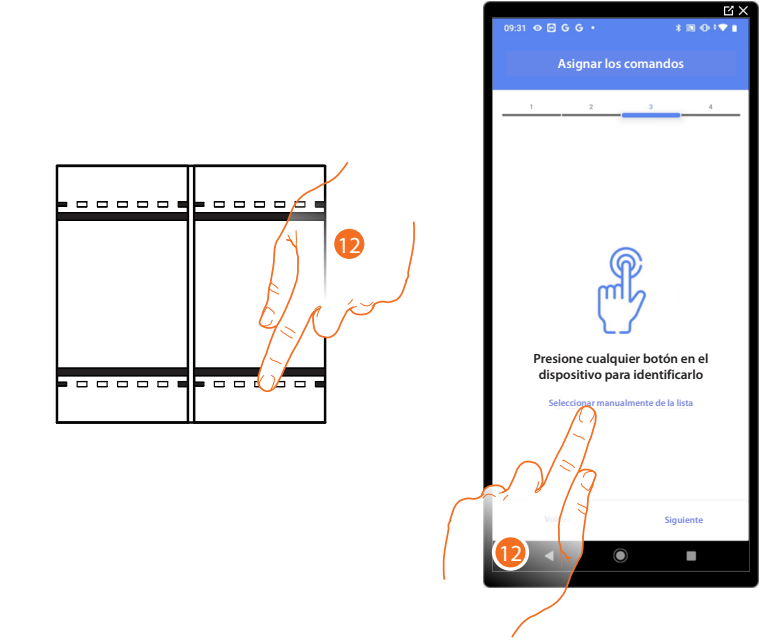

12. Toque uno de los botones en el comando presente en la instalación

O

12. Toque "Seleccionar manualmente de la lista" cuando no pueda acceder al dispositivo, aparecerá una lista de los comandos presentes en la instalación.

*Manual de instalación y configuración*

Se propone la lista de los comandos que puede asociar, puede identificar el comando mediante el número ID.

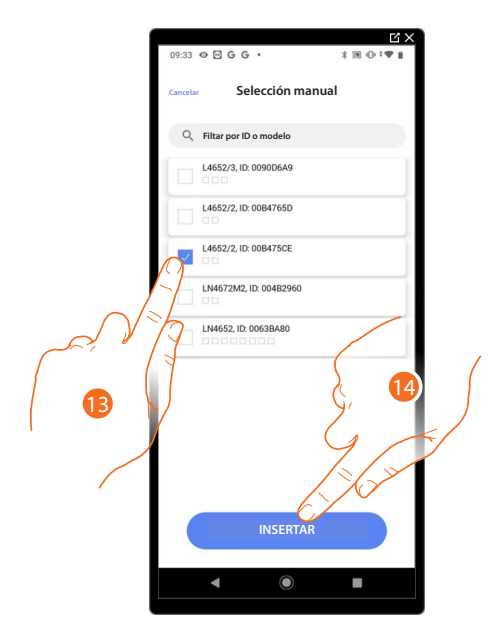

- 13. Toque para seleccionar el dispositivo.
- 14. Toque para añadir el comando seleccionado.

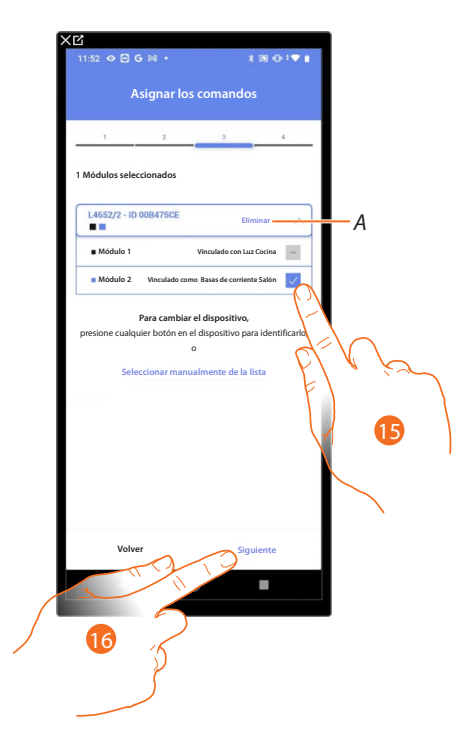

- *A Eliminar asociación.*
- 15. Seleccione el módulo de comando entre los disponibles.

Si todos los módulos están ocupados, consulte **[Reiniciar los dispositivos](#page-72-0)** para que estén disponibles de nuevo.

16. Toque para confirmar.

*Manual de instalación y configuración*

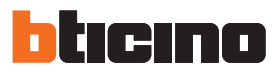

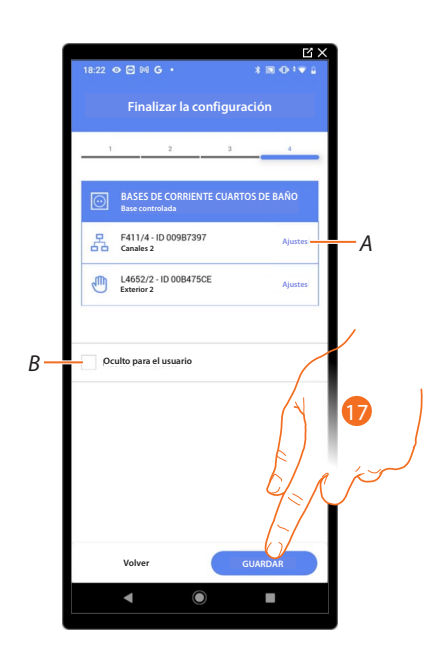

La asociación del objeto base de corriente (toma) se ha completado.

- *A Editar las configuraciones.*
- *B Seleccione si no quiere que el objeto esté disponible para el usuario en la App Home+Control. El objeto está configurado y funciona, pero el usuario no podrá visualizarlo.*
- 17. Toque para guardar el objeto.

Ahora el usuario puede accionar una base de corriente (toma) en el salón mediante el comando físico o con el objeto gráfico de la App Home+Control.

*NOTA: para probar el objeto creado, actúe en el objeto físico o bájese la App Home+Control.*

*NOTA: para probar el objeto creado con la App Home+Control, debe guardar y cerrar la App Home+Project.*

### **Objeto Seca toallas (Radiador)**

Al configurar los dispositivos presentes en la instalación y al asociarlos al objeto Seca toallas (Radiador), el usuario puede activarlos o desactivarlos directamente o mediante programación, sin usar un punto de ajuste.

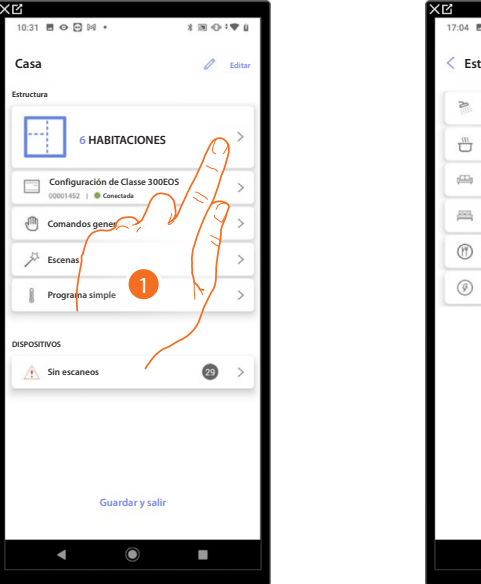

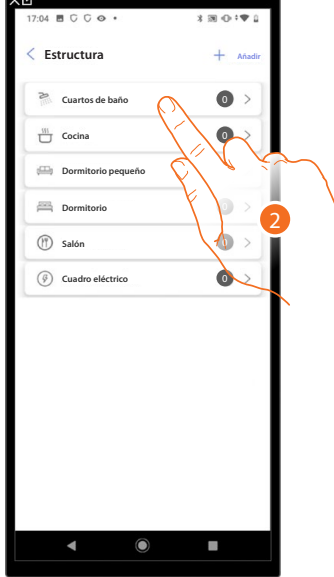

- 1. Toque para seleccionar la habitación donde quiere añadir un objeto Seca toallas (Radiador).
- 2. Toque para entrar en la habitación donde quiere añadir un objeto Seca toallas (Radiador).

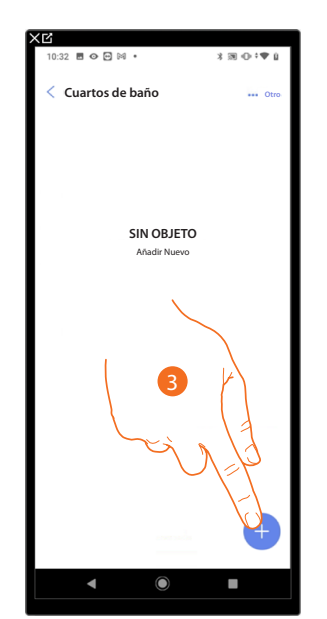

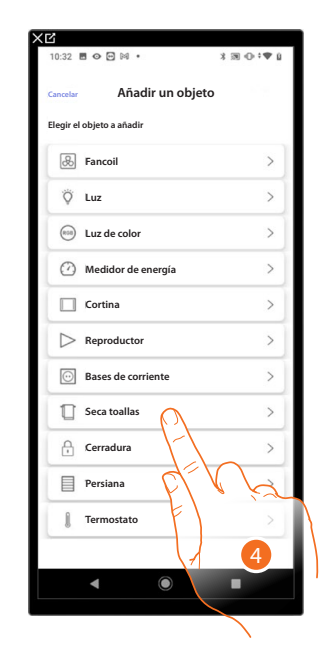

- 3. Toque para añadir un objeto a la habitación baño.
- 4. Toque para seleccionar el objeto Seca toallas (Radiador).

*Manual de instalación y configuración*

◢

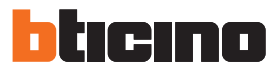

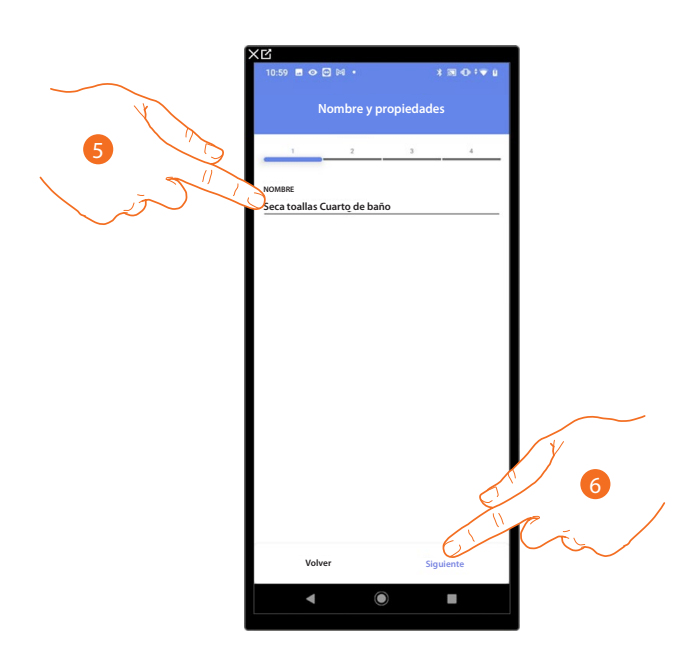

- 5. Toque para editar el nombre del objeto.
- 6. Toque para asociar un actuador al objeto, se pueden plantear dos situaciones.

**Actuador accesible (por ejemplo cableado en el cuadro eléctrico)**

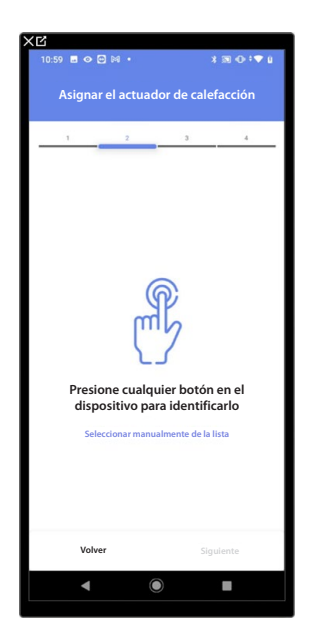

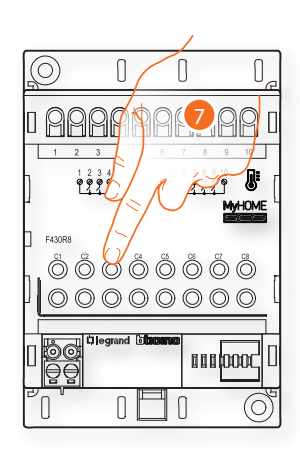

7. Toque uno de los botones en el actuador presente en la instalación.

### **Actuador no accesible (por ejemplo cableado en el falso techo)**

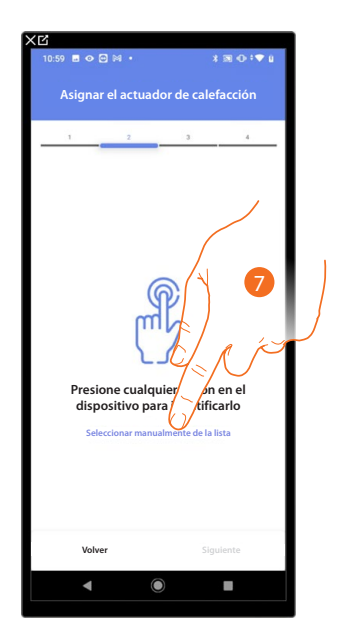

7. Toque cuando no pueda acceder al dispositivo.

Se propone la lista de los actuadores compatibles que puede asociar al objeto; puede identificar el actuador mediante el número ID.

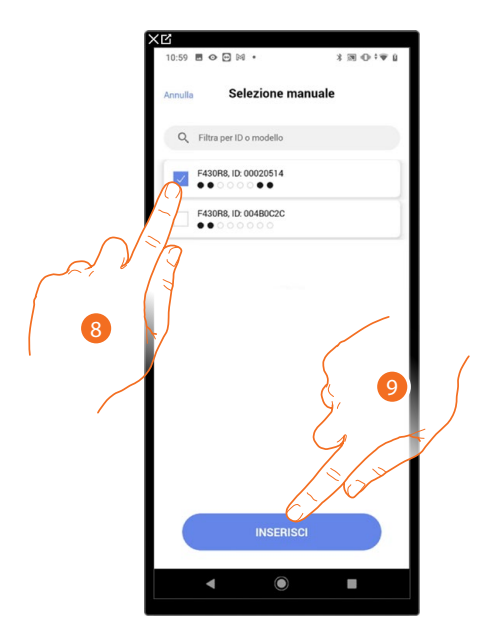

8. Toque para seleccionar el dispositivo.

9. Toque para añadir el dispositivo seleccionado.

Si la sonda resulta configurada, consulte **[Reiniciar los dispositivos](#page-72-0)** para que esté disponible de nuevo.

*Manual de instalación y configuración*

z

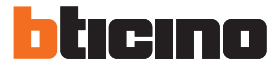

En ambos casos, tras haber identificado el actuador, debe seleccionar la dirección usada entre las disponibles.

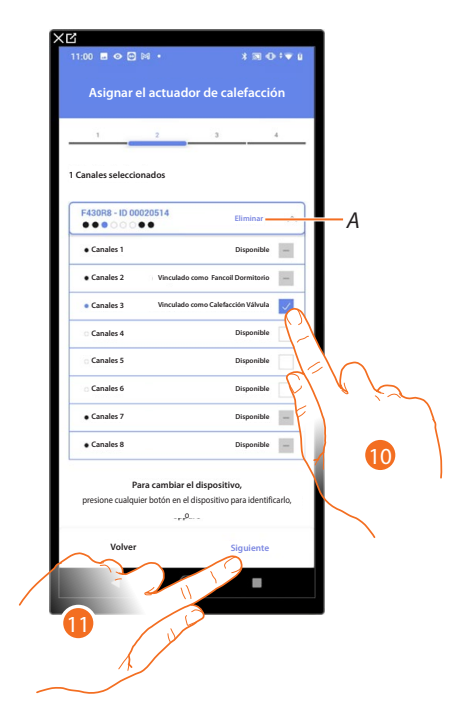

*A Eliminar asociación.*

10. Seleccione la dirección.

Si todas las direcciones están ocupadas, consulte **[Reiniciar los dispositivos](#page-72-0)** para que estén disponibles de nuevo.

11. Toque para confirmar.

Después de haber asociado el actuador al objeto, puede asociar una bomba.

**Bomba accesible**

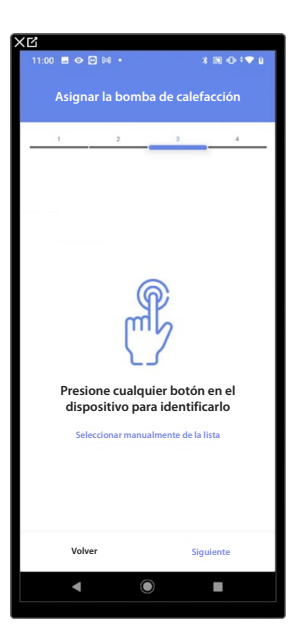

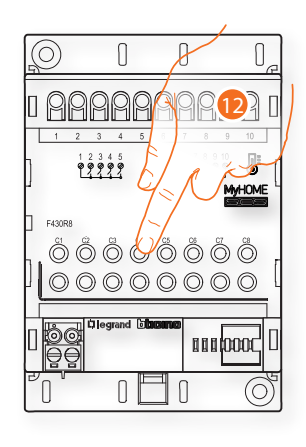

12. Toque uno de los botones en la bomba presente en la instalación.

### **Bomba no accesible**

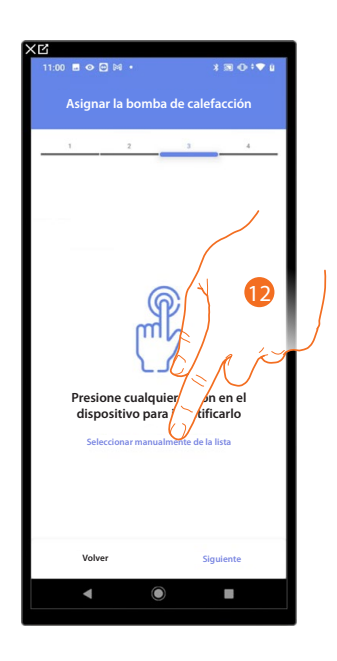

12. Toque cuando no pueda acceder al dispositivo.

Se propone la lista de los actuadores compatibles con las bombas que puede asociar al objeto; puede identificar el actuador/bomba mediante el número ID.

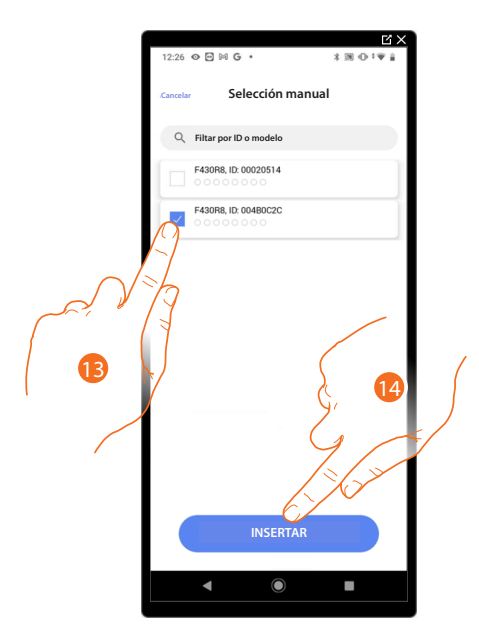

13. Toque para seleccionar el dispositivo.

14. Toque para añadir el dispositivo seleccionado.

Si el actuador/bomba resulta configurado, consulte **[Reiniciar los dispositivos](#page-72-0)** para que estén disponibles de nuevo.

*Manual de instalación y configuración*

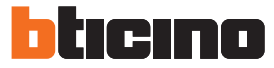

En ambos casos, tras haber identificado el actuador/bomba, debe seleccionar la dirección usada entre las disponibles.

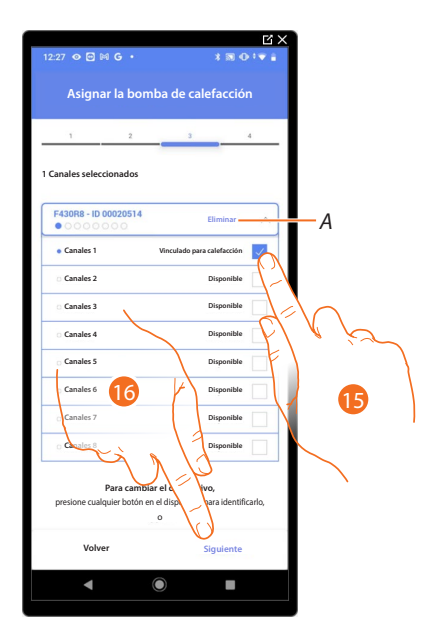

- *A Eliminar asociación*
- 15. Seleccione la dirección.

Si todas las direcciones están ocupadas, consulte **[Reiniciar los dispositivos](#page-72-0)** para que estén disponibles de nuevo.

16. Toque para confirmar.

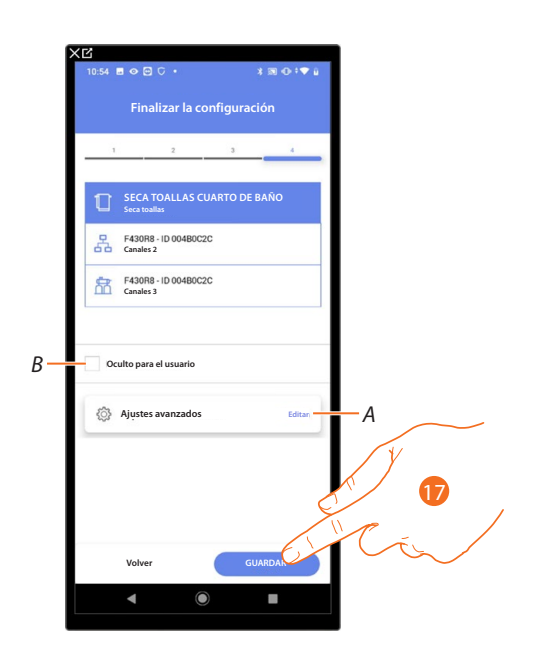

La asociación del objeto base de corriente (toma) se ha completado.

- *A Editar las configuraciones.*
- *B Seleccione si no quiere que el objeto esté disponible para el usuario en la App Home+Control. El objeto está configurado y funciona, pero el usuario no podrá visualizarlo.*

17. Toque para guardar el objeto.

Ahora el usuario puede accionar una base de corriente (toma) en el salón mediante el comando físico o con el objeto gráfico de la App Home+Control.

*NOTA: para probar el objeto creado, actúe en el objeto físico o bájese la App Home+Control. NOTA: para probar el objeto creado con la App Home+Control, debe guardar y cerrar la App Home+Project.*

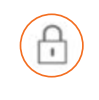

### **Objeto Cerradura**

Al configurar los dispositivos presentes en la instalación y al asociarlos al objeto Cerradura, el usuario puede accionar una cerradura de la instalación.

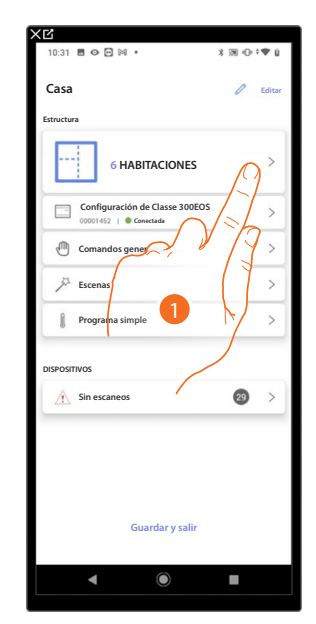

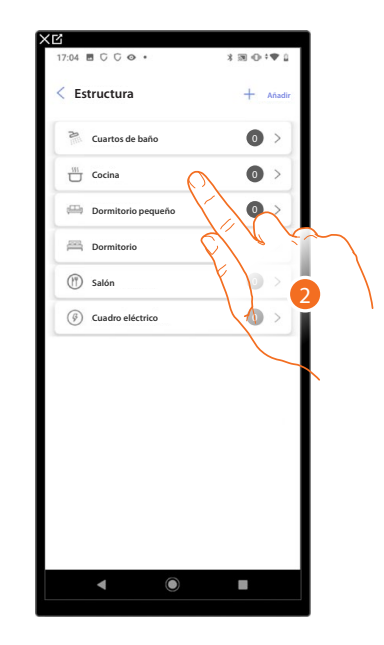

- 1. Toque para seleccionar la habitación donde quiere añadir un objeto cerradura.
- 2. Toque para entrar en la habitación donde quiere añadir un objeto cerradura.

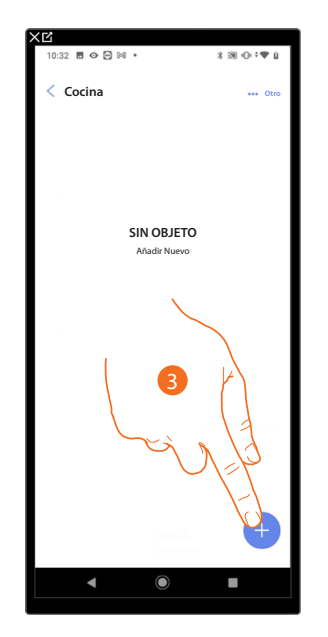

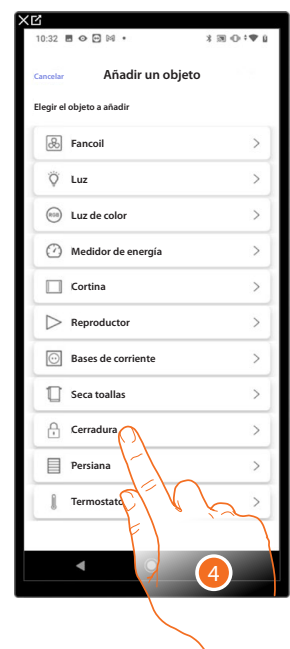

- 3. Toque para añadir un objeto a la habitación cocina.
- 4. Toque para seleccionar el objeto cerradura.

*Manual de instalación y configuración*

◢

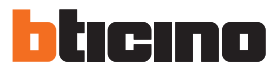

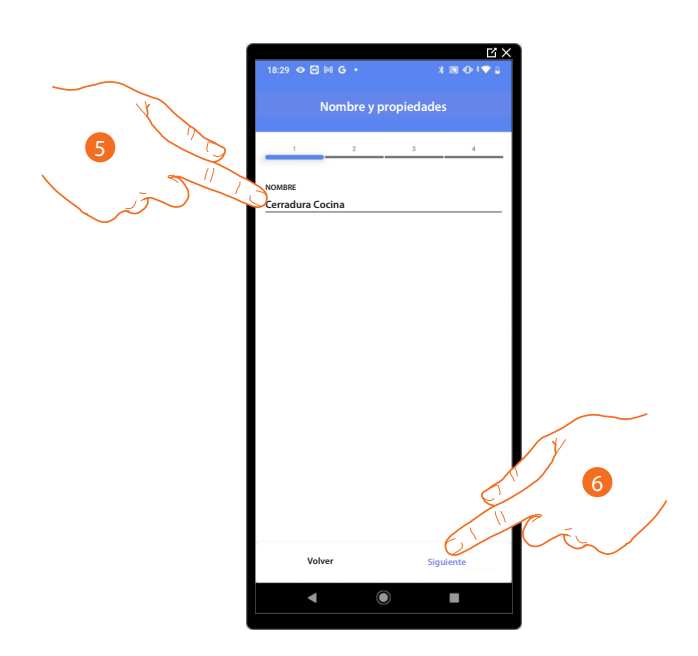

- 5. Toque para editar el nombre del objeto.
- 6. Toque para asociar un actuador al objeto, se pueden plantear dos situaciones:

**Actuador accesible (por ejemplo cableado en el cuadro eléctrico)**

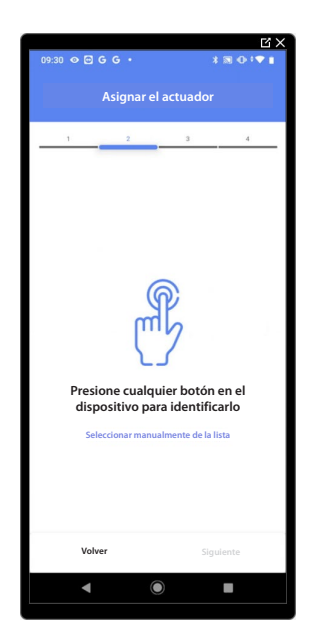

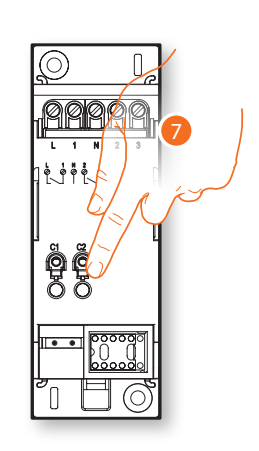

7. Toque uno de los botones en el actuador presente en la instalación.

### **Actuador no accesible (por ejemplo cableado en el falso techo)**

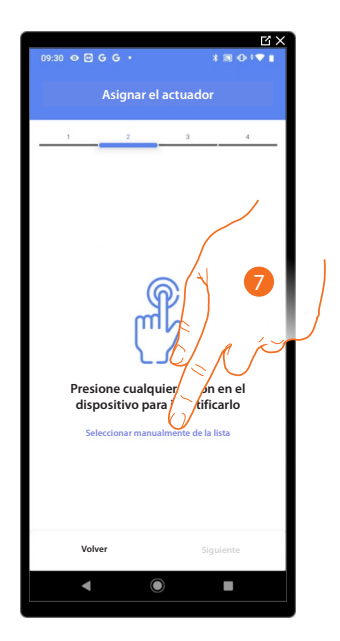

7. Toque cuando no pueda acceder al dispositivo.

Se propone la lista de los actuadores que puede asociar al objeto; puede identificar el actuador mediante el número ID.

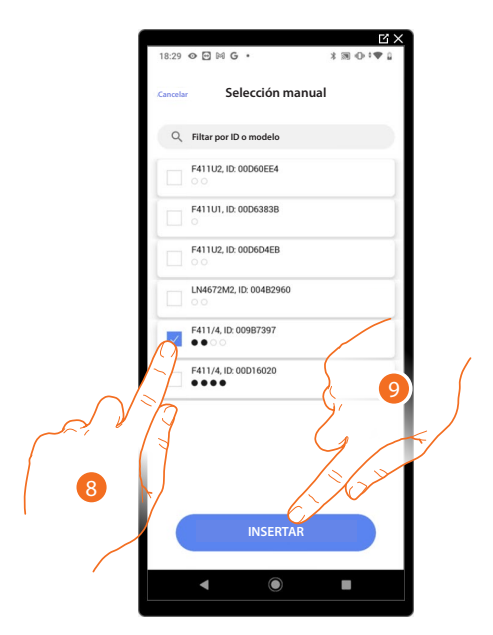

- 8. Toque para seleccionar el dispositivo.
- 9. Toque para añadir el dispositivo seleccionado.

En ambos casos, tras haber identificado el actuador, debe seleccionar la dirección usada entre las disponibles.

*Manual de instalación y configuración*

 $\triangleleft$ 

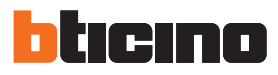

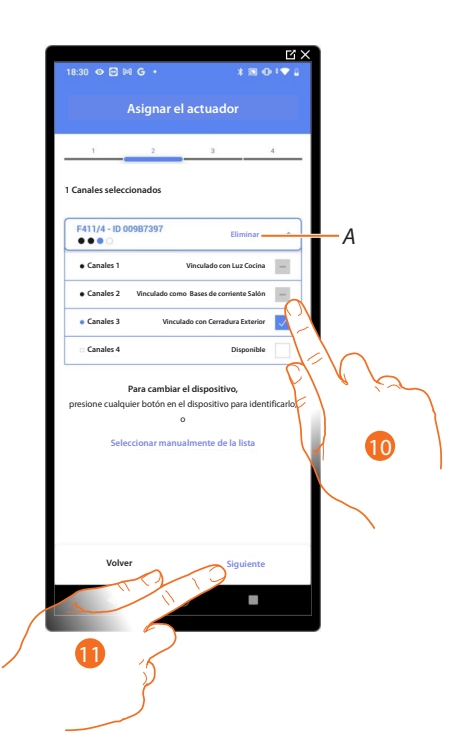

- *A Eliminar asociación.*
- 10. Seleccione la dirección.

Si todas las direcciones están ocupadas, consulte **[Reiniciar los dispositivos](#page-72-0)** para que estén disponibles de nuevo.

11. Toque para confirmar.

Tras haber asociado el actuador conectado a la cerradura, ha de asociar el comando que lo actúa.

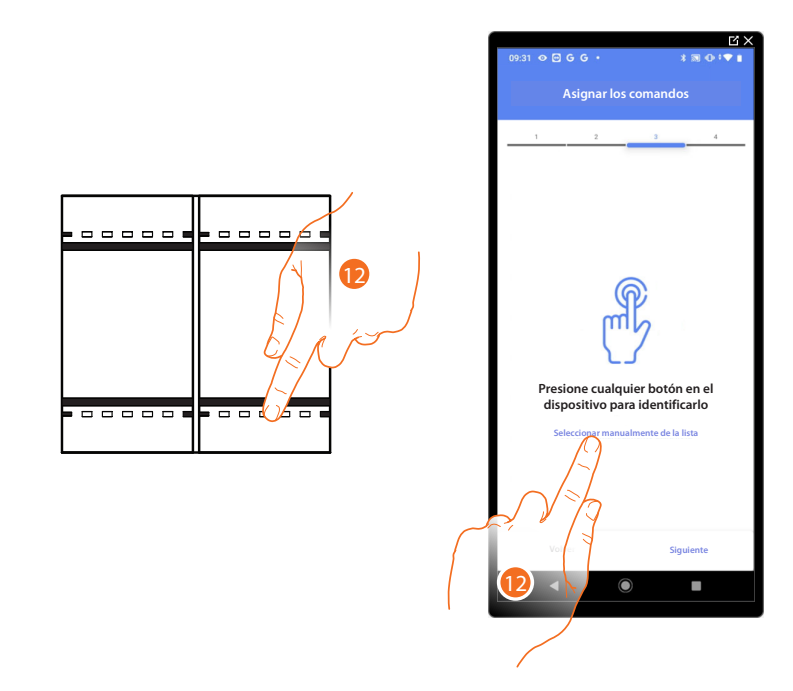

12. Toque uno de los botones en el comando presente en la instalación

- O
- 12. Toque "Seleccionar manualmente de la lista" cuando no pueda acceder al dispositivo, aparecerá una lista de los comandos presentes en la instalación.

*Manual de instalación y configuración*

Se propone la lista de los comandos que puede asociar, puede identificar el comando mediante el número ID.

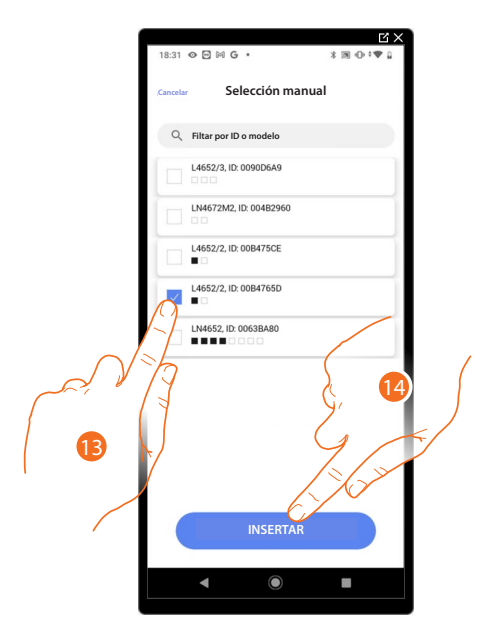

- 13. Toque para seleccionar el dispositivo.
- 14. Toque para añadir el comando seleccionado.

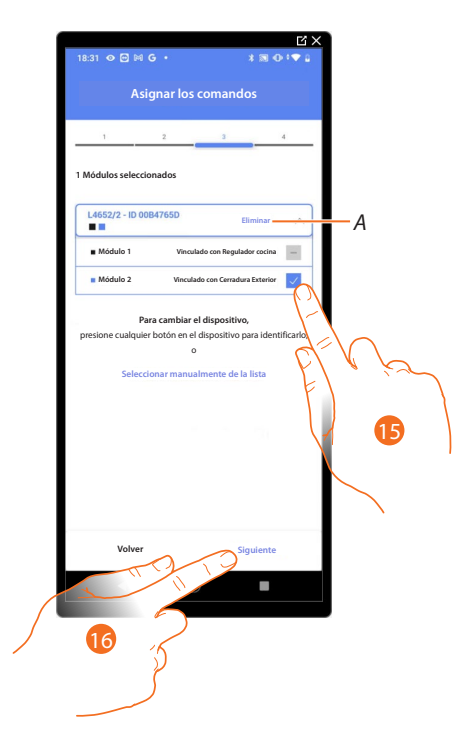

- *A Eliminar asociación*
- 15. Seleccione el módulo de comando entre los disponibles.

Si todos los módulos están ocupados, consulte **[Reiniciar los dispositivos](#page-72-0)** para que estén disponibles de nuevo.

16. Toque para confirmar.

*Manual de instalación y configuración*

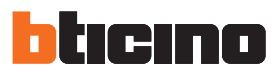

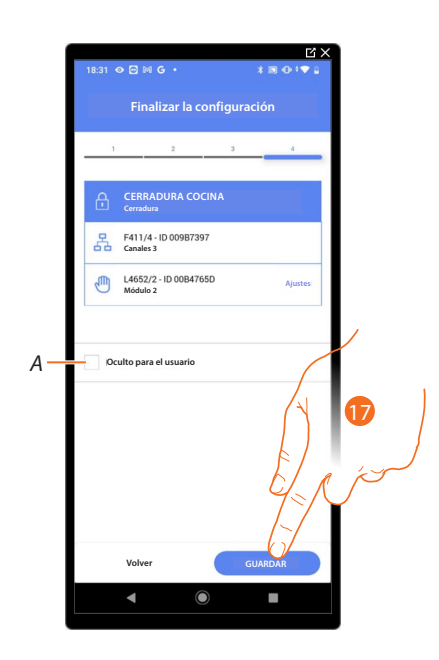

La asociación del objeto cerradura se ha completado.

- *A Seleccione si no quiere que el objeto esté disponible para el usuario en la App Home+Control. El objeto está configurado y funciona, pero el usuario no podrá visualizarlo.*
- 17. Toque para guardar el objeto.

Ahora el usuario puede accionar una cerradura en el salón mediante el comando físico o con el objeto gráfico de la App Home+Control.

*NOTA: para probar el objeto creado, actúe en el objeto físico o bájese la App Home+Control.*

*NOTA: para probar el objeto creado con la App Home+Control, debe guardar y cerrar la App Home+Project.*

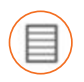

### **Objeto persiana**

Al configurar los dispositivos presentes en la instalación y al asociarlos al objeto persiana, el usuario puede abrir y cerrar persianas, cierres y garaje.

Al habilitar la función, el usuario puede regular el nivel de apertura (solamente persianas con función de preset).

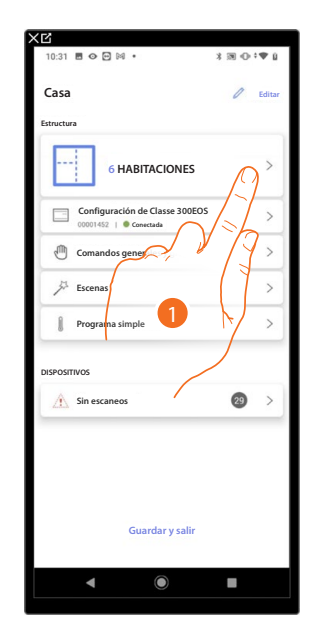

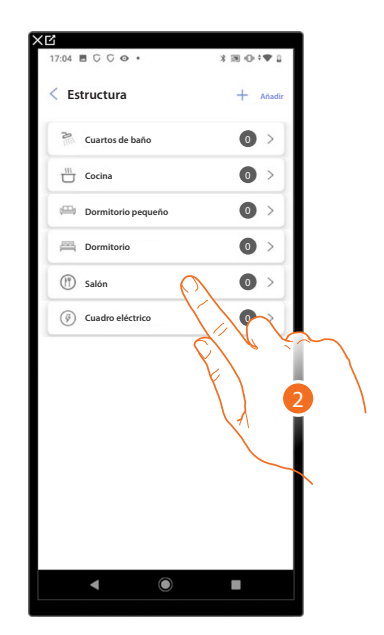

- 1. Toque para seleccionar la habitación donde quiere añadir un objeto persiana.
- 2. Toque para entrar en la habitación donde quiere añadir un objeto persiana.

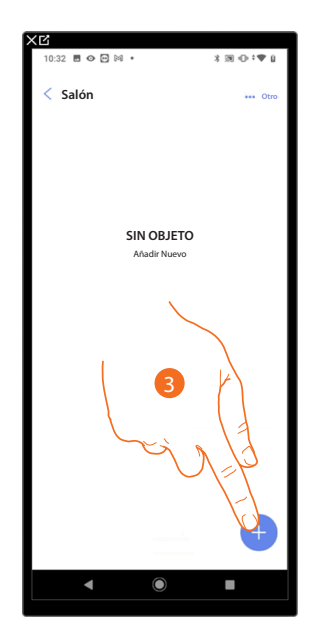

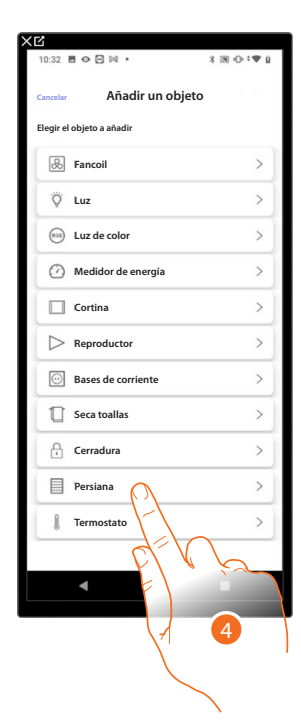

- 3. Toque para añadir un objeto a la habitación salón.
- 4. Toque para seleccionar el objeto persiana.

*Manual de instalación y configuración*

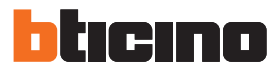

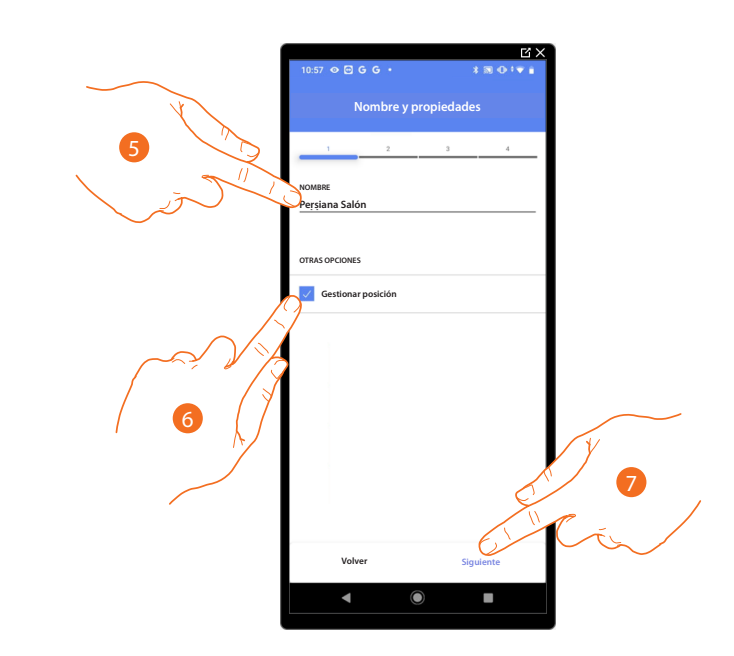

- 5. Toque para editar el nombre del objeto.
- 6. Toque para habilitar en el objeto, la regulación del nivel de apertura (solamente persianas con función de preset).
- 7. Toque para asociar un actuador al objeto, se pueden plantear dos situaciones:

**Actuador accesible (por ejemplo cableado en el cuadro eléctrico)**

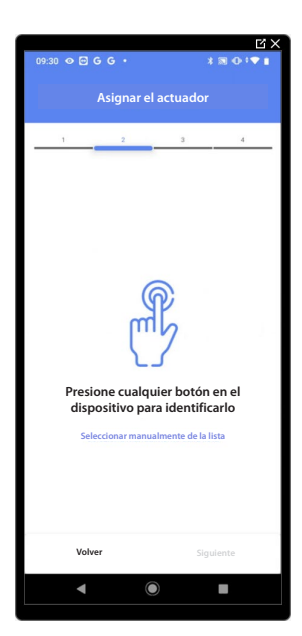

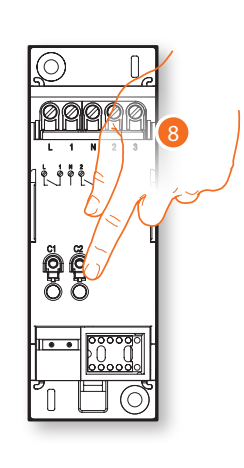

8. Toque uno de los botones en el actuador presente en la instalación.

### **Actuador no accesible (por ejemplo cableado en el falso techo)**

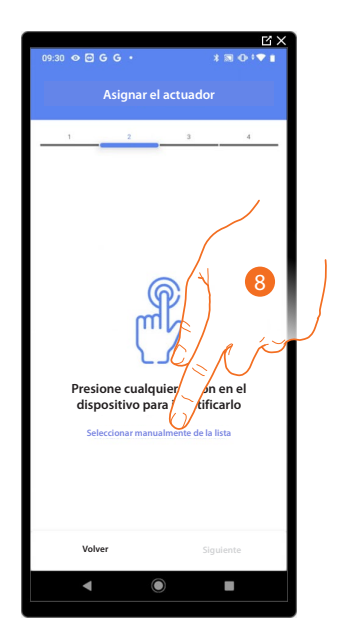

8. Toque cuando no pueda acceder al dispositivo.

Se propone la lista de los actuadores que puede asociar al objeto; puede identificar el actuador mediante el número ID.

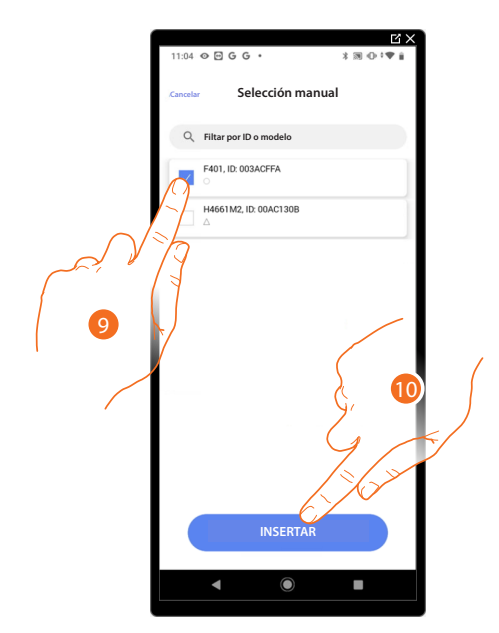

9. Toque para seleccionar el dispositivo.

10. Toque para añadir el dispositivo seleccionado.

En ambos casos, tras haber identificado el actuador, debe seleccionar la dirección usada entre las disponibles.

*Manual de instalación y configuración*

4

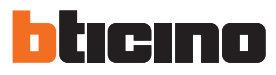

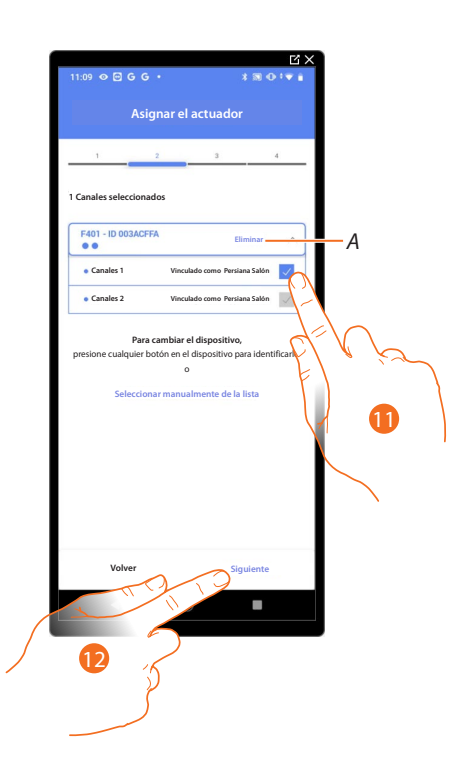

- *A Eliminar asociación.*
- 11. Seleccione la dirección, el sistema utilizará cuatro direcciones contiguas del mismo actuador para la función persiana (subida/bajada).

Si todas las direcciones están ocupadas, consulte **[Reiniciar los dispositivos](#page-72-0)** para que estén disponibles de nuevo.

12. Toque para confirmar.

Tras haber asociado el actuador conectado a la carga, ha de asociar el comando que lo actúa.

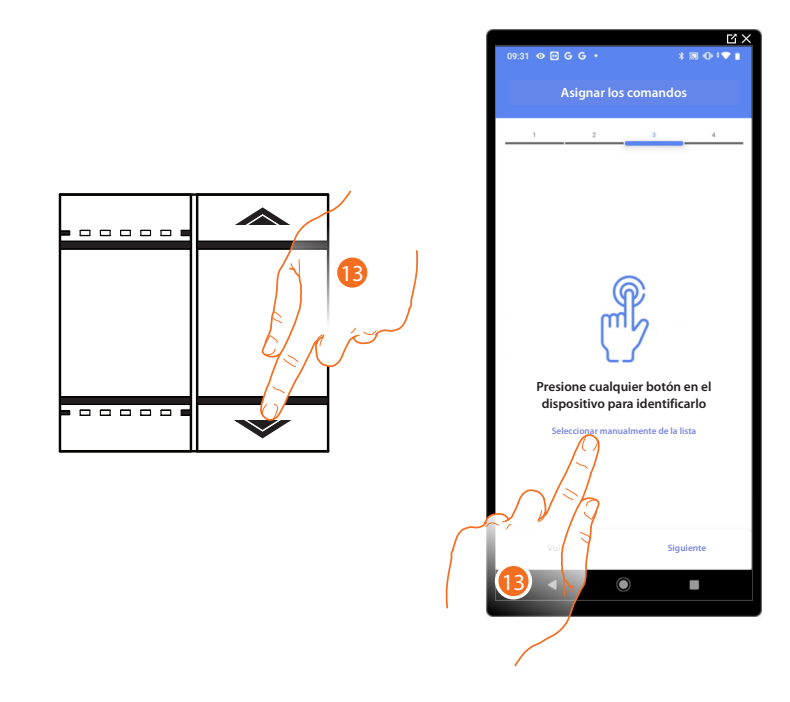

- 13. Toque uno de los botones en el comando presente en la instalación
- $\Omega$
- 13. Toque "Seleccionar manualmente de la lista" cuando no pueda acceder al dispositivo, aparecerá una lista de los comandos presentes en la instalación.

*Manual de instalación y configuración*

Se propone la lista de los comandos que puede asociar, puede identificar el comando mediante el número ID.

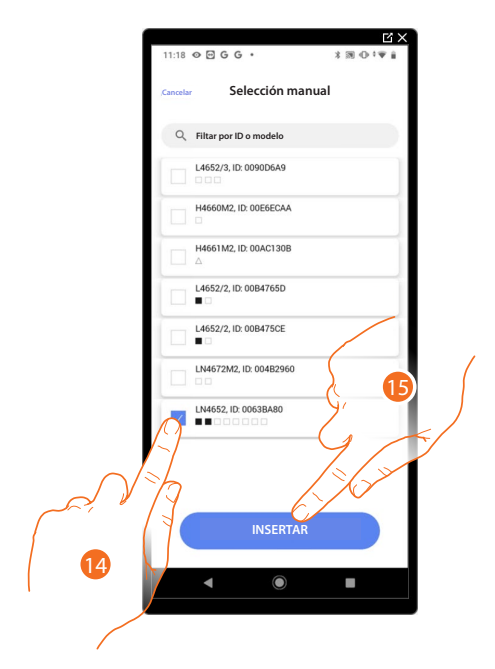

- 14. Toque para seleccionar el dispositivo.
- 15. Toque para añadir el comando seleccionado.

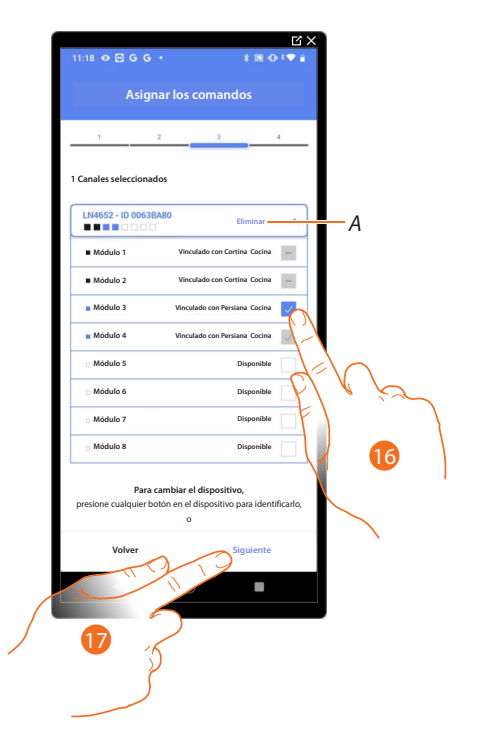

*A Eliminar asociación.*

16. Seleccione el módulo de comando entre los disponibles.

Si todos los módulos están ocupados, consulte **[Reiniciar los dispositivos](#page-72-0)** para que estén disponibles de nuevo.

17. Toque para confirmar.

*Manual de instalación y configuración*

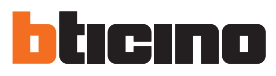

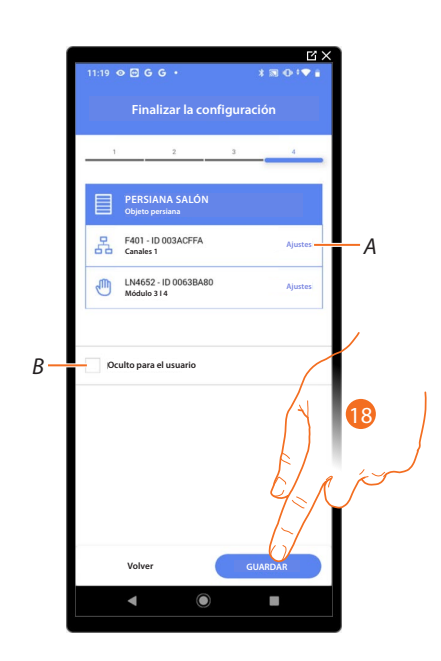

La asociación del objeto persiana se ha completado.

- *A Editar las configuraciones.*
- *B Seleccione si no quiere que el objeto esté disponible para el usuario en la App Home+Control. El objeto está configurado y funciona, pero el usuario no podrá visualizarlo.*
- 18. Toque para guardar el objeto.

Ahora el usuario puede accionar una persiana en el salón mediante el comando físico o con el objeto gráfico de la App Home+Control.

*NOTA: para probar el objeto creado, actúe en el objeto físico o bájese la App Home+Control. NOTA: para probar el objeto creado con la App Home+Control, debe guardar y cerrar la App Home+Project.*
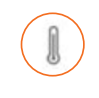

#### **Objeto termostato**

Al configurar los dispositivos presentes en la instalación y al asociarlos al objeto termostato, el usuario puede regular la temperatura de la casa.

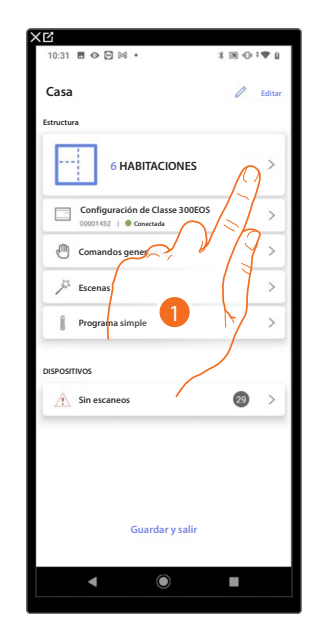

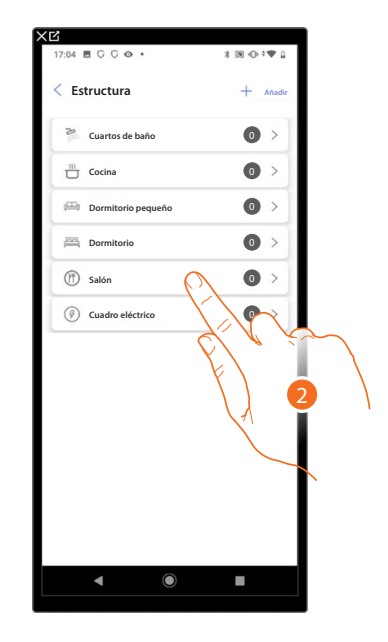

- 1. Toque para seleccionar la habitación donde quiere añadir un objeto termostato.
- 2. Toque para entrar en la habitación donde quiere añadir un objeto termostato.

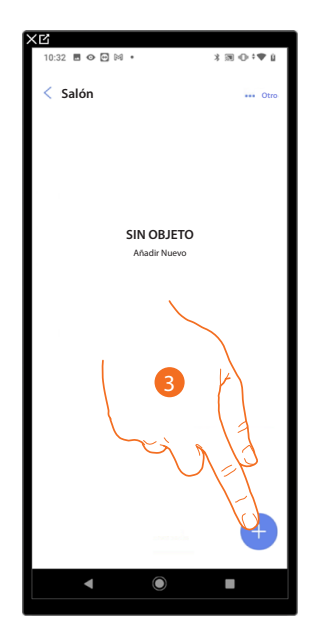

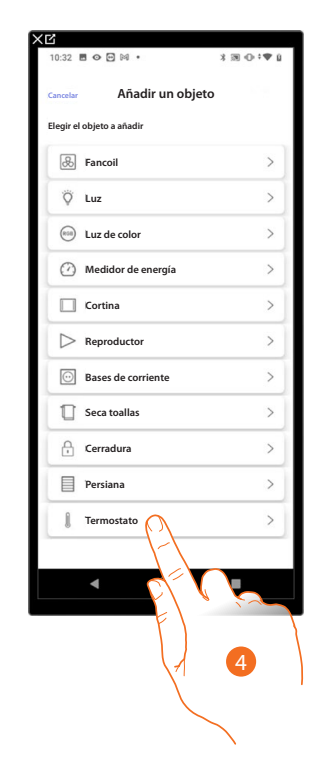

- 3. Toque para añadir un objeto a la habitación salón.
- 4. Toque para seleccionar el objeto termostato.

*Manual de instalación y configuración*

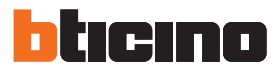

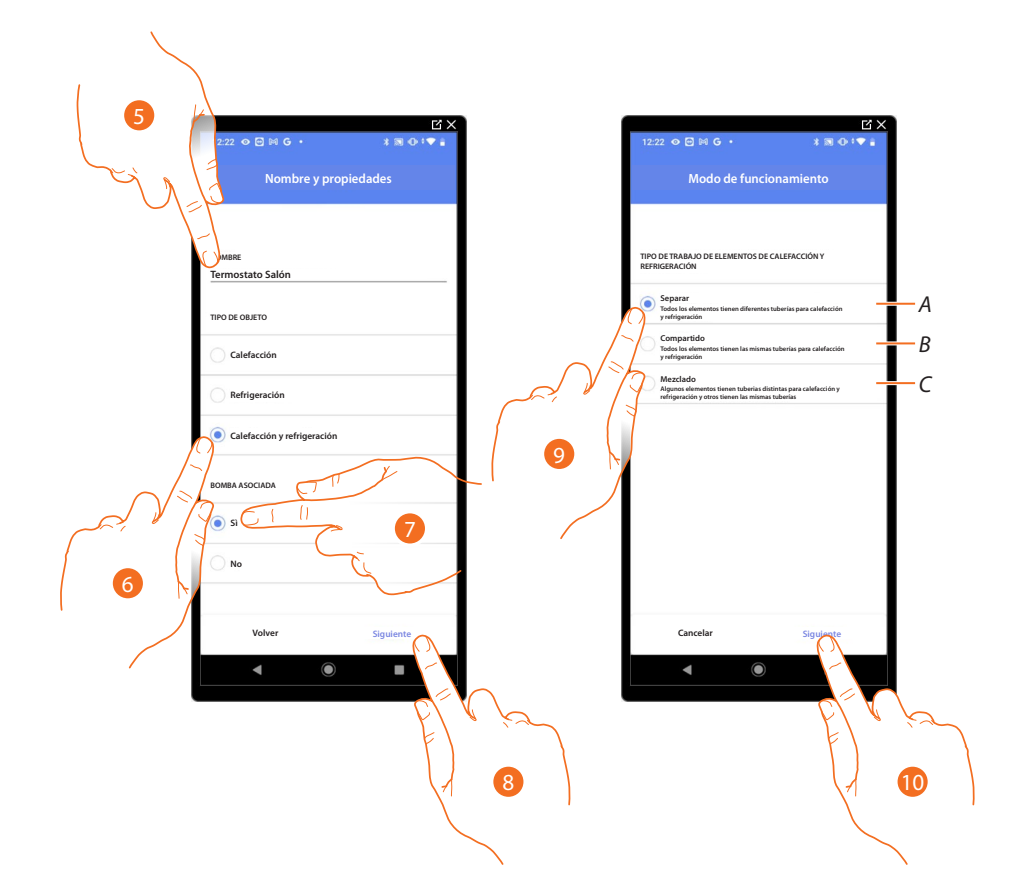

- 5. Toque para editar el nombre del objeto.
- 6. Seleccione el tipo de instalación entre las propuestas.
- 7. Seleccione si dispone de una bomba asociada.
- 8. Toque para confirmar.
- 9. Seleccione el tipo de elemento de calefacción y/o refrigeración relativo a su instalación.
- *A Separado*
	- *todos los elementos tienen diferentes tuberías para calefacción y refrigeración.*
- *B Compartido*

*todos los elementos tienen las mismas tuberías para calefacción y refrigeración.*

- *C Mixto*
	- *algunos elementos tienen tuberías distintas para calefacción y refrigeración y otros tienen las mismas tuberías.*
- 10. Toque para asociar un termostato al objeto, se pueden plantear dos situaciones.

### **Classe 300EOS**  *Manual de instalación y configuración*

**Termostato accesible**

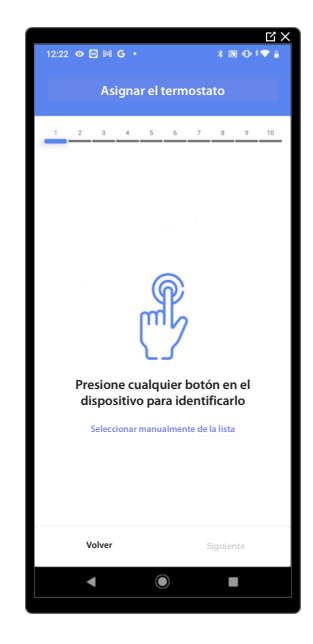

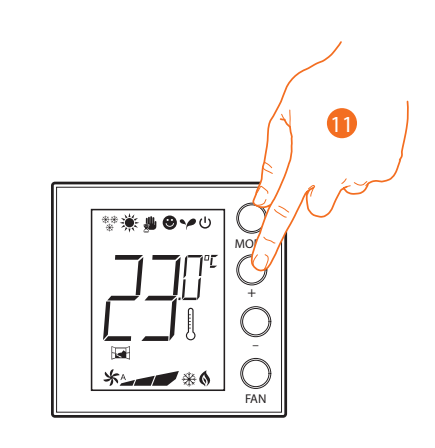

11. Toque uno de los botones en el termostato presente en la instalación.

**Termostato no accesible**

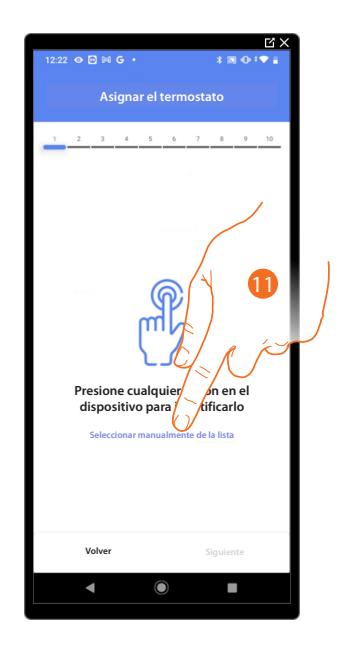

11. Toque cuando no pueda acceder al dispositivo.

*Manual de instalación y configuración*

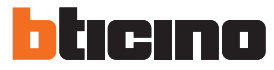

Se propone la lista de los termostatos que puede asociar al objeto, puede identificar el termostato mediante el número ID.

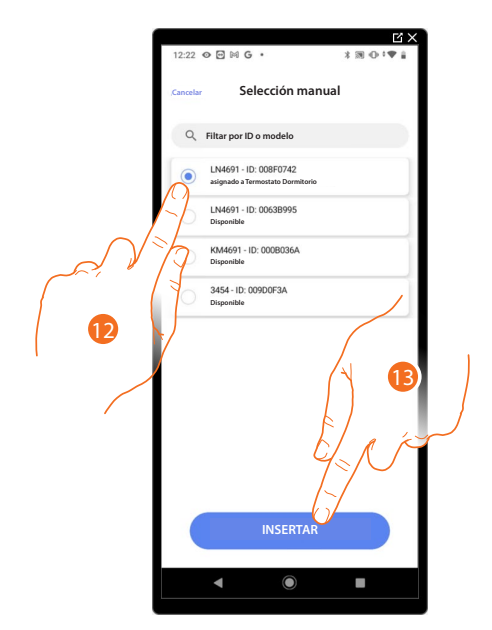

12. Toque para seleccionar el termostato.

13. Toque para añadir el dispositivo seleccionado.

Si el termostato resulta configurado, consulte **[Reiniciar los dispositivos](#page-72-0)** para que esté disponible de nuevo.

Después de haber asociado el termostato al objeto, puede asociar una o varias sondas de temperatura 4693 Al asociar varias sondas a un termostato puede, por ejemplo, obtener la media de la temperatura de una habitación grande.

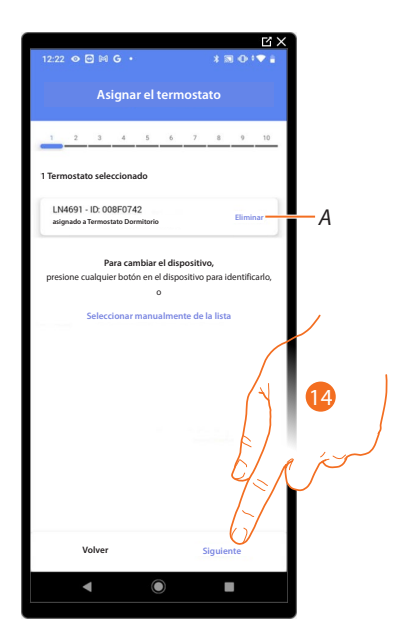

14. Toque para asociar una sonda.

**Sonda accesible**

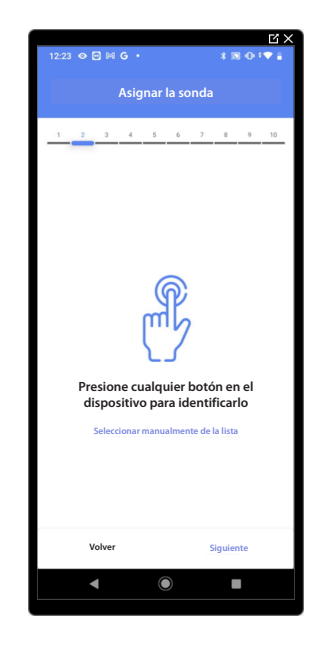

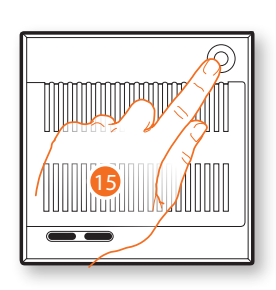

15. Toque uno de los botones en la sonda presente en la instalación.

#### **Sonda no accesible**

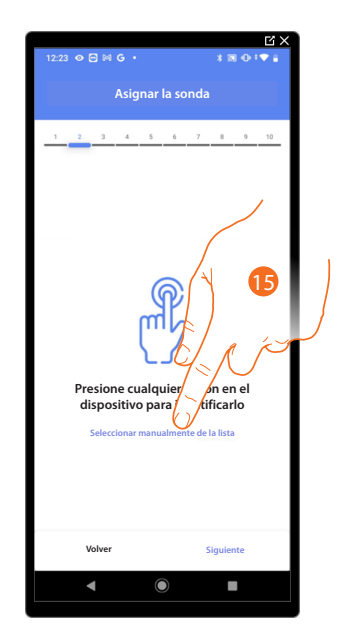

15. Toque cuando no pueda acceder al dispositivo.

*Manual de instalación y configuración*

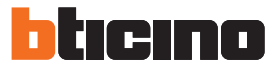

Se propone la lista de las sondas compatibles que puede asociar al objeto; puede identificar la sonda mediante el número ID.

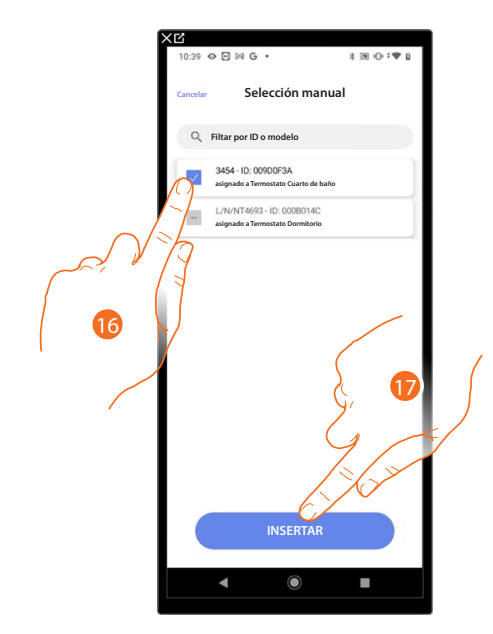

16. Toque para seleccionar el dispositivo.

17. Toque para añadir el dispositivo seleccionado.

Si la sonda resulta configurada, consulte **[Reiniciar los dispositivos](#page-72-0)** para que esté disponible de nuevo.

Después de haber asociado el termostato y las sondas al objeto, debe seleccionar el tipo de carga de la instalación calefacción que controlar.

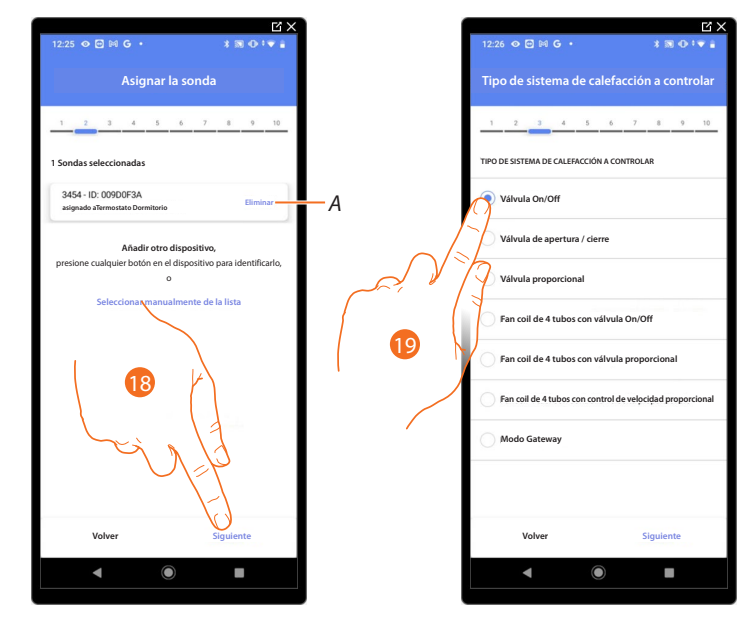

- *A Eliminar asociación*
- 18. Toque para seleccionar el tipo de carga.
- 19. Seleccione el tipo entre los disponibles.

Después de haber seleccionado el tipo de carga, puede asociar un actuador de la instalación calefacción.

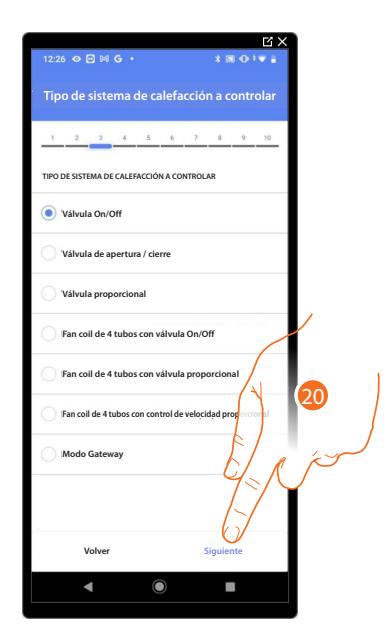

20. Toque para asociar un actuador.

**Actuador accesible (por ejemplo cableado en el cuadro eléctrico)**

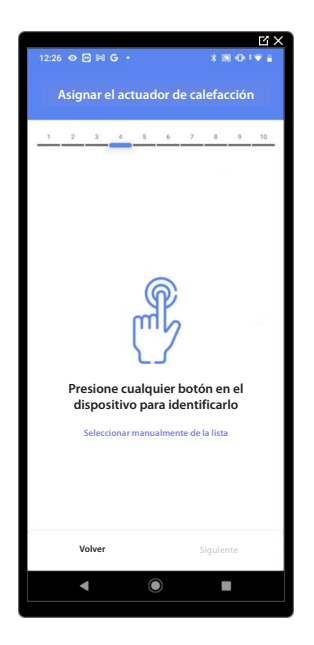

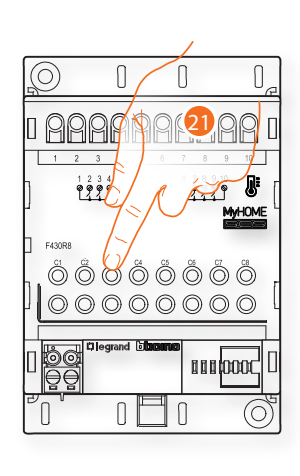

21. Toque uno de los botones en el actuador presente en la instalación.

*Manual de instalación y configuración*

◢

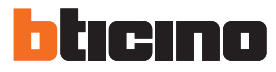

**Actuador no accesible (por ejemplo cableado en el falso techo)**

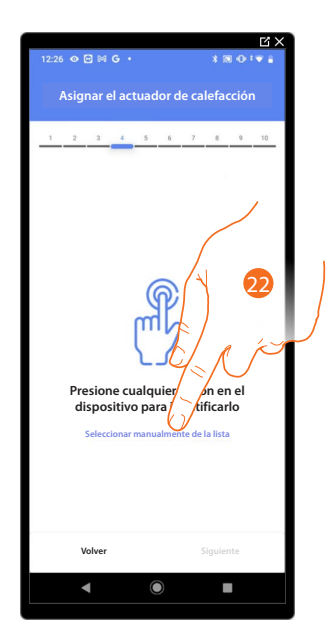

22. Toque cuando no pueda acceder al dispositivo.

Se propone la lista de los actuadores compatibles que puede asociar al objeto; puede identificar el actuador mediante el número ID.

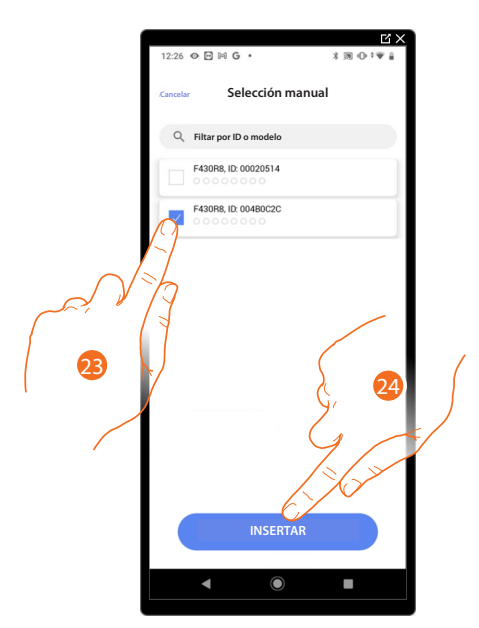

23. Toque para seleccionar el dispositivo.

24. Toque para añadir el dispositivo seleccionado.

Si la sonda resulta configurada, consulte **[Reiniciar los dispositivos](#page-72-0)** para que esté disponible de nuevo.

*Manual de instalación y configuración*

En ambos casos, tras haber identificado el actuador, debe seleccionar la dirección usada entre las disponibles.

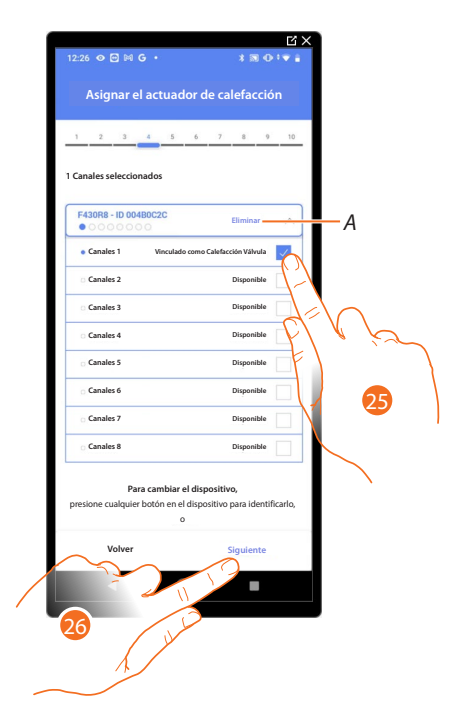

*A Eliminar asociación*

25. Seleccione la dirección.

Si todas las direcciones están ocupadas, consulte **[Reiniciar los dispositivos](#page-72-0)** para que estén disponibles de nuevo.

26. Toque para confirmar.

Después de haber asociado el termostato, las sondas y el actuador al objeto, puede asociar una bomba.

#### **Bompa accesible**

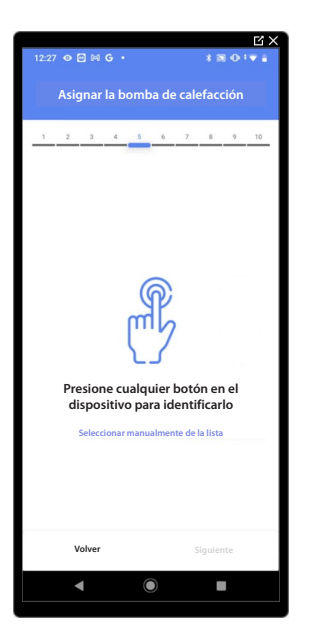

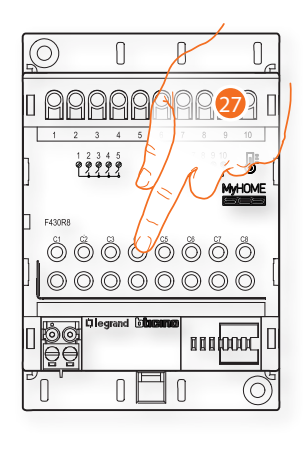

27. Toque uno de los botones en la bomba presente en la instalación.

*Manual de instalación y configuración*

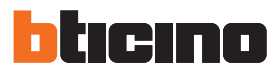

**Bomba no accesible**

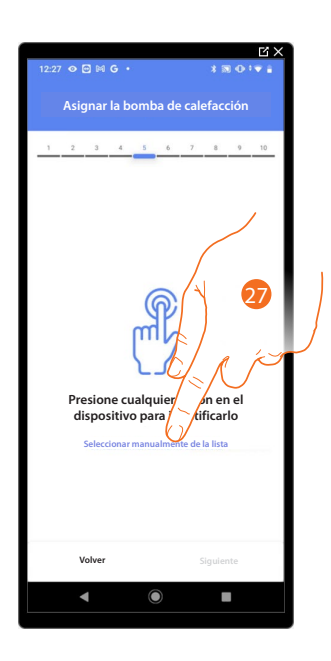

27. Toque cuando no pueda acceder al dispositivo.

Se propone la lista de los actuadores compatibles con las bombas que puede asociar al objeto; puede identificar el actuador/bomba mediante el número ID.

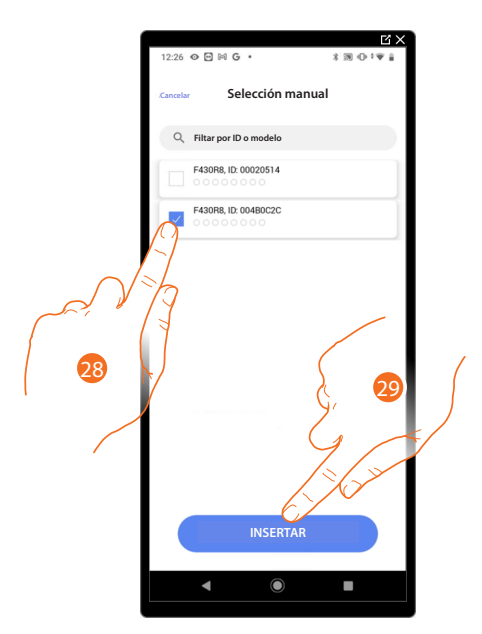

28. Toque para seleccionar el dispositivo.

29. Toque para añadir el dispositivo seleccionado.

Si el actuador/bomba resulta configurado, consulte **[Reiniciar los dispositivos](#page-72-0)** para que estén disponibles de nuevo.

*Manual de instalación y configuración*

En ambos casos, tras haber identificado el actuador/bomba, debe seleccionar la dirección usada entre las disponibles.

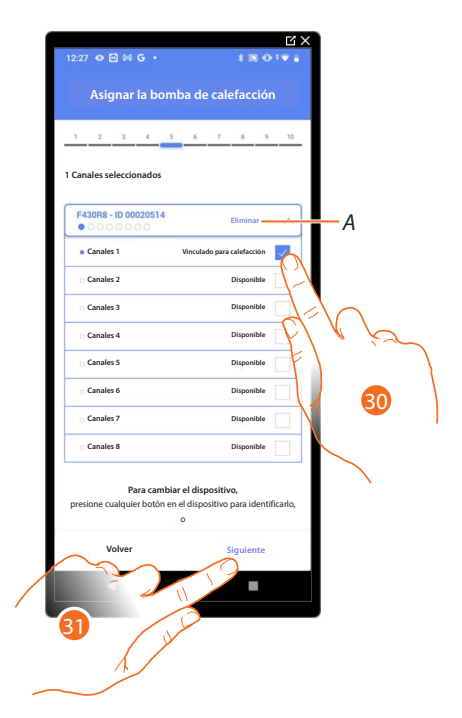

- *A Eliminar asociación.*
- 30. Seleccione la dirección.

Si todas las direcciones están ocupadas, consulte **[Reiniciar los dispositivos](#page-72-0)** para que estén disponibles de nuevo.

31. Toque para confirmar.

**Cuando haya finalizado el procedimiento relativo a la instalación de calefacción, debe proceder en un modo análogo para el procedimiento relativo a la instalación de refrigeración.**

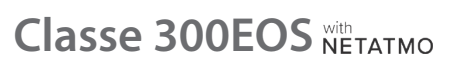

*Manual de instalación y configuración*

 $\blacklozenge$ 

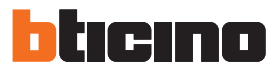

#### **Preferencias del termostato**

**Crados Celsius/Fahrenheit**

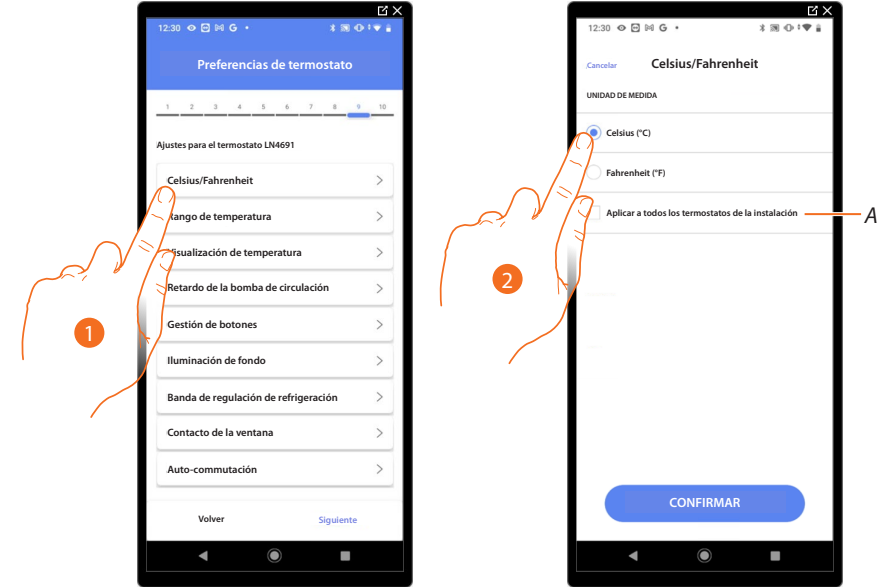

- 1. Toque para seleccionar la preferencia del termostato.
- *A Aplicar el ajuste a todos los termostatos de la instalación.*
- 2. Toque para seleccionar el formato de visualización para la temperatura entre grados Celsius y Fahrenheit.

#### **Rango de temperatura**

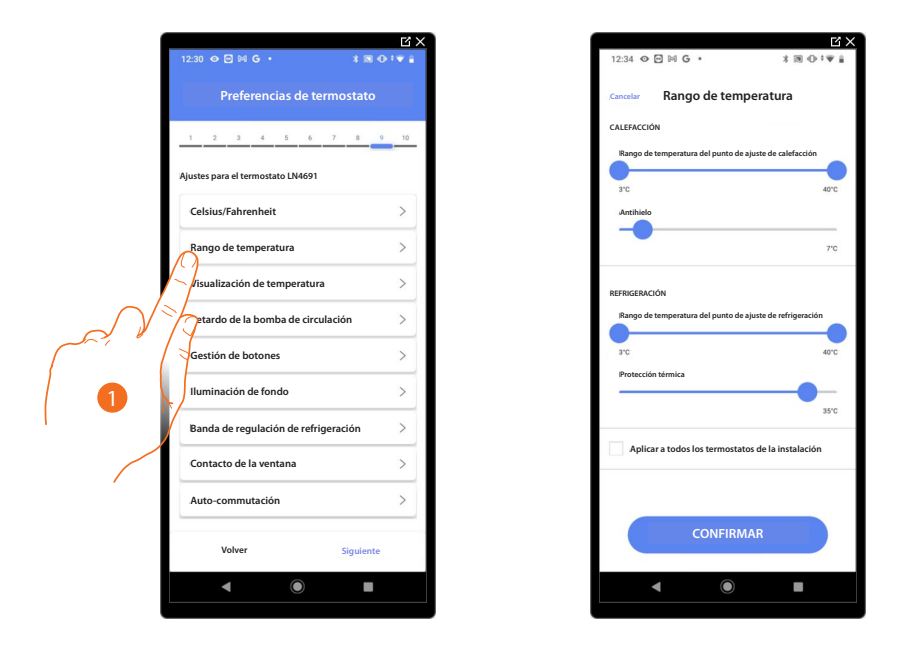

- 1. Toque para seleccionar la preferencia del termostato.
- *A Aplicar el ajuste a todos los termostatos de la instalación.*
- 2. Toque para ajustar los niveles mínimo y máximo de temperatura, que el usuario puede seleccionar mediante los botones del dispositivo. Ej. si ajusto como límite mínimo 15 C°, el usuario no podrá ajustar temperaturas inferiores (ej. a 10 C°).
- 3. Seleccione la temperatura para la función antihielo/protección térmica.

*NOTA: al enviarse el comando de apagado con la App Home+Control o con el botón correspondiente en el termostato, éste ajusta la temperatura mínima (antihielo) o máxima (protección térmica).*

*Manual de instalación y configuración*

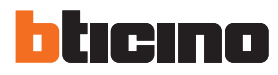

#### **Visualizacióne temperatura**

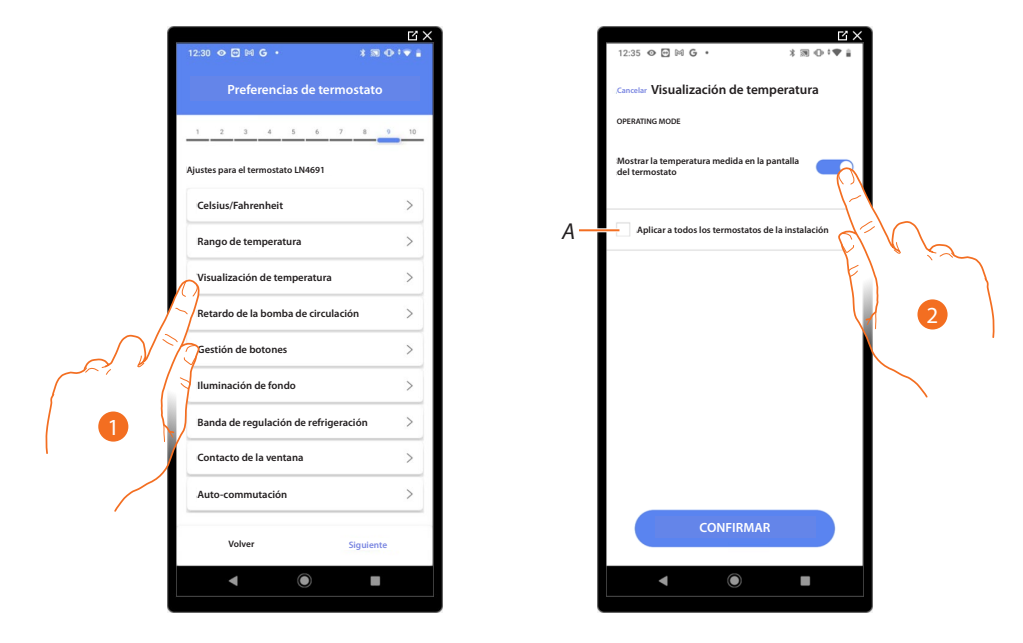

- 1. Toque para seleccionar la preferencia del termostato.
- *A Aplicar el ajuste a todos los termostatos de la instalación.*
- 2. Habilite/deshabilite la visualización de la temperatura medida en la pantalla del termostato.
- 3. Seleccione la temperatura para la función antihielo/protección térmica.

#### **Retraso bomba de circulación**

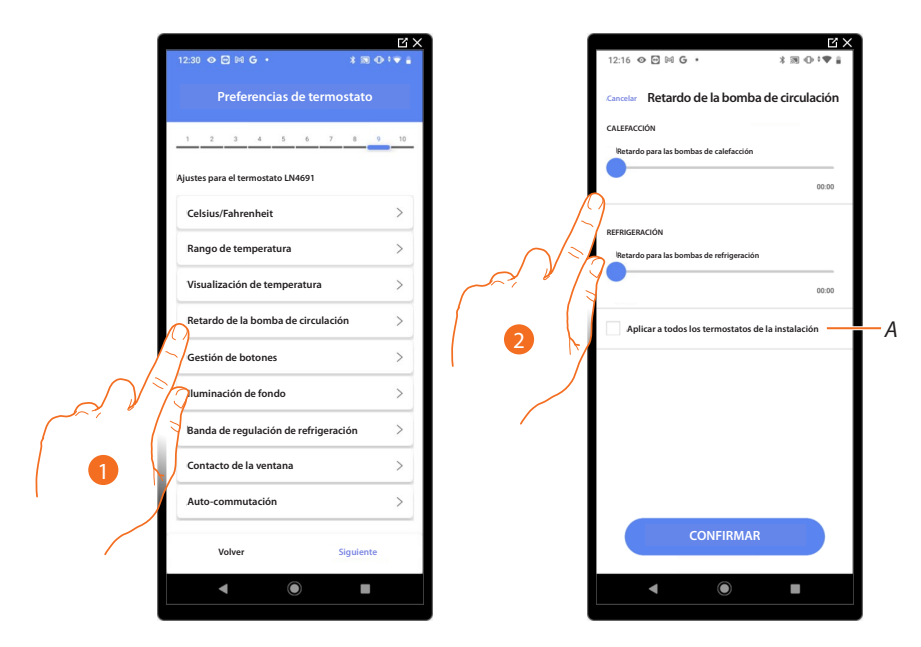

- 1. Toque para seleccionar la preferencia del termostato.
- *A Aplicar el ajuste a todos los termostatos de la instalación.*
- 2. Toque para ajustar un tiempo de retraso para la activación de las bombas con el fin de evitar que se activen por adelantado respecto de la apertura de las válvulas de la zona, para la calefacción y la refrigeración.

*Manual de instalación y configuración*

**Gestión de botones**

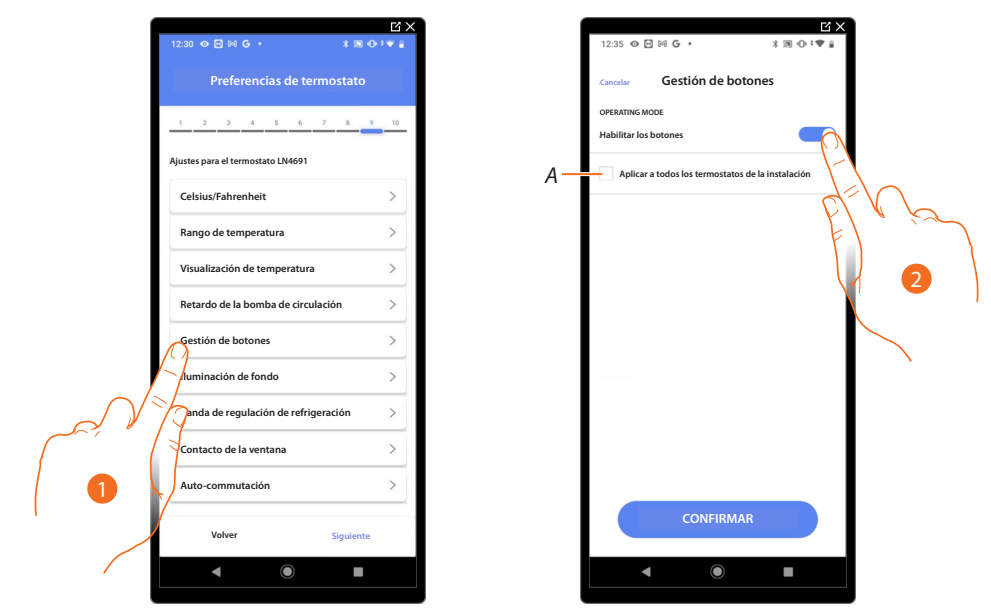

- 1. Toque para seleccionar la preferencia del termostato.
- *A Aplicar el ajuste a todos los termostatos de la instalación.*
- 2. Toque para habilitar/deshabilitar los botones físicos del termostato; si deshabilita la función, ya no podrá interactuar con ésta, aunque podrá visualizar solamente la información. Esta función puede resultarle útil cuando no se quiera permitir la modificación de los ajustes (ejemplo, cuarto de los niños o establecimiento público) con el termostato sino solamente con la App.

#### **Retroiluminación**

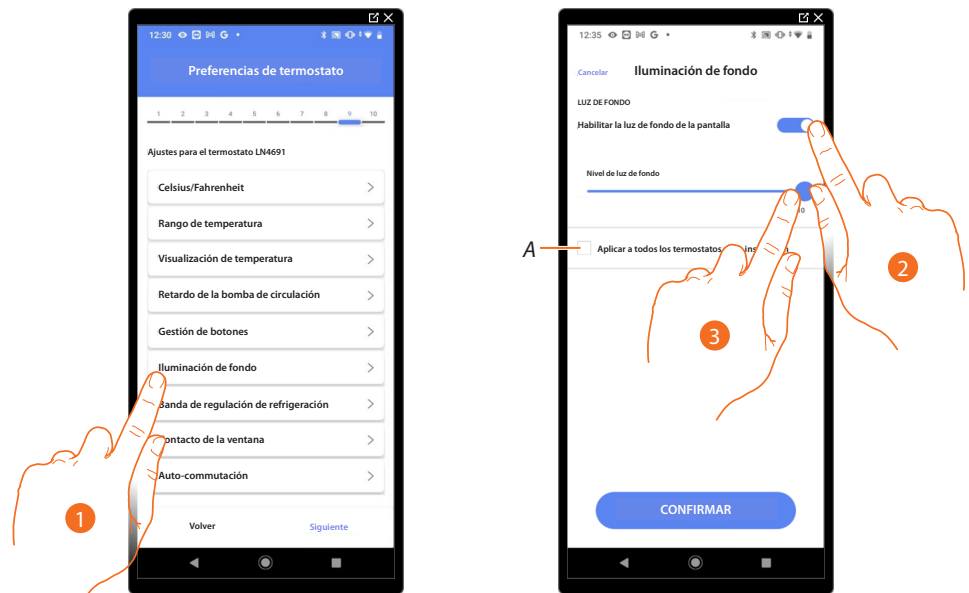

- 1. Toque para seleccionar la preferencia del termostato.
- *A Aplicar el ajuste a todos los termostatos de la instalación.*
- 2. Active/desactive la retroiluminación de la pantalla.
- 3. Deslice el dedo para regular con precisión la intensidad de la retroiluminación.

*Manual de instalación y configuración*

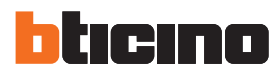

#### **Banda de regulación**

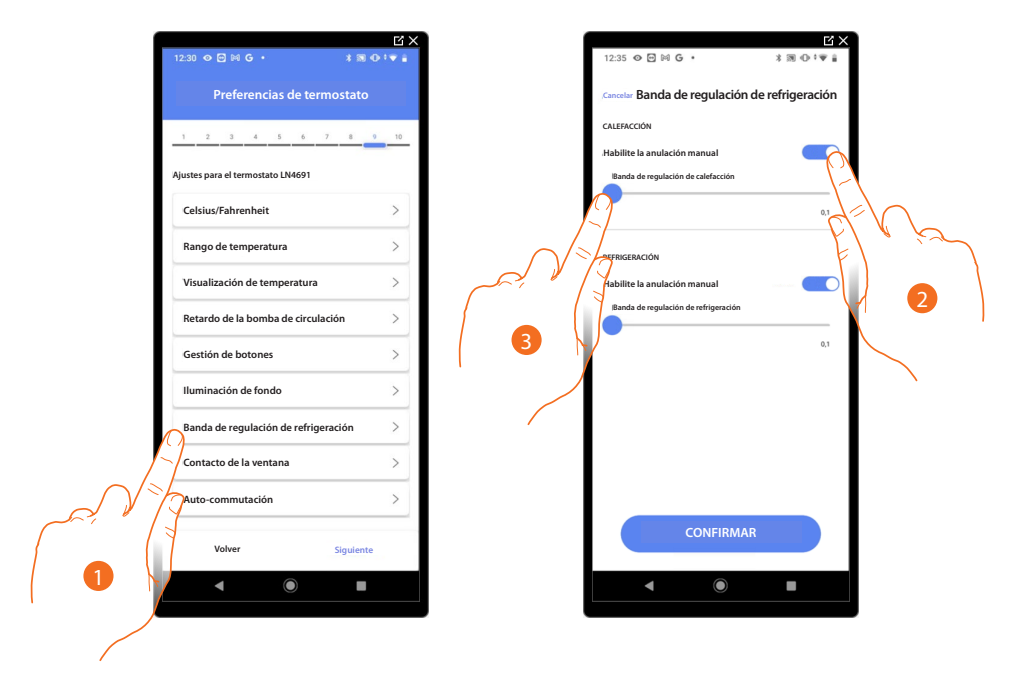

- 1. Toque para seleoccionar la preferencia del termostato.
- 2. Habilite/deshabilite la regulación.
- 3. Deslice el dedo para regular el umbral de intervención respecto del punto de ajuste programado; por ejemplo, con un punto de ajuste de 20,0 °C para calefacción, y un umbral de 0,1 °C la instalación se desactiva al superarse los 20,1 °C y se activa a 19,9 °C. En caso de instalaciones con fancoil, el umbral puede asumir valores de 0,1 a 1°C, para las otras tipologías de instalación de 0,1 a 0,5°C.

*Manual de instalación y configuración*

#### **Función contacto ventana**

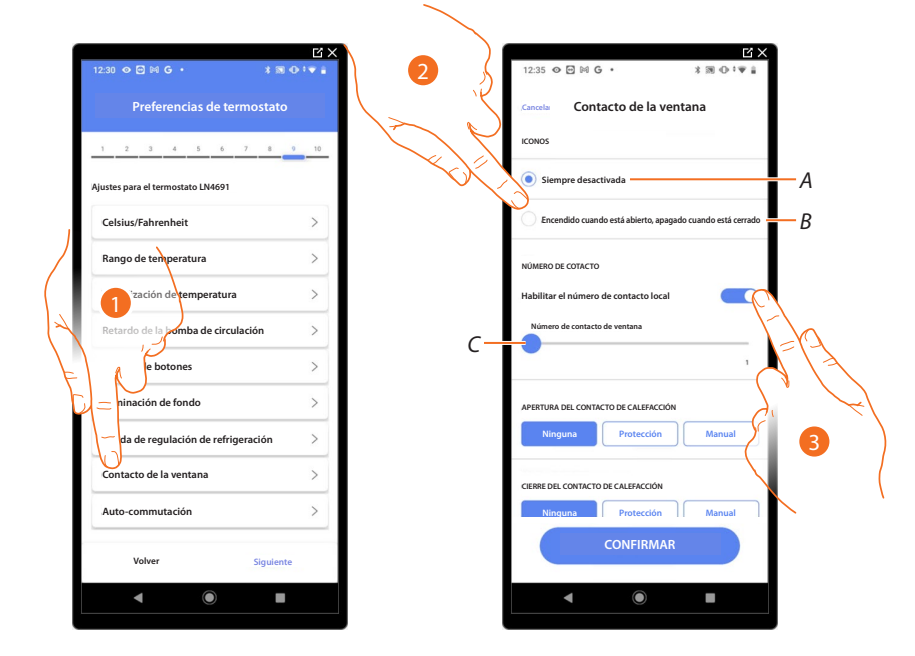

- 1. Toque para seleccionar la preferencia del termostato.
- 2. Toque para visualizar en el termostato LN4691 el icono ventana relativo al estado del contacto:
- *A Icono ventana no visualizado.*
- *B Icono ventana visualizado = contacto abierto Icono ventana no visualizado = contacto cerrado*
- 3. Habilite la función contacto, que le permite ejecutar una escena memorizada en el programador escenas MH202 durante la apertura del contacto.
- *C Seleccione el número del contacto ventana que asociar.*

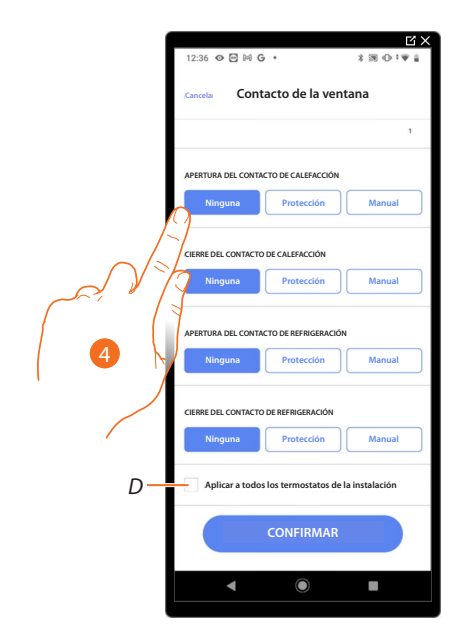

- 4. Toque para no efectuar una acción de la instalación de calefacción o refrigeración durante la/el apertura/cierre del contacto ventana.
- *D Aplique el ajuste a todos los termostatos de la instalación.*

#### tıcıno n

# **Classe 300EOS**

*Manual de instalación y configuración*

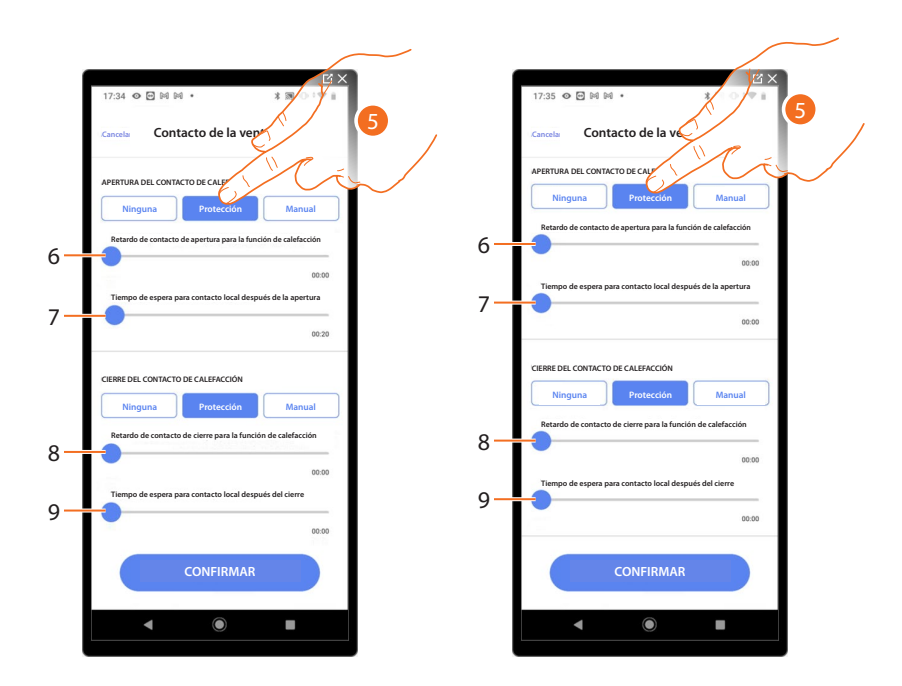

- 5. Toque para programar la instalación de protección térmica o antihielo durante la/el apertura/ cierre del contacto.
- 6. Programe un retraso entre la apertura del contacto y el ajuste de la instalación en protección térmica o anthielo.
- 7. Programe el tiempo máximo durante el que la instalación permanecerá en protección térmica o anthielo.
- 8. Programe un retraso entre el cierre del contacto y el ajuste de la instalación en el estado precedente.
- 9. Programe un retraso entre el cierre del contacto y el ajuste de la instalación en protección. térmica o anthielo.

*Manual de instalación y configuración*

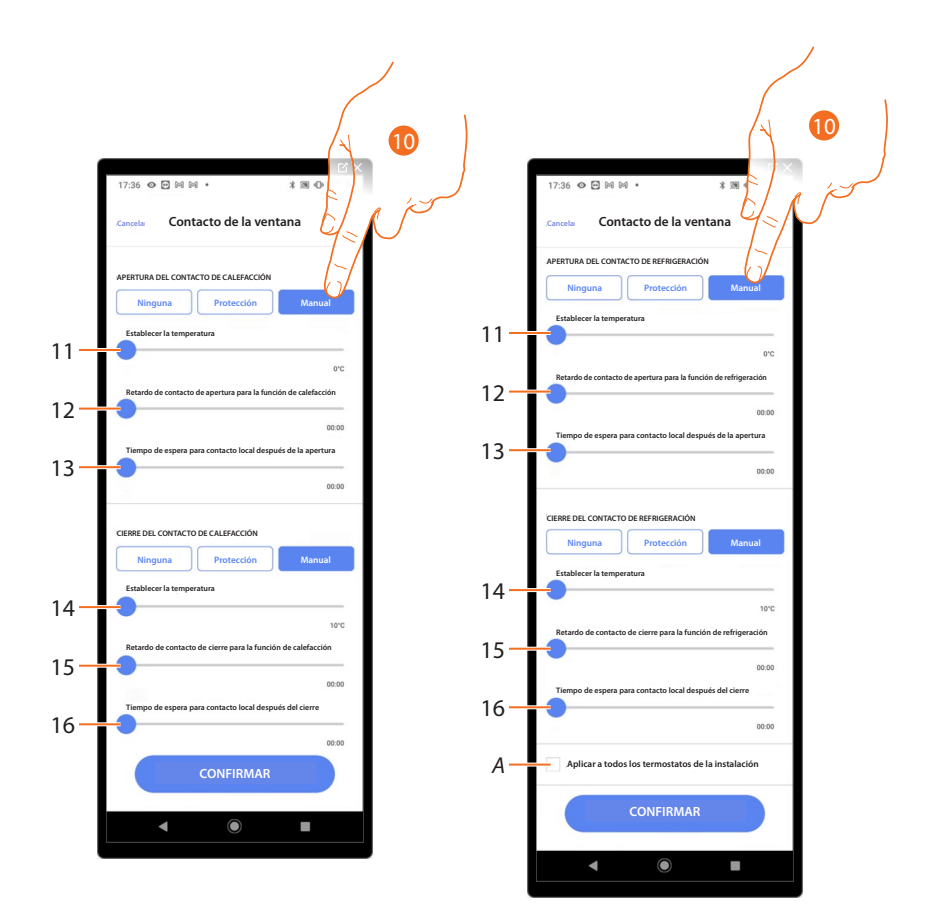

- 10. Toque para programar la instalación a una temperatura determinada durante la/el apertura/ cierre del contacto.
- 11. Ajustar la temperatura.
- 12. Defina el retraso entre la apertura del contacto y el ajuste de la calefacción/refrigeración con el punto de ajuste del punto 9.
- 13. Programe el tiempo máximo durante el que la instalación permanecerá a la temperatura determinada en el punto 9.
- 14. Ajustar la temperatura.
- 15. Defina el retraso entre el cierre del contacto y el ajuste de la calefacción/refrigeración con el punto de ajuste del punto 9.
- 16. Programe el tiempo máximo durante el que la instalación permanecerá a la temperatura determinada en el punto 9.
- *A Aplicar el ajuste a todos los termostatos de la instalación.*

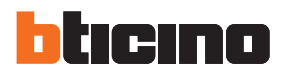

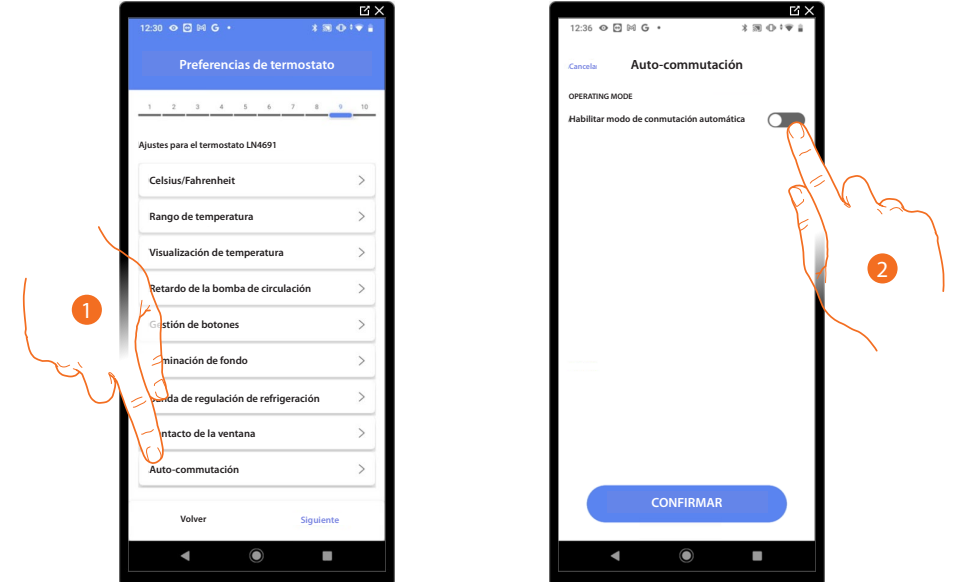

#### **Auto-conmutación (entre calefacción y refrigeración)**

- 1. Toque para seleccionar la preferencia del termostato.
- 2. En las instalaciones con fancoil de 4 tubos, habilitadas para la calefacción y la refrigeración o en instalaciones en las que los sistemas de circulación del agua para calefacción y refrigeración son totalmente independientes, puede habilitar esta función para gestionar automáticamente la conmutación entre calefacción y refrigeración.

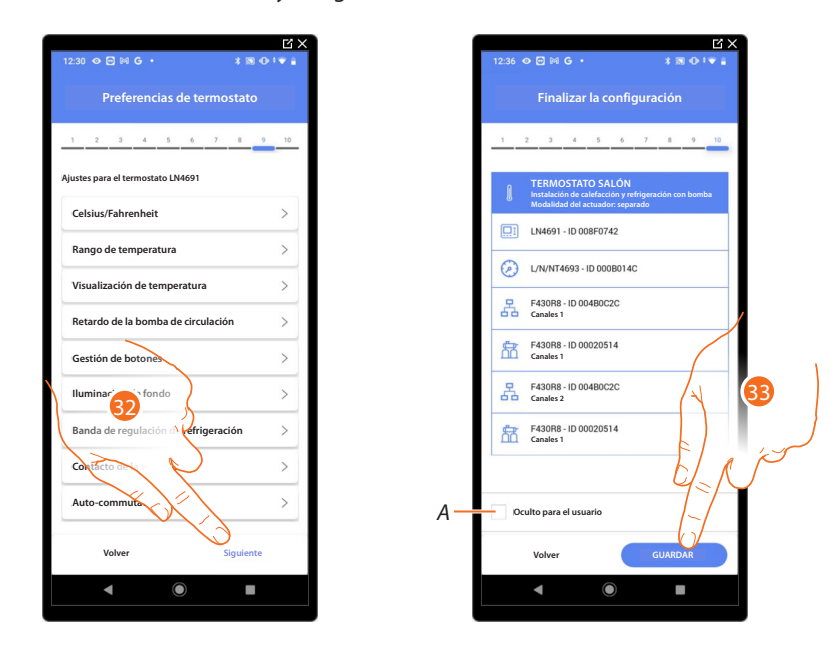

32. Toque para guardar las preferencias.

La asociación del objeto termostato se ha completado.

*A Seleccione si no quiere que el objeto esté disponible para el usuario en la App Home+Control. El objeto está configurado y funciona, pero el usuario no podrá visualizarlo.*

33. Toque para guardar el objeto.

Ahora el usuario puede accionar un termostato en el dormitorio mediante el comando físico o con el objeto gráfico de la App Home+Control.

*NOTA: para probar el objeto creado, actúe en el objeto físico o bájese la App Home+Control. NOTA: para probar el objeto creado con la App Home+Control, debe guardar y cerrar la App Home+Project.*

#### **Gestión de los objetos**

Tras haber creado las habitaciones, haber añadido en el interior los objetos y haber asociado los objetos con los dispositivos, puede intervenir posteriormente en los objetos para editarlos. En especial, puede:

- **mover un objeto de una habitación a otra**
- **[efectuar acciones en el objeto](#page-166-0)**
- **[completar la configuración de un objeto](#page-169-0)**

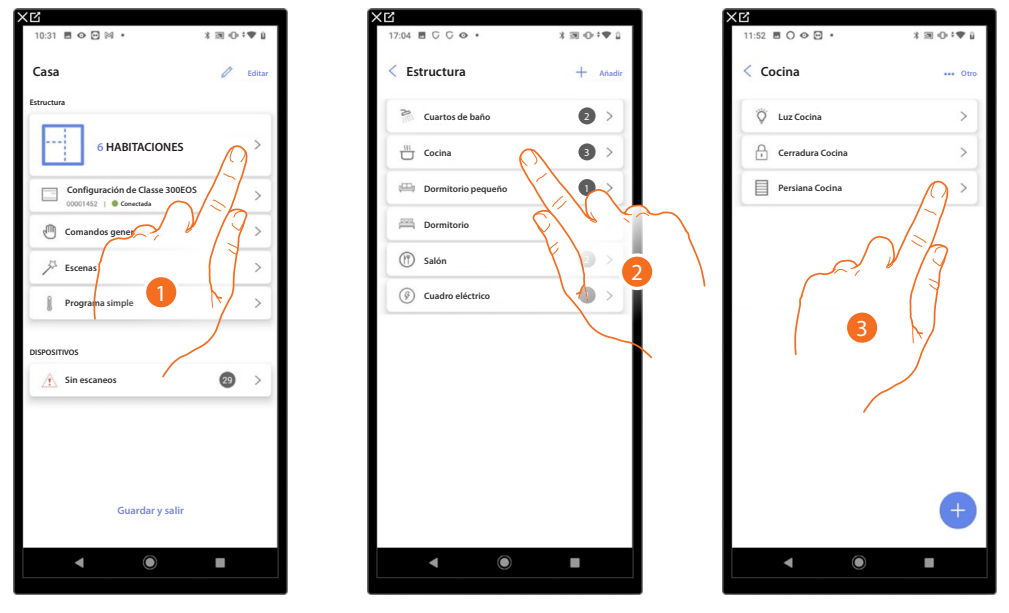

- 1. Toque para visualizar y gestionar las habitaciones y los objetos.
- 2. Toque para entrar en la habitación donde hay el objeto que gestionar.
- 3. Toque para gestionar el objeto.

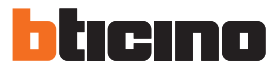

#### *Mover un objeto a otra habitación*

En esta página, puede mover un objeto en el interior de una habitación creada antes.

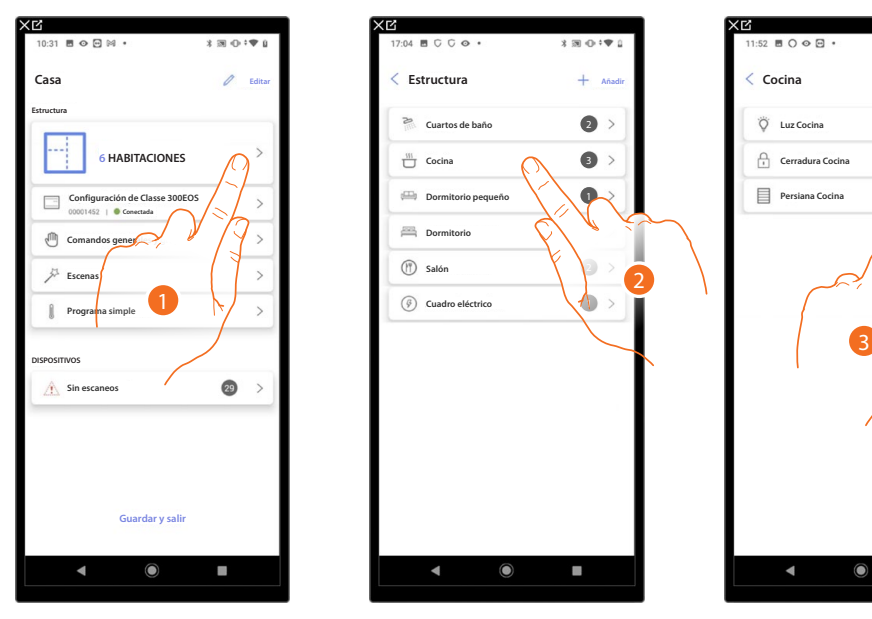

- 1. Toque para visualizar y gestionar las habitaciones y los objetos.
- 2. Toque para entrar en la habitación donde hay el objeto que quiere mover.
- 3. Toque para gestionar el objeto.

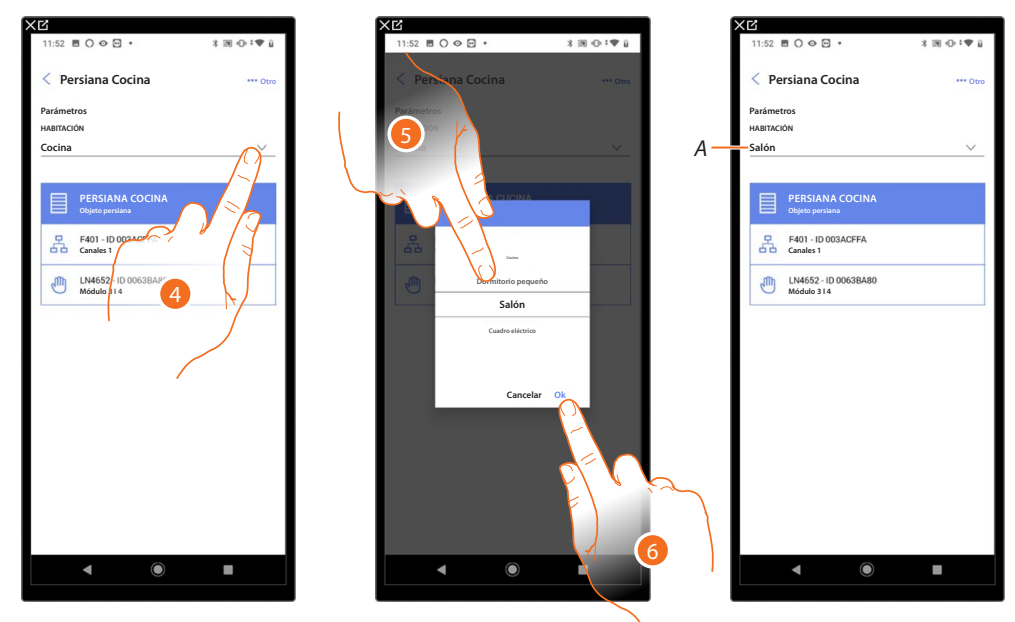

- 4. Toque para seleccionar la habitación donde quiere mover el objeto.
- 5. Seleccione la habitación donde quiere mover el objeto.
- 6. Toque para confirmar.
- *A El objeto se ha movido correctamente a la nueva habitación.*

#### <span id="page-166-0"></span>*Acciones objeto*

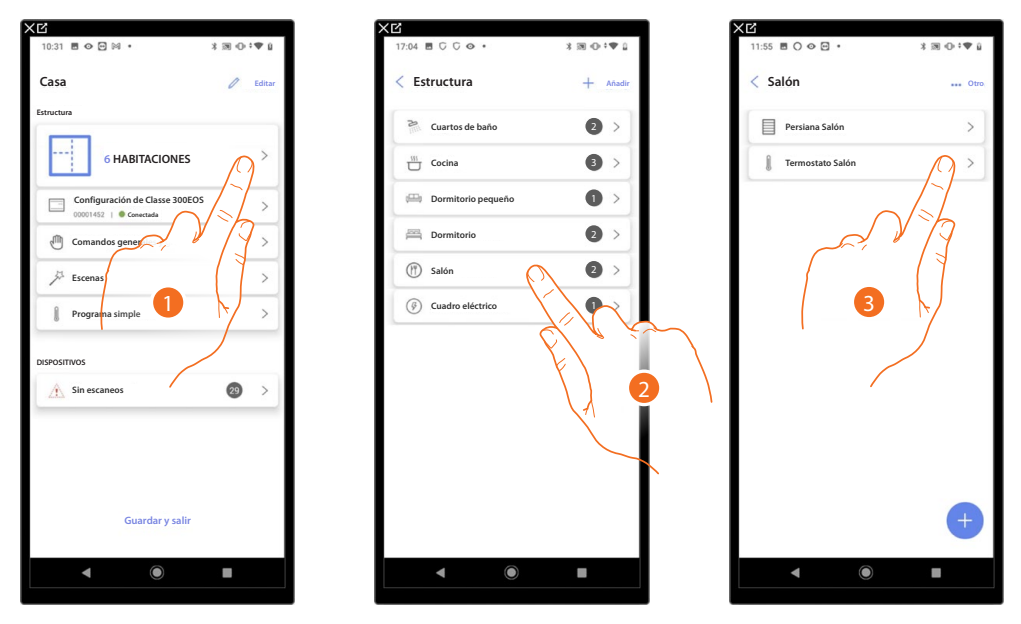

- 1. Toque para visualizar y gestionar las habitaciones y los objetos.
- 2. Toque para entrar en la habitación donde hay el objeto que quiere gestionar.
- 3. Toque el objeto que quiere gestionar.

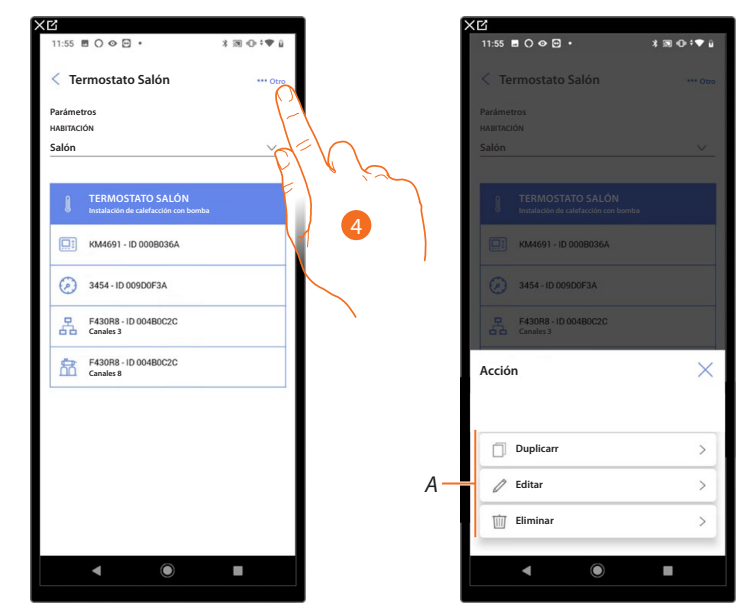

- 4. Toque para abrir el panel con las acciones disponibles para el objeto seleccionado.
- *A Puede [duplicar](#page-167-0), [editar](#page-168-0) y un objeto y también efectuar la [elimanar](#page-168-1).*

*Manual de instalación y configuración*

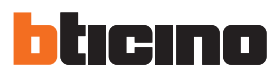

#### <span id="page-167-0"></span>**Duplicar un objeto**

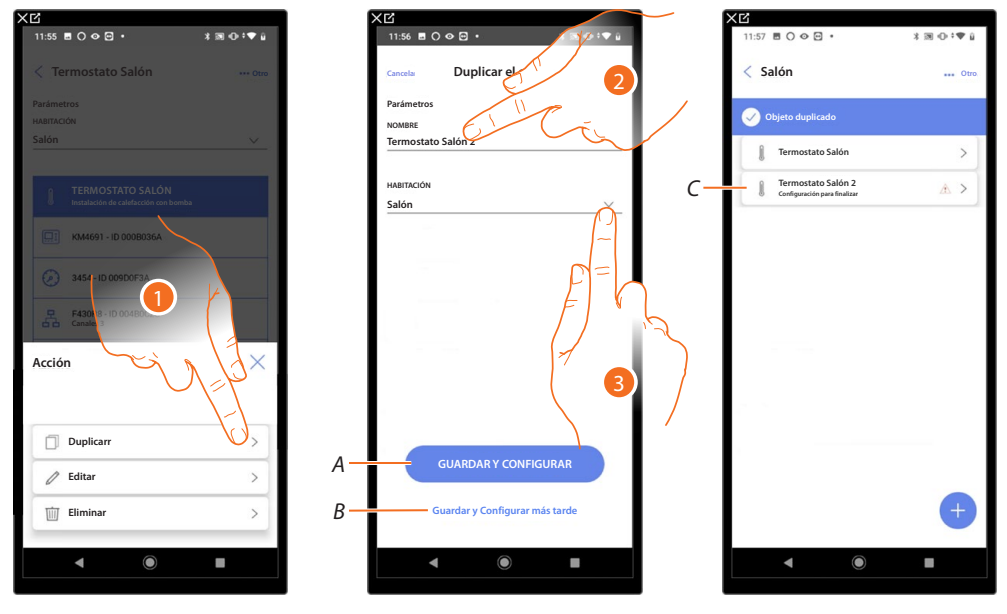

- 1. Toque para duplicar el objeto.
- 2. Personalice el nombre del objeto duplicado.
- 3. Seleccione la habitación donde insertar el objeto duplicado.
- *A Guardar el objeto y configurarlo, consulte [asociar los objetos con los dispositivos](#page-79-0)*
- *B Guardar el objeto y configurarlo más tarde.*
- *C El objeto se ha duplicado correctamente, el icono indica que el objeto se ha de configurar, consulte [asociar los objetos con los dispositivos](#page-79-0).*

<span id="page-168-0"></span>**Editar un objeto**

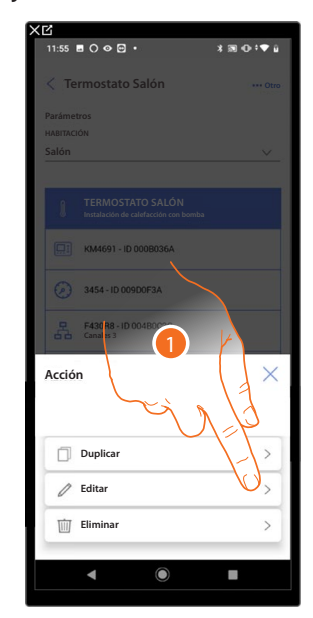

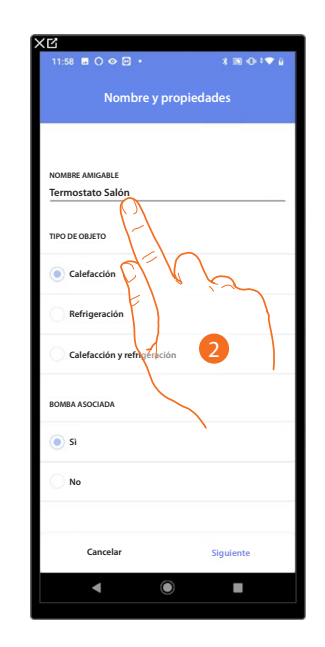

- 1. Toque para editar el objeto.
- 2. Para editar el objeto, consulte **[asociar los objetos con los dispositivos.](#page-79-0)**

#### <span id="page-168-1"></span>**Eliminar objeto**

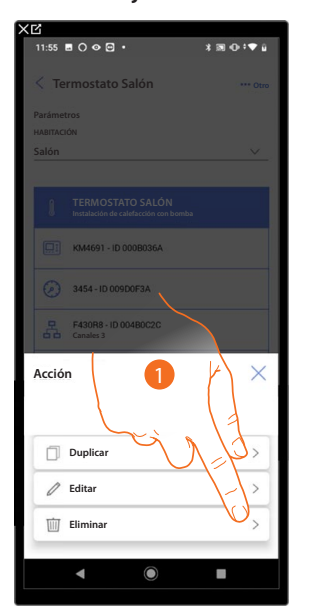

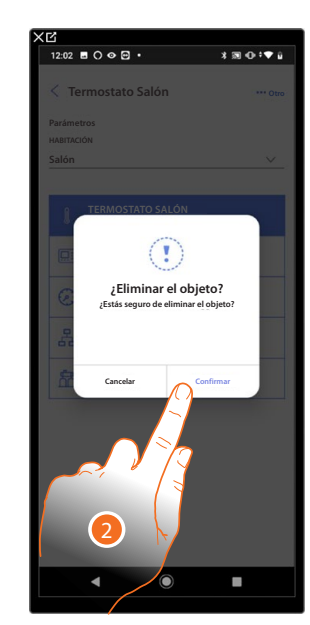

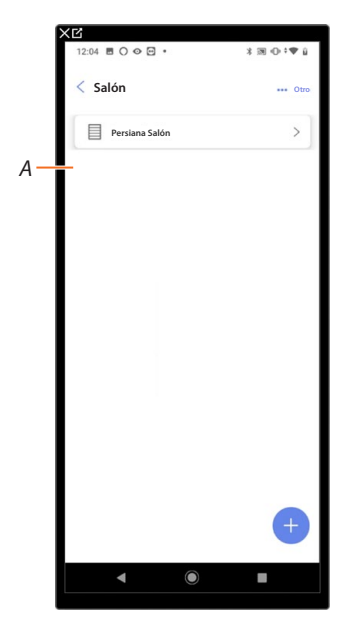

- 1. Toque para eliminar el objeto.
- 2. Toque para confirmar la eliminación del objeto.
- *A El objeto se ha eliminado correctamente.*

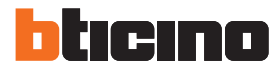

#### <span id="page-169-0"></span>*Completar la configuración de un objeto*

Esta función le permite completar la configuración de un objeto. La configuración se pierde cuando se han reiniciado los dispositivos con los que estaba asociado el objeto.

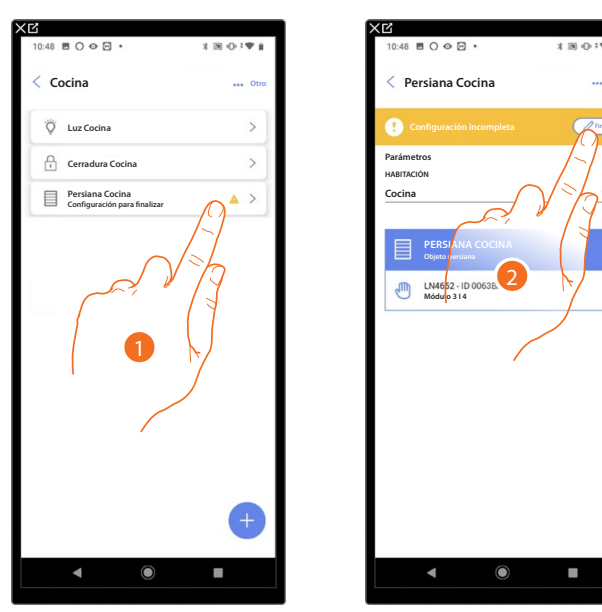

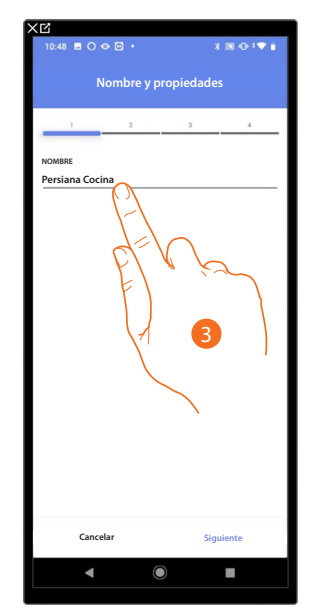

- 1. Toque para completar la configuración del objeto.
- 2. Toque para iniciar la configuración.
- 3. Toque para insertar la parte de configuración perdida, consulte **[asociar los objetos con los](#page-79-0)  [dispositivos,](#page-79-0)**

#### **Comandos generales**

En esta página, puede asociar uno o varios botones físicos al comando general luces o persianas. Puede efectuar la función con el botón físico y también con el objeto gráfico en la página Favoritos.

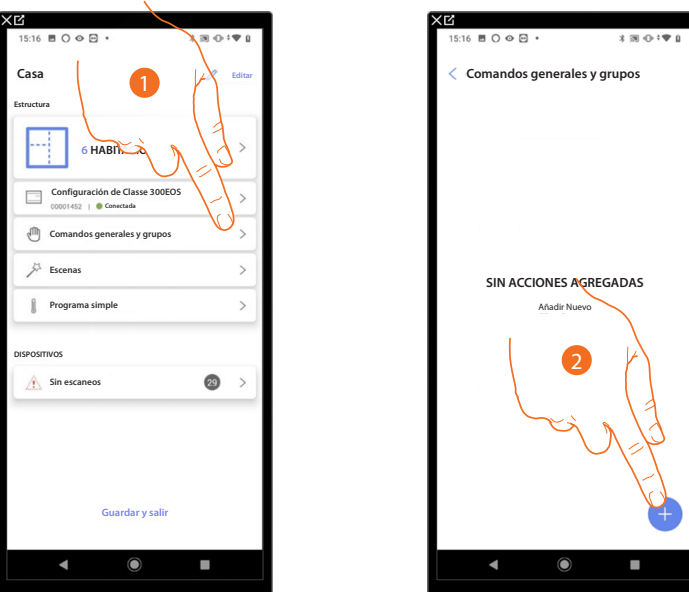

- 1. Toque para entrar en la página comandos generales y grupos.
- 2. Toque para crear un comando general.

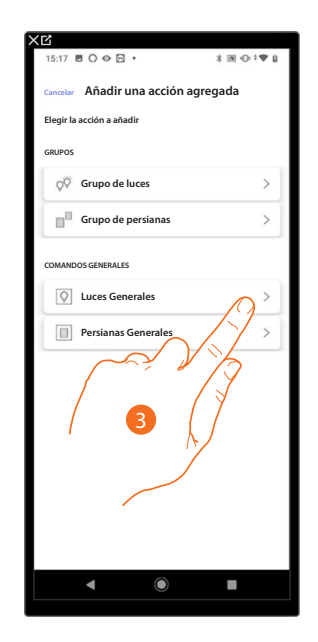

3. Toque para crear un comando general luces.

*Manual de instalación y configuración*

 $\triangle$ 

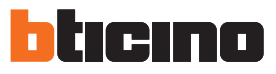

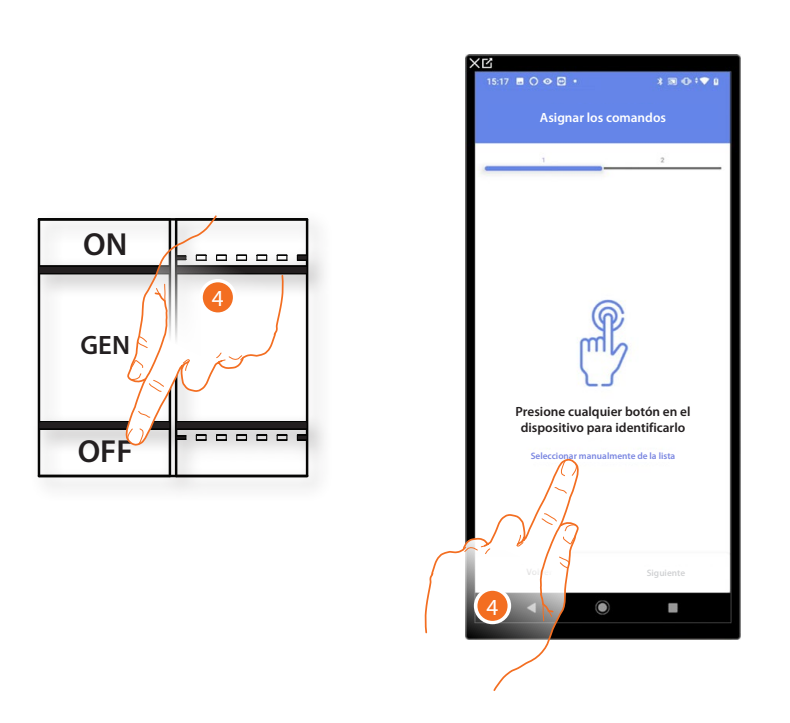

- 4. Toque uno de los botones en el comando presente en la instalación
- O
- 4. Toque "Seleccionar manualmente de la lista" cuando no pueda acceder al dispositivo, aparecerá una lista de los comandos presentes en la instalación.

Se propone la lista de los comandos que puede asociar, puede identificar el comando mediante el número ID.

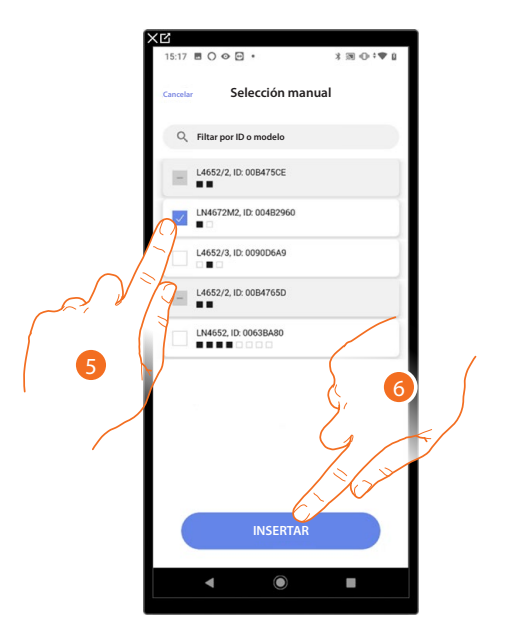

- 5. Toque para seleccionar el dispositivo.
- 6. Toque para añadir el comando seleccionado.

*Manual de instalación y configuración*

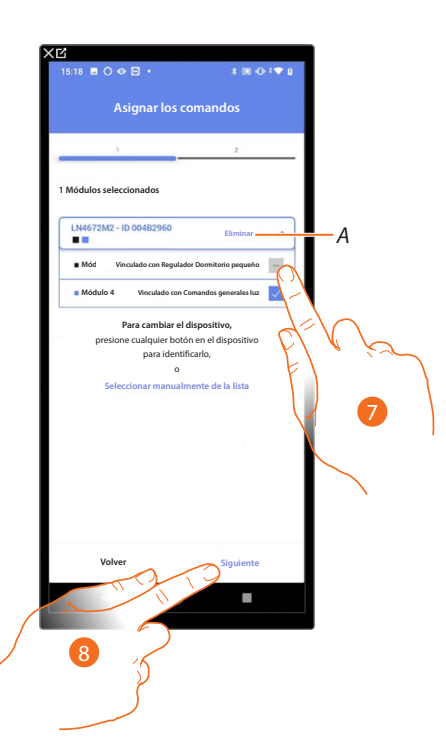

- *A Eliminar asociación.*
- 7. Seleccione el módulo de comando entre los disponibles.

Si todos los módulos están ocupados, consulte **[Reiniciar los dispositivos](#page-72-0)** para que estén disponibles de nuevo.

8. Toque para confirmar.

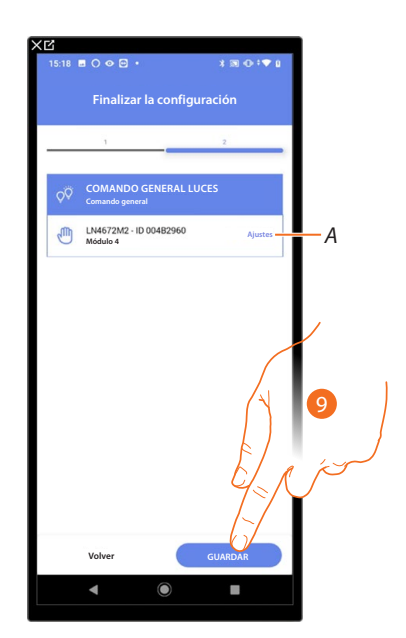

La asociación del comando general luces se ha completado,

- *A Editar las configuraciones.*
- 9. Toque para guardar el objeto.

Ahora el usuario puede efectuar un comando general luces mediante el comando físico o con el objeto gráfico de la App Home+Control.

*NOTA: para probar el objeto creado, actúe en el objeto físico o bájese la App Home+Control. NOTA: para probar el objeto creado con la App Home+Control, debe guardar y cerrar la App Home+Project.*

*Manual de instalación y configuración*

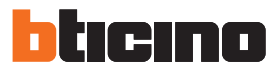

#### **Grupos**

 $\blacklozenge$ 

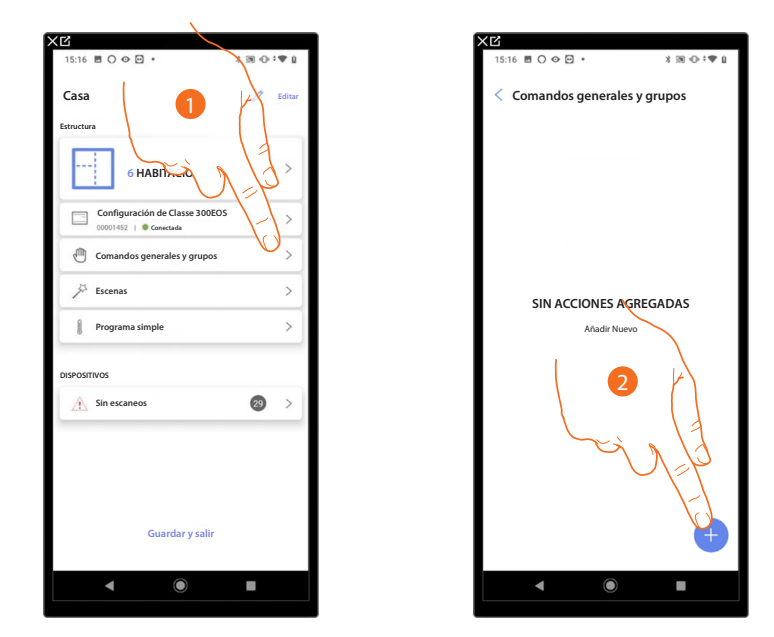

En esta página, puede asociar uno o varios botones físicos a un grupo de luces o persianas.

- 1. Toque para entrar en la página comandos generales y grupos.
- 2. Toque para crear un grupo.

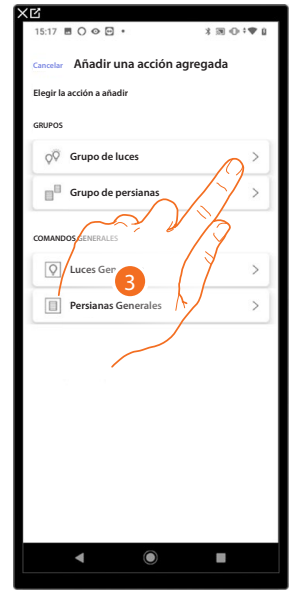

3. Toque para crear un grupo de luces.

*Manual de instalación y configuración*

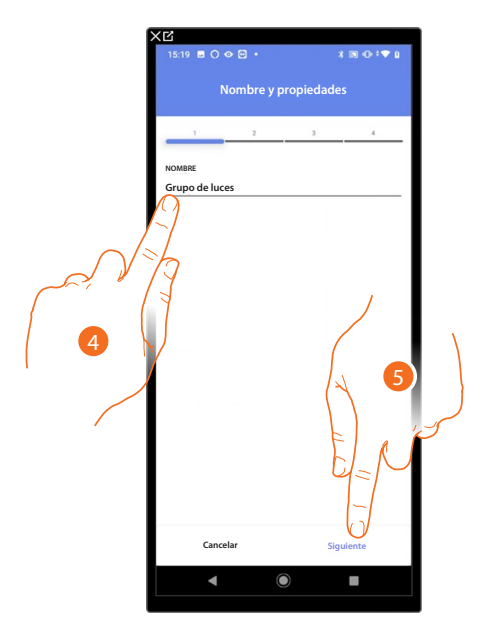

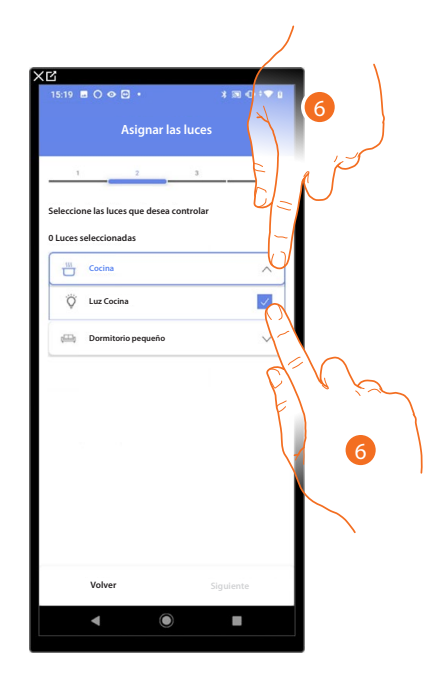

- 4. Toque para editar el nombre del grupo de luces.
- 5. Toque para proceder.
- 6. Toque para seleccionar la habitación y las luces que quiere añadir al grupo.

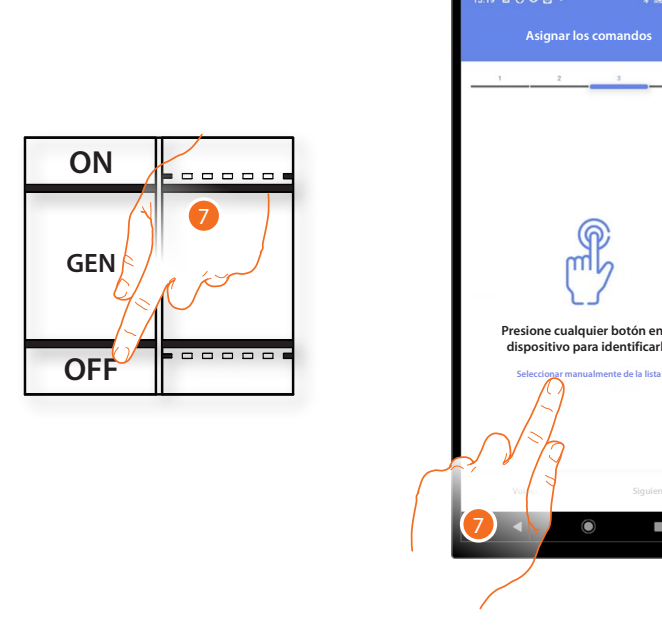

- 7. Toque uno de los botones en el comando presente en la instalación
- O
- 7. Toque "Seleccionar manualmente de la lista" cuando no pueda acceder al dispositivo, aparecerá una lista de los comandos presentes en la instalación.

*Manual de instalación y configuración*

z

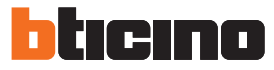

Se propone la lista de los comandos que puede asociar, puede identificar el comando mediante el número ID.

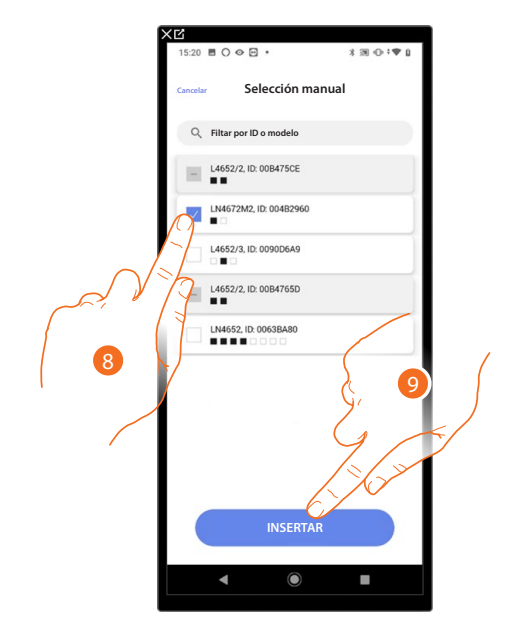

- 8. Toque para seleccionar el dispositivo.
- 9. Toque para añadir el comando seleccionado.

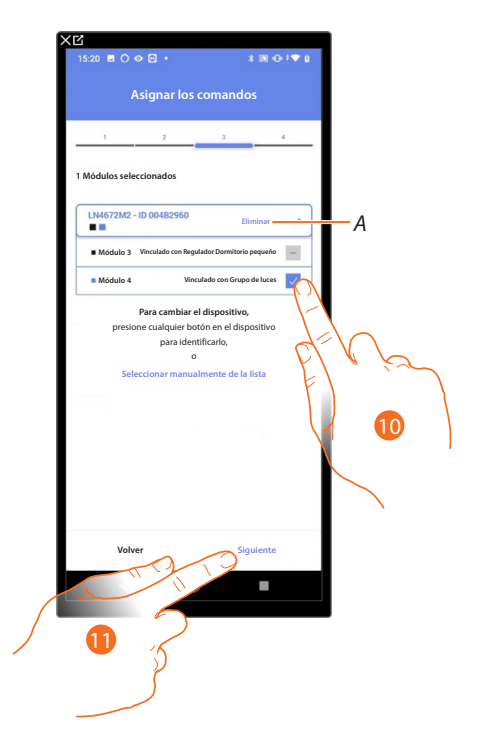

- *A Eliminar asociación.*
- 10. Seleccione el módulo de comando entre los disponibles.

Si todos los módulos están ocupados, consulte **[Reiniciar los dispositivos](#page-72-0)** para que estén disponibles de nuevo.

11. Toque para confirmar,

*Manual de instalación y configuración*

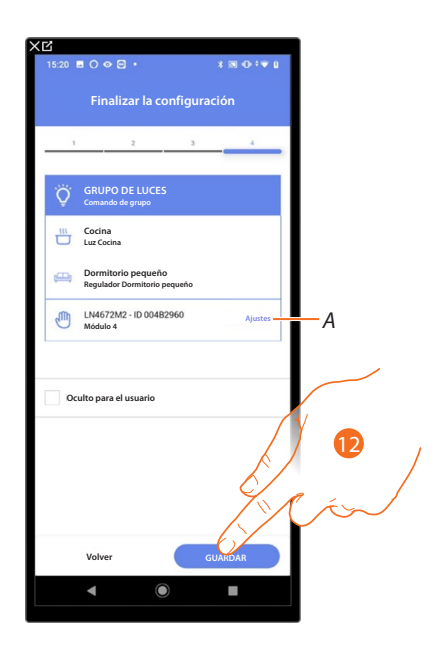

La asociación del objeto Luz On/Off se ha completado.

*A Editar las configuraciones.*

12. Toque para guardar el objeto.

Ahora el usuario puede accionar una luz On/Off en la cocina mediante el comando físico o con el objeto gráfico de la App Home+Control.

*NOTA: para probar el objeto creado, actúe en el objeto físico o bájese la App Home+Control.*

*NOTA: para probar el objeto creado con la App Home+Control, debe guardar y cerrar la App Home+Project.*

*Manual de instalación y configuración*

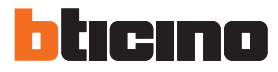

#### <span id="page-177-0"></span>**Escenas**

En esta página puede crear y gestionar 2 tipos de escenas: **[Escenas predeterminadas](#page-177-0)** y **[Escenas personalizadas](#page-178-0)**

- **Escenas** *A* Todos Personalizado Por defecto Personalizado Día Vacío *B* Noche Vacío *E*  $\widehat{f}$ Entrada  $\rightarrow$ Vacío  $\curvearrowright$ Salir  $\rightarrow$ Vacío  $\widehat{\mathbb{C}}$ Regreso nocturno  $\overline{ }$ 4 Acciones 1 Disparadores 1 Condiciones *D* Regreso nocturno 2 (desactivado)  $\rightarrow$ 4 Acciones *C*
- *A Filtros para visualización escenas.*
- *B Abre la página escena.*
- *C Añade una nueva escena personalizada.*
- *D [Escenas personalizadas](#page-178-0)*
- *E [Escenas predeterminadas](#page-177-1)*

#### <span id="page-177-1"></span>*Escenas predeterminadas*

Estos tipos de escenas permiten al usuario accionar el mismo tiempo varios dispositivos de la instalación utilizando un único comando directamente desde la App.

Puede controlar el funcionamiento de la escena con el botón "Play".

Por defecto, encontramos 4 escenas prenominadas (Día, Noche, Entrada, Salir), pero sin configurar. El usuario, mediante la App Home+Control, puede editar o crear nuevas escenas de este tipo.

#### **Ejemplo escena por defecto Entrada**

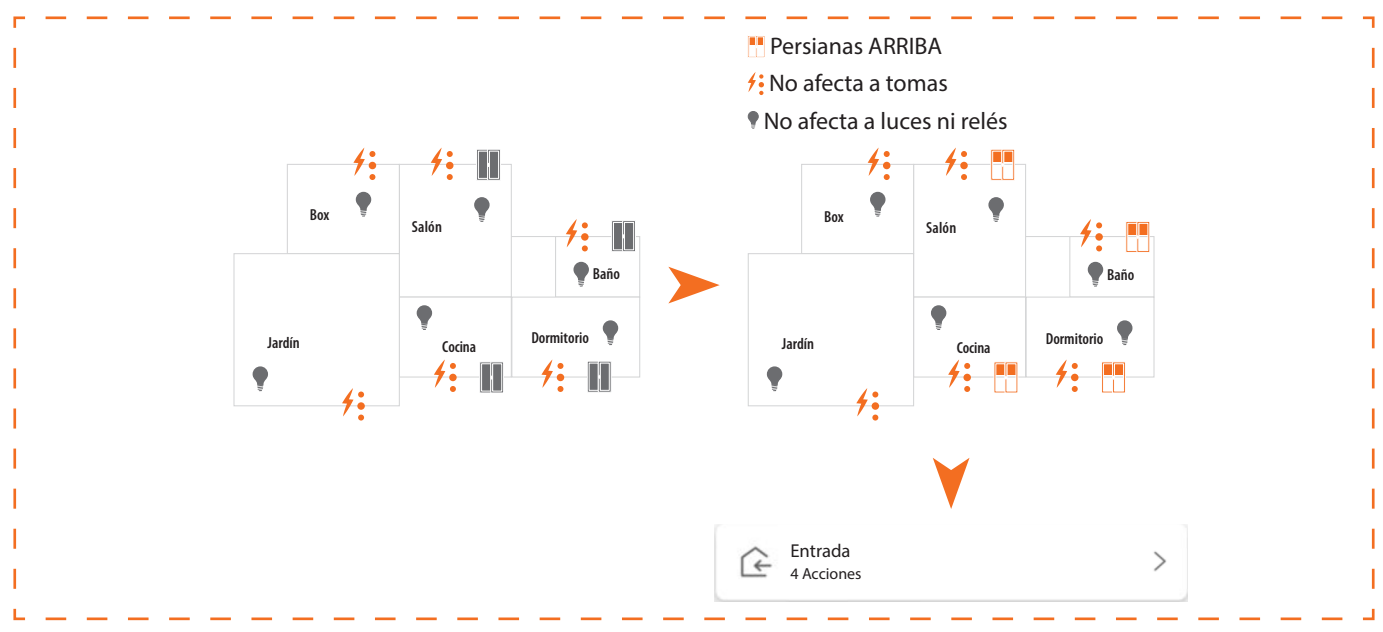

*Manual de instalación y configuración*

#### <span id="page-178-0"></span>*Escenas personalizadas*

Este tipo de escenas permiten al usuario ejecutarlas con un comando puntual o automáticamente, solo si condiciones determinadas, configuradas por usted, se han cumplido (según la lógica **hacer una acción/iniciar cuando/solo si**).

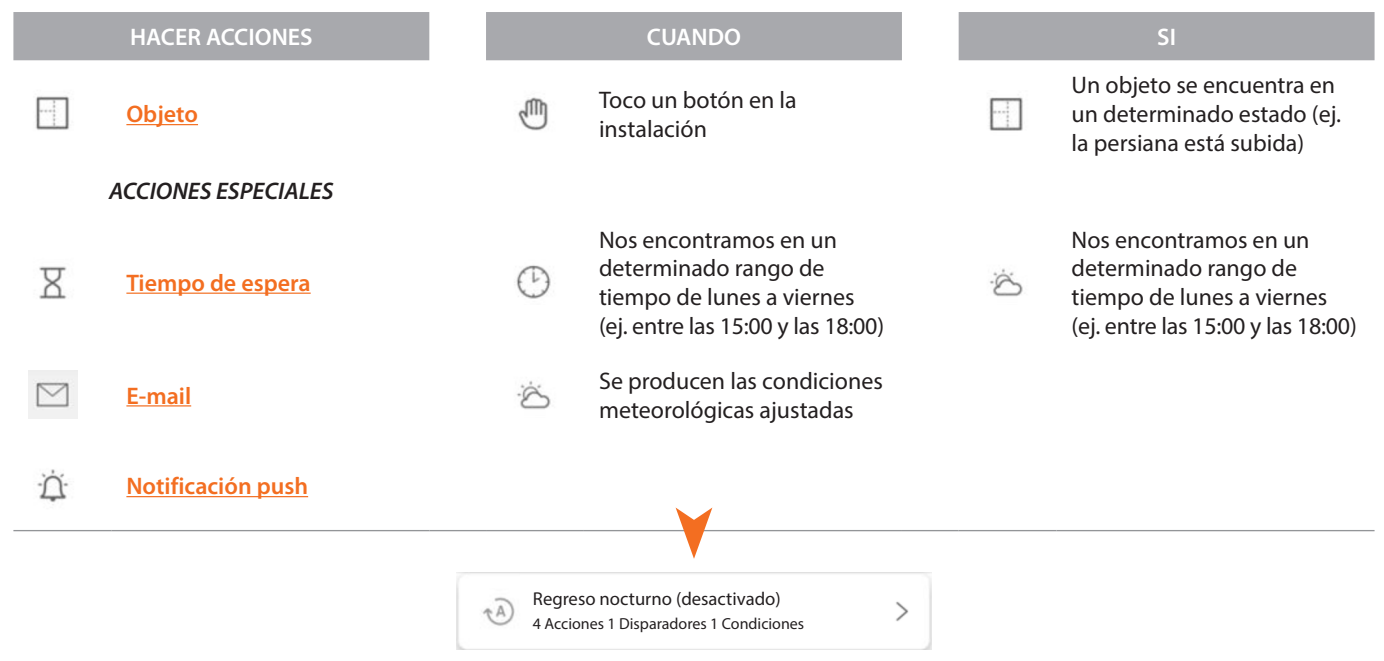

Las configuraciones "disparador de inicio" y "condiciones" son opcionales, de hecho, dependiendo de la configuración de estas, puede crear escenas de tipo diferente:

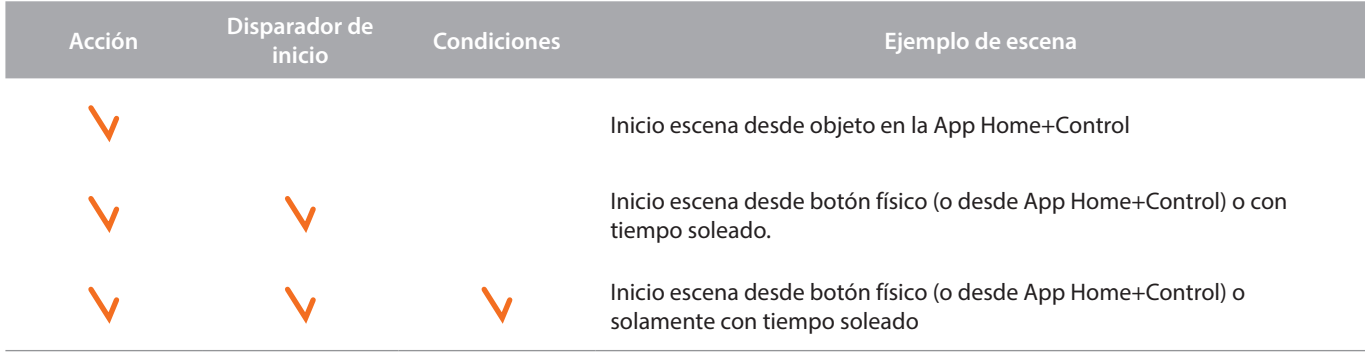

Puede comprobar la ejecución real de la escena, puede configurar avisos (correos electrónicos o notificaciones push en el smartphone), que recibirá el usuario únicamente si la escena ha iniciado. El usuario podrá activar/desactivar la escena, pero no editarla.

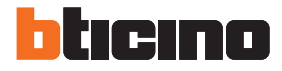

4

#### **Configurar una escena predeterminada**

En este ejemplo, se configura una escena, que apaga la luz del salón y que cierra la cortina de la cocina.

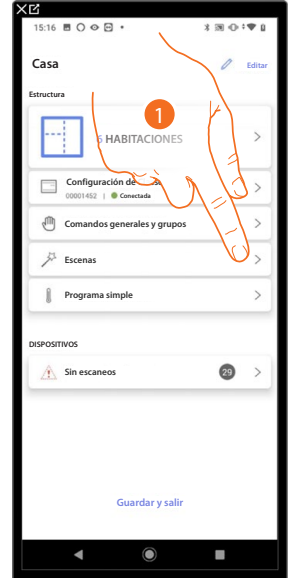

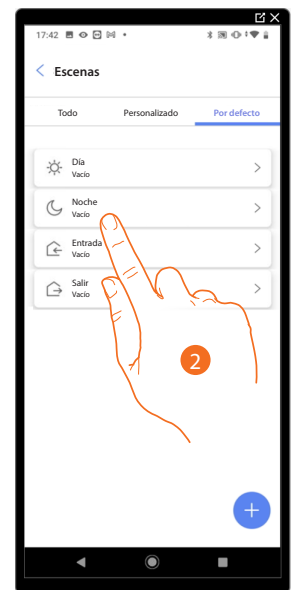

- 1. Toque para entrar en la página de las escenas.
- 2. Toque para configurar una escena predeterminada.

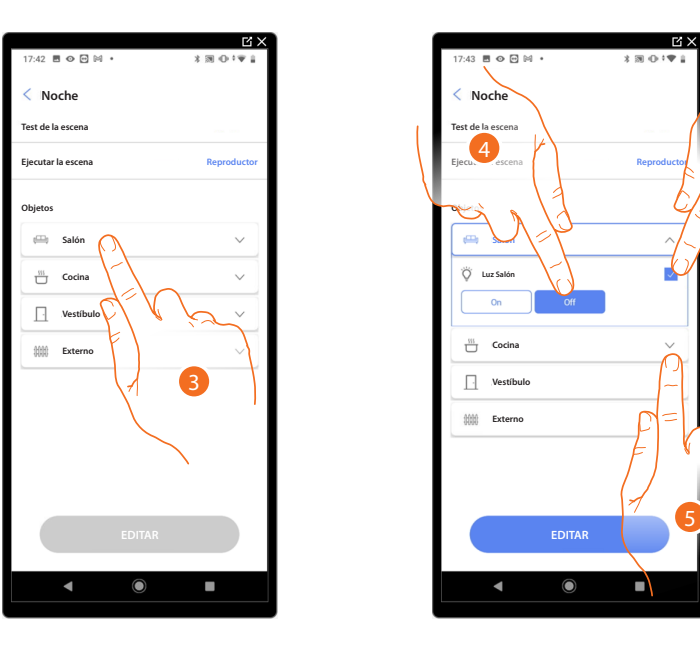

- 3. Toque para seleccionar la habitación donde se encuentra el objeto que quiere activar en la escena.
- 4. Seleccione el objeto y la acción que ha de cumplir.
- 5. Toque para seleccionar otro objeto.
*Manual de instalación y configuración*

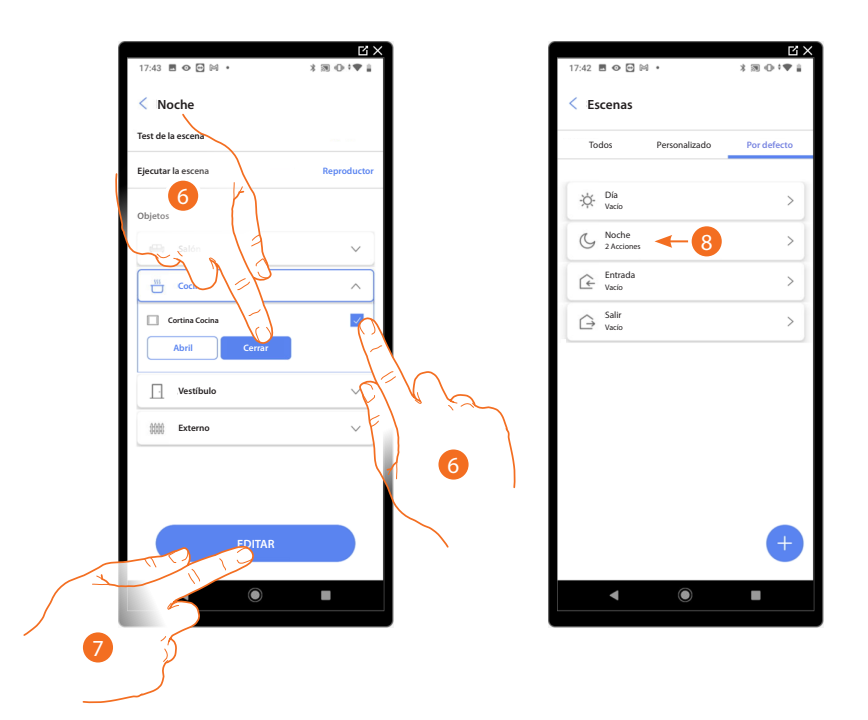

- 6. Seleccione el objeto y la acción que ha de cumplir.
- 7. Toque para confirmar.

 $\blacklozenge$ 

- *A Ejecute la escena para comprobarla.*
- 8. La escena se ha configurado.

*Manual de instalación y configuración*

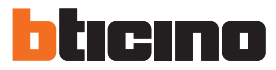

#### <span id="page-181-0"></span>**Crear una escena personalizada**

En este ejemplo, se configura una escena, que a las 17:15 horas de los días laborables, enciende la luz exterior y, tras 1 minuto y 30 s, enciende también la luz del vestíbulo. Esto se produce solamente si el sensor crepuscular indica que es de noche. Si la escena se ha ejecutado, se envía una notificación push.

Para crear una escena, debe:

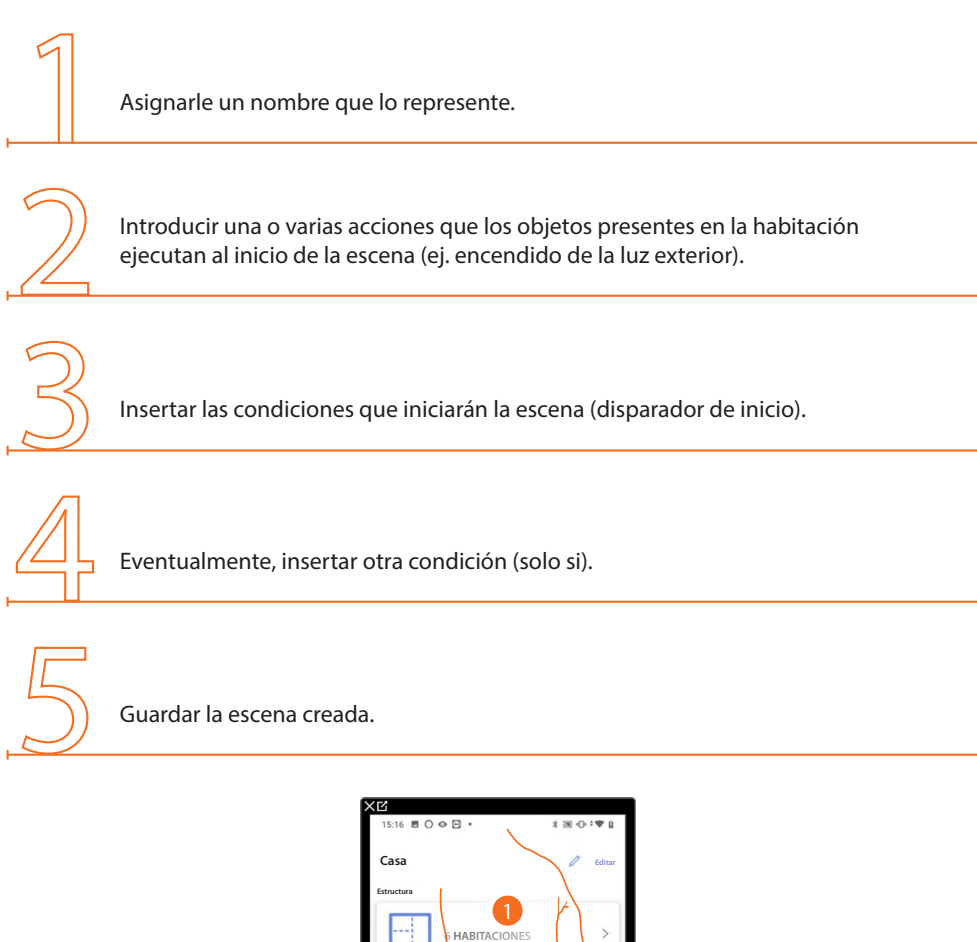

**Configuración de SA Comandos generales y grupos**

**Conectada**

**Guardar y salir**

29

 $\blacksquare$ 

**Escenas Programa simple**

**Sin escaneos DISPOSITIVOS**

 $\mathbf{r}$ 

Â

**182**

1. Toque para entrar en la página de las escenas.

*Manual de instalación y configuración*

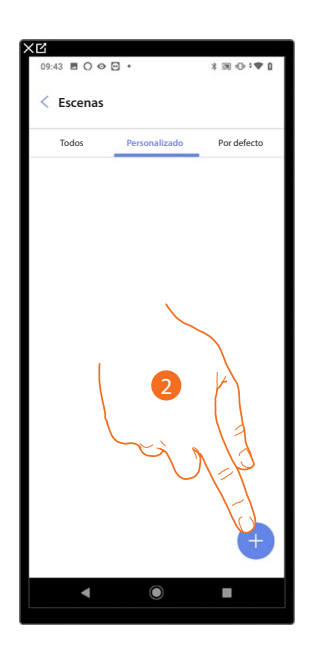

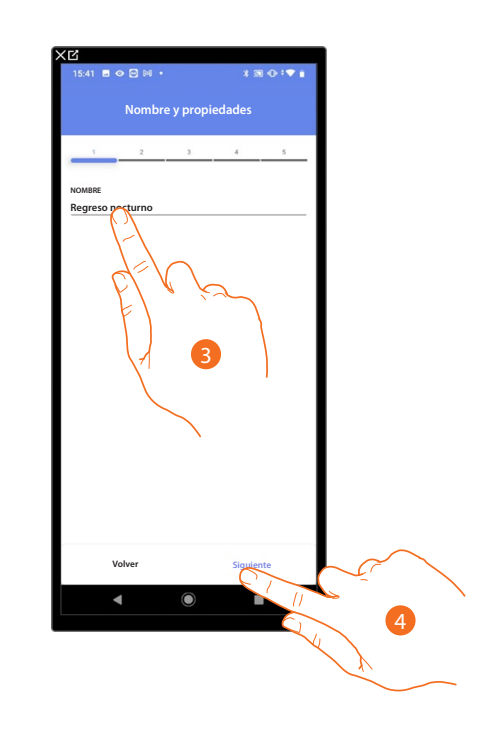

- 2. Toque para añadir una escena.
- 3. Toque para personalizar el nombre de la escena.
- 4. Toque para continuar.

◢

Inserte entonces las acciones que los objetos presentes en las varias habitaciones ejecutarán al inicio de la escena.

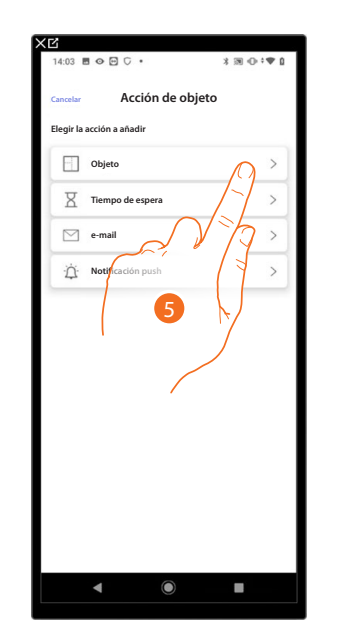

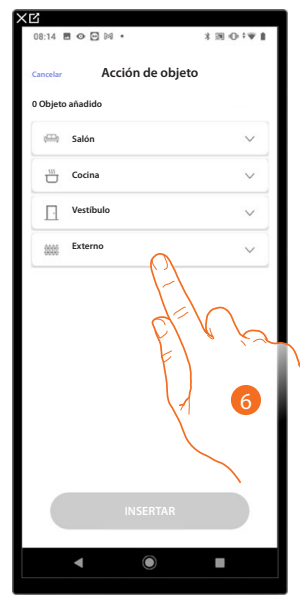

- 5. Toque para seleccionar el objeto.
- 6. Toque para seleccionar la habitación donde se encuentra el objeto.

*Manual de instalación y configuración*

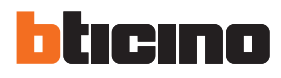

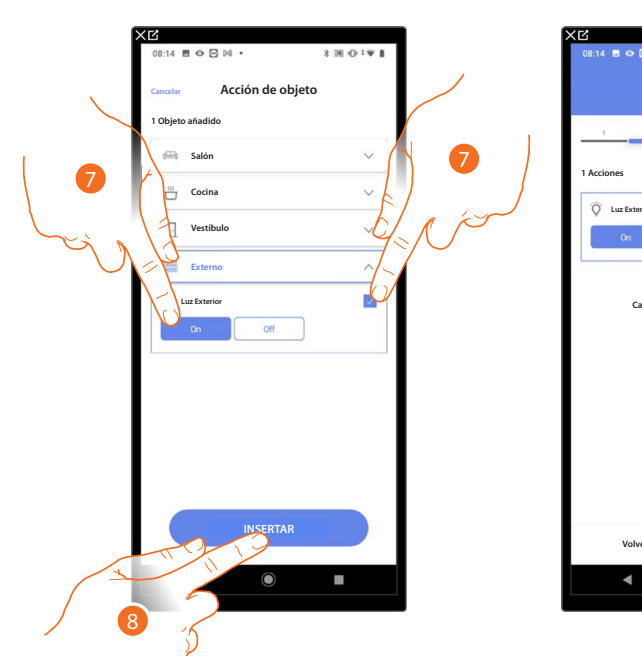

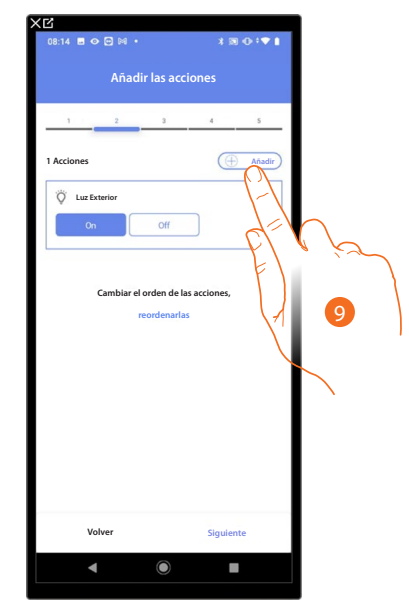

- 7. Seleccione el objeto y la acción que ha de cumplir.
- 8. Toque para insertar el objeto seleccionado.
- 9. Toque para insertar otra acción.

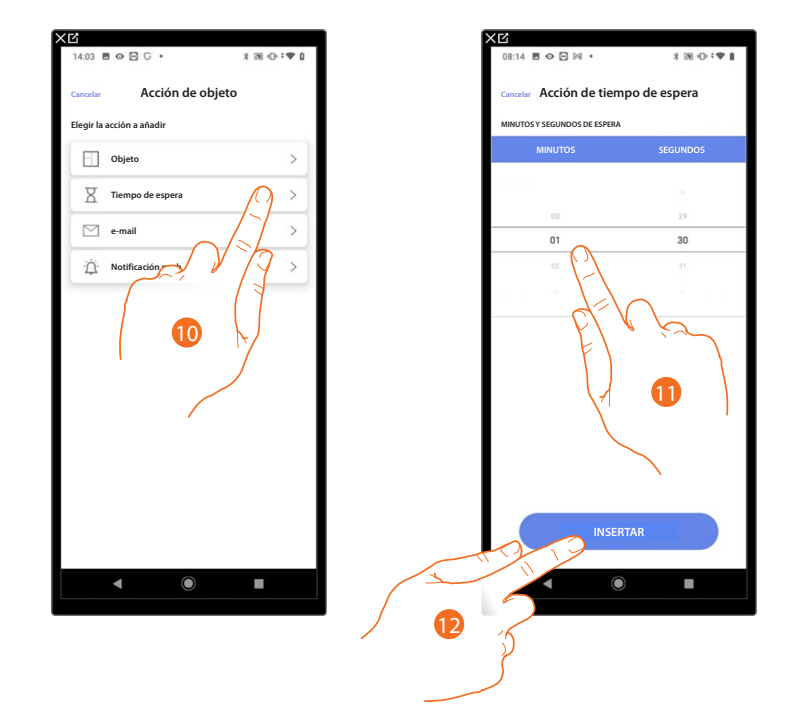

- 10. Toque para seleccionar el tiempo de espera.
- 11. Seleccione los minutos y los segundos que quiere configurar antes de la ejecución de los comandos sucesivos.
- 12. Toque para insertar el tiempo de espera seleccionado.

*Manual de instalación y configuración*

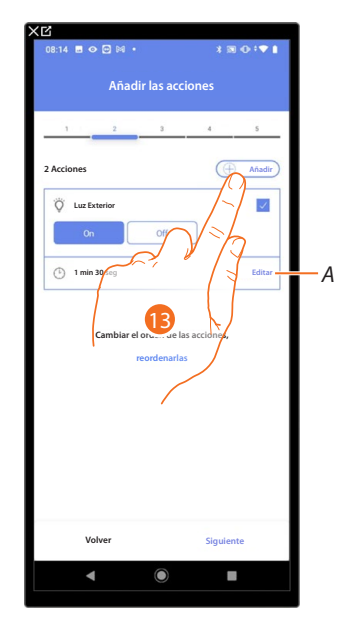

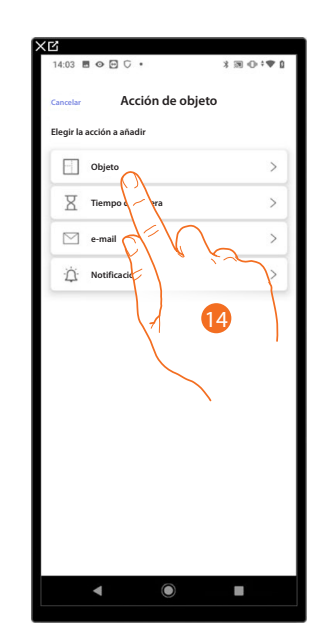

*A Editar una acción.*

 $\blacklozenge$ 

- 13. Toque para insertar otra acción.
- 14. Toque para seleccionar el objeto.

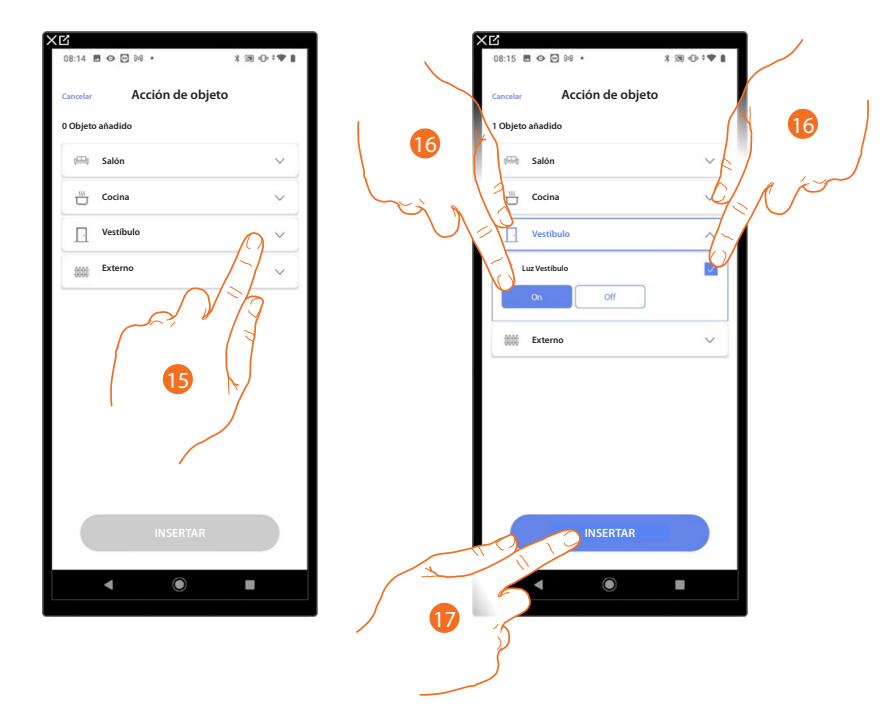

- 15. Toque para seleccionar la habitación donde se encuentra el objeto.
- 16. Seleccione el objeto y la acción que ha de cumplir.
- 17. Toque para insertar el objeto seleccionado.

*Manual de instalación y configuración*

◢

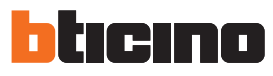

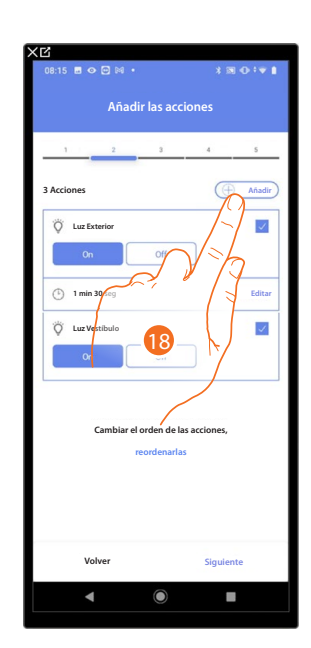

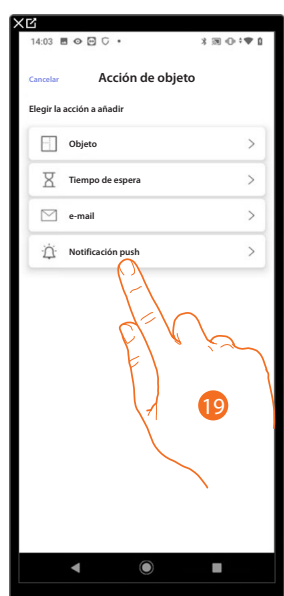

- 18. Toque para insertar otra acción.
- 19. Toque para seleccionar la notificación push.

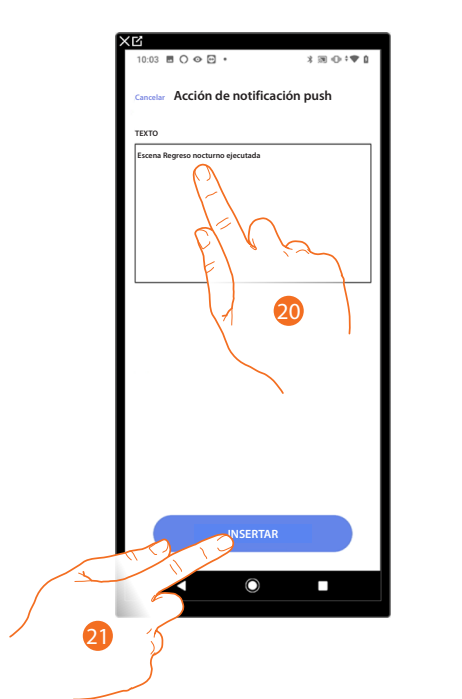

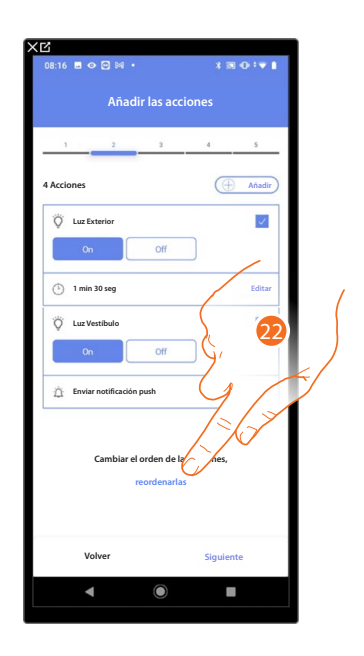

- 20. Introduzca el texto de la notificación push (ej. escena regreso nocturno ejecutada).
- 21. Toque para insertar la alerta mediante una notificación push.
- 22. Toque para reordenar las acciones insertadas.

*Manual de instalación y configuración*

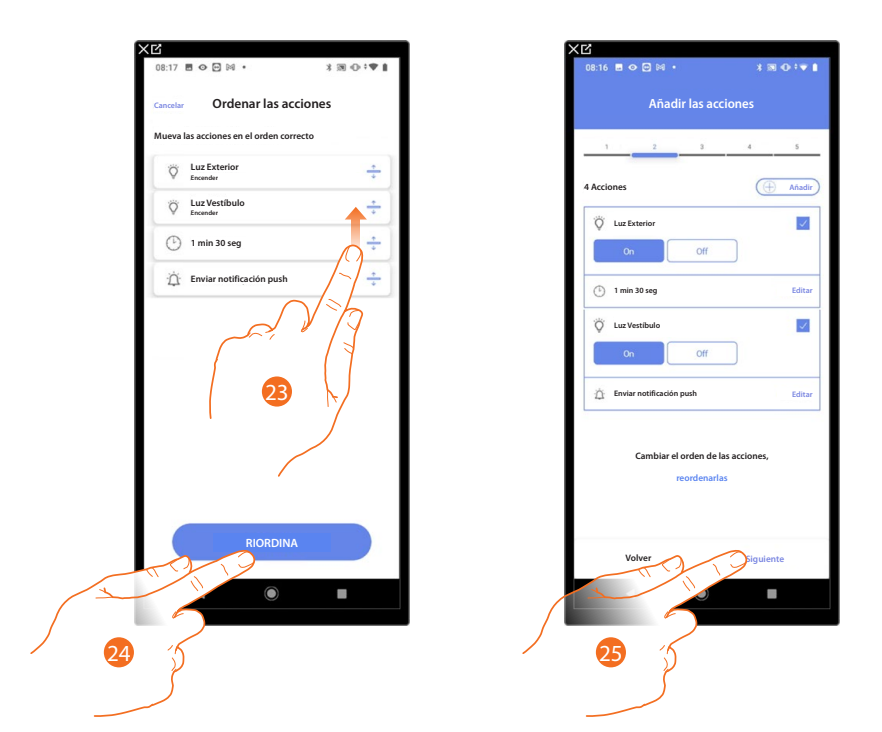

- 23. Deslice el dedo para mover las acciones.
- 24. Toque para confirmar.

 $\leftarrow$ 

25. Toque para proceder.

*NOTA: puede visualizar las acciones disponibles en el apartado [Acciones.](#page-190-0)*

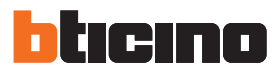

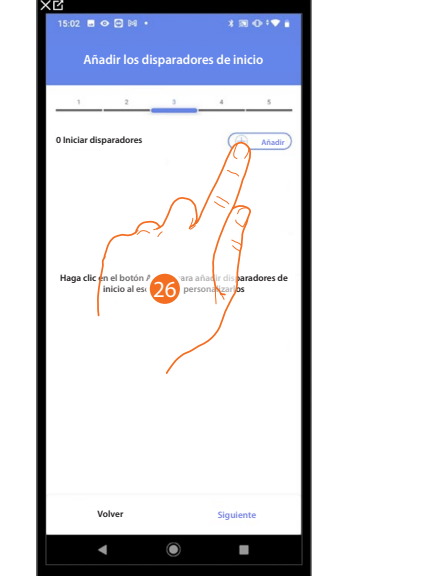

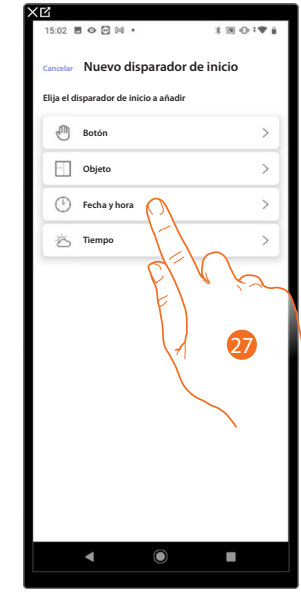

Ahora introduzca la condición de activación de la escena (disparador de inicio).

26. Toque para añadir una condición.

27. Toque para seleccionar la condición de activación de la escena.

*NOTA: puede introducir varias condiciones para ejecutar la escena, solamente una de ellas se ha de cumplir para la ejecución de la escena.*

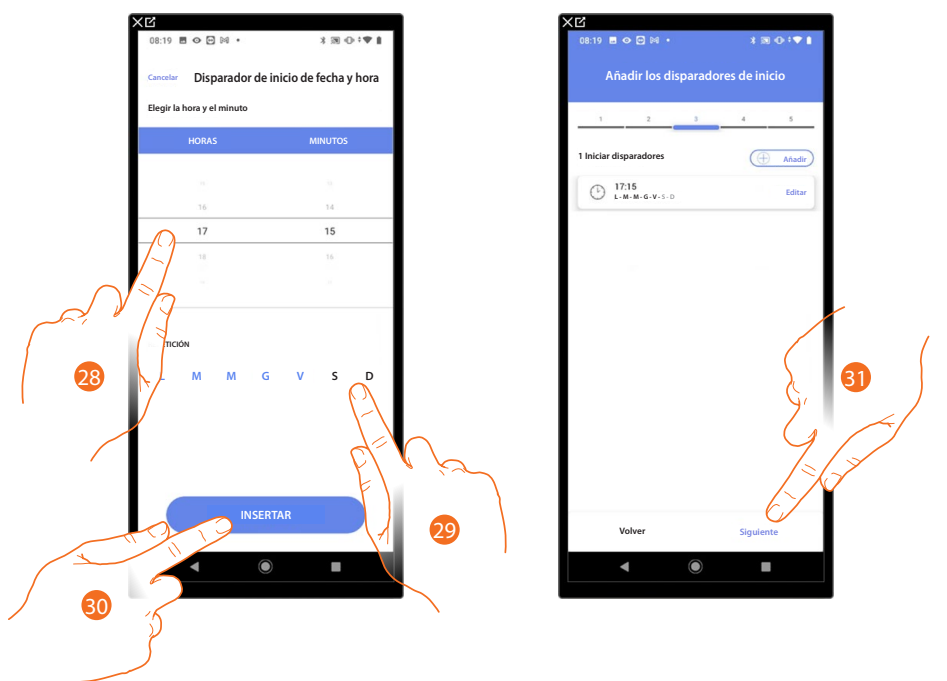

- 28. Toque para ajustar la hora y los minutos en los que se activa la escena.
- 29. Seleccione los días de la semana de activación de la escena a la hora ajustada antes.
- 30. Toque para insertar el disparador creado.
- 31. Toque para proceder.

*NOTA*: puede visualizar las condiciones disponibles que iniciarán la escena en el apartado **Ejecución** *[condicionada para el inicio \(Disparador de inicio\).](#page-193-0)*

*Manual de instalación y configuración*

Puede insertar otra condición (solo si) junto a la que acaba de insertar. Esta condición permite que la escena inicie únicamente si esta se cumple. Las condiciones disponibles son: **[Objetos](#page-195-0)**, **[Fecha y hora](#page-198-0)**, **[Tiempo](#page-199-0)** y las funciones son las descritas en el apartado **[Ejecución condicionada para el inicio \(disparador de inicio\).](#page-193-0)**

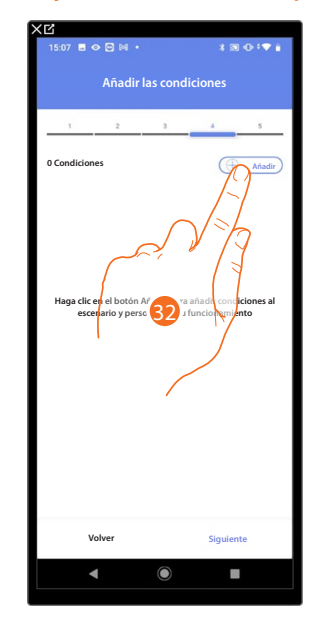

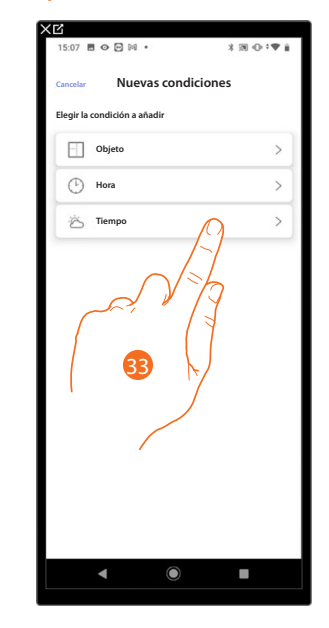

32. Toque para añadir una condición.

33. Toque para seleccionar la condición de activación de la escena.

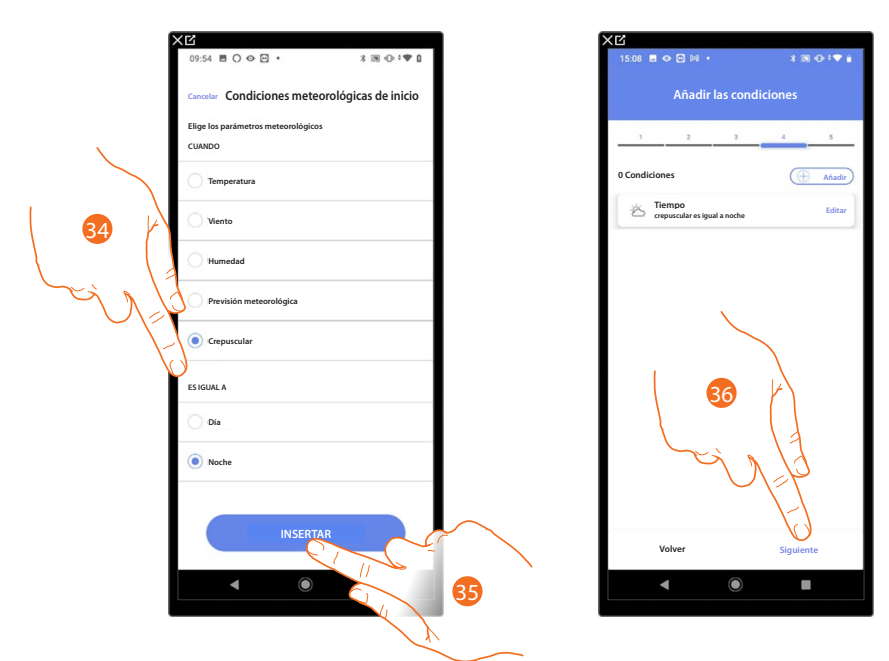

- 34. Toque para seleccionar cuándo la escena se habrá de activar.
- 35. Toque para insertar la condición elegida.
- 36. Toque para proceder.

*Manual de instalación y configuración*

 $\triangle$ 

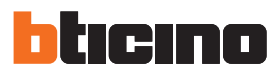

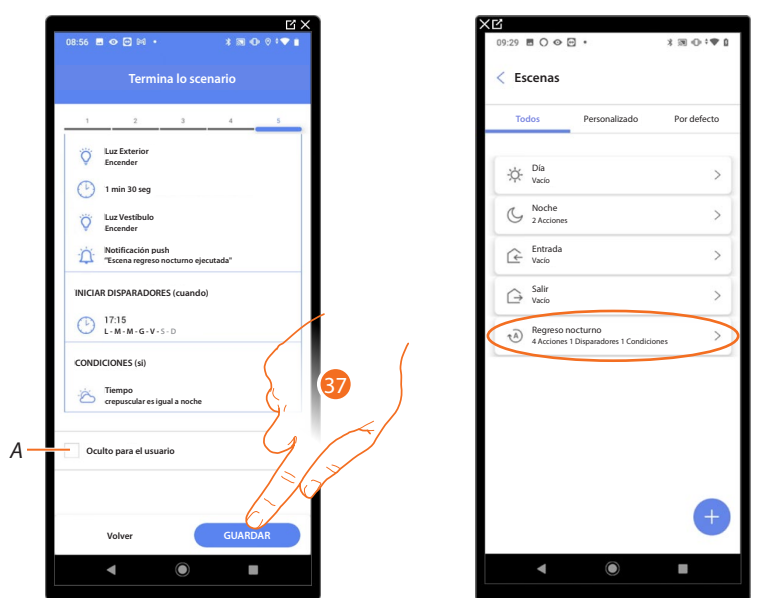

- *A Seleccione si no quiere que el objeto esté disponible para el usuario en la App Home+Control. El objeto está configurado y funciona, pero el usuario no podrá visualizarlo.*
- 37. Toque para guardar la escena creada.

<span id="page-190-0"></span>**Acciones**

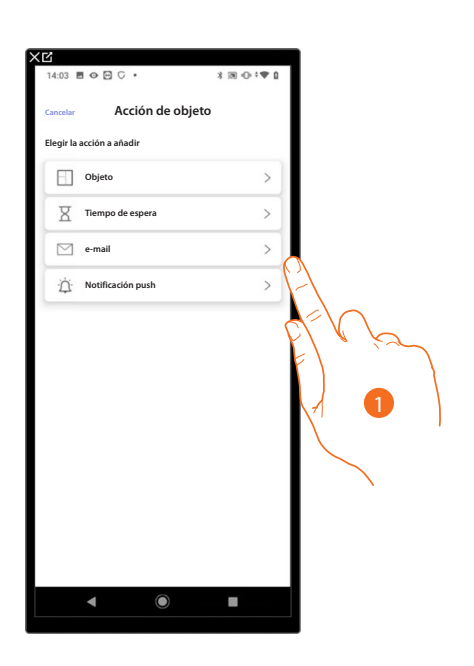

- 1. Toque para seleccionar una de las acciones que componen la escena entre:
- **[Objeto](#page-190-1)**;
- **Tiempo de espera**;
- **[E-mail](#page-191-0)**;
- **[Notificación push](#page-192-0)**.

### <span id="page-190-1"></span>*Objeto*

Al ajustar esta condición, puede ejecutar una escena cuando un objeto, seleccionado entre los presentes en las varias habitaciones, se encuentra en un estado especial definido por Ud. Para cada tipología de objeto, puede usar los estados característicos, cuyas actuaciones activan la escena.

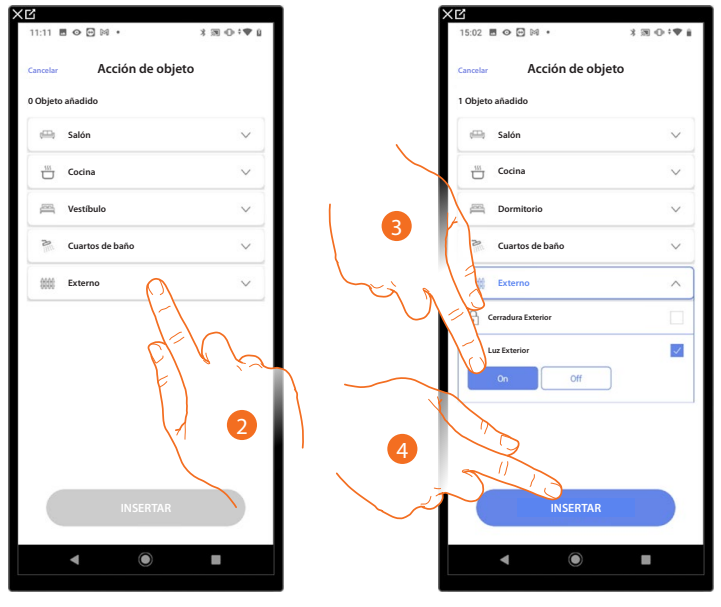

- 2. Toque para seleccionar la habitación donde se encuentra el objeto.
- 3. Seleccione el objeto y la acción que ha de cumplir.
- 4. Toque para insertar el objeto seleccionado.

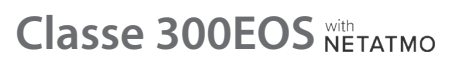

*Manual de instalación y configuración*

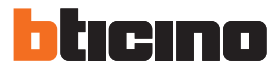

#### *Tiempo de espera*

Esta condición le permite insertar el tiempo de espera antes de la ejecución de los comandos sucesivos.

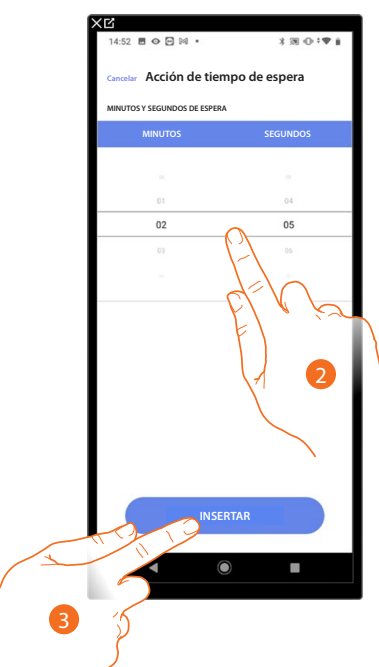

- 2. Seleccione los minutos y los segundos que quiere configurar antes de la ejecución de los comandos sucesivos.
- 3. Toque para insertar el tiempo de espera seleccionado.

#### <span id="page-191-0"></span>*E-mail*

Esta condición le permite configurar una dirección de correo electrónico a la que enviar automáticamente un aviso tras la ejecución de la escena.

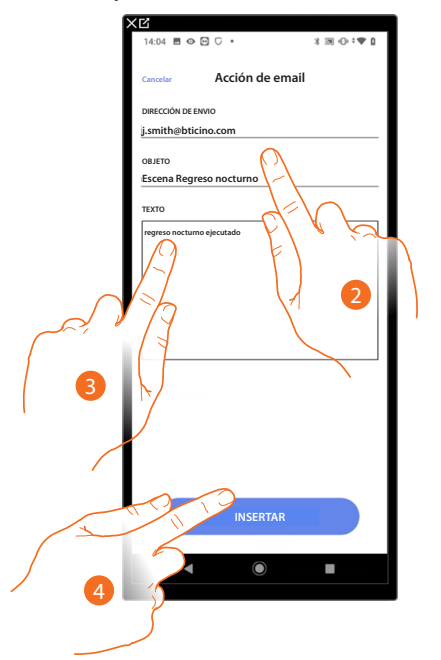

- 2. Introduzca la dirección de correo electrónico a la que enviar el mensaje de aviso y el objeto del mensaje.
- 3. Introduzca el texto del mensaje (ej. regreso nocturno ejecutado).
- 4. Toque para insertar la alerta mediante email/correo electrónico.

### <span id="page-192-0"></span>*Notificación push*

Esta condición le permite enviar en automático una notificación push a los smartphone tras la ejecución de acciones o de la escena completa.

*NOTA: para iOS, las notificaciones push no llegan cuando la app se muestra en primer plano.*

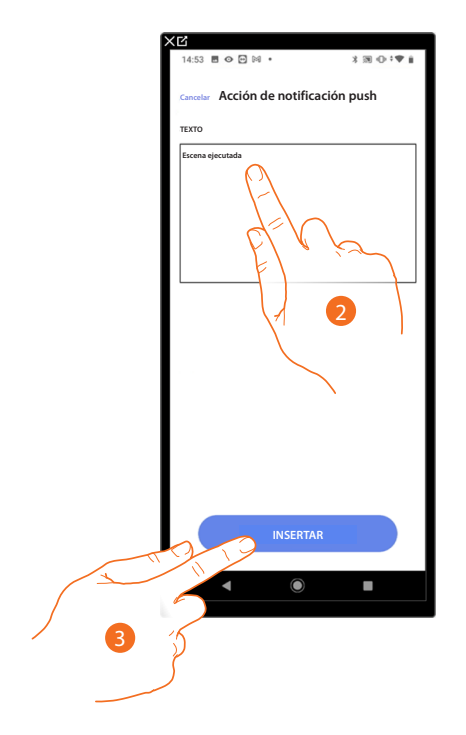

- 2. Introduzca el texto de la notificación push (ej. escena ejecutada).
- 3. Toque para insertar la alerta mediante una notificación push.

*Manual de instalación y configuración*

 $\blacklozenge$ 

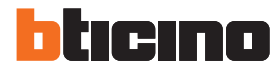

### <span id="page-193-0"></span>**Ejecución condicionada para el inicio (disparador de inicio)**

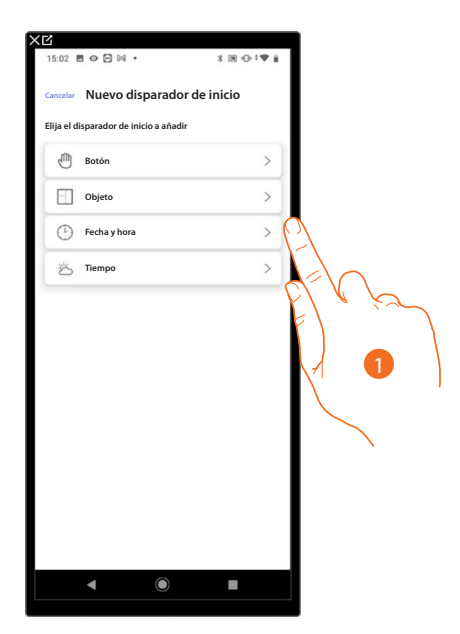

- 1. Toque para seleccionar una ejecución condicionada para el inicio de la escena (disparador de inicio) entre:
- **[Botón](#page-194-0)**;
- **[Objetos](#page-195-0)** ;
- **[Fecha y hora](#page-198-0)**;
- **[Meteorología](#page-199-0)**.

#### <span id="page-194-0"></span>*Botón*

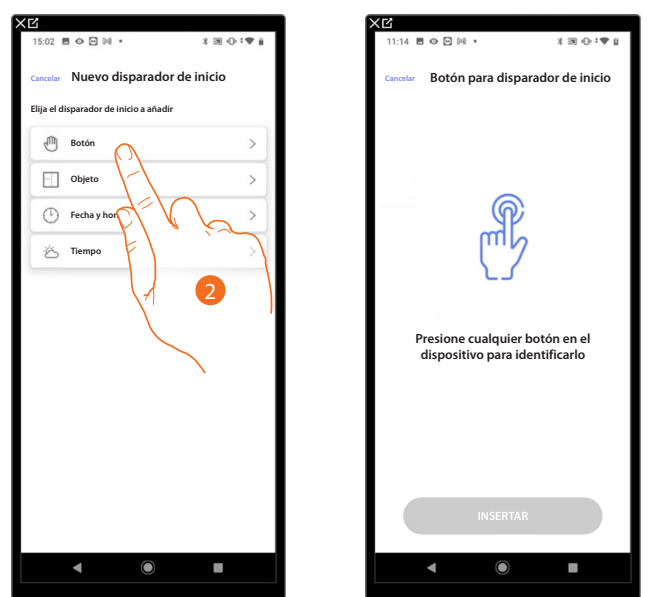

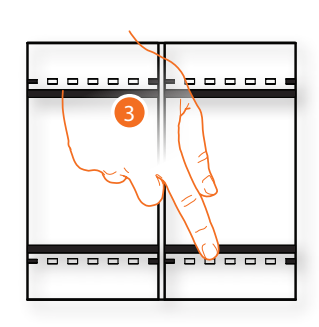

Al ajustar este disparador puede ejecutar una escena presionando un botón en la instalación.

- 2. Toque para seleccionar el disparador botón.
- 3. Presione para identificar el dispositivo físico en la instalación.

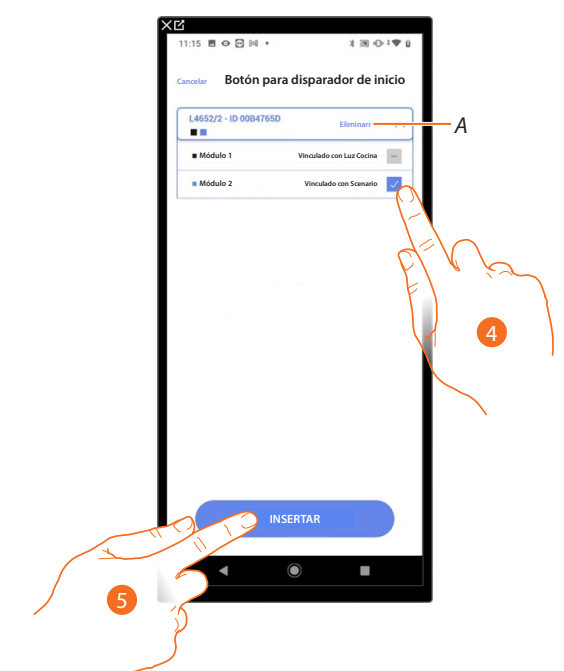

- *A Eliminar asociación.*
- 4. Seleccione el módulo de comando entre los disponibles.

Si todos los módulos están ocupados, consulte **[Reiniciar los dispositivos](#page-72-0)** para que estén disponibles de nuevo.

*NOTA: el botón no ha de estar asociado previamente a otra función.*

5. Toque para insertar el disparador.

*Manual de instalación y configuración*

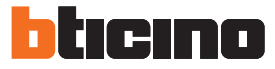

### <span id="page-195-0"></span>*Objetos*

Al ajustar este disparador, puede ejecutar una escena cuando un objeto, seleccionado entre los presentes en las varias habitaciones, se encuentra en un estado especial definido por Ud. Para cada tipología de objeto, puede usar los estados característicos, cuyas actuaciones activan la escena.

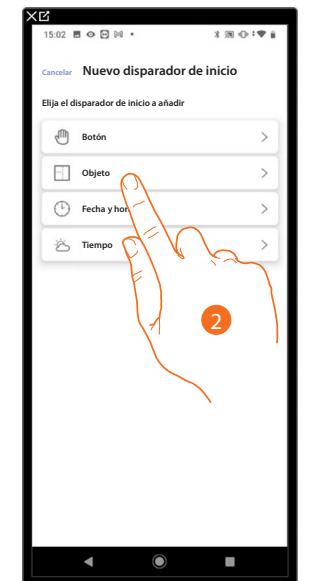

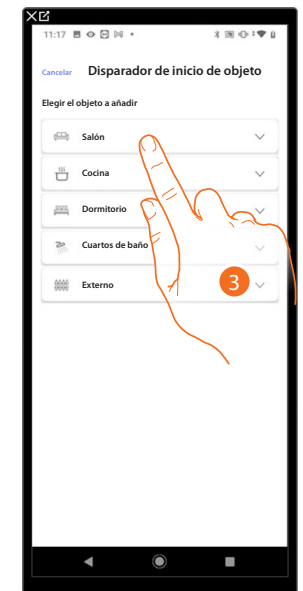

- 2. Toque para seleccionar el disparador objeto.
- 3. Toque para seleccionar la habitación donde se encuentra el objeto.

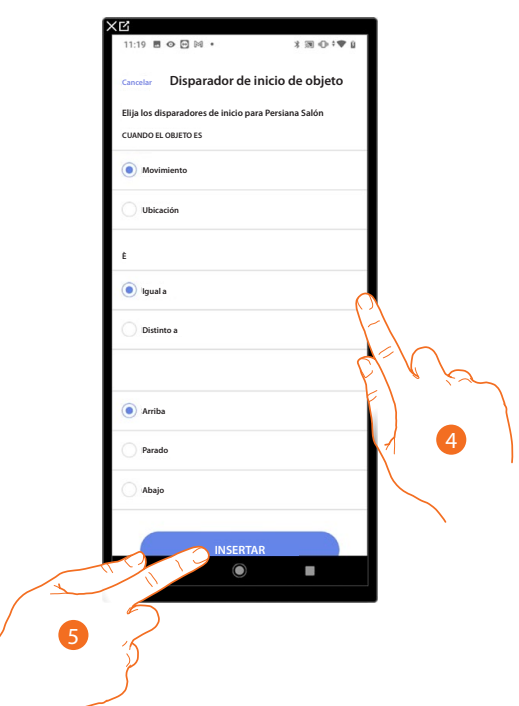

- 4. Toque para ajustar el estado en que la actuación activa la escena.
- 5. Toque para insertar el disparador.

*Manual de instalación y configuración*

Para cada objeto, dispone de una serie de parámetros, cuya combinación determina el estado que actúa la escena.

 $\blacklozenge$ 

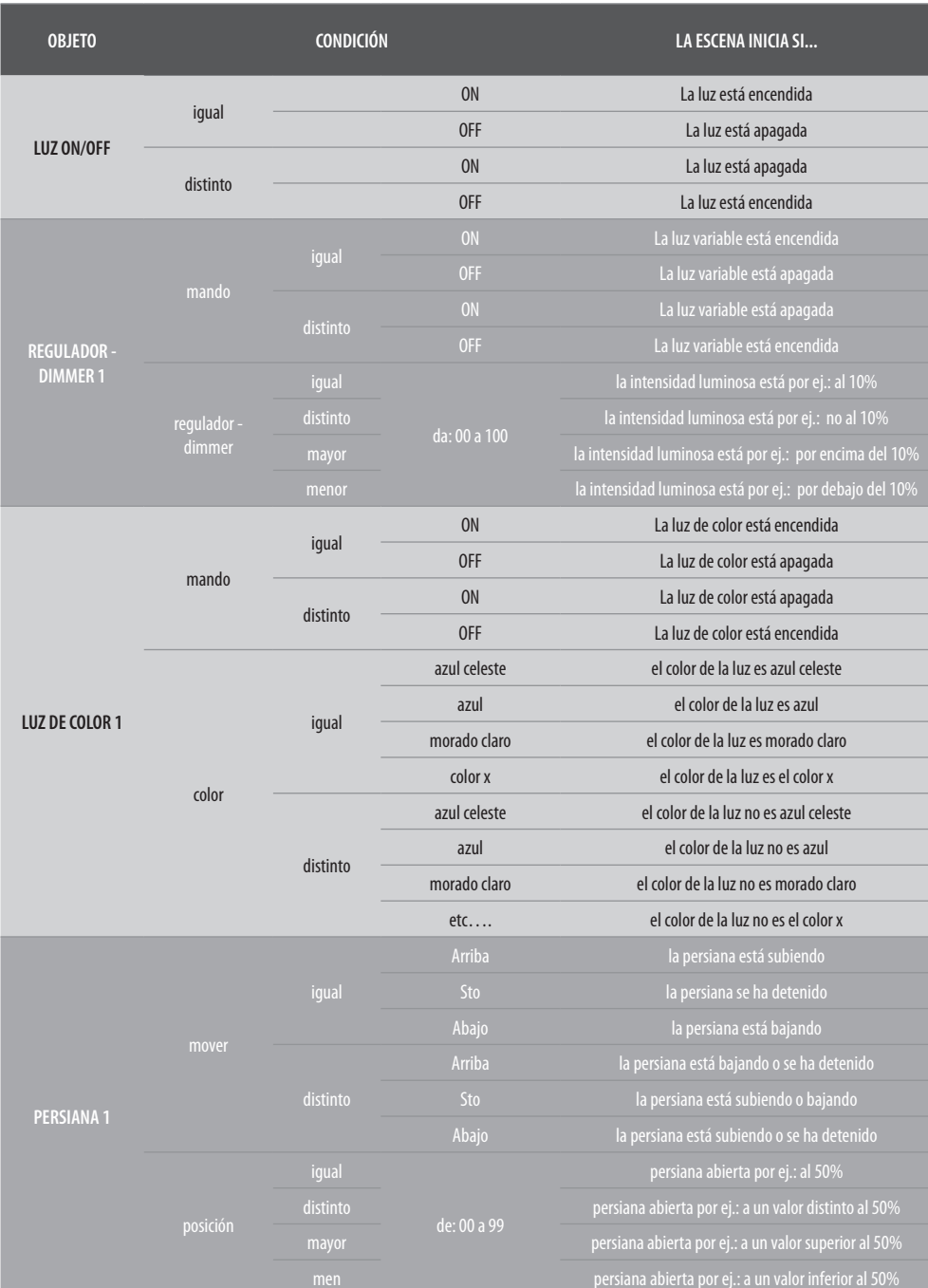

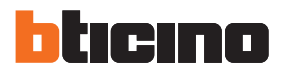

*Manual de instalación y configuración*

 $\blacklozenge$ 

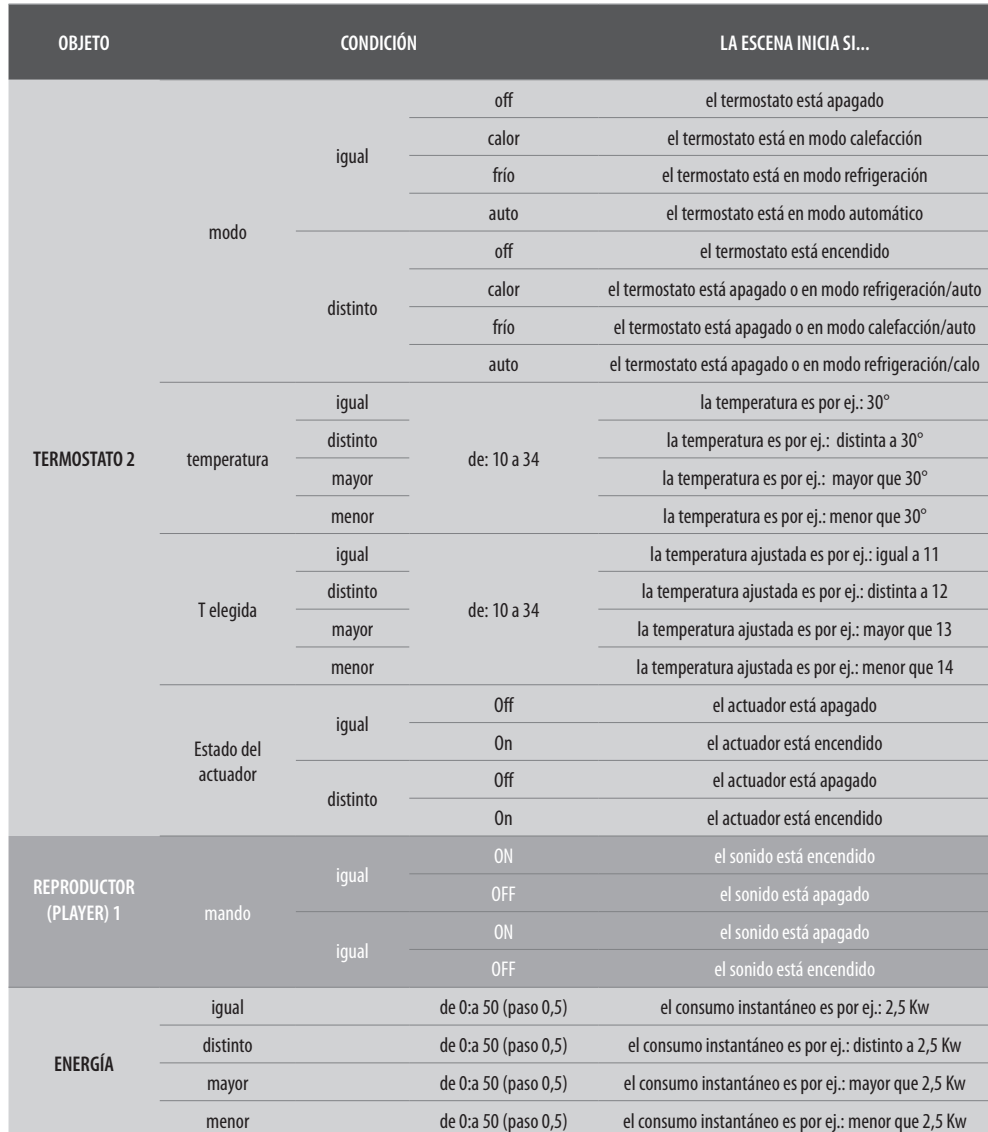

## <span id="page-198-0"></span>*Fecha y hora*

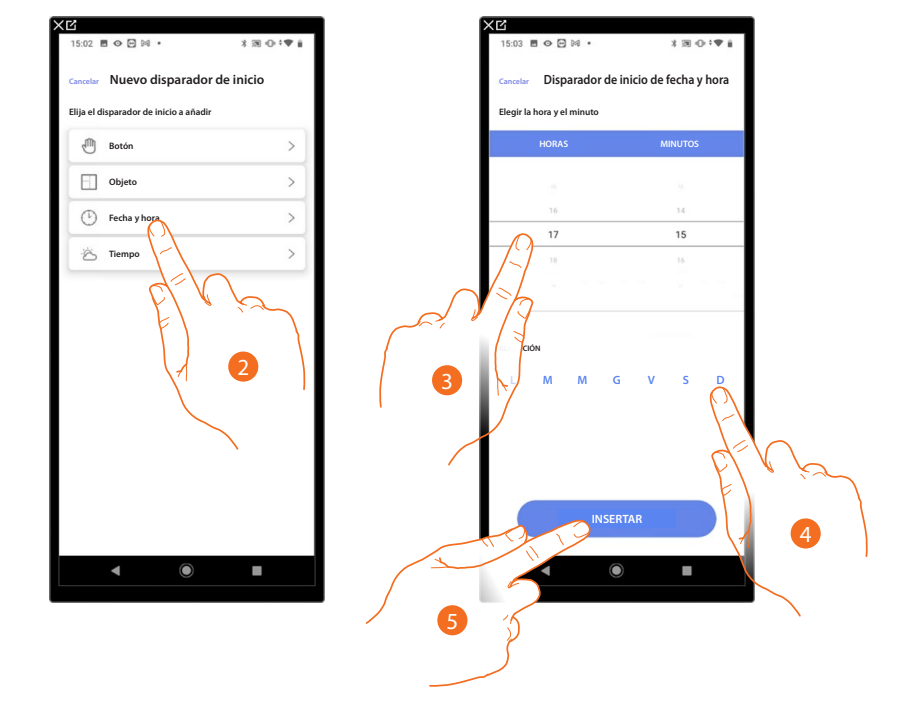

Al ajustar este disparador puede ejecutar una escena a una hora y día determinados.

- 2. Toque para seleccionar el disparador Fecha y Hora.
- 3. Toque para ajustar la hora y los minutos en los que se activa la escena.
- 4. Seleccione los días de la semana de activación de la escena a la hora ajustada antes.
- 5. Toque para insertar el disparador.

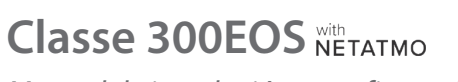

*Manual de instalación y configuración*

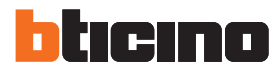

### <span id="page-199-0"></span>*Meteorología*

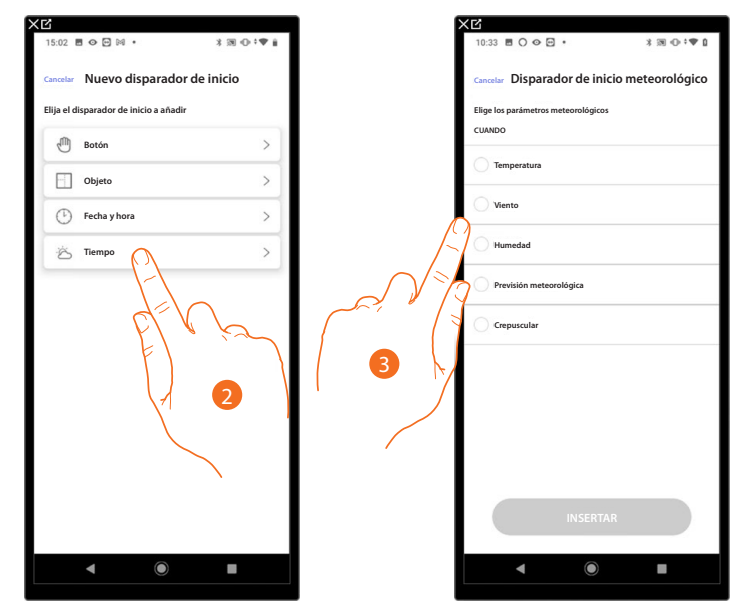

Al ajustar este disparador, puede ejecutar una escena al cumplirse algunas condiciones meteorológicas facilitadas por el servicio meteo online.

- 2. Toque para seleccionar el disparador Meteorología
- 3. Toque para ajustar el dato meteorológico, cuya actuación, activa la escena. Los parámetros meteorológicos que puede ajustar son:

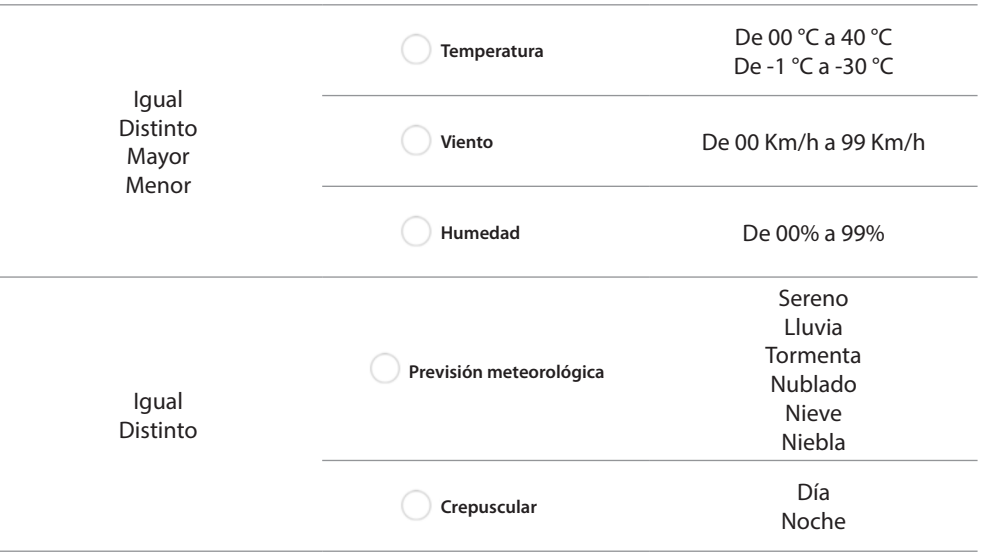

*Manual de instalación y configuración*

#### *Gestionar escena personalizada*

Tras haber creado una escena personalizada, mediante el panel específico puede **[deshabilitarla /](#page-200-0) [habilitarla](#page-200-0)**, **[duplicarla](#page-201-0)**, **[editarla](#page-202-0)** ed **[eliminarla.](#page-202-1)**

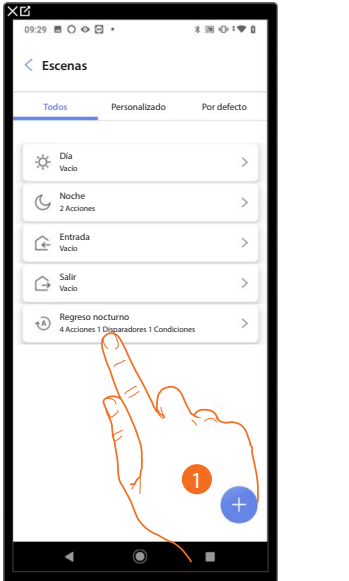

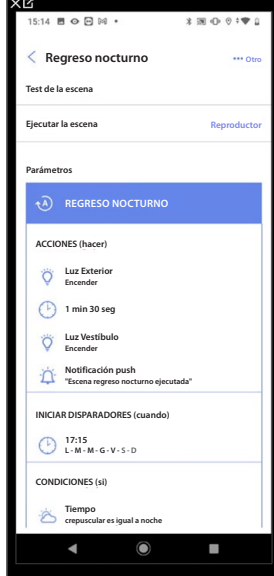

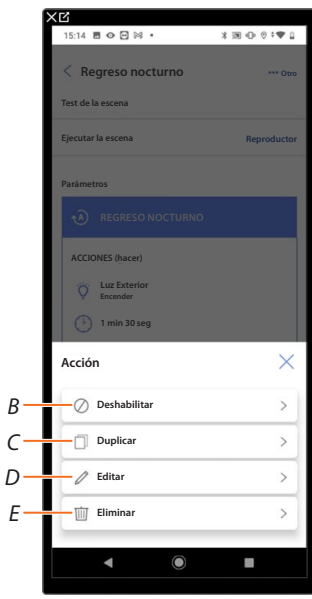

**Escenas**

 $22.500$ 

Día Vacío Noche 2 Acciones Entrada Vacío Salir Vacío

Personalizado

Por defect

 $\overline{ }$  $\overline{ }$  $\overline{ }$  $\overline{ }$ 

 $\rightarrow$ 

Regreso nocturno (desactivado)<br>4 Acciones 1 Disparadores 1 Condiciones

2

- 1. Toque para entrar en la escena que quiere gestionar.
- 2. Toque para abrir el panel de gestión da la escena.
- *A Ejecute la escena para comprobarlo*
- *B [Habilitar/deshabilitar una escena](#page-200-0)*
- *C [Duplicar una escena](#page-201-0)*
- *D [Editar una escena](#page-202-0)*
- *E [Eliminar una escena](#page-202-1)*

#### <span id="page-200-0"></span>**Habilitar/deshabilitar una escena**

Puede deshabilitar una escena creada, de esta forma, queda guardada entre las escenas, pero el usuario no podrá utilizarla.

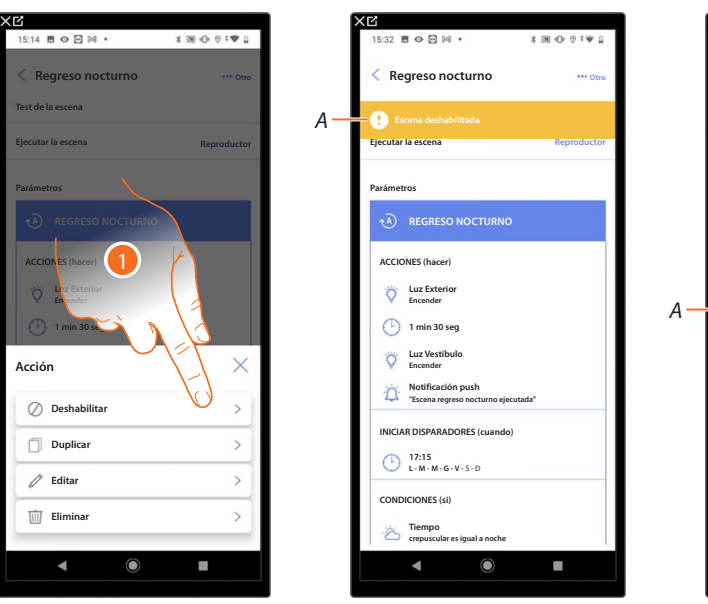

- 1. Toue para deshabilitar la escena seleccionada.
- *A Mostrar la indicación de la escena deshabilitada.*
- 2. Toque para rehabilitar la escena.

*Manual de instalación y configuración*

 $\triangle$ 

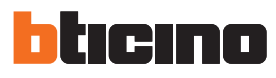

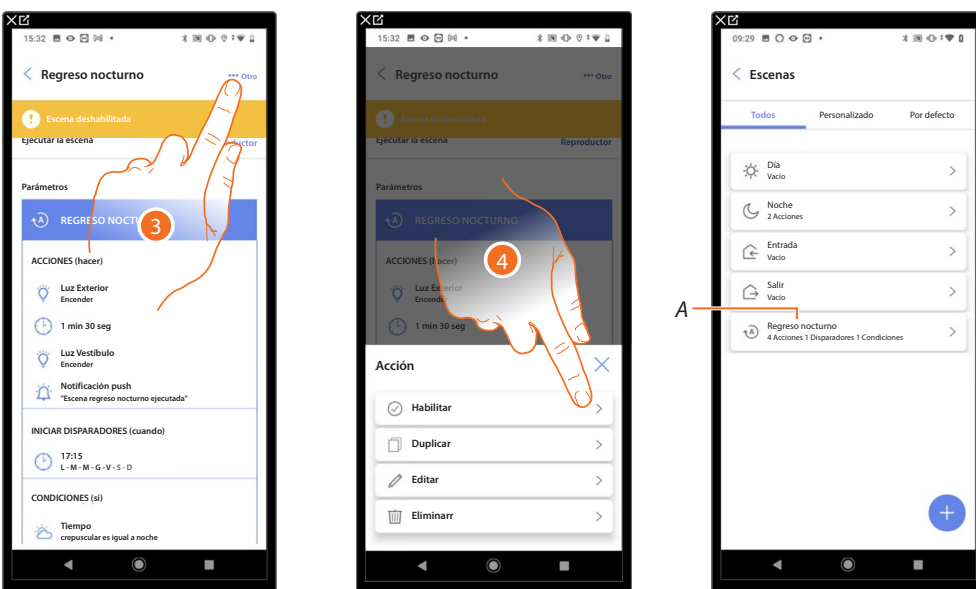

- 3. Toque para abrir el panel de gestión de la escena.
- 4. Toque para habilitar la escena seleccionada.
- *A La escena se ha rehabilitado.*

<span id="page-201-0"></span>**Duplicar una escena**

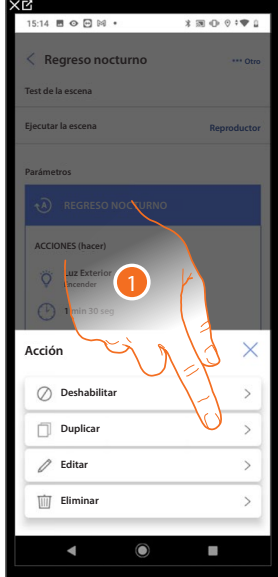

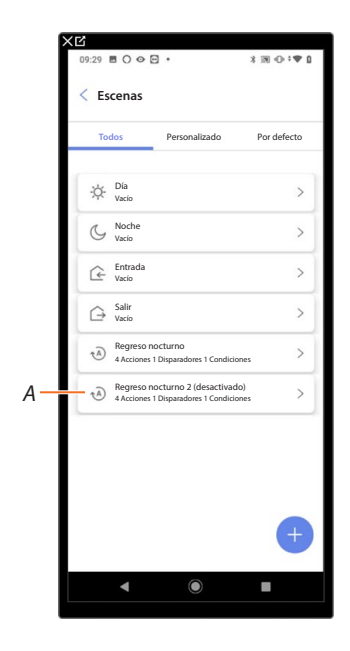

- 1. Toque para duplicar la escena seleccionada.
- *A Visualice la escena duplicada.*

*NOTA: la escena duplicada por defecto está deshabilitada, para habilitarla, consulte [Deshabilitar/](#page-200-0) [Habilitar una escena](#page-200-0).*

#### <span id="page-202-0"></span>**Editar una escena**

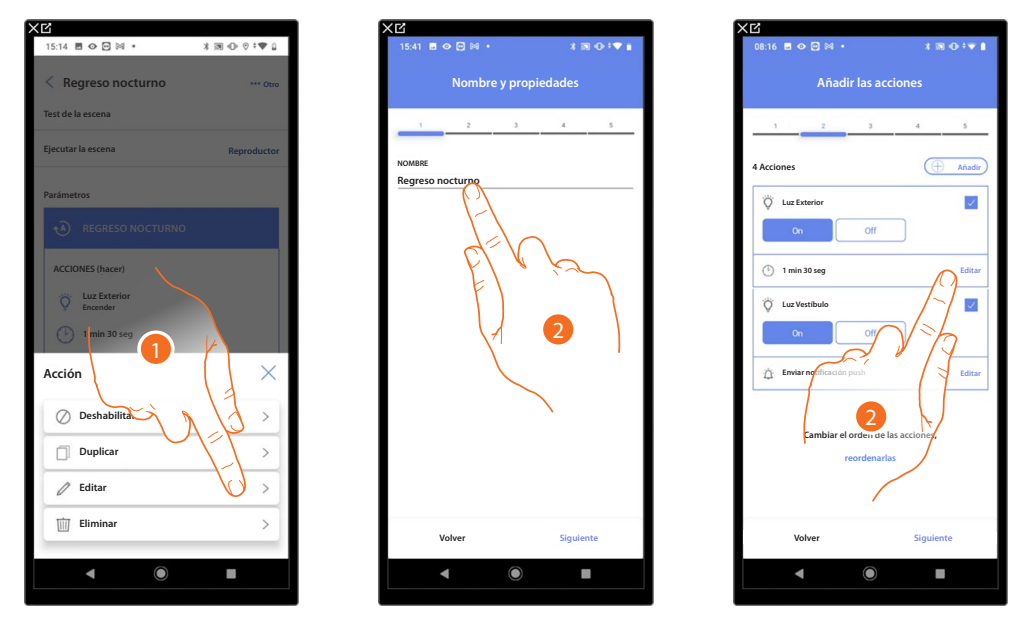

1. Toque para editar la escena seleccionada.

2. Le proponen las mismas páginas utilizadas para la creación de la escena, para editar los datos, repita las mismas acciones o, para algunos objetos, utilice el botón «editar».

Para obtener información adicional, consulte el procedimiento utilizado para la **[creación de la escena.](#page-181-0)**

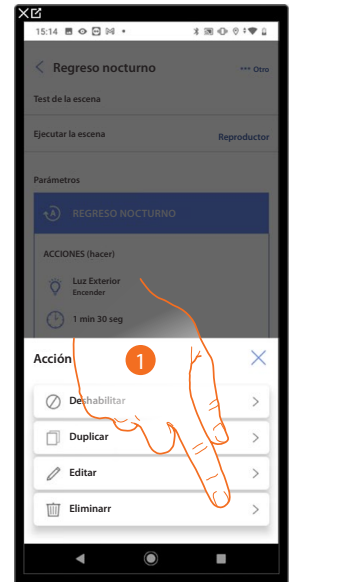

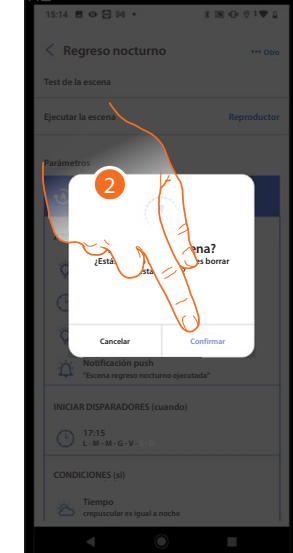

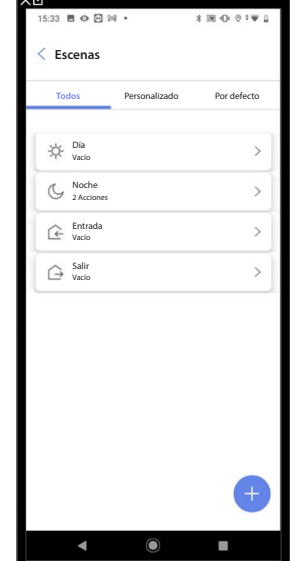

<span id="page-202-1"></span>**Eliminar una escena**

- 1. Toque para eliminar la escena seleccionada.
- 2. Toque para confirmar la eliminación de la escena.

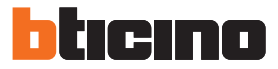

### **Programa simple**

*NOTA: Esta función está disponible solamente si se hubiese insertado un [objeto termostato](#page-144-0).*

Esta programación permite ajustar un punto de ajuste para el día y otro para la noche. De esta forma, puede regular la temperatura de su casa en automático a lo largo de las 24 horas. En el ejemplo ilustrado a continuación, se quiere ajustar para el día una temperatura de 20 grados y de 18 para la noche.

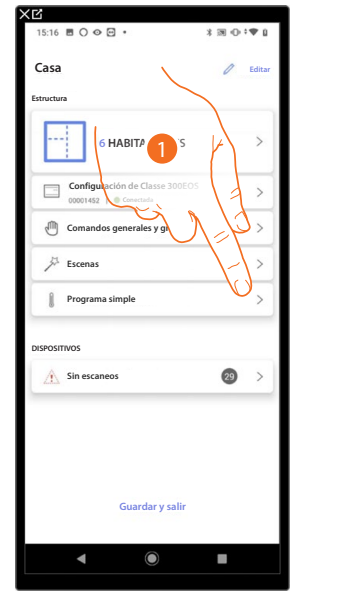

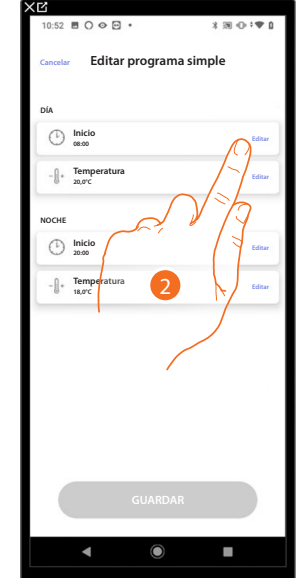

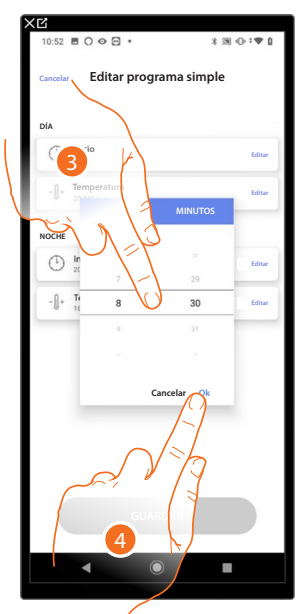

- 1. Toque para entrar en la página Programa simple.
- 2. Toque para introducir el horario de inicio de la franja horaria día.
- 3. Deslice el dedo para introducir la hora.
- 4. Toque para confirmar.

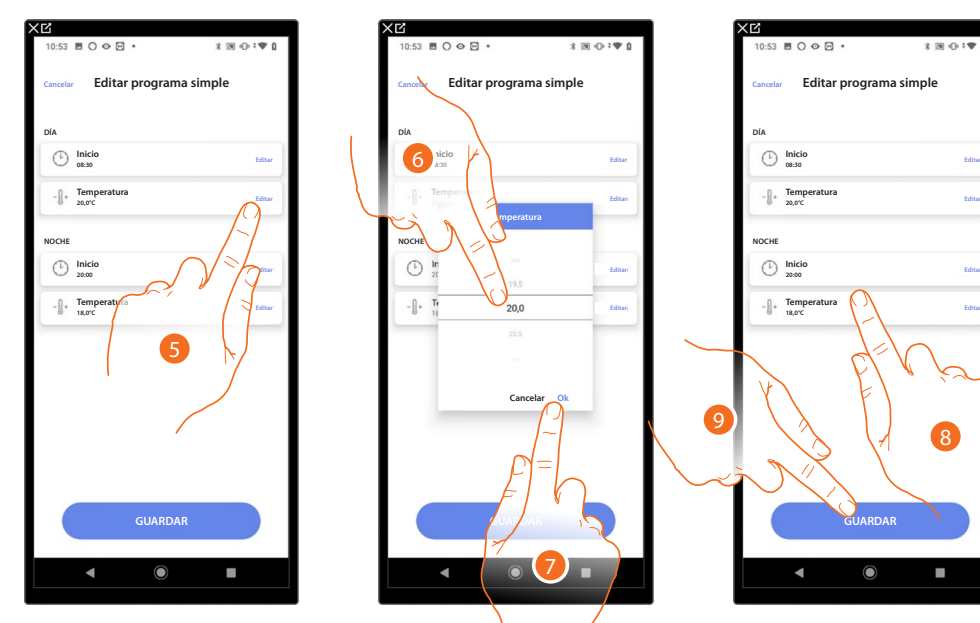

- 5. Toque para definir la temperatura para la franja horaria diaria.
- 6. Deslice para seleccionar la temperatura.
- 7. Toque para confirmar.
- 8. Repita la operación para la franja horaria noche.
- 9. Toque para guardar el programa.

### **Ajustes de la instalación**

Esta página contiene una serie de funciones, para efectuar una gestión más completa del sistema.

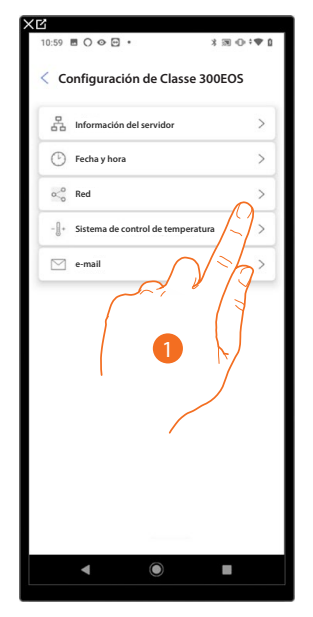

1. Toque una función para visualizar o editar un ajuste.

#### *Información del servidor*

Puede visualizar alguna información relativa al Classe 300EOS, reiniciarlo con las configuraciones de la fábrica y sincronizarlo en la nube.

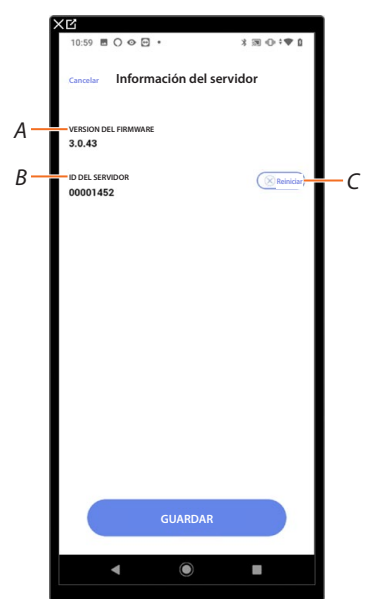

- *A Visualice la versión firmware del Classe 300EOS*
- *B Mostrar ID del servidor.*
- *C [Restablece los ajustes de la fábrica del Classe 300EOS](#page-205-0)*

*Manual de instalación y configuración*

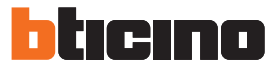

### <span id="page-205-0"></span>**Reset**

En esta página puede restablecer los ajustes de la fábrica de MyHOMEServer 1 y/o de los dispositivos BTicino conectados a la instalación (salvo los configurados físicamente y los dispositivos energía).

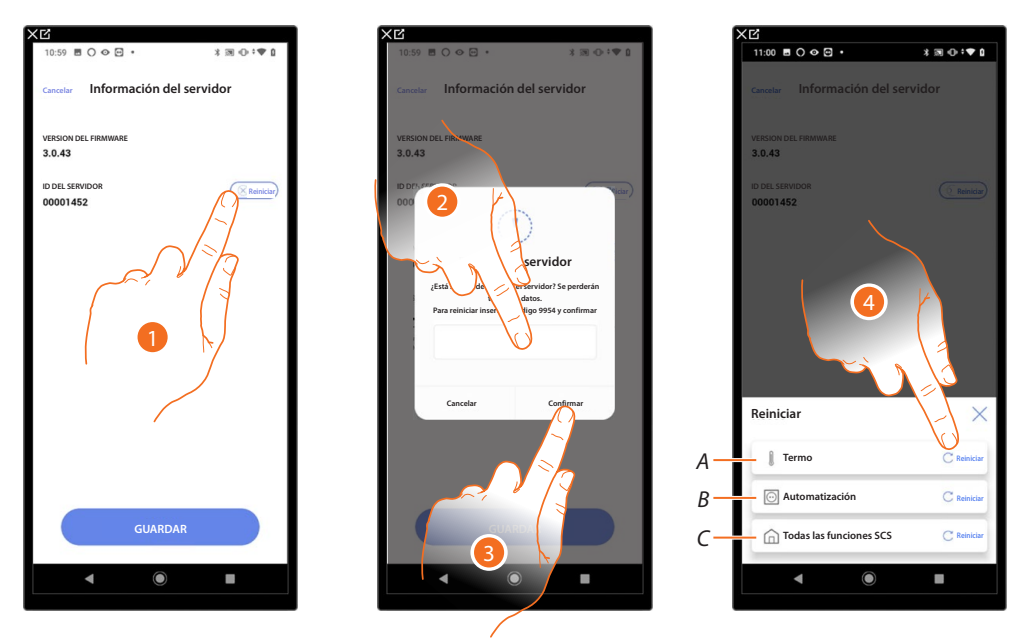

- 1. Toque para restablecer los ajustes de la fábrica del MyHOMEServer 1 (salvo los configurados físicamente y los dispositivos energía).
- 2. Introduzca el código.
- 3. Toque para confirmar.
- 4. Toque para restablecer todos los objetos de la instalación de termorregulación
- *A Reiniciar todos los objetivos relativos al sistema de termorregulación.*
- *B Reiniciar todos los objetos relativos al sistema automatización.*
- *C Reiniciar todos los objetos de todos los sistemas presentes.*

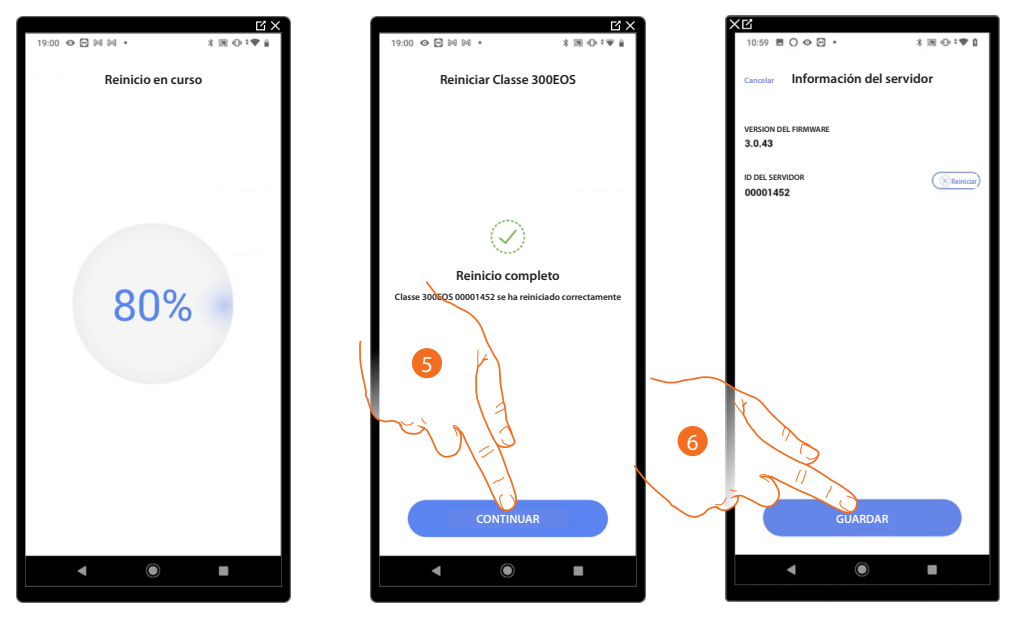

- 5. Toque para continuar.
- 6. Toque para guardar.

### *Fecha y hora*

En esta página puede visualizar e introducir la fecha y la hora.

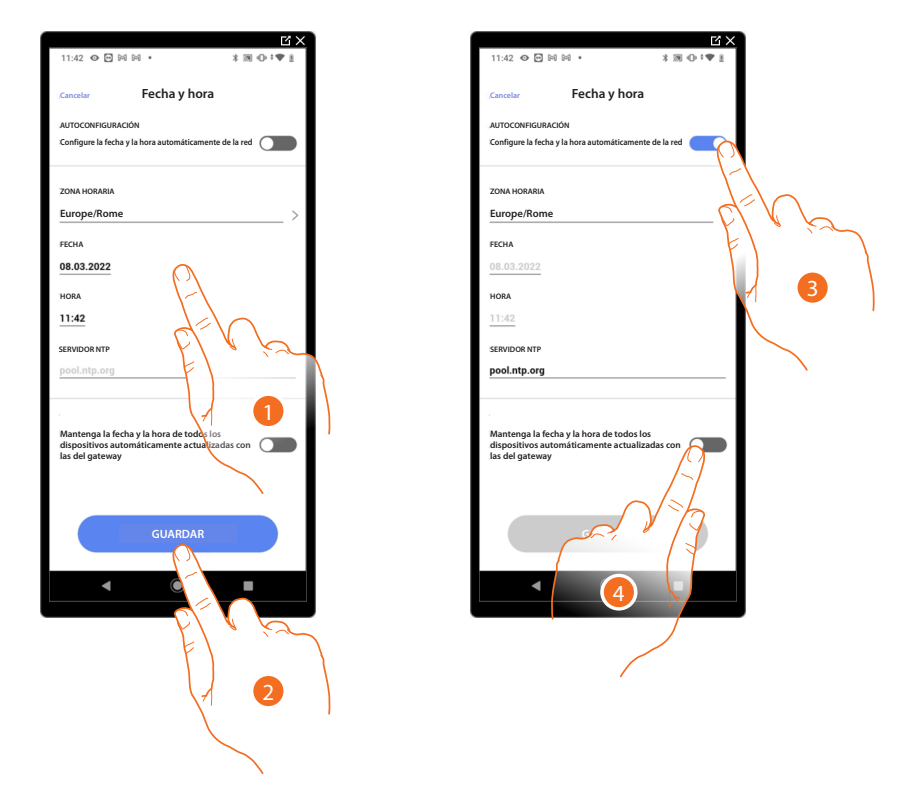

- 1. Introduzca manualmente la fecha, la hora y la zona útil para localizar el huso horario correcto.
- 2. Toque para guardar el ajuste.
- 3. Toque para ajustar hora y fecha automáticas.
- 4. Toque para ajustar los parámetros introducidos en el punto (1), como referencia para todos los dispositivos.

Al habilitar la función Master, Classe 300EOS mantiene actualizados en automático todos los dispositivos en la instalación.

Asimismo puede ajustar la fecha y la hora actualizadas automáticamente en un servidor NTP. Network Time Protocol (sigla NTP) es un protocolo para sincronizar los relojes del sistema de una forma automática con los datos correctos de Internet.

*Manual de instalación y configuración*

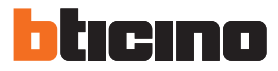

# **Red**

 $\blacklozenge$ 

En esta página puede visualizar los parámetros para la conexión a la red.

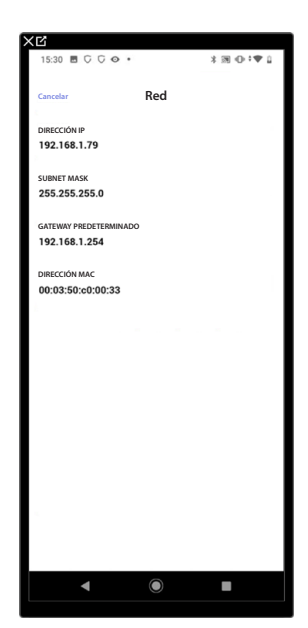

### **Sistema de termorregulación**

En esta página, puede configurar algunos parámetros del sistema de termorregulación, tales como **Reciclaje de agua** , **[Interbloqueo](#page-210-0)** y **[Cambio de estación](#page-211-0)**.

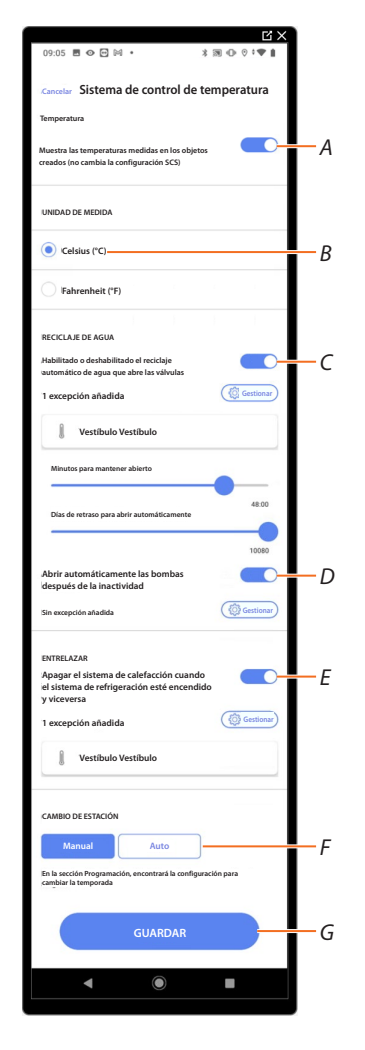

- *A Habilitar la visualización de temperatura en los objetos; esta configuración no afecta a los dispositivos físicos.*
- *B Seleccionar la unidad de medida de la temperatura.*
- *C Habilitar la función Reciclar agua para las válvulas de la instalación.*
- *D Habilitar la función Reciclar agua para las bombas de la instalación.*
- *E Habilitar la función Interbloqueo.*
- *F Configurar la función Cambio de estación.*
- *G Guardar las configuraciones.*

tıcıno П

# *Manual de instalación y configuración*

### **Reciclaje de agua**

Esta función le permite, cuando ha pasado una periodo determinado de inactividad, abrir, durante un tiempo determinado cada día, las válvulas y/o las bombas de la instalación para evitar posibles estancamientos del agua.

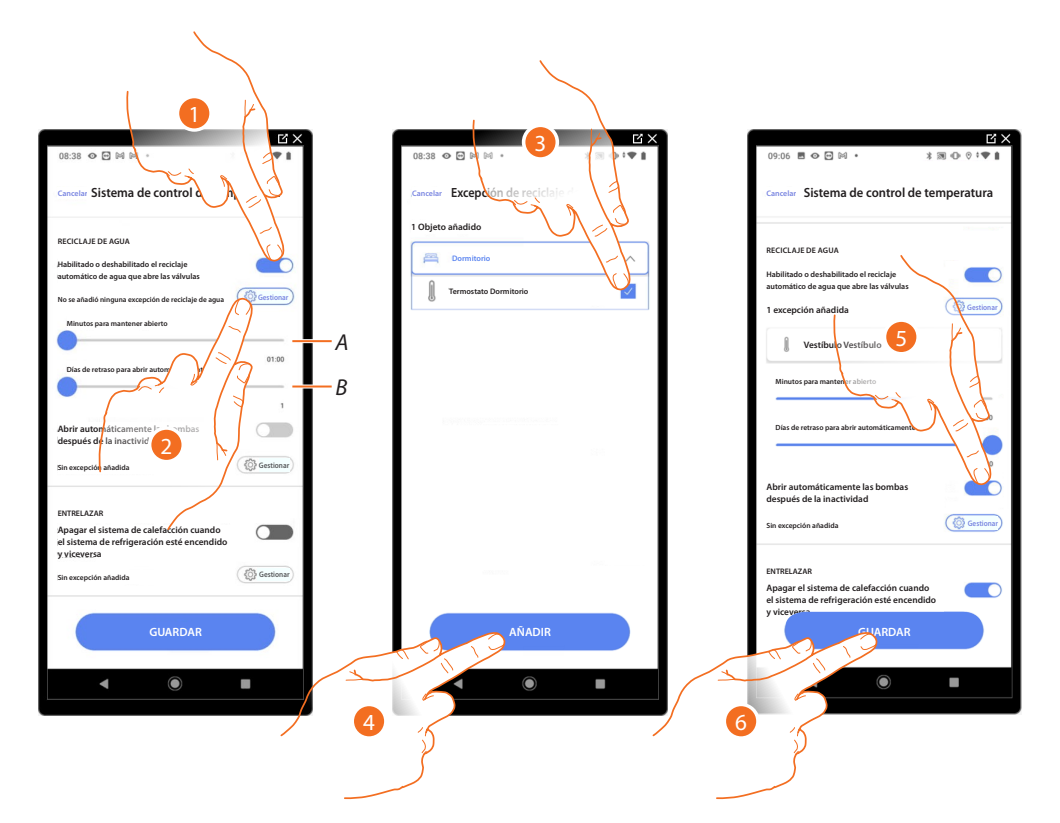

- *A Configurar los minutos de apertura de las válvulas.*
- *B Configurar los días transcurridos para que el reciclaje se produzca.*
- 1. Toque para habilitar la función para todas las válvulas.
- 2. Toque para excluir algunas válvulas.
- 3. Seleccione el dispositivo cuyas válvulas no se abrirán.
- 4. Toque para confirmar.
- 5. Repita la misma operación para las bombas si están presentes.
- 6. Toque para guardar.

### <span id="page-210-0"></span>**Interbloqueo**

Esta función le permite configurar el apagado del sistema de calefacción cuando el sistema de refrigeración está encendido y viceversa.

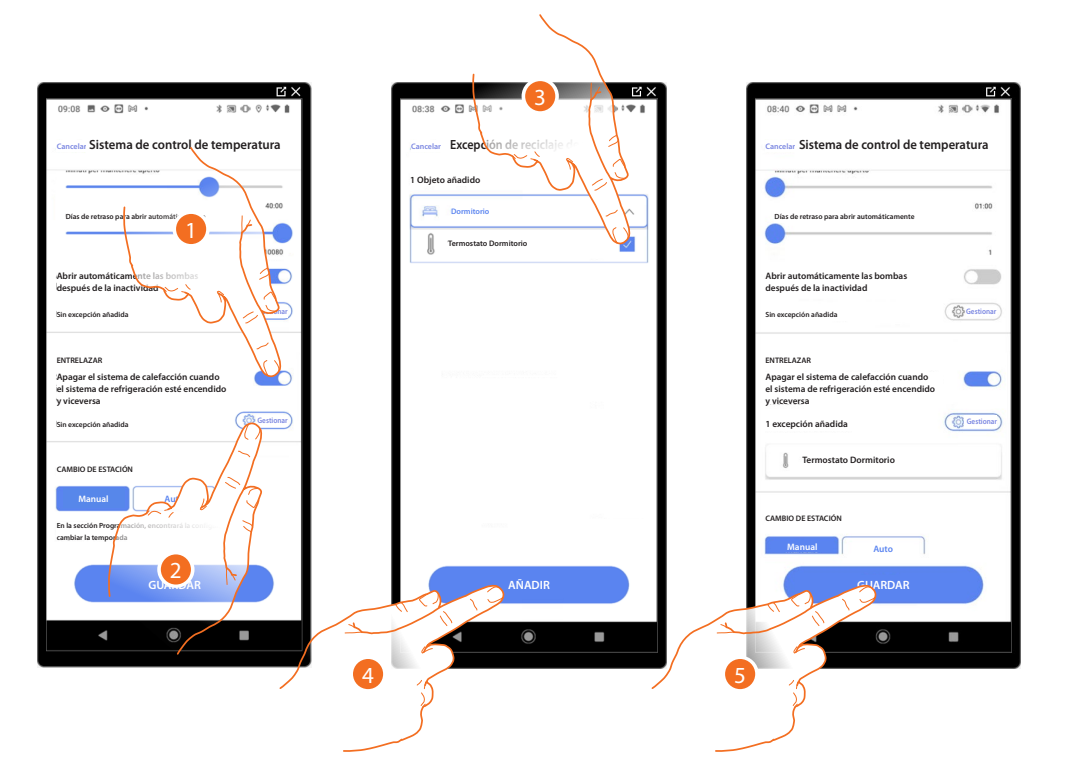

- 1. Toque para habilitar la función para todos los dispositivos.
- 2. Toque para excluir algunas zonas de la lógica de Interbloqueo en la habitación. La función de Interbloqueo contempla que, por ejemplo, si hay 2 zonas en la misma habitación, dedicadas a la calefacción, y una zona dedicada a la refrigeración, si las 2 zonas funcionan en calefacción, al encender la zona de refrigeración, se apagan.
- 3. Seleccione el dispositivo.
- 4. Toque para confirmar.
- 5. Toque para guardar.

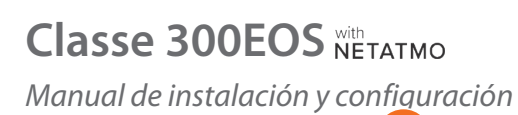

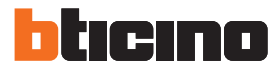

### <span id="page-211-0"></span>**Cambio de estación**

 $\blacklozenge$ 

Esta función le permite configurar si el cambio de estación se ha de seleccionar manualmente por parte del usuario, o en un modo automático.

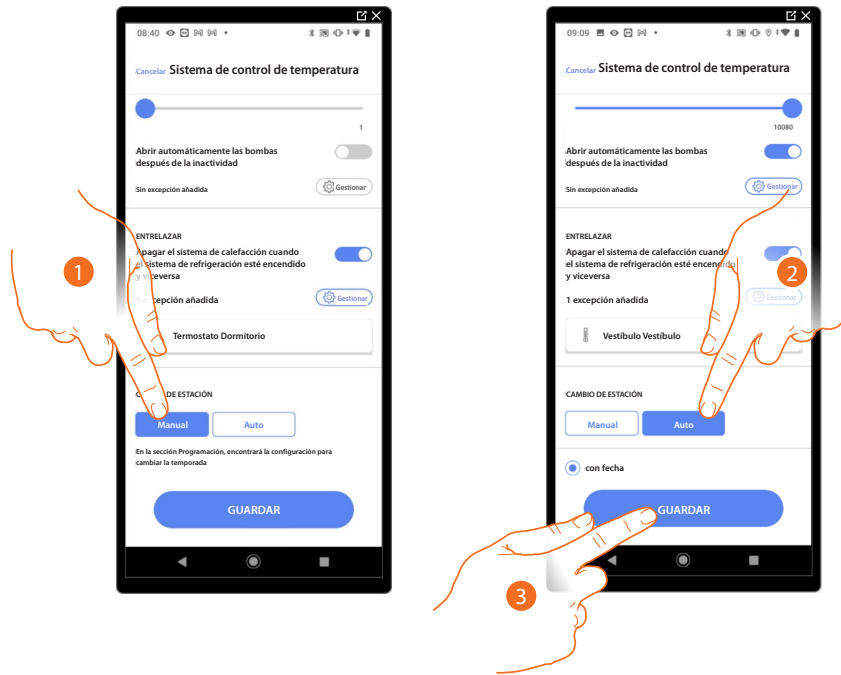

- 1. Toque para configurar el cambio de estación manualmente; en este caso, el usuario podrá definir la fecha del cambio de estación en la página Programación en la App Home+Control.
- 2. Toque para configurar el cambio de estación automático en una fecha determinada.
- 3. Toque para guardar.

#### *E-mail*

Esta función le permite ajustar los parámetros para la configuración de la cuenta de correo electrónico desde la que se envían los mensajes de notificación al ejecutarse una escena.

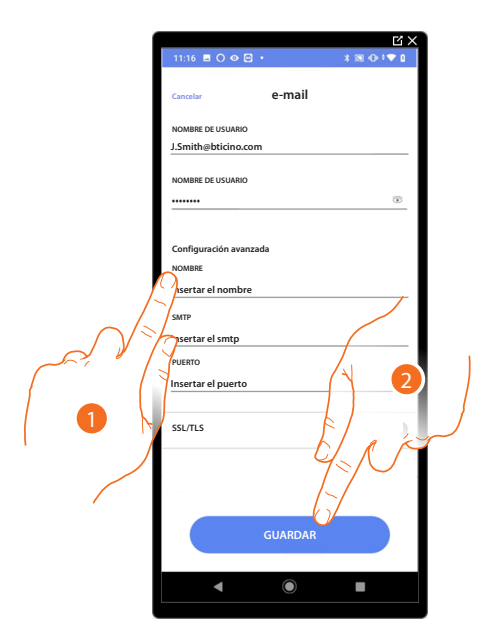

- 1. Introduzca los parámetros de la cuenta de correo electrónico que usar para el envíos de mensajes de correo electrónico.
- 2. Toque para guardar la configuración.

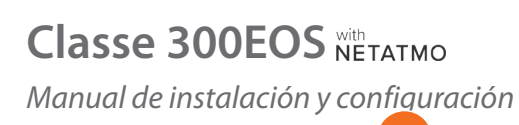

z

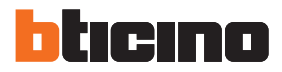

## **Desconectarse del Classe 300EOS**

Esta función actualiza la configuración en la nube y desconecta del Classe 300EOS.

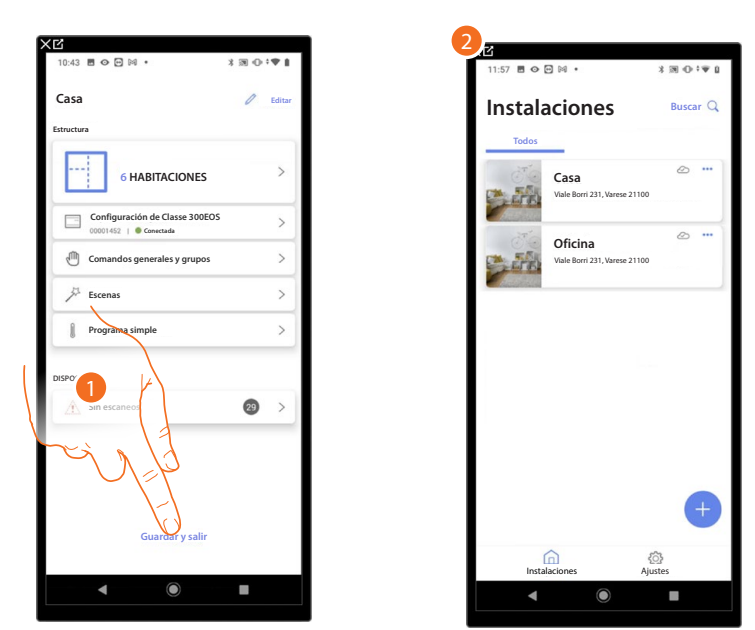

- 1. Toque para actualizar la configuración en la nube y desconectarse del Classe 300EOS
- 2. Aparece la **[Página de inicio de la App](#page-41-0)**

En el Classe 300EOS aparece la siguiente pantalla:

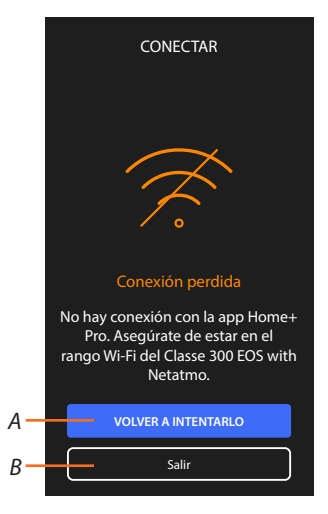

- *A Permitir la reconexión del Classe 300EOS a la App Home+Project*
- *B Regresar a la Página de inicio del Classe 300EOS*

# **Configuración de funciones MyHOME mediante páginas web**

Mediante las páginas web, puede preparar la instalación más rápidamente, por ejemplo, puede crear desde su oficina la instalación, insertando habitaciones y objetos para configurarlos luego in situ con la App Home+Project).

*NOTA: todas las funciones presentes en la app Home+Project no están disponibles en las páginas web.*

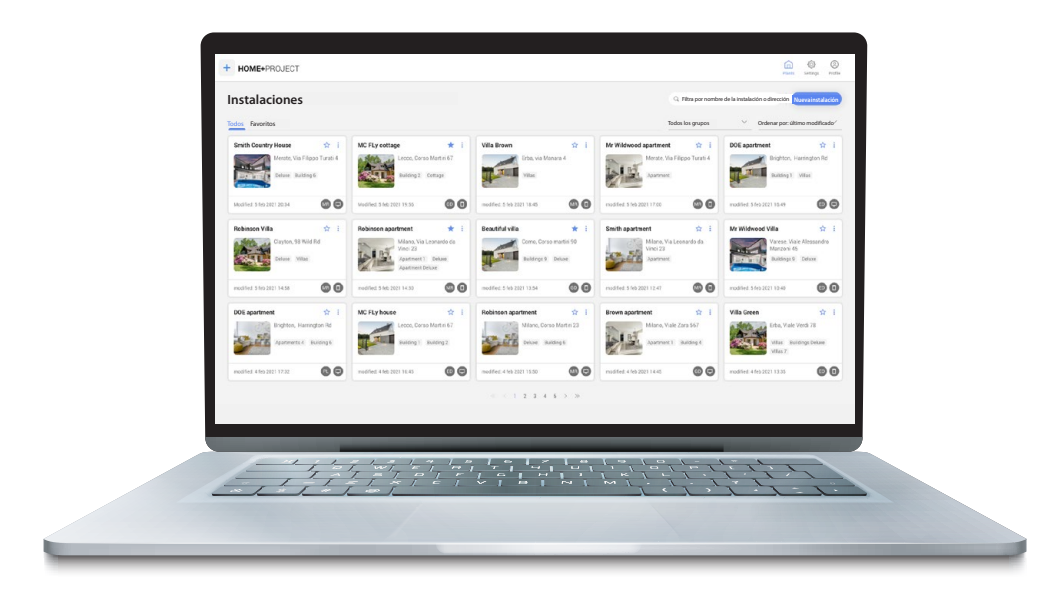

**Conéctese a las páginas WEB** WEB [Mire el tutorial](https://www.youtube.com/watch?v=twYKc54ougU)

 $\blacktriangleleft$ 

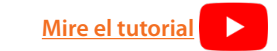

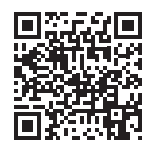

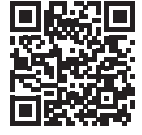

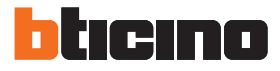

 $\rightarrow$ 

 $\overline{\phantom{a}}$ 

 $\overline{\phantom{a}}$ 

# **Ajustes**

## **Ajustes de base**

Tras haber instalado y conectado su dispositivo, puede modificar los ajustes para adaptarlos a sus exigencias.

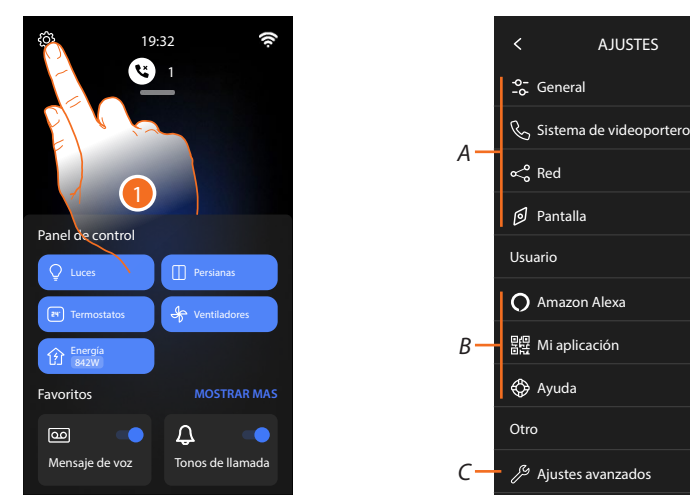

- 1. Toque para abrir la sección ajustes
- *A Ajustes generales*

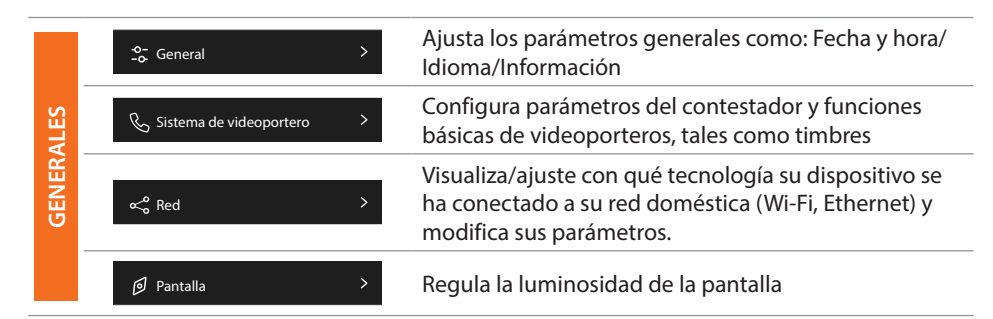

*B Ajustes del usuario*

*NOTA: estos ajustes están reservados al usuario, consulte el manual del usuario para obtener más información.*

*C Ajustes avanzados*

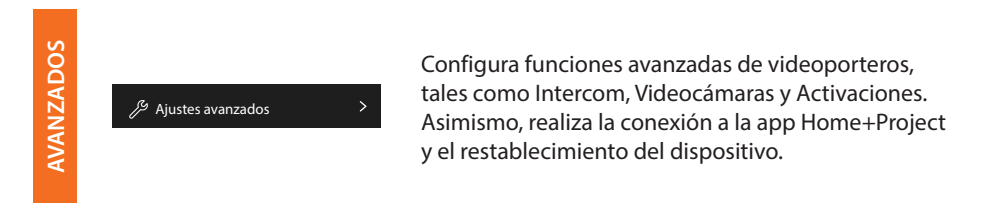
#### **General**

Esta sección contiene los ajustes de carácter general y la información sobre el dispositivo.

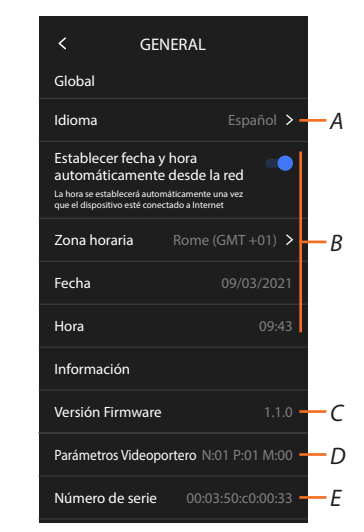

- *A Seleccione el idioma del dispositivo*
- *B Ajuste la fecha y la hora*
- *C Visualice la versión firmware*
- *D Visualice la configuración corriente de los parámetros de los videoporteros*
- *E Visualice el número de serie*

#### *Idioma*

Configurar el idioma del dispositivo.

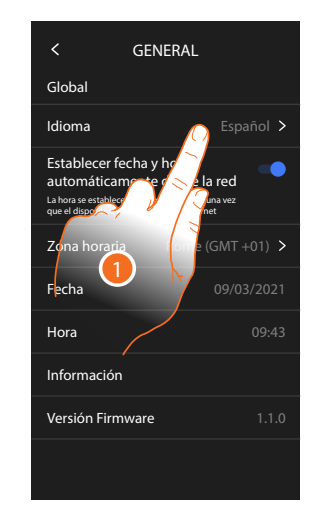

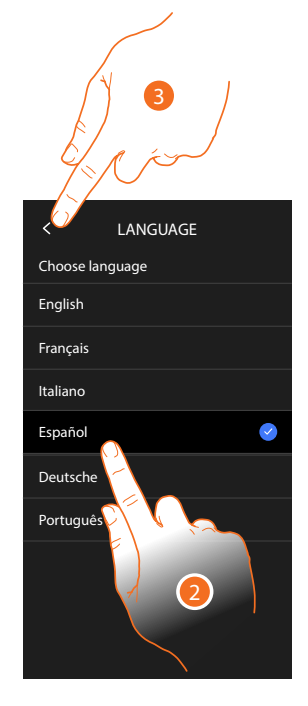

- 1. Toque para modificar el idioma del dispositivo
- 2. Seleccione el idioma
- 3. Toque para confirmar

*Manual de instalación y configuración*

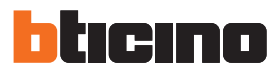

#### *Fecha y hora*

Programa la fecha y la hora corrientes. *Ajustar hora y fecha automáticas*

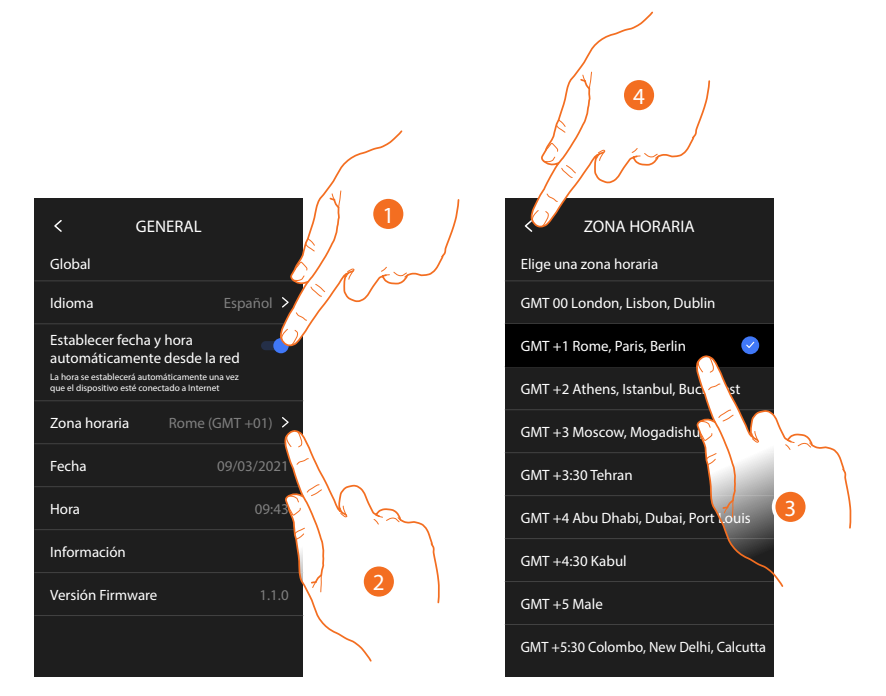

El ajuste predefinido contempla que la fecha y la hora se actualicen automáticamente mediante un servidor NTP.

Network Time Protocol (sigla NTP) es un protocolo para sincronizar los relojes del sistema de una forma automática con los datos correctos de Internet.

- 1. Toque para seleccionar el modo automático
- 2. Toque para modificar el huso horario corriente
- 3. Seleccione el huso horario de su área geográfica
- 4. Toque para continuar

*Manual de instalación y configuración*

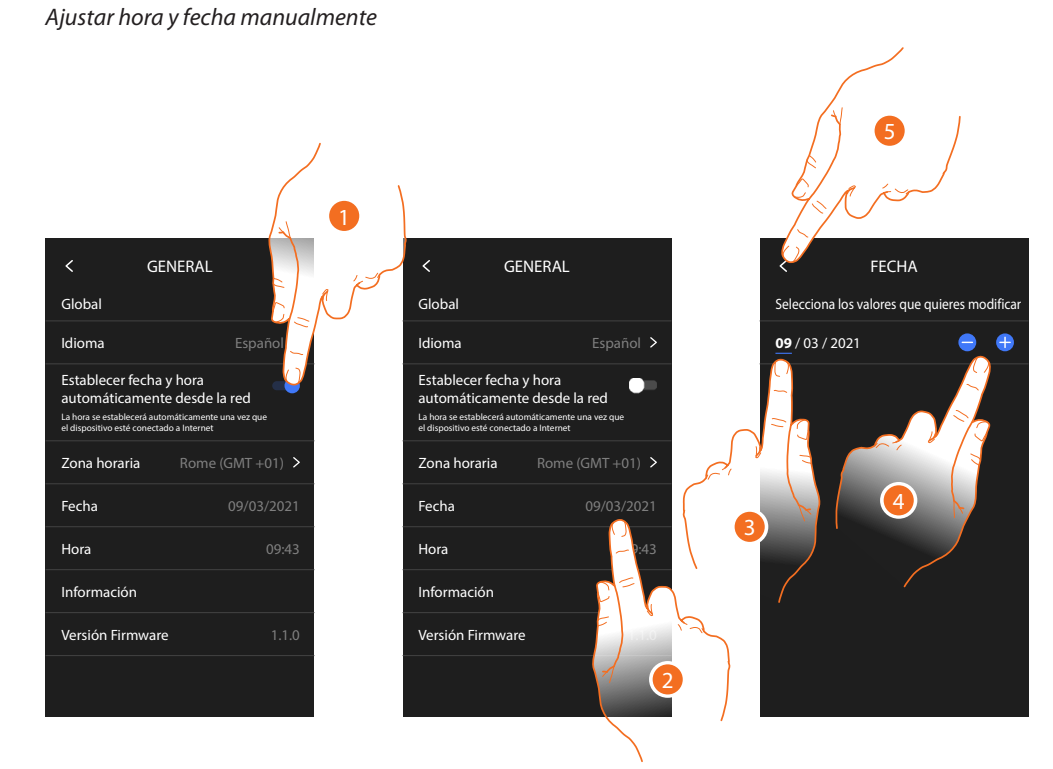

- 1. Toque para ajustar hora y fecha manualmente
- 2. Toque para modificar manualmente la fecha
- 3. Seleccione el dato que quiere modificar
- 4. Toque para aumentar o disminuir el valor
- 5. Toque para confirmar

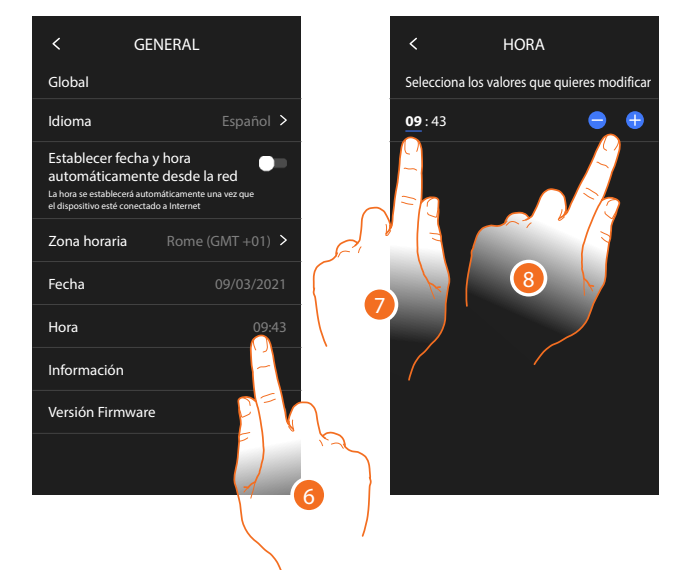

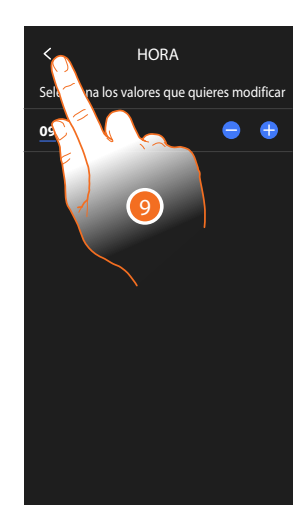

- 6. Toque para modificar manualmente la hora
- 7. Seleccione el dato que quiere modificar
- 8. Toque para aumentar o disminuir el valor
- 9. Toque para confirmar

*Manual de instalación y configuración*

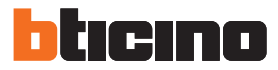

#### **Videoportero**

En esta sección puede ajustar algunos parámetros básicos para los videoporteros, tales como el **[Contestador de los videoporteros](#page-219-0)** y los **[Timbres](#page-221-0)**.

Para modificar parámetros avanzados de los videoporteros, tales como Direcciones, Intercom, Videocámaras y Activación, consulte **Parámetros avanzados de videoporteros**

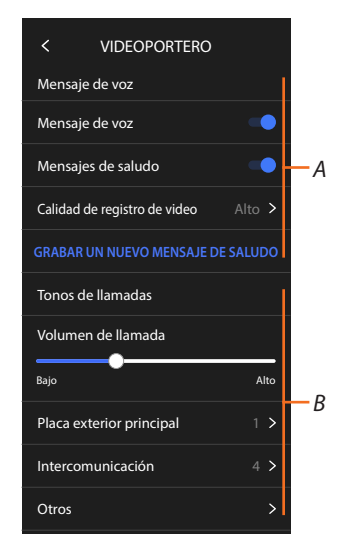

- *A Funciones del contestador*
- *B Timbres*

#### <span id="page-219-0"></span>*Funciones del contestador*

En esta sección puede:

- habilitar el contestador;
- configurar la calidad del vídeo que se graba;
- grabar y habilitar el mensaje de bienvenida.

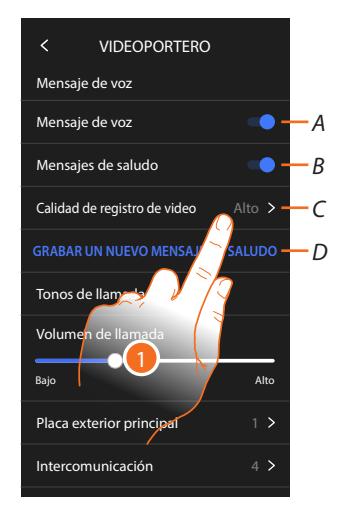

- *A Activar contestador*
- *B Habilitar reproducción mensaje de bienvenida*
- *C Configurar calidad de grabación de los mensajes en el contestador*
- *D Grabar un mensaje de bienvenida*
- 1. Toque para modificar la calidad de las grabaciones

### **Classe 300EOS**  *Manual de instalación y configuración*

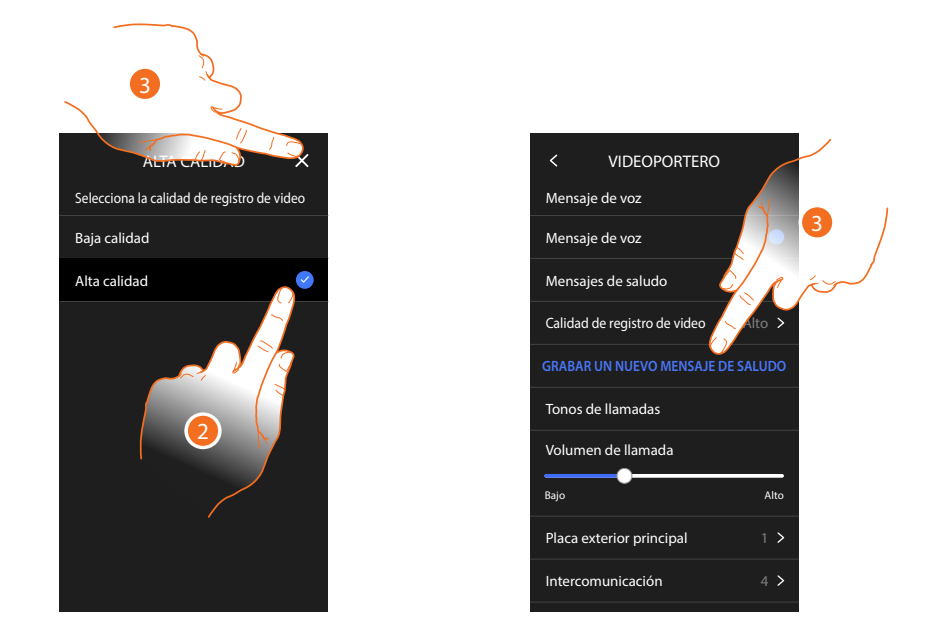

- 2. Seleccione si grabar los mensajes de vídeo en el contestador en alta resolución (máximo 25 mensajes de vídeo de 15 s) o en baja resolución (máximo 150 mensajes de vídeo de 15 s).
- 3. Toque para grabar un nuevo mensaje de bienvenida

*Nota: la grabación del mensaje puede efectuarse únicamente con el contestador activado.*

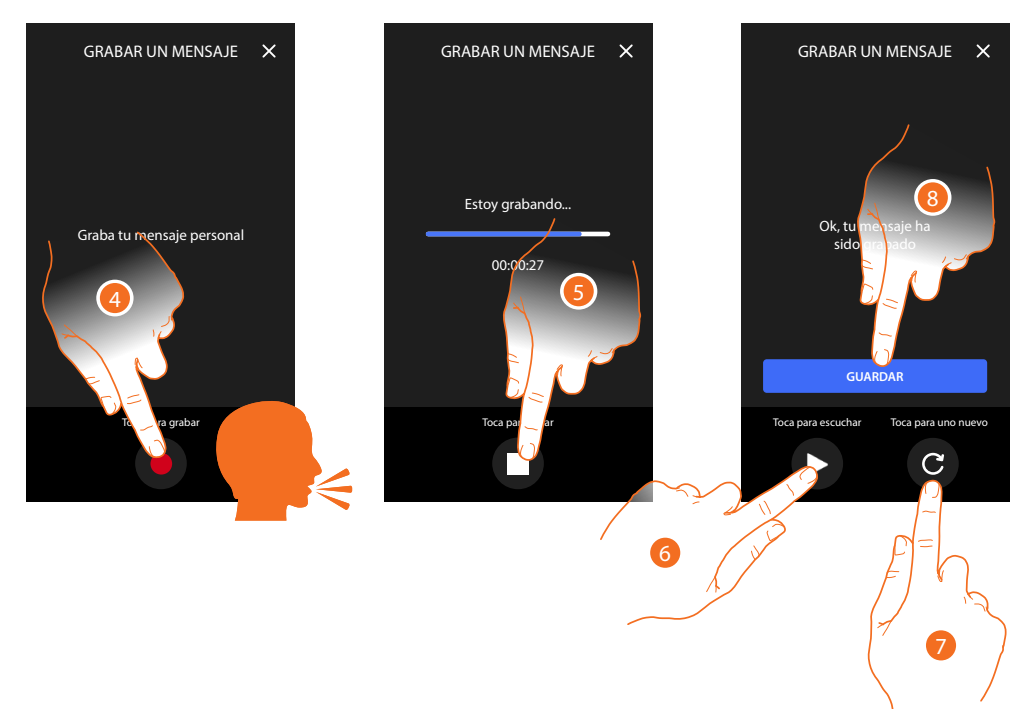

- 4. Toque para iniciar la grabación y pronuncie el mensaje.
- 5. Toque para acabar la grabación.
- 6. Toque para escuchar el mensaje otra vez.
- 7. Toque para grabar de nuevo el mensaje (el precedente se sobrescribe)
- 8. Toque para guardarlo

*Manual de instalación y configuración*

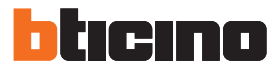

#### <span id="page-221-0"></span>*Timbres*

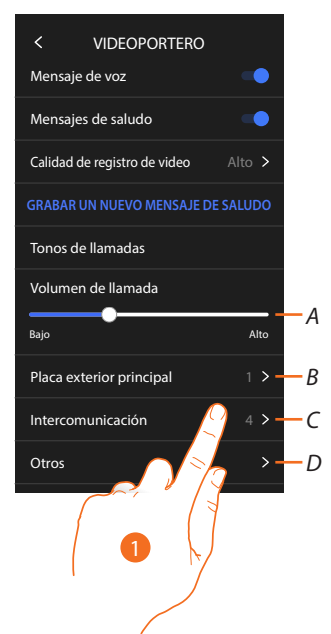

En esta sección puede modificar el volumen de los timbres y asociar una melodía específica con algunos eventos (llamada).

- *A Configurar el volumen de los timbres*
- *B Configurar melodía para la llamada desde la placa exterior principal*
- *C Configurar melodía para la llamada desde otra unidad interior*
- *D Configurar melodía para otros timbres*
- 1. Toque para configurar la melodía; el procedimiento es el mismo para todos los tipos de llamadas.

**Placa exterior principal**: llamada desde la placa exterior principal (configuración de la/de las placas exteriores S=0)

**Intercom interno**: llamada desde intercomunicante presente en su piso. **Más timbres**...

**Placa exterior S1, S2, S3**: llamada desde la placa exterior secundaria (configuración de la/de las placas exteriores S=1; S=2; S=3)

**Intercom externo**: llamada desde intercomunicante presente en otro piso.

**Llamada a la planta**: llamada procedente del pulsador cercano a su puerta de entrada.

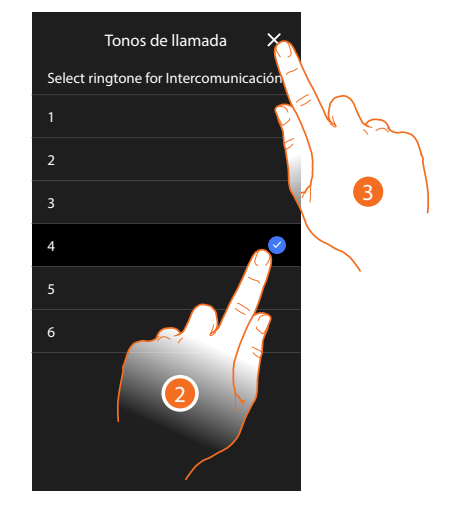

- 2. Seleccione uno de los timbres disponibles (6), se reproducirá el sonido de cada uno de ellos.
- 3. Toque para confirmar

*Manual de instalación y configuración*

#### **Red**

En esta sección, puede seleccionar el tipo de conexión y configurar los parámetros relativos de red. Para usar el servicio, el Cliente ha de contar con equipos técnicos que permitan acceder a la red Internet, sobre la base de un acuerdo concluido por el mismo Cliente con un ISP (Internet Service Provider) en el que Bticino no participa.

Para asegurar algunos servicios, que Bticino suministra como adicionales a las funciones normales de base del dispositivo, el Cliente habrá de instalar la App en su smartphone. Los servicios ofrecidos mediante la App contemplan que se pueda interactuar con el dispositivo a distancia y mediante la red Internet.

En estos casos la integración y el funcionamiento correcto entre dispositivo y App pueden depender de:

- *a) la calidad de la red de datos;*
- *b) la tipología del contrato de acceso a la red Internet de la vivienda;*
- *c) la tipología del contrato de datos en el smartphone.*

Cuando uno de estos tres elementos no cumpla las especificaciones requeridas para el funcionamiento del producto, Bticino queda eximida de toda responsabilidad por funcionamientos incorrectos.

De hecho, el producto soporta un sistema streaming VOIP y, por consiguiente, se ha de comprobar que el propio contrato para la red de datos en el smartphone no contemple el bloqueo. Asimismo, se informa que el servicio ofrecido por BTicino mediante el uso a distancia con la App comporta el uso de datos; por consiguiente, el gasto relacionado con el consumo de ellos depende de la tipología de contrato que el cliente ha firmado con un ISP (Internet Service Provider) y corre a su cargo.

La conexión con el cable ethernet está seleccionada por defecto

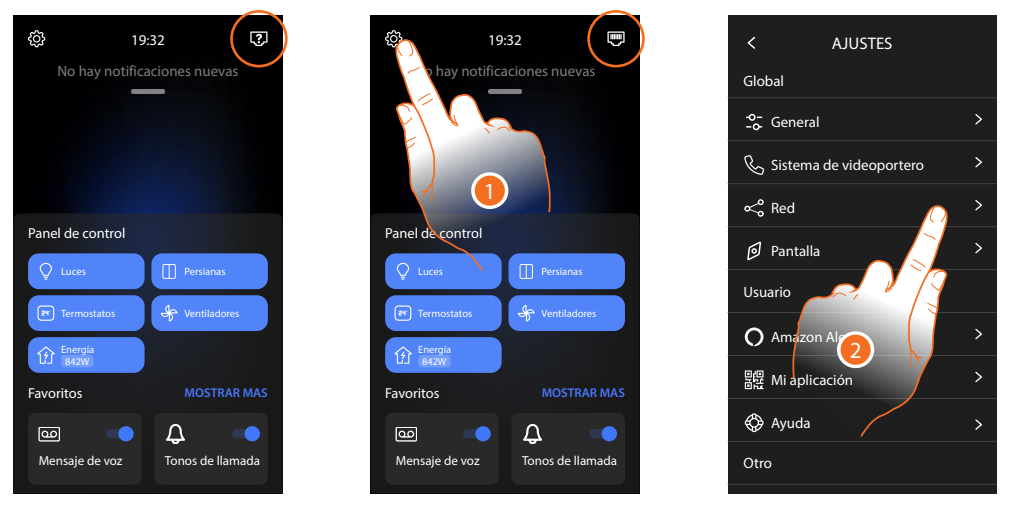

Conecte el dispositivo al enrutador (utilice el cable de red RJ45 con el accesorio 344844 no en dotación)

- 1. Toque para abrir la sección Ajustes
- 2. Toque para configurar los parámetros de red

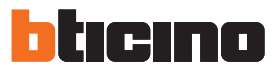

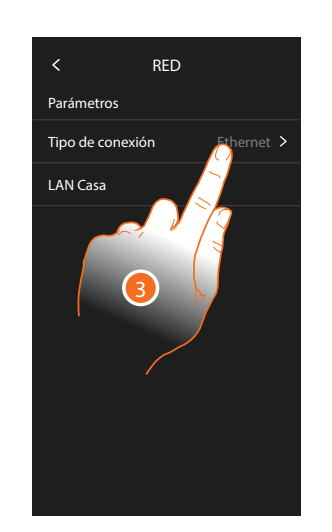

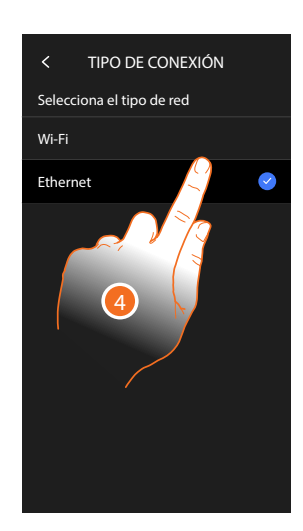

3. Toque para seleccionar qué tipo de conexión de red el dispositivo utilizará para conectarse al enrutador doméstico.

4. Seleccione Wi-Fi para la conexión inalámbrica o Ethernet para la conexión con un cable *Atención: las modificaciones a los parámetros de red comportan la desconexión de Amazon Alexa® y, en particular, en los siguientes casos:*

- *– modificación del tipo de conexión desde Wi-Fi a Ethernet y viceversa*
- *– selección de otra red Wi-Fi o modificación de la contraseña de la red Wi-Fi activa*
- *– sustitución del enrutador*

*En estos casos, debe repetir el procedimiento de vinculación con Amazon Alexa®*

#### *Conexión a la red mediante la tecnología Ethernet*

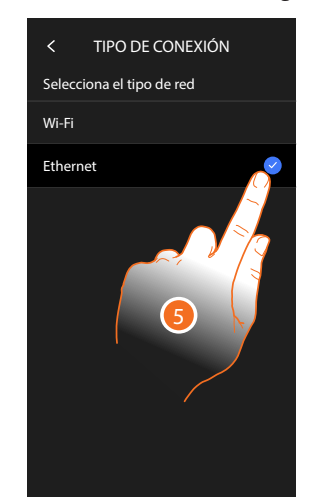

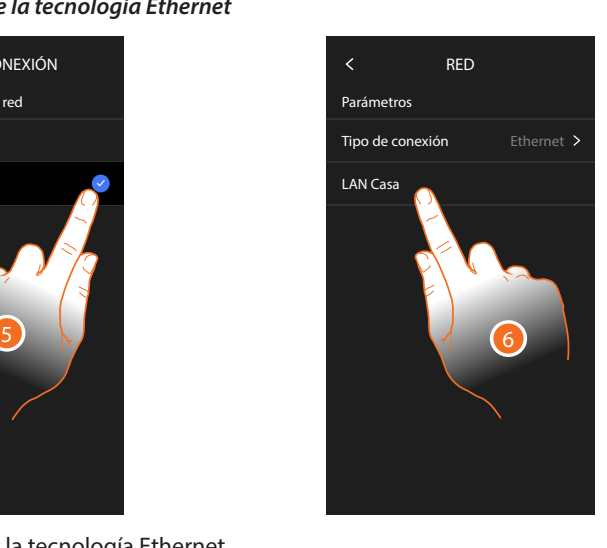

- 5. Toque para seleccionar la tecnología Ethernet
- 6. Toque para seleccionar la conexión Ethernet

*Manual de instalación y configuración*

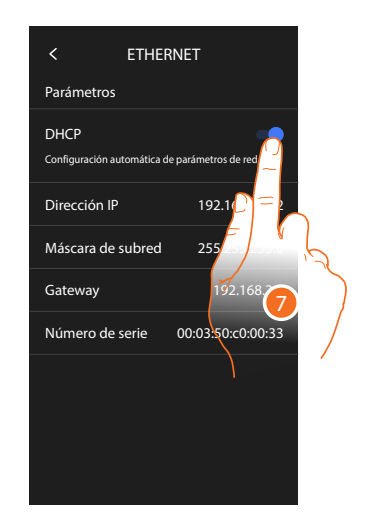

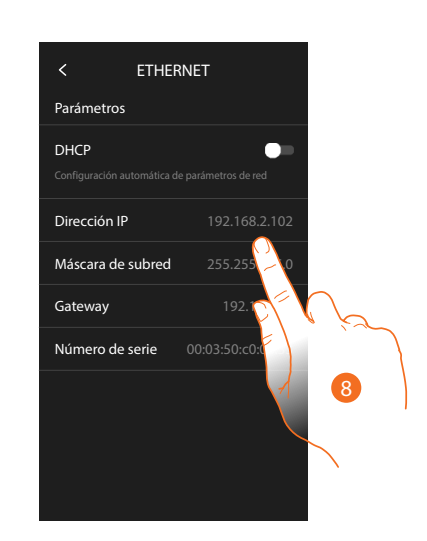

- 7. Toque para seleccionar el modo de direccionamiento **DHCP habilitado**: direccionamiento automático **DHCP deshabilitado**: introducción manual de los parámetros
- 8. Toque para modificar los parámetros de red manualmente: **Dirección IP y máscara de red**: parámetros típicos de las redes con el protocolo TCP/IP, necesarios para identificar el dispositivo internamente en la red local. **Gateway**: dirección IP del router/access point.

*Nota: antes de modificar los valores predeterminados, póngase en contacto con el administrador de la red. Los valores incorrectos impiden la desactivación del servicio activo y además pueden causar funcionamientos incorrectos en la comunicación de otros aparatos de la red.*

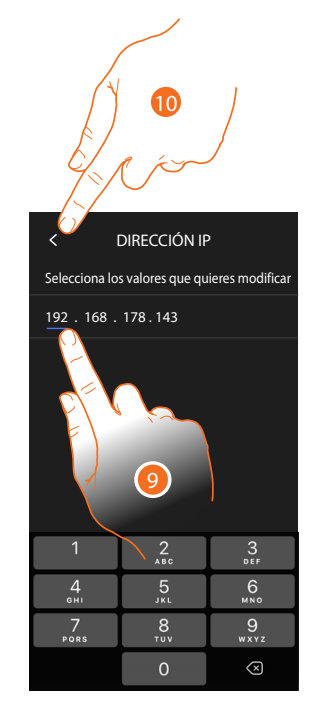

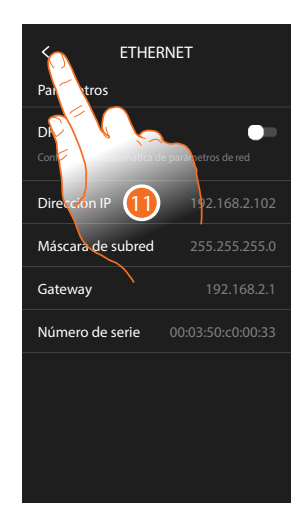

- 9. Toque para modificar la dirección
- 10. Toque para confirmar. El modo de inserción de los parámetros es el mismo en los tres campos.
- 11. Toque para acabar

*Manual de instalación y configuración*

### IMINA Н

#### *Conexión a la red mediante la tecnología Wi-Fi*

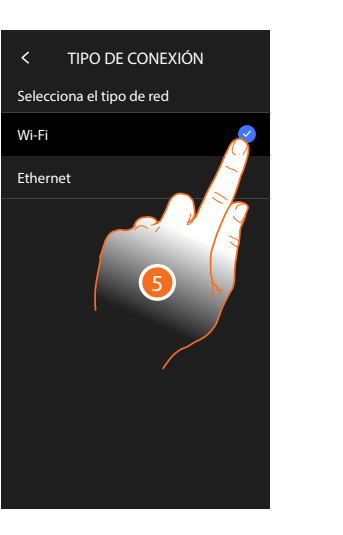

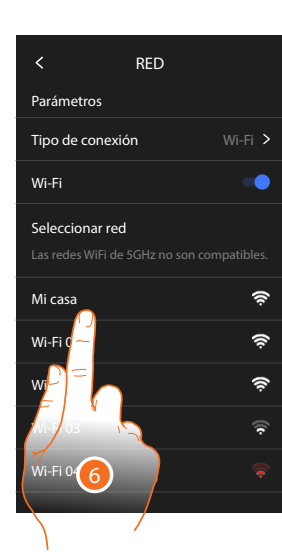

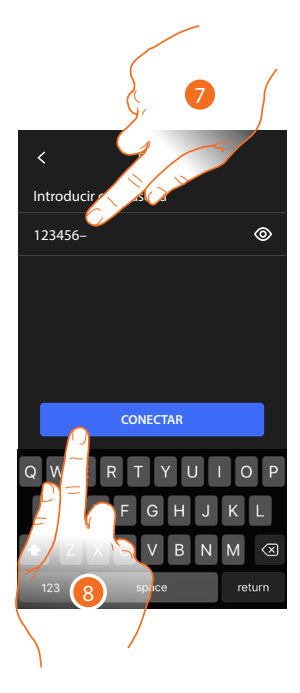

- 5. Toque para seleccionar la tecnología Wi-Fi
- 6. Seleccione su red de casa.

*Nota: su red doméstica ha de presentar las siguientes características:*

- *– IEEE 802.11 b/g/n (2,4 GHz) 13 canales*
- *– Método de encriptado y autenticación soportados:*
- *– Redes OPEN WPA-PSK*
- *– incluido TKIP WPA2-PSK*
- *– incluido AES WEP 64 bits (códigos con 5 cifras ASCII o 10 cifras hexadecimales)*
- *– WEP 128 bits (códigos con 13 cifras ASCII o 26 cifras hexadecimales)*
- *– Autenticación WPS (soportado para WPA2-PSK)*
- 7. Introduzca la contraseña de red.
- 8. Toque para confirmar.

*Manual de instalación y configuración*

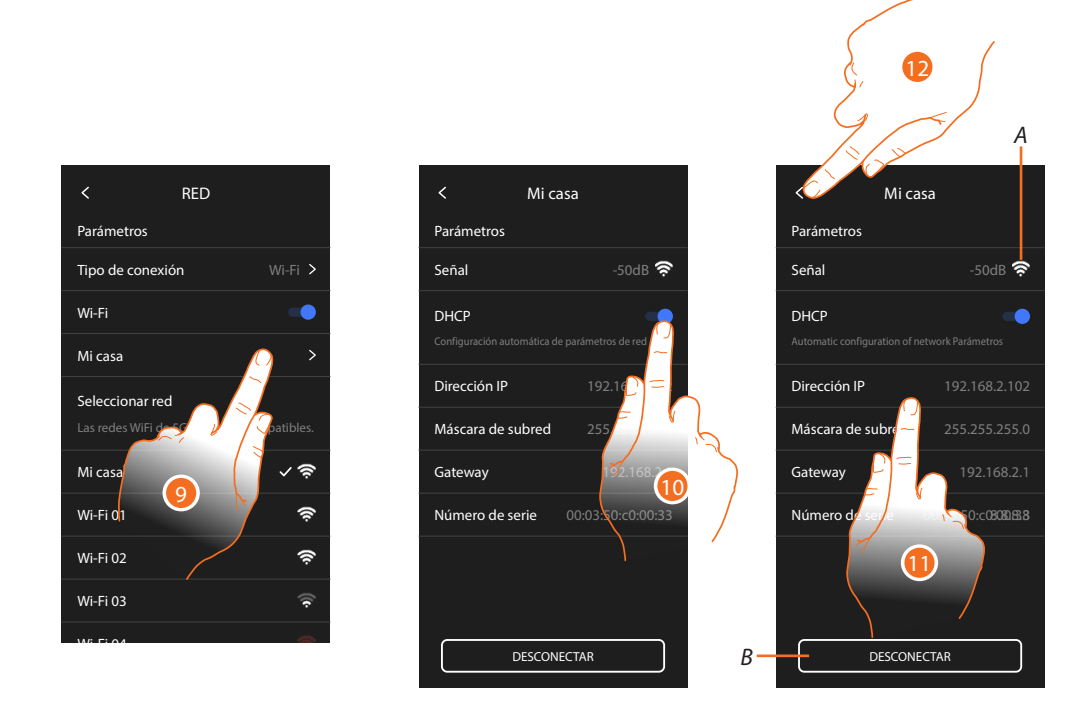

- 9. Toque para configurar la conexión -Wi-Fi
- 10. Toque para seleccionar el modo de direccionamiento. **DHCP habilitado**: direccionamiento automático **DHCP deshabilitado**: introducción manual de los parámetros
- *A Mostrar la calidad de la señal*
- *B Desconectar la red*
- 11. Toque para modificar los parámetros de red análogamente a lo descrito para la conexión Ethernet
- 12. Toque para acabar

#### **Pantalla**

En esta sección puede modificar la luminosidad de la pantalla

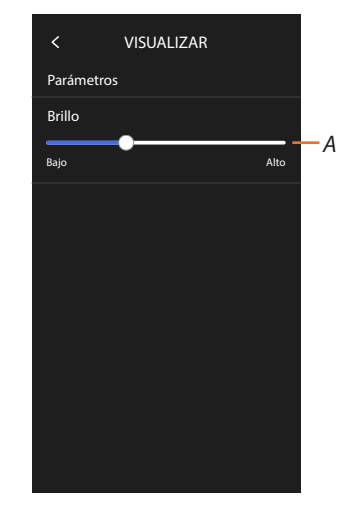

*A A Regula la luminosidad de la imagen.*

*Manual de instalación y configuración*

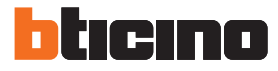

#### **Ajustes avanzados**

◢

En esta sección puede ajustar algunos **parámetros avanzados de videroporteros**, como Intercom, Videocámaras y Activaciones. Asimismo, puede efectuar:

– la **[conexión a la app Home+Project](#page-235-0)**

– el **[reinicio](#page-233-0)** y el **[restablecimiento](#page-233-1)** del dispositivo.

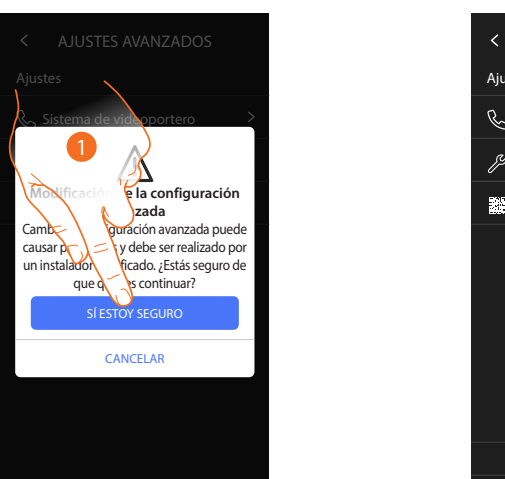

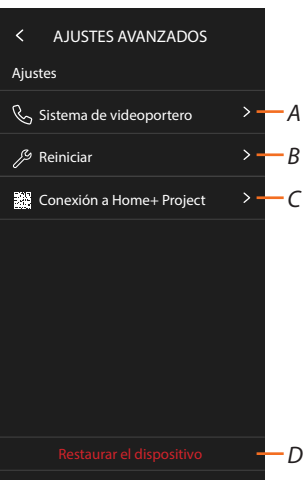

1. Toque para confirmar

*Atención: la modificación de los Ajustes avanzados debe ser efectuada por personal experto, ya que operaciones incorrectas podrían perjudicar el funcionamiento del dispositivo*

- *A Configura Intercom, Videocámaras y Activaciones*
- *B Reinicia el dispositivo*
- *C Ejecutar la conexión a la App Home+Project*
- *D Restaura el dispositivo para los valores de fábrica*

*Manual de instalación y configuración*

#### **Parámetros avanzados de videoporteros (Videoportero)**

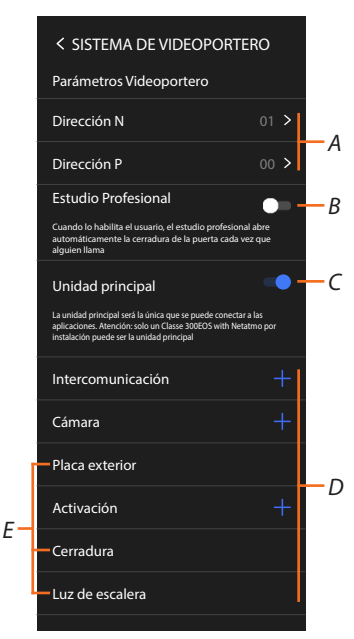

*A Configura:*

*Configurador N – Dirección del dispositivo*

*Configurador P – Dirección de la PE desde la que se abre la Cerradura con la UI en reposo y a la que dirige el autoencendido*

- *B Activa la función estudio profesional*
- *C Configura si el dispositivo es el principal (en caso de varios dispositivos en la misma casa). El dispositivo principal es el que se puede vincular con la App. Si el dispositivo está emparejado con la App, no se puede modificar este ajuste.*
- *D Crea los objetos Intercom, Cerradura y Activación*

Al configurar la dirección de la placa exterior principal (P), se insertan automáticamente los objetos Videocámara, Cerradura y Luces escaleras (E) de dicha placa exterior.

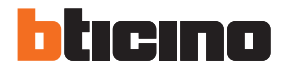

#### *Configuración de la dirección (N) y (P) del dispositivo*

- N Dirección del dispositivo
- P Dirección de la PE desde la que se abre la Cerradura con la UI en reposo y a la que dirige el autoencendido

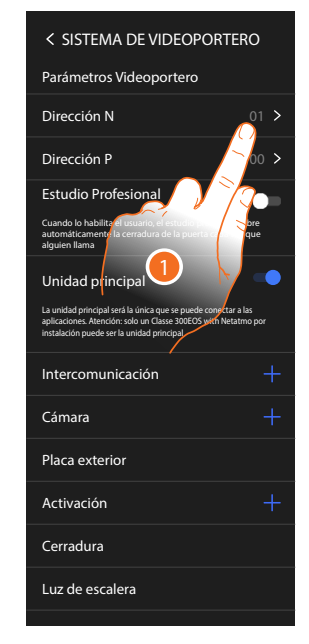

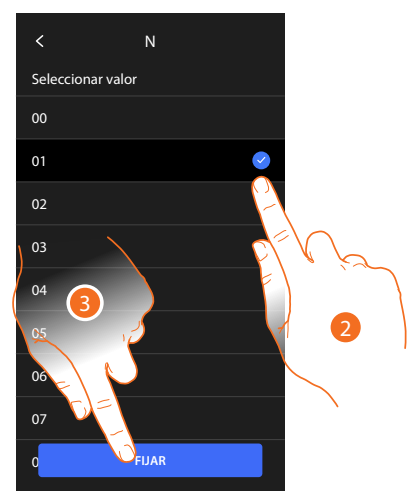

- 1. Toque para configurar la dirección el dispositivo.
- 2. Seleccione el valor del configurador N.
- 3. Toque para confirmar.

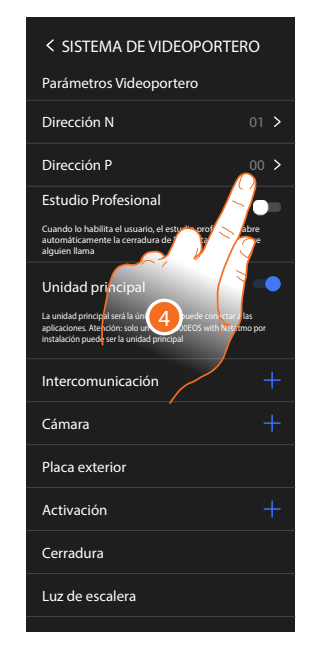

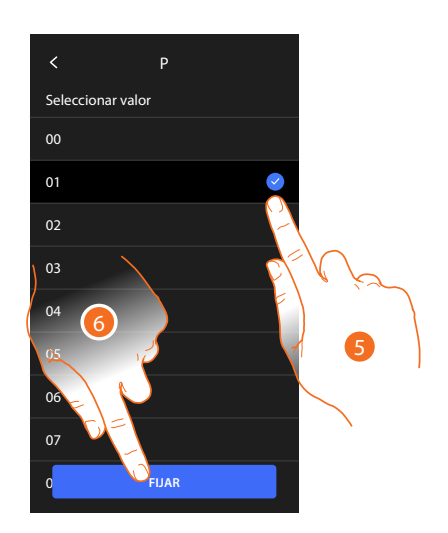

- 4. Toque para configurar la dirección de la PE de la que se quiere abrir la cerradura con la UI en reposo y hacia la que se direcciona el autoencendido.
- 5. Seleccione el valor de configurador P.
- 6. Toque para confirmar.

*Manual de instalación y configuración*

#### *Objetos Intercom, Videocámara y Activación*

Para poder utilizar los objetos de los videoporteros en la página Favoritos, debe crearlos primero en esta sección.

Los objetos de los videoporteros disponibles son:

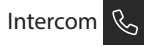

Este objeto le permite varios tipos de comunicaciones como se indica en la tabla:

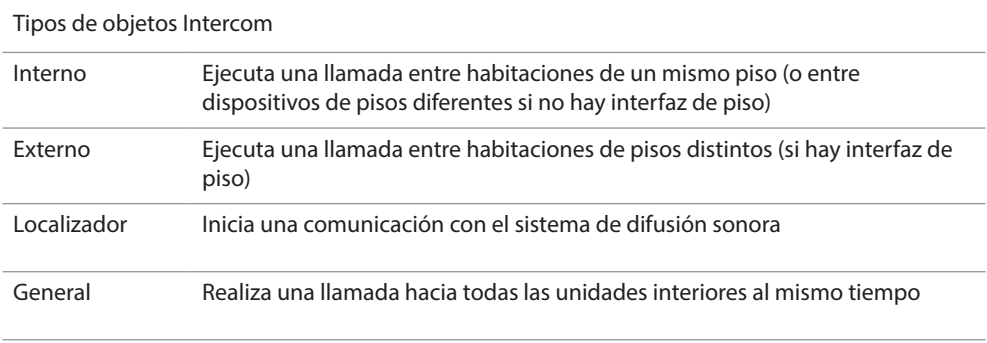

#### Videocámara  $\boxed{9}$

Este objeto le permite visualizar varios tipos de Videocámara como se indica en la tabla:

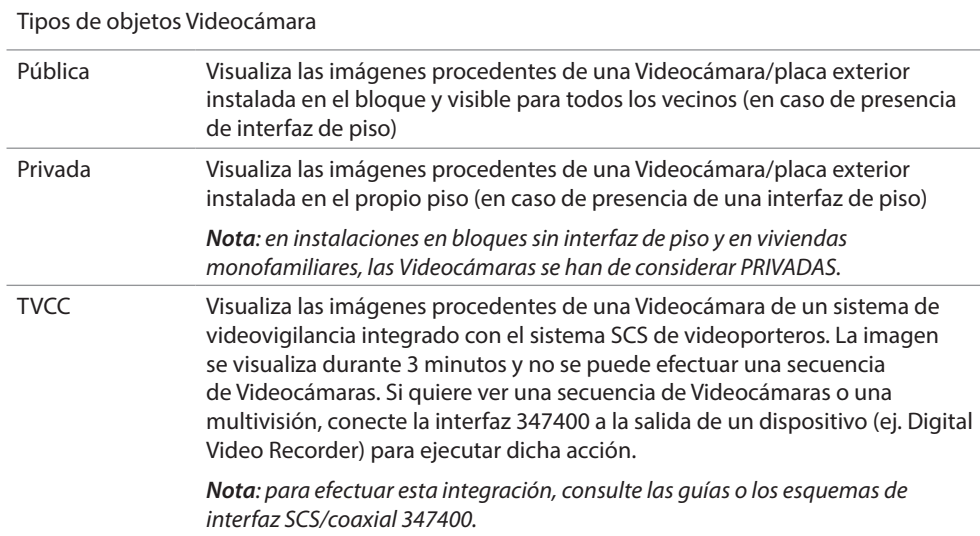

#### Activaciones

Este objeto le permite activar varios tipos de actuadores presentes en su sistema como se indica en la tabla:

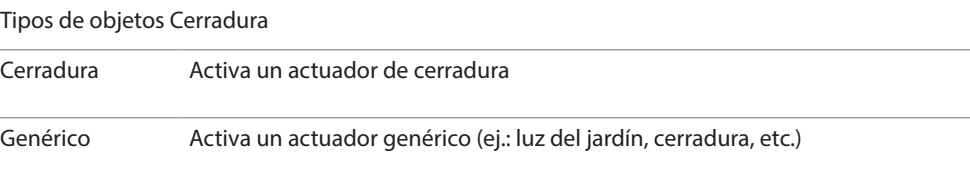

*Nota: las configuraciones de las funciones o sus modificaciones, ejecutadas en el dispositivo aparecen también en la App Home + Security en automático tras la primera asociación de un smartphone y para cada modificación sucesiva.*

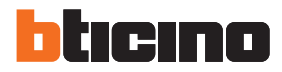

#### *Crear un objeto de videoporteros*

Los modos de creación de los objetos de videoporteros son similares salvo para los objetos Localizador y General, que no requieren el direccionamiento.

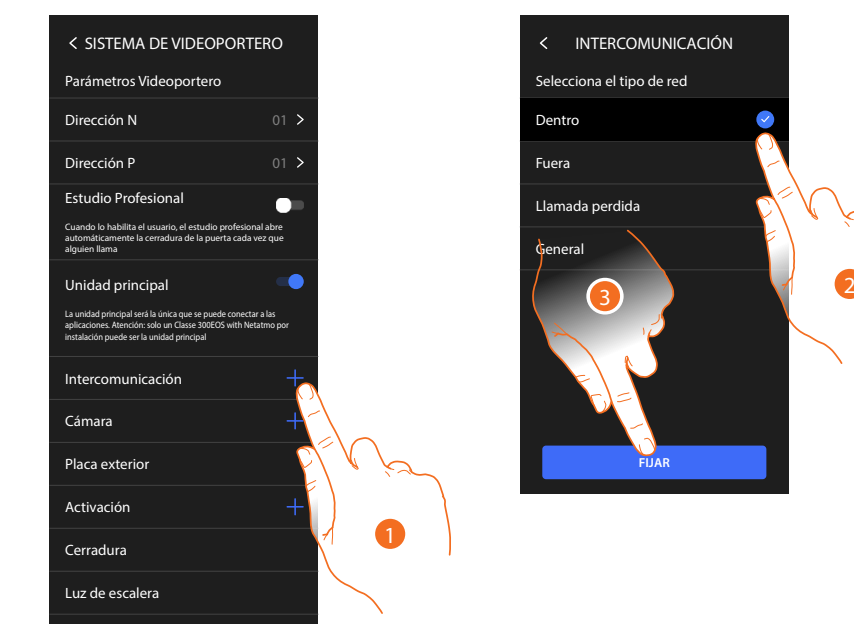

- 1. Toque para agregar un objeto de videoporteros (ejemplo Intercom)
- 2. Seleccione el tipo (ejemplo Interno)
- 3. Toque para continuar

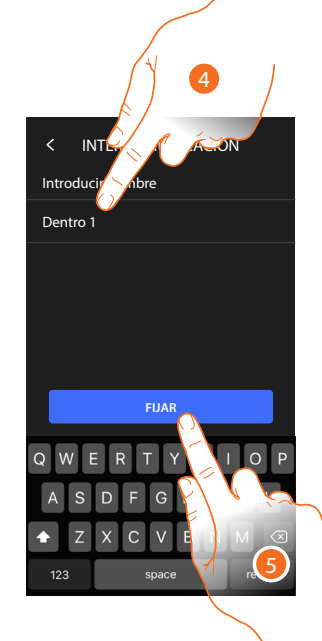

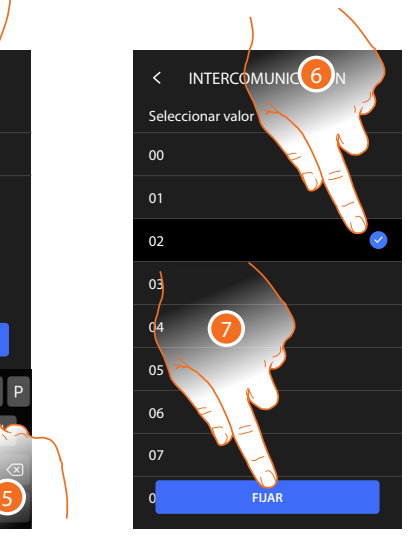

- 4. Introduzca el nombre
- 5. Toque para confirmar
- 6. Introduzca la dirección
- 7. Toque para confirmar
- El objeto se ha creado
- 8. Toque si quiere modificarlo o eliminarlo

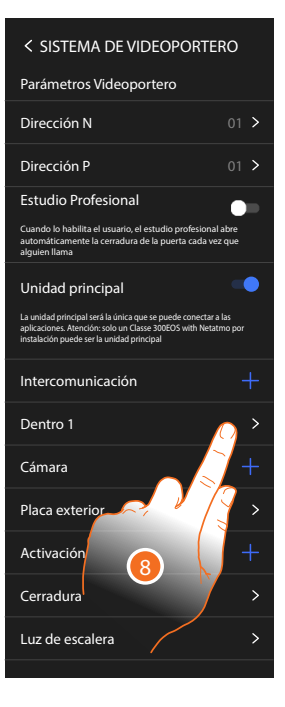

#### *Modificar/eliminar un objeto de videoporteros*

Los modos de creación de los objetos de videoporteros son similares salvo para los objetos Localizador y General, que no requieren el direccionamiento.

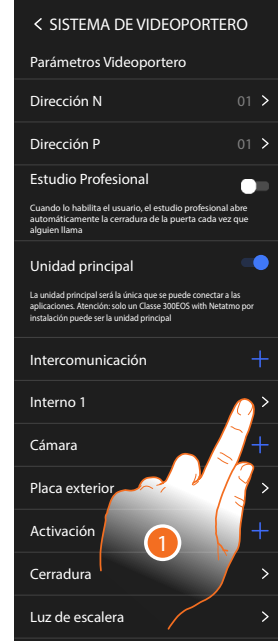

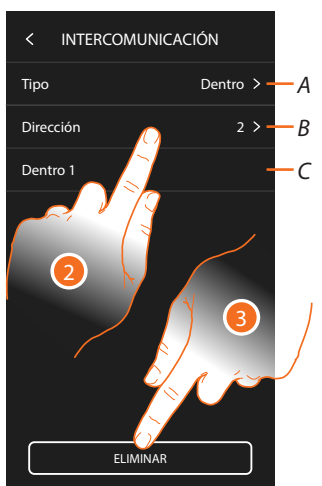

- 1. Toque para gestionar el objeto
- 2. Toque para modificar
- *A Tipo de objeto*
- *B Dirección*
- *C Nombre*
- 3. Toque para eliminar el objeto

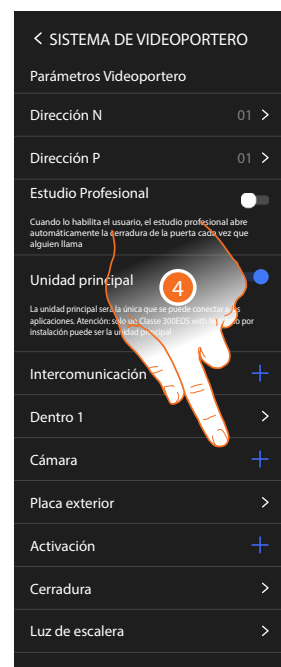

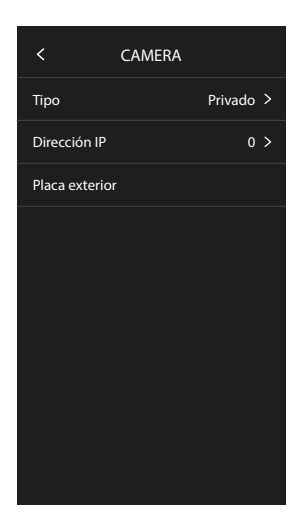

Los objetos insertados en automático (tras la configuración de la dirección P) no se pueden eliminar.

Solamente puede modificar el nombre

4. Toque para visualizar la configuración y modificar el nombre

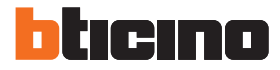

#### <span id="page-233-0"></span>**Reiniciar el dispositivo**

Esta función le permite reiniciar el dispositivo sin perder las configuraciones

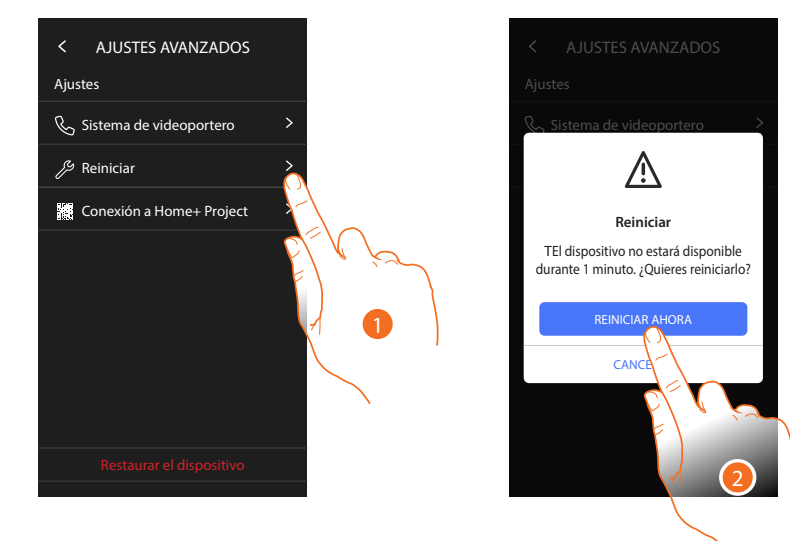

- 1. Toque para reiniciar el dispositivo
- 2. Toque para confirmar, el dispositivo no estará disponible durante algún tiempo

*Nota: cuando el dispositivo se reinicia, la función Amazon Alexa® estará disponible aproximadamente 1 minuto después de la conexión a la red Wi-Fi.*

#### <span id="page-233-1"></span>**Restaurar el dispositivo**

Esta función le permite restaurar el dispositivo con los ajustes de fábrica

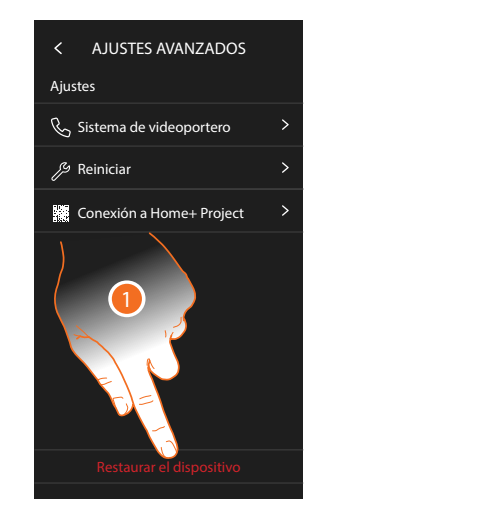

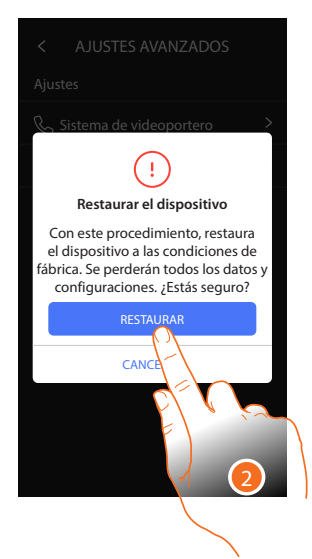

- 1. Toque para iniciar el procedimiento
- 2. Toque para confirmar, el dispositivo recuperará los valores de fábrica y todos los datos se eliminarán

*Manual de instalación y configuración*

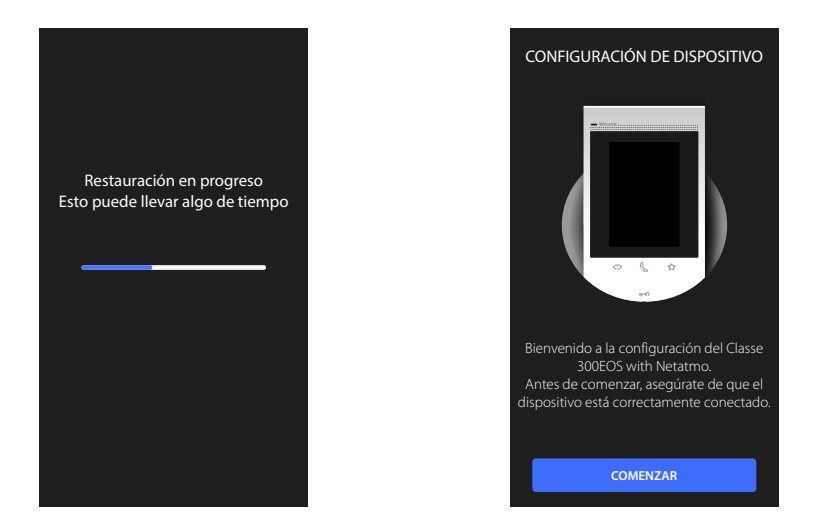

 $\ddot{\bullet}$ 

Cuando transcurra un tiempo determinado, el dispositivo se reinicia y se visualiza la primera pantalla de configuración.

Para completar el desemparejamiento, ejecute la función "quitar este dispositivo" en la App Alexa®

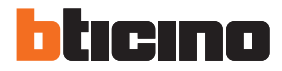

#### <span id="page-235-0"></span>**Conexión a Home + Project**

Para habilitar el Classe 300EOS con las funciones MyHOME, ha de conectar el smartphone, que tiene la App Home+Project instalada, al Classe 300EOS.

Esta operación se requiere para crear una instalación y para aportar modificaciones. Cuando la conexión se establece, las configuraciones ejecutadas en la App se envían al dispositivo en tiempo real.

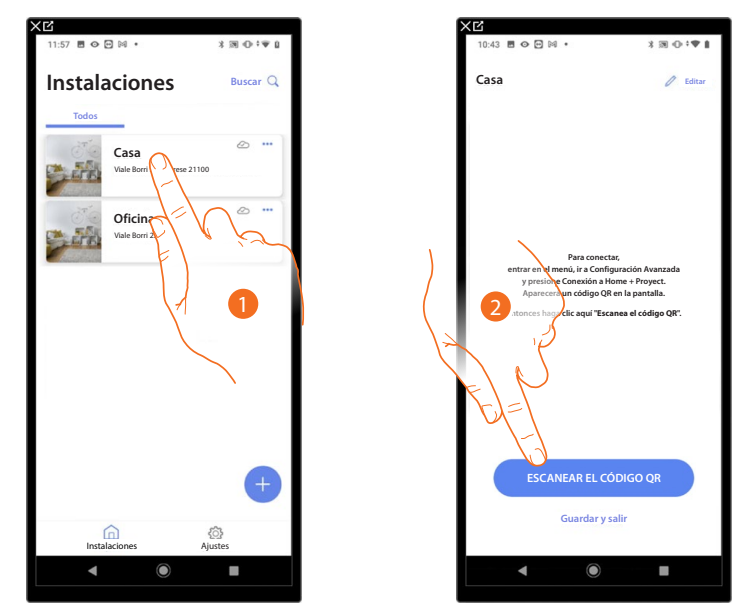

- 1. Toque la instalación a la que quiere conectarse
- 2. Toque para conectarse al Classe 300EOS presente en la instalación, escaneando el código QR

El código QR se encuentra en el menú Ajustes\Ajustes avanzados\Conexión a Home + Project

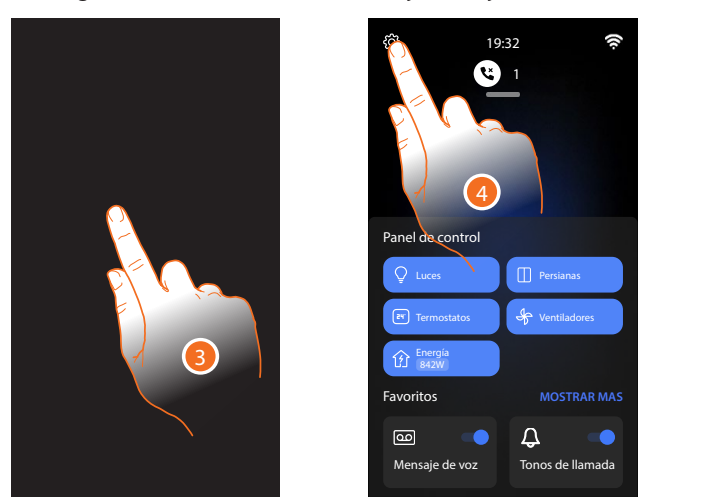

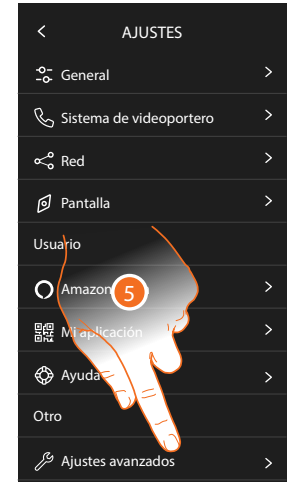

- 3. Toque la pantalla del Classe 300EOS
- 4. Toque para abrir la sección Ajustes
- 5. Toque para abrir los Ajustes avanzados

*Manual de instalación y configuración*

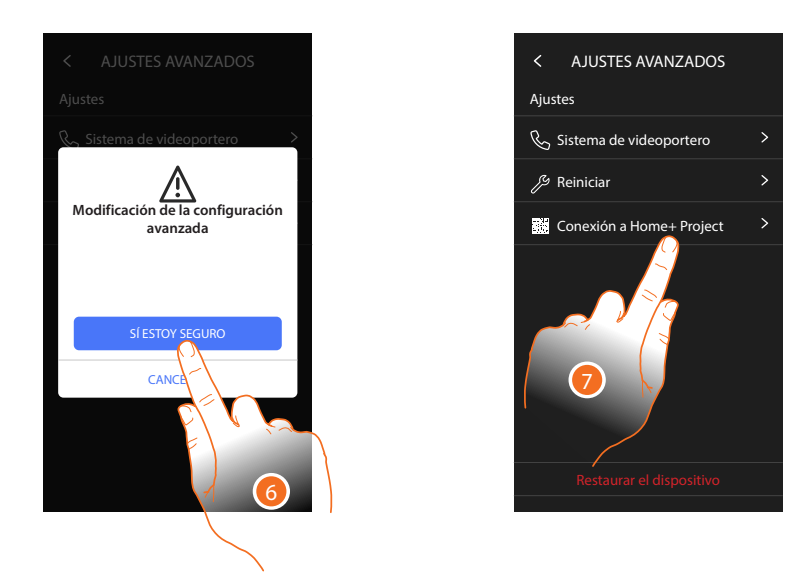

6. Toque para confirmar

 $\blacklozenge$ 

*Atención: la modificación de los Ajustes avanzados debe ser efectuada por personal experto, ya que operaciones incorrectas podrían perjudicar el funcionamiento del dispositivo*

7. Toque para mostrar el código QR para escanearlo con el smartphone y conectarse a la App Home+Project

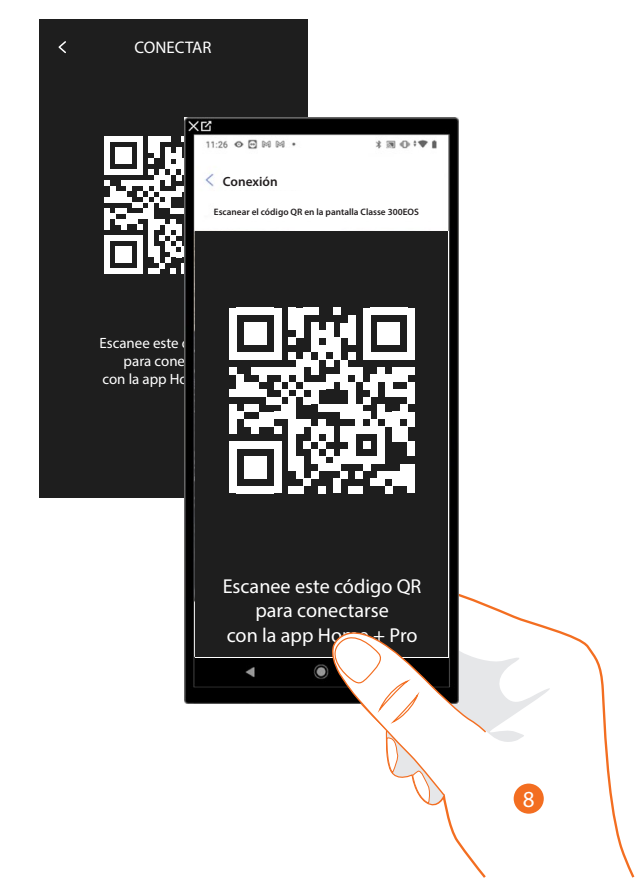

8. Enfoque el QR code con el smartphone

*Manual de instalación y configuración*

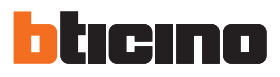

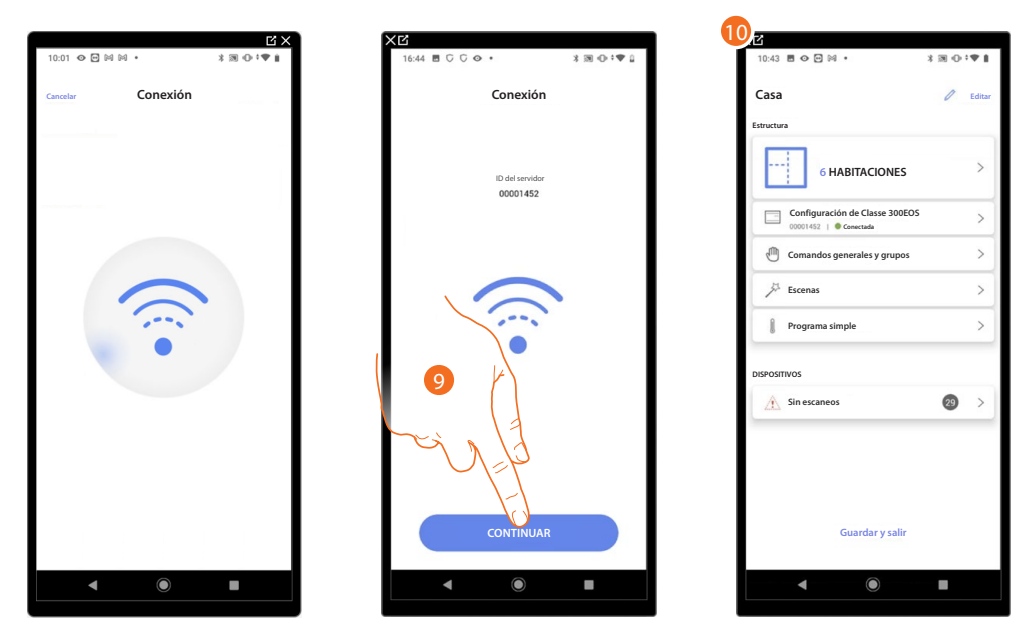

9. El sistema ha realizado la conexión con el servidor, toque para continuar

10. Aparece la **[Página de inicio de la instalación](#page-69-0)**

En el Classe 300EOS aparece la siguiente pantalla:

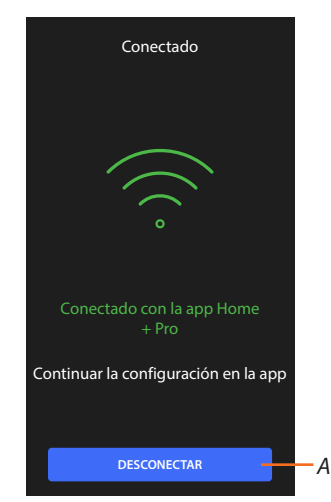

*A Desconectar el Classe 300EOS de la App Home+Project*

Ahora, con el Classe 300EOS conectado al smartphone, puede configurarlo, **[creando los objetos](#page-79-0)  [MyHOME](#page-79-0)** (luces, persianas etc.).

Después de terminar, los objetos estarán disponibles para que el usuario los utilice.

*Manual de instalación y configuración*

**BTicino SpA Viale Borri, 231 21100 Varese www.bticino.com**